# **SUN SEEBEYOND** eBAM™ STUDIO USER'S GUIDE

Release 5.1.3

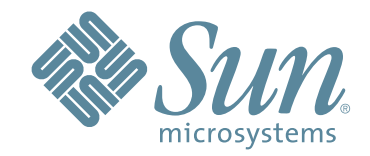

Copyright © 2007 Sun Microsystems, Inc., 4150 Network Circle, Santa Clara, California 95054, U.S.A. All rights reserved. Sun Microsystems, Inc. has intellectual property rights relating to technology embodied in the product that is described in this document. In particular, and without limitation, these intellectual property rights may include one or more of the U.S. patents listed at http://www.sun.com/patents and one or more additional patents or pending patent applications in the U.S. and in other countries. U.S. Government Rights - Commercial software. Government users are subject to the Sun Microsystems, Inc. standard license agreement and applicable provisions of the FAR and its supplements. Use is subject to license terms. This distribution may include materials developed by third parties. Sun, Sun Microsystems, the Sun logo, Java, Sun Java Composite Application Platform Suite, SeeBeyond, eGate, eInsight, eVision, eTL, eXchange, eView, eIndex, eBAM, eWay, and JMS are trademarks or registered trademarks of Sun Microsystems, Inc. in the U.S. and other countries. All SPARC trademarks are used under license and are trademarks or registered trademarks of SPARC International, Inc. in the U.S. and other countries. Products bearing SPARC trademarks are based upon architecture developed by Sun Microsystems, Inc. UNIX is a registered trademark in the U.S. and other countries, exclusively licensed through X/Open Company, Ltd. This product is covered and controlled by U.S. Export Control laws and may be subject to the export or import laws in other countries. Nuclear, missile, chemical biological weapons or nuclear maritime end uses or end users, whether direct or indirect, are strictly prohibited. Export or reexport to countries subject to U.S. embargo or to entities identified on U.S. export exclusion lists, including, but not limited to, the denied persons and specially designated nationals lists is strictly prohibited.

Copyright © 2007 Sun Microsystems, Inc., 4150 Network Circle, Santa Clara, California 95054, Etats-Unis. Tous droits réservés. Sun Microsystems, Inc. détient les droits de propriété intellectuels relatifs à la technologie incorporée dans le produit qui est décrit dans ce document. En particulier, et ce sans limitation, ces droits de propriété intellectuels peuvent inclure un ou plus des brevets américains listés à l'adresse http://www.sun.com/patents et un ou les brevets supplémentaires ou les applications de brevet en attente aux Etats - Unis et dans les autres pays. L'utilisation est soumise aux termes de la Licence. Cette distribution peut comprendre des composants développés par des tierces parties. Sun, Sun Microsystems, le logo Sun, Java, Sun Java Composite Application Platform Suite, Sun, SeeBeyond, eGate, eInsight, eVision, eTL, eXchange, eView, eIndex, eBAM et eWay sont des marques de fabrique ou des marques déposées de Sun Microsystems, Inc. aux Etats-Unis et dans d'autres pays. Toutes les marques SPARC sont utilisées sous licence et sont des marques de fabrique ou des marques déposées de SPARC International, Inc. aux Etats-Unis et dans d'autres pays. Les produits portant les marques SPARC sont basés sur une architecture développée par Sun Microsystems, Inc. UNIX est une marque déposée aux Etats-Unis et dans d'autres pays et licenciée exclusivement par X/Open Company, Ltd. Ce produit est couvert à la législation américaine en matière de contrôle des exportations et peut être soumis à la règlementation en vigueur dans d'autres pays dans le domaine des exportations et importations. Les utilisations, ou utilisateurs finaux, pour des armes nucléaires, des missiles, des armes biologiques et chimiques ou du nucléaire maritime, directement ou indirectement, sont strictement interdites. Les exportations ou réexportations vers les pays sous embargo américain, ou vers des entités figurant sur les listes d'exclusion d'exportation américaines, y compris, mais de manière non exhaustive, la liste de personnes qui font objet d'un ordre de ne pas participer, d'une façon directe ou indirecte, aux exportations des produits ou des services qui sont régis par la législation américaine en matière de contrôle des exportations et la liste de ressortissants spécifiquement désignés, sont rigoureusement interdites.

Part Number: 820-0944-10 Version 20070417100756

# **Contents**

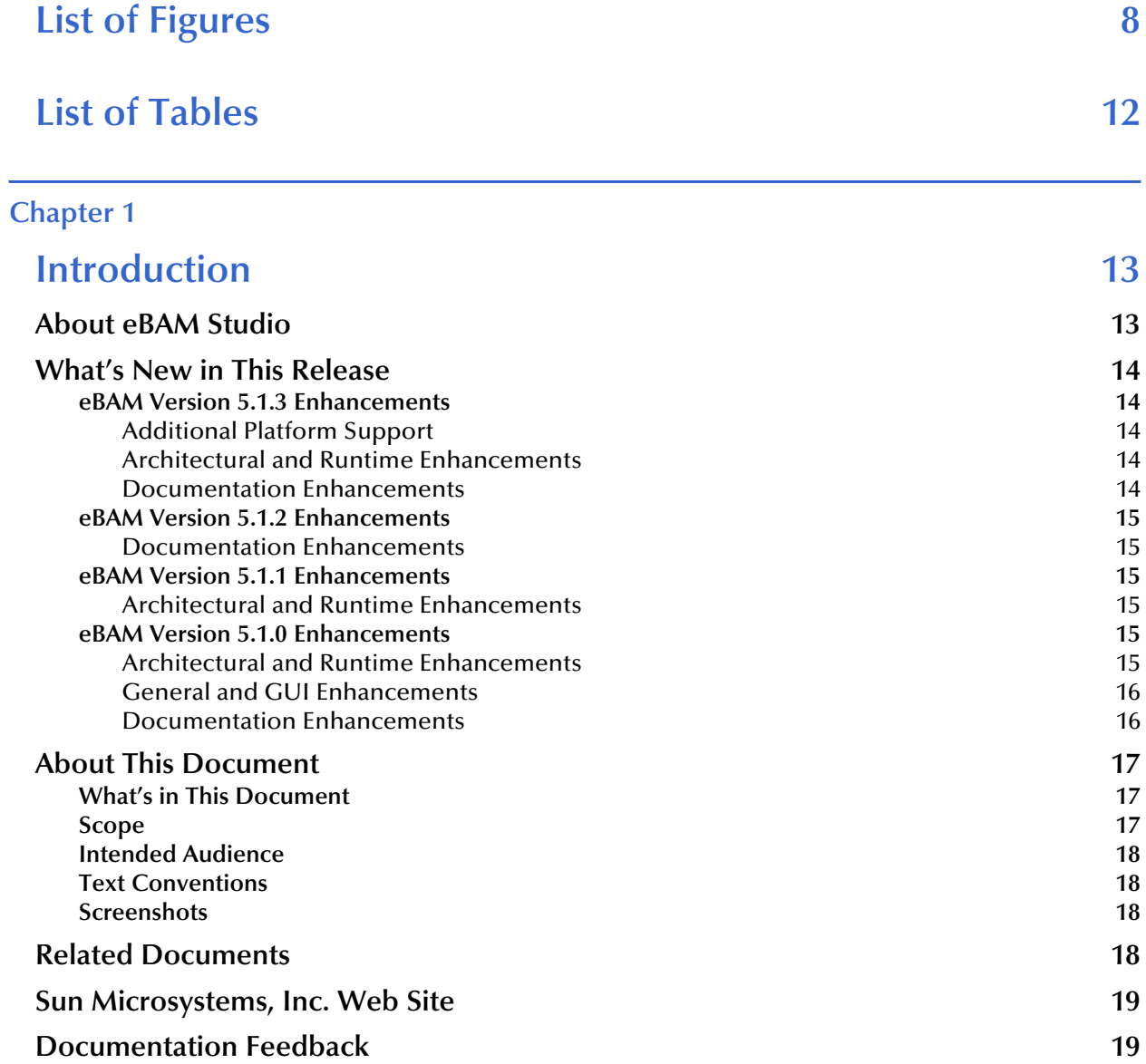

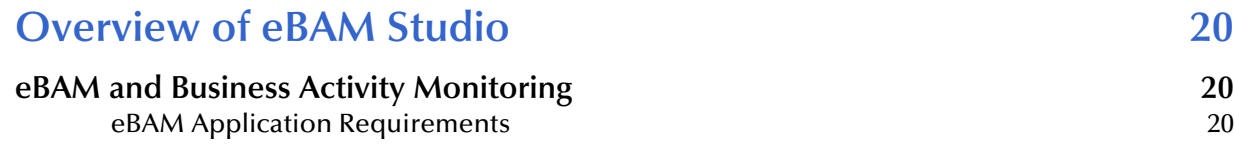

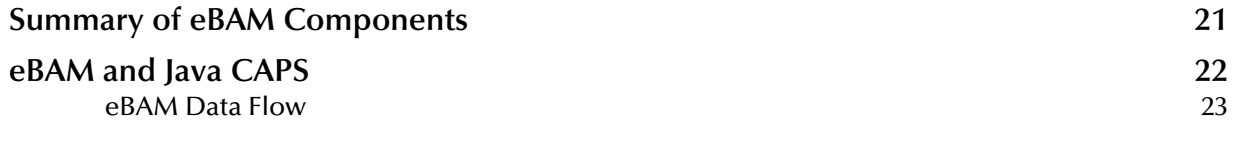

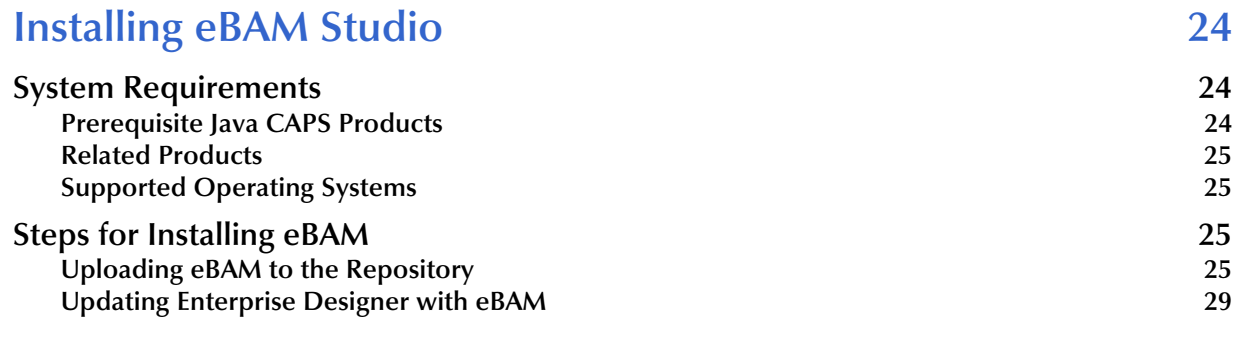

### **[Chapter 4](#page-30-0)**

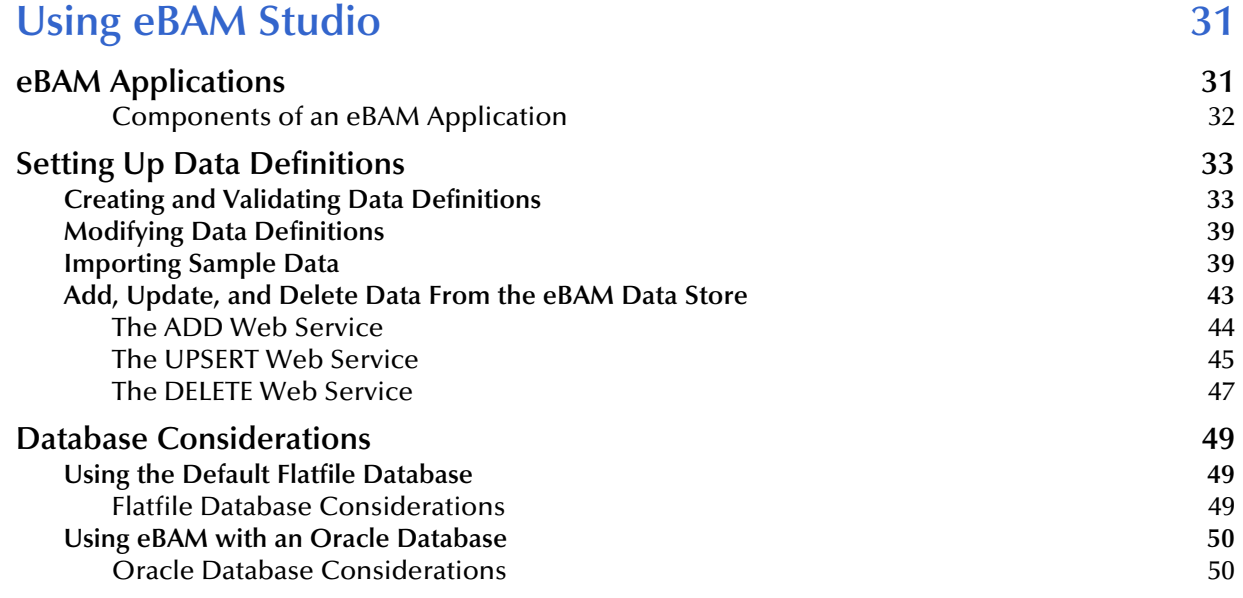

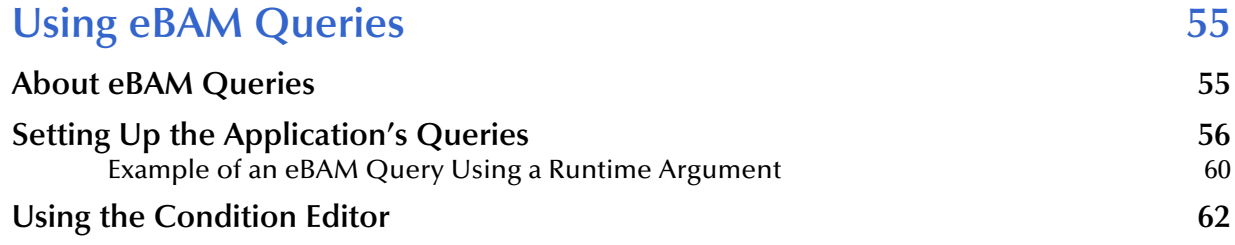

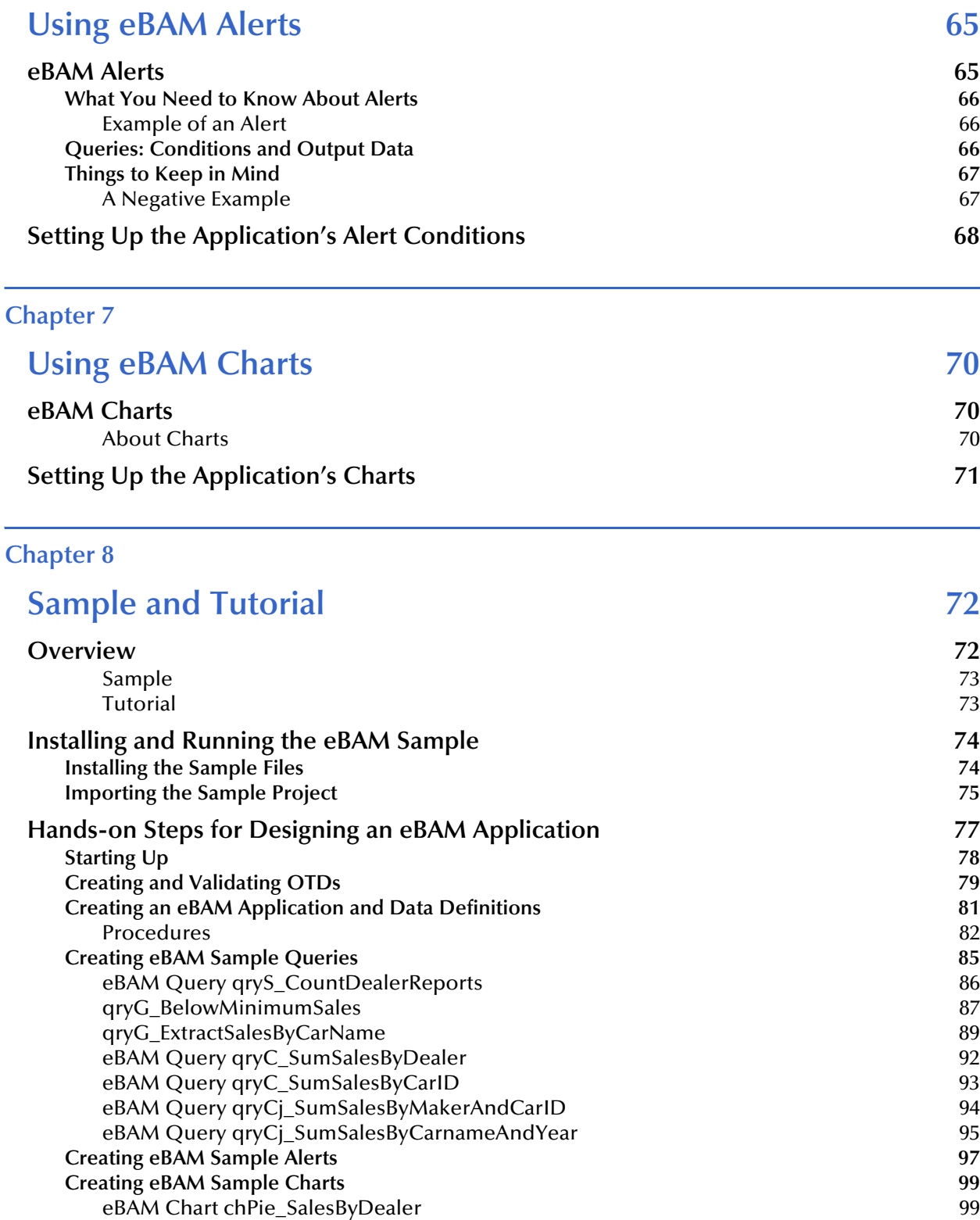

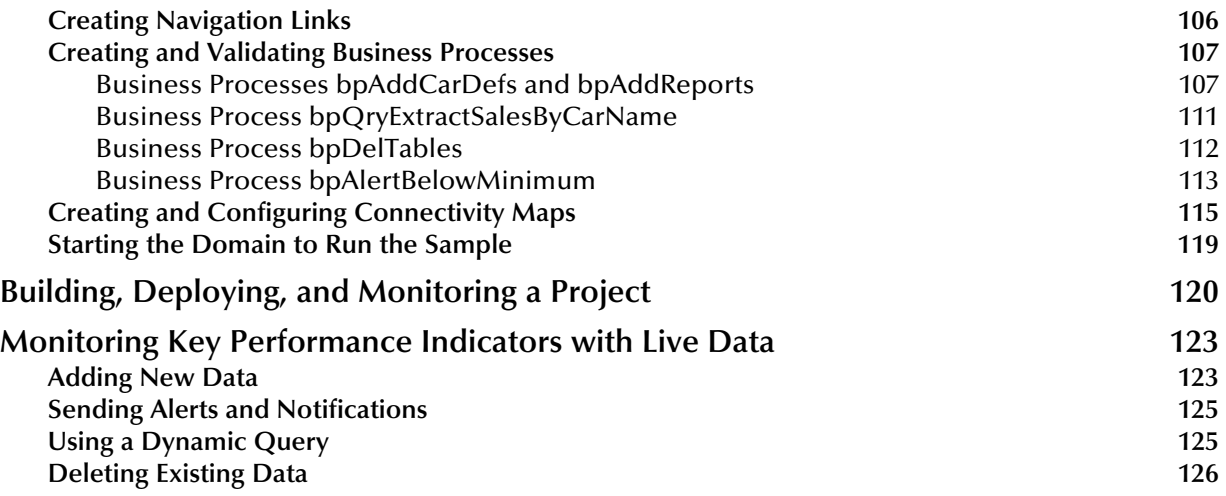

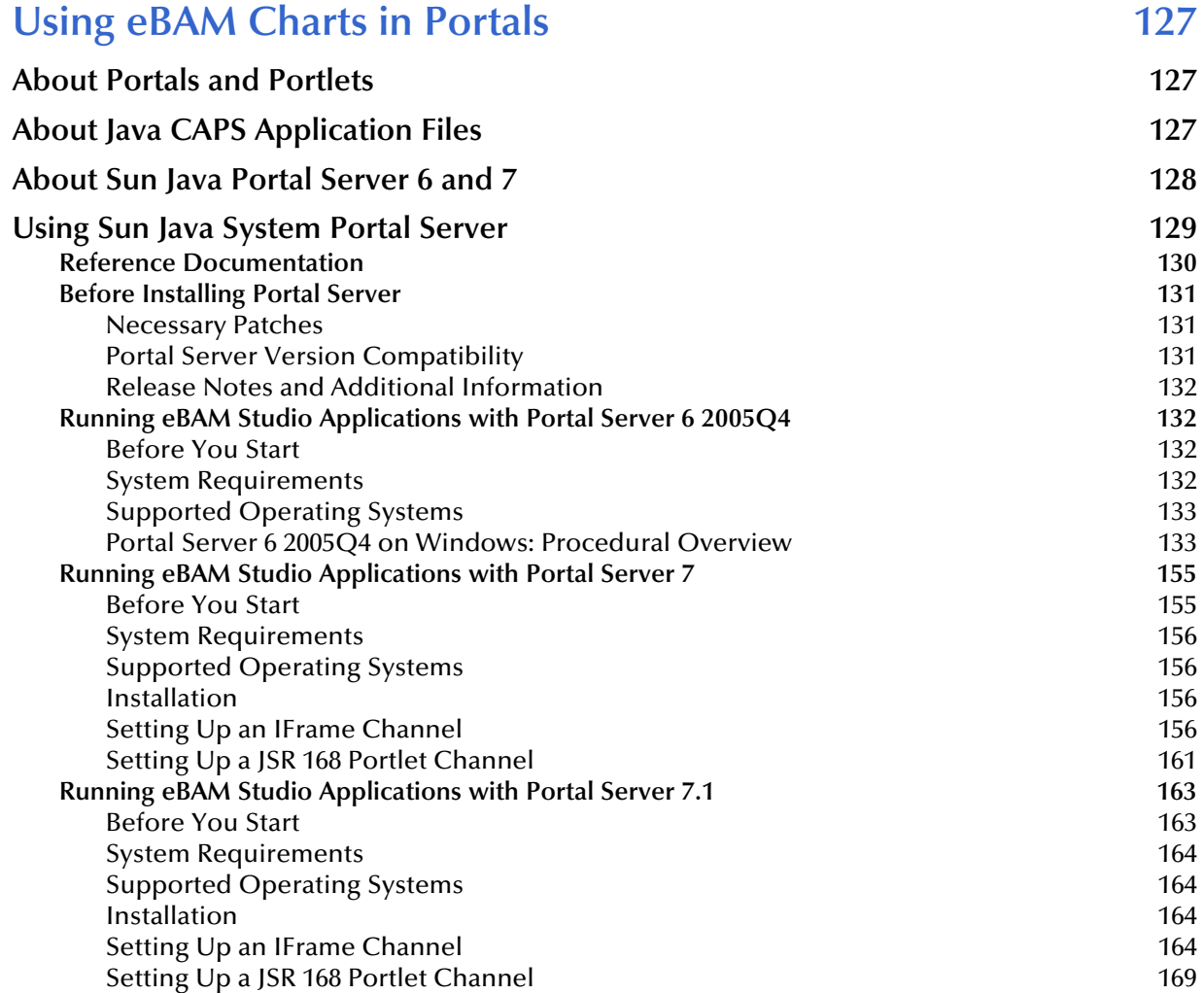

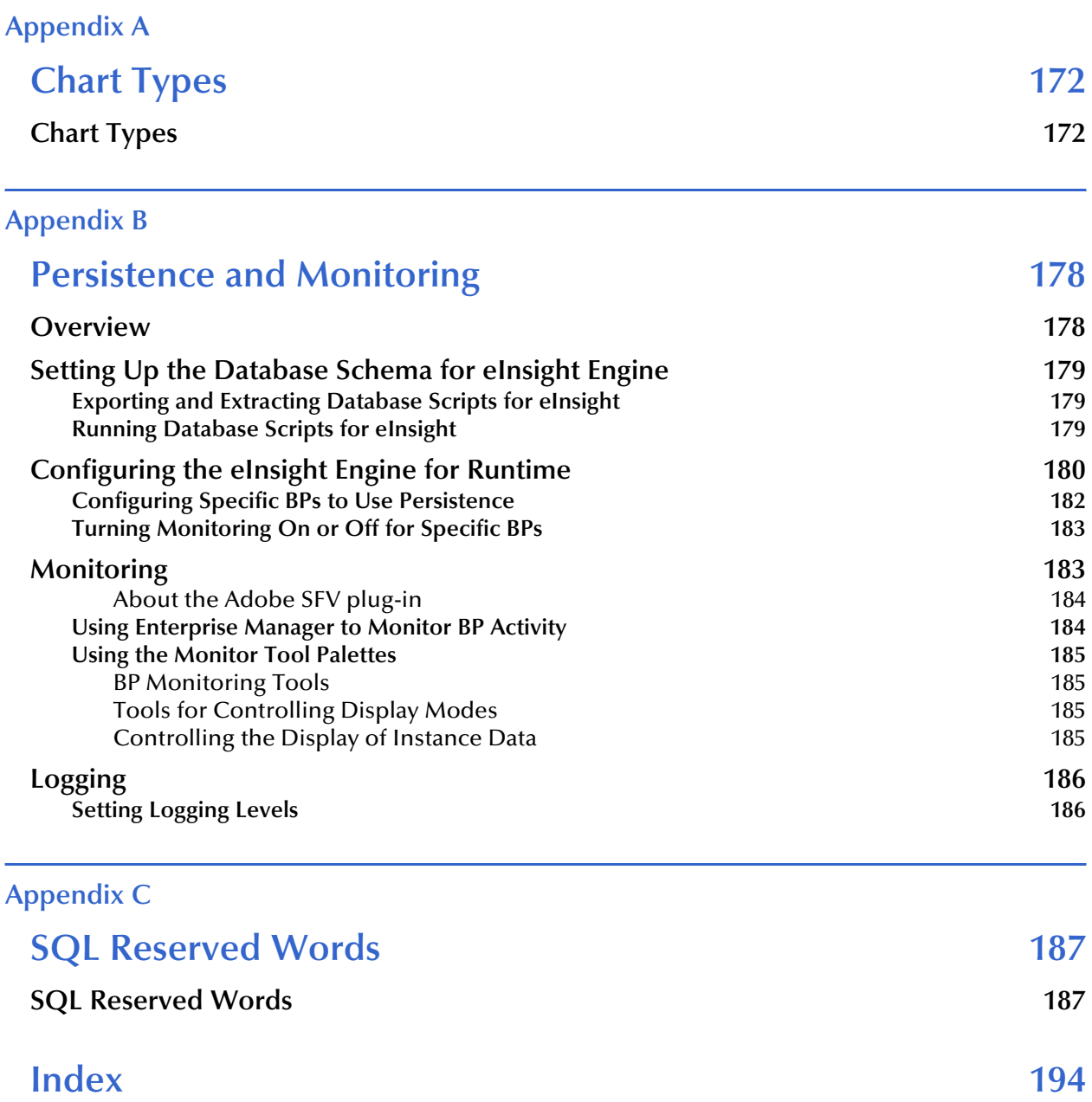

# <span id="page-7-0"></span>**List of Figures**

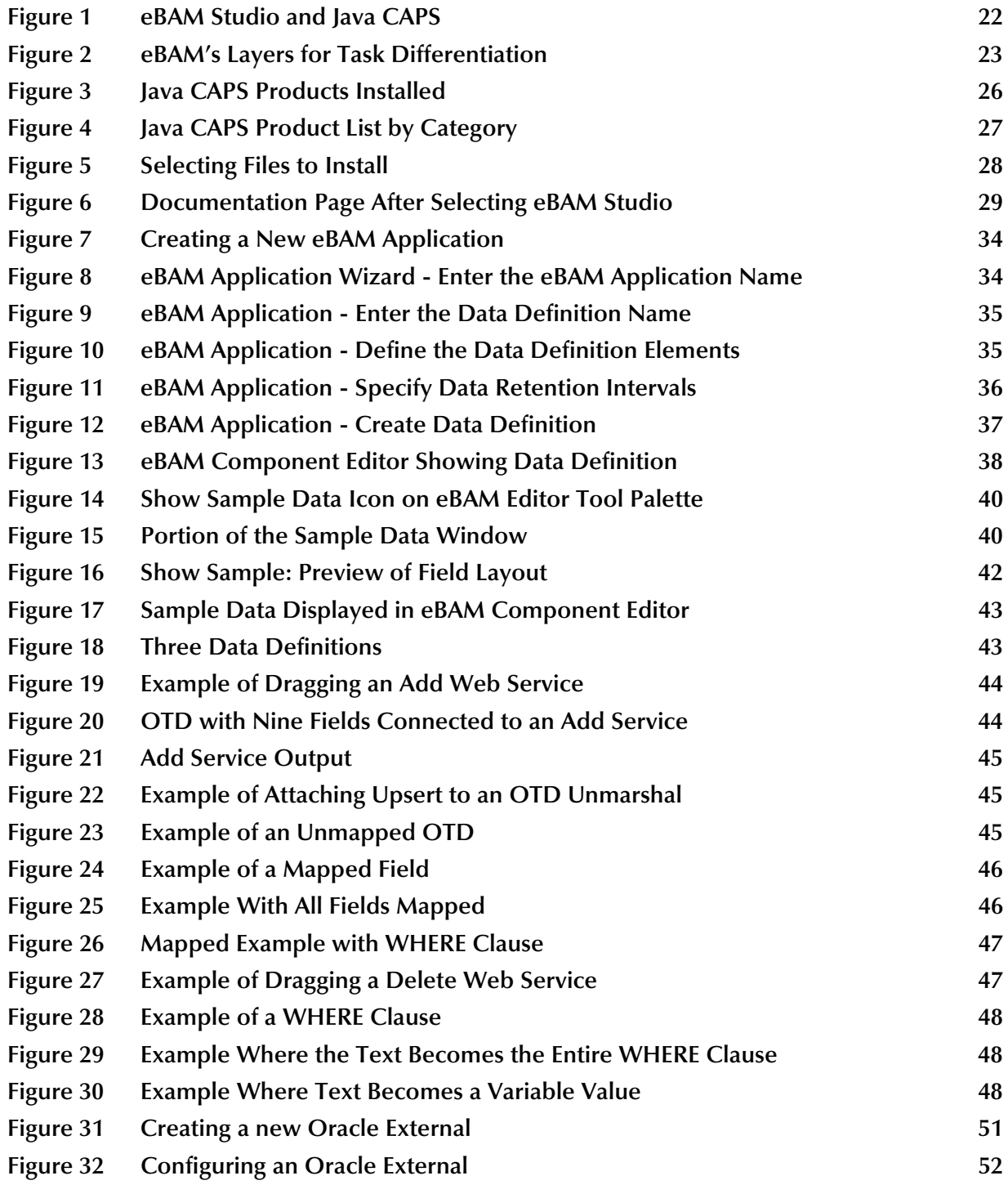

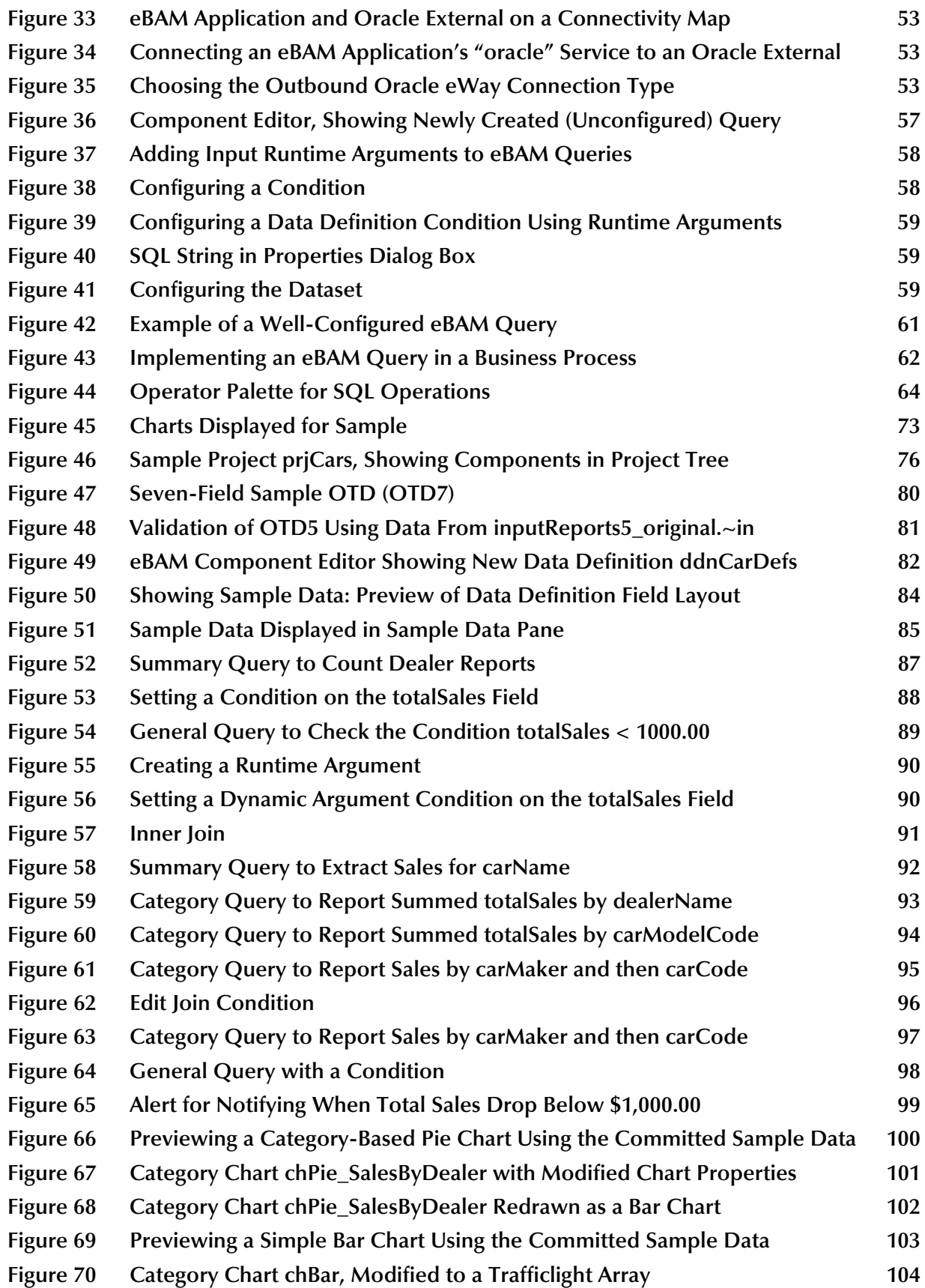

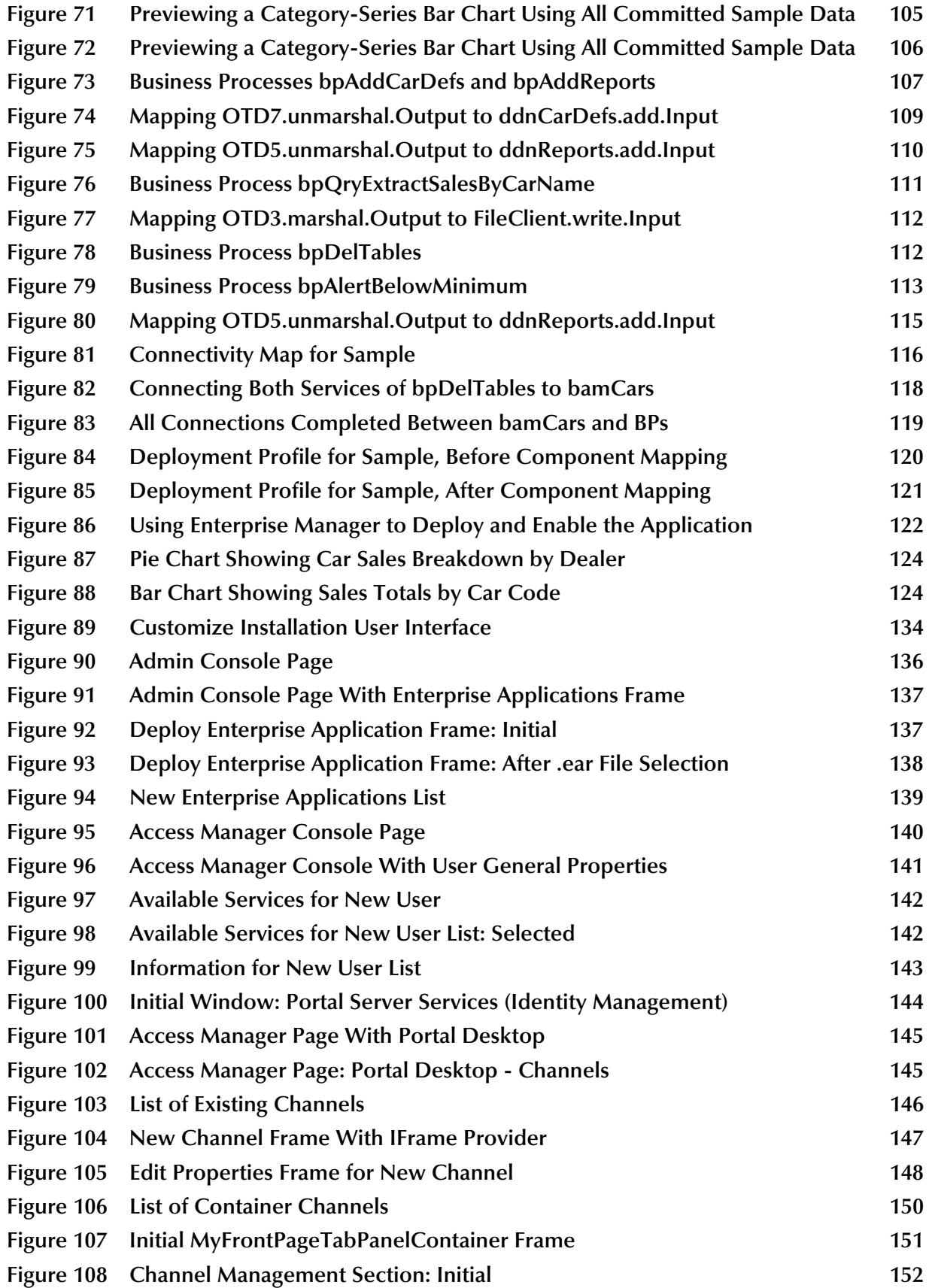

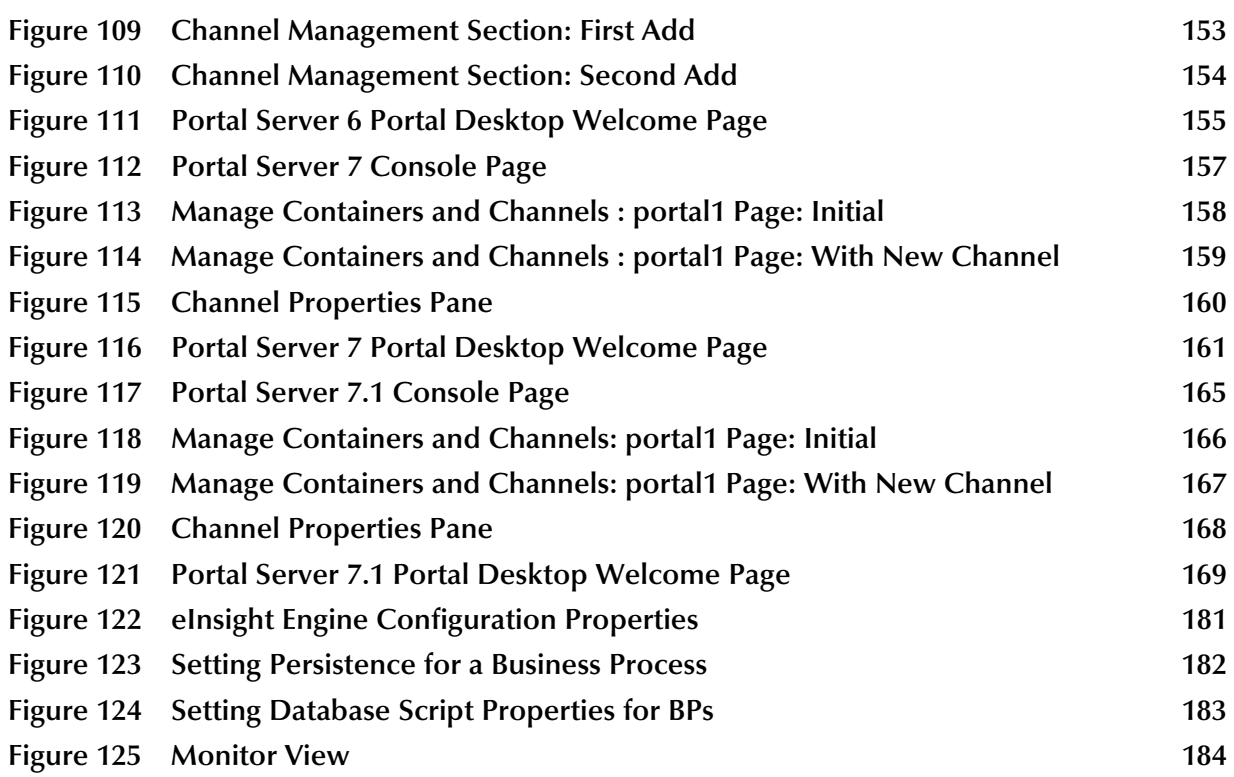

# <span id="page-11-0"></span>**List of Tables**

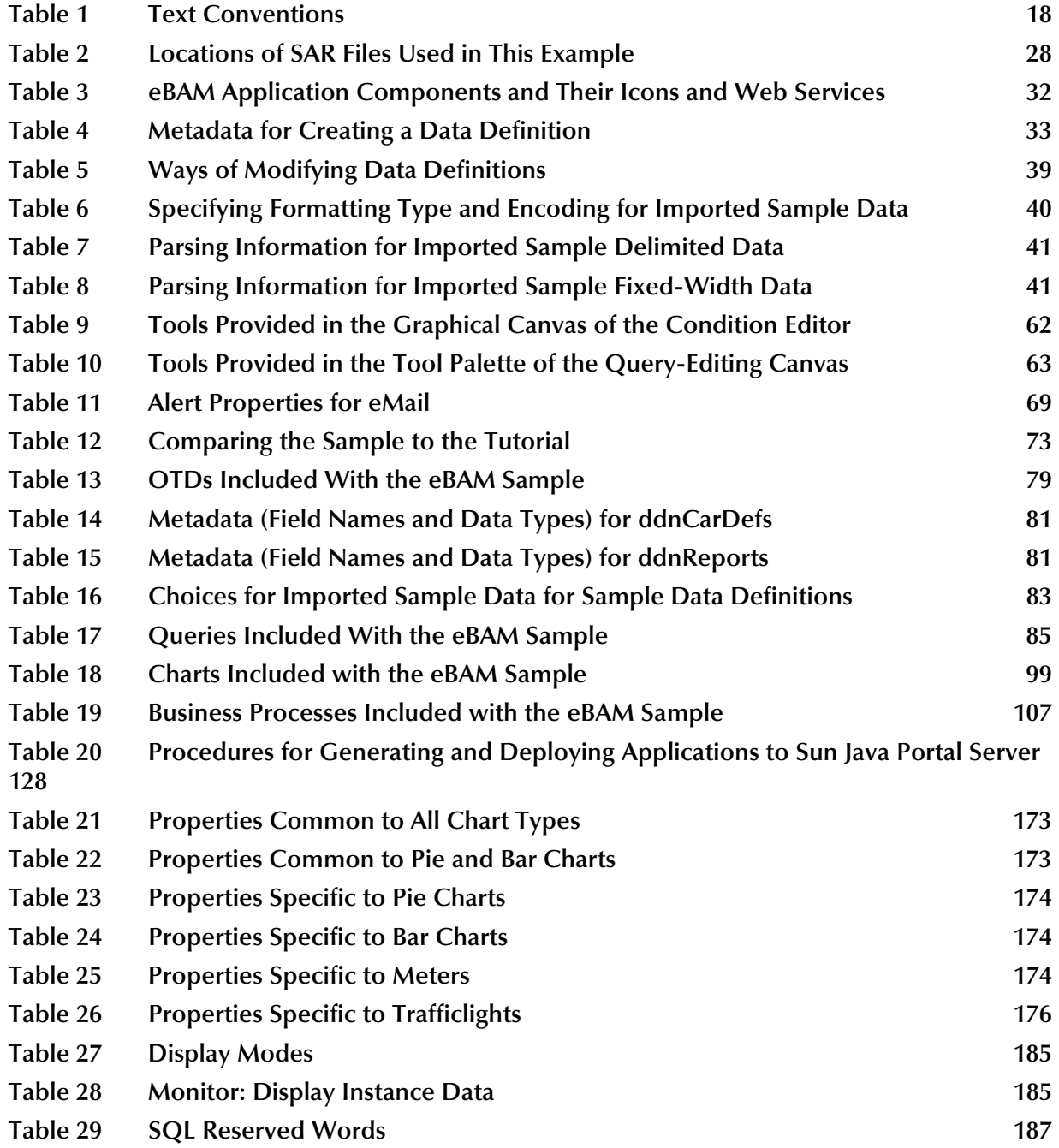

# <span id="page-12-1"></span><span id="page-12-0"></span>**Introduction**

This chapter provides a brief overview of Sun SeeBeyond eBAM™ Studio (eBAM) and general information about this guide.

#### **What's in This Chapter**

- **["About eBAM Studio" on page 13](#page-12-2)**
- **["What's New in This Release" on page 14](#page-13-0)**
- **["About This Document" on page 17](#page-16-0)**
- **["Related Documents" on page 18](#page-17-3)**
- **["Sun Microsystems, Inc. Web Site" on page 19](#page-18-0)**
- **["Documentation Feedback" on page 19](#page-18-1)**

# <span id="page-12-2"></span>1.1 **About eBAM Studio**

Business Activity Monitoring (BAM) involves the collection, aggregation, and presentation of business activity data according to specified Key Performance Indicators (KPIs). KPIs provide a context for business processes by turning raw data into useful information, allowing the business analyst to focus on monitoring and analyzing measurable operations and processes across the enterprise.

eBAM Studio provides tools for generating custom cross-application graphical dashboards for defining and monitoring KPIs that summarize the aggregated business data collected through the eInsight™ Business Process Manager (eInsight) or eGate™ Integrator (eGate) application layers. Data can be collected over time and transformed into meaningful, rich visual presentations.

eBAM renders real-time and historical data in familiar visual formats, such as pie and bar charts, for display in graphical dashboards. These recognizable, easy-to-read contexts enable you to quickly translate information into action—for example, if you are a business analyst, a custom dashboard of performance data can help you to identify business trends in real time.

eBAM allows you to transform collected data into a visual context for accessibility over the web. By leveraging the web, key business information can be made accessible in a visual context across the enterprise to provide visibility, reporting, and analysis.

# <span id="page-13-0"></span>1.2 **What's New in This Release**

Beginning with the 5.1.0 release and continuing through the 5.1.1 release eBAM Studio has received a number of new features and enhancements. Stable after the 5.1.1 release, the 5.1.3 release includes additional platform support, a run time enhancement, and improved documentation.

## <span id="page-13-1"></span>1.2.1 **eBAM Version 5.1.3 Enhancements**

There are no architectural or GUI enhancements with the 5.1.3 release of eBAM Studio. However, there is new platform support, a run time enhancement, and the documentation (*eBAM™ Studio User's Guide* and online HTML Help) has been expanded and improved.

### <span id="page-13-2"></span>**Additional Platform Support**

With the release of 5.1.3 eBAM Studio supports the following platforms:

- Red Hat Enterprise Linux AS 4 (AMD Opteron)
- SUSE Linux Enterprise Server 10 (AMD Opteron)
- Japanese Sun Solaris 8, 9, and 10 with required patches (SPARC)
- $\blacksquare$  Japanese HP-UX 11i (11.11) on PA-RISC, and 11i v2.0 (11.23) on Itanium with required patches and parameter changes
- Japanese IBM AIX 5L, versions 5.2 and 5.3 with required maintenance level patches
- Japanese Microsoft Windows 2000 SP3 and SP4, Windows XP SP2, and Windows Server 2003 R2

### <span id="page-13-3"></span>**Architectural and Runtime Enhancements**

New features related to architecture and run time include:

- eBAM now supports Sun Java System Application Server 8.2 Enterprise Edition.
- eBAM now supports Sun Java Portal Server 7.1.

### <span id="page-13-4"></span>**Documentation Enhancements**

Improvements to the documentation include:

- The Sample and Tutorial chapter in the User's Guide has undergone a rewrite to make it more user friendly.
- The Sample and Tutorial topics in the HTML Help have undergone a rewrite to make them more user friendly.

## <span id="page-14-0"></span>1.2.2 **eBAM Version 5.1.2 Enhancements**

There are no architectural, run time, or GUI enhancements with the 5.1.2 release of eBAM Studio. However, the documentation (*eBAM™ Studio User's Guide* and online HTML Help) has been expanded and improved.

### <span id="page-14-1"></span>**Documentation Enhancements**

Improvements to the documentation include:

- Online HTML Help usability has been improved making the Help easier to use and navigate.
- User's Guide has been fine-tuned, and includes additional information on:
	- Default flatfile database
	- Oracle database
	- Web services **add**, **upsert**, and **delete**
	- Alerts

### <span id="page-14-2"></span>1.2.3 **eBAM Version 5.1.1 Enhancements**

The 5.1.1 release of eBAM Studio included an architectural and run time enhancement. There were no new GUI or documentation enhancements.

### <span id="page-14-3"></span>**Architectural and Runtime Enhancements**

New features related to architecture and run time include:

As of Release 5.1.1, eBAM now supports BEA WebLogic Server 9.1.

## <span id="page-14-4"></span>1.2.4 **eBAM Version 5.1.0 Enhancements**

The 5.1.0 release of eBAM Studio included architectural, run time, and GUI enhancements. It also included online HTML Help.

### <span id="page-14-5"></span>**Architectural and Runtime Enhancements**

New features related to architecture and run time include:

 eBAM now supports Oracle 9*i* version 9.2 and Oracle 10*g* (in addition to the prepackaged data storage functionality): Each eBAM application instance on a Connectivity Map has an invoked service named **oracle** that allows you to connect it to an Oracle eWay.

For information on the Oracle eWay, see the *Sun SeeBeyond eWay Adapter for Oracle™ User's Guide*.

 eBAM now supports Sun Java System Application Server (AS) 8.2 Enterprise Edition.

 In conjunction with AS 8.2, Sun Java System Portal Server can be used to view eBAM charts, either in iFrames (using Portal Server 6 or Portal Server 7) or in JSR 168 portlets (using Portal Server 7 and 7.1 only).

For more information, see the corresponding chapter in the *Sun SeeBeyond eBAM™ Studio User's Guide* and the Sun documentation for Portal Server.

 eBAM now fully supports data persistence via the eInsight runtime recoverability database when the eInsight Engine is properly configured. (This requires Oracle, Sybase, SQL Server, or DB2.)

For information on viewing/modifying database scripts and configuring the eInsight Engine, see the *Sun SeeBeyond eInsight™ Business Process Manager User's Guide*.

### <span id="page-15-0"></span>**General and GUI Enhancements**

New features related to the GUI include:

- Workflow and usability improvements make the process of creating and configuring queries, charts, and alerts smoother and more intuitive.
- You can now edit data definitions after initial creation; in other words, you can now rename data definitions, change their data retention properties, add or delete columns to them, and modify column names or types.
- You can now use two or more data definitions in a single eBAM application.
- You can use a new chart type—stacked traffic-lights—for queries that define categories and series.
- You can add a navigation link to any chart, allowing you to navigate from one chart to another when browsing them on the web.
- eBAM provides a new **delete** web service (for data definitions without data retention), and the **execute** web service (for queries) can now be dragged into any eInsight business process or eVision page flow.
- Version Control is fully supported for eBAM applications (at the application level, but not for individual components within an application).
- Copy-and-paste of eBAM applications (but not components) is fully supported.
- Command-line CodeGen is fully supported.

#### <span id="page-15-1"></span>**Documentation Enhancements**

New features related to documentation include:

New online HTML Help.

# <span id="page-16-0"></span>1.3 **About This Document**

The section provides a chapter overview, purpose and scope of the user's guide, intended audience, the writing conventions used in this document, and a screenshot disclaimer.

## <span id="page-16-1"></span>1.3.1 **What's in This Document**

This document is organized topically as follows:

- **[Chapter 1](#page-12-0) ["Introduction" on page 13](#page-12-1)** describes the purpose of this User's Guide, including writing conventions and a list of related documents.
- **[Chapter 2](#page-19-4) ["Overview of eBAM Studio" on page 20](#page-19-5)** provides an overview of the general structure, architecture, and operation of eBAM Studio and its place within the Sun Java Composite Application Platform Suite.
- **[Chapter 3](#page-23-4) ["Installing eBAM Studio" on page 24](#page-23-5)** explains how to install eBAM Studio.
- **[Chapter 4](#page-30-3) ["Using eBAM Studio" on page 31](#page-30-4)** describes generally how to exercise the GUI and explains setting up eBAM data definitions and using the **add**, **upsert**, and **delete** web services.
- **[Chapter 5](#page-54-3) ["Using eBAM Queries" on page 55](#page-54-4)** explains setting up eBAM queries and using the **execute** web service.
- **[Chapter 6](#page-64-3) ["Using eBAM Alerts" on page 65](#page-64-4)** explains setting up eBAM alerts and using the **notify** web service.
- **[Chapter 7](#page-69-4) ["Using eBAM Charts" on page 70](#page-69-5)** explains setting up eBAM charts.
- **[Chapter 8](#page-71-3) ["Sample and Tutorial" on page 72](#page-71-4)** provides both a quick-start guide to getting a sample eBAM application up and running, and also an extensive hands-on tutorial that guides you through the process of creating and configuring all the components used in the sample.
- **[Chapter 9](#page-126-4) ["Using eBAM Charts in Portals" on page 127](#page-126-5)** provides background and instructions for displaying eBAM web applications using Sun Java System Portal Server.
- **[Appendix A](#page-171-3) ["Chart Types" on page 172](#page-171-4)** lists the types of charts that eBAM provides along with property information.
- **[Appendix B](#page-177-3) ["Persistence and Monitoring" on page 178](#page-177-4)** explains how to use the eInsight engine to collect and persist data from your business processes.
- **[Appendix C](#page-186-4) ["SQL Reserved Words" on page 187](#page-186-5)** lists reserved SQL terms that must not be used as field names in eBAM applications.

### <span id="page-16-2"></span>1.3.2 **Scope**

This User's Guide provides general information about the features and operation of eBAM Studio. For information on any other product in the suite, see the product's

user's guide. For information on system management, see the *Sun SeeBeyond eGate Integrator System Administration Guide*.

## <span id="page-17-0"></span>1.3.3 **Intended Audience**

This User's Guide is intended for experienced computer users who are involved in developing and maintaining composite applications using eBAM Studio. Primarily, these are individuals who will be using Enterprise Designer to build projects—often in conjunction with other modules in the Sun Java Composite Application Platform Suite. This guide also provides a basic overview of eBAM Studio for those attempting to gain a general understanding of how the product works.

This guide assumes that the reader is an experienced computer user, familiar with Windows-style GUI operations, and also has an in-depth understanding of each operating system on which eBAM Studio will be installed.

## <span id="page-17-1"></span>1.3.4 **Text Conventions**

The following conventions are observed throughout this document.

<span id="page-17-4"></span>

| <b>Text Convention</b> | <b>Used For</b>                                                                          | <b>Examples</b>                                                                                            |
|------------------------|------------------------------------------------------------------------------------------|----------------------------------------------------------------------------------------------------|
| <b>Bold</b>            | Names of buttons, files, icons,<br>parameters, variables, methods,<br>menus, and objects | $\blacksquare$ Click <b>OK</b> .<br>• On the File menu, click Exit.<br>• Select the <b>eGate.sar</b> file. |
| Monospaced             | Command line arguments, code<br>samples; variables are shown in<br>bold italic           | java -jar <b>filename</b> .jar                                                                             |
| <b>Blue bold</b>       | Hypertext links within<br>document                                                       | See Text Conventions on page 18                                                                            |
| <b>Blue underlined</b> | Hypertext links for Web<br>addresses (URLs) or email<br>addresses                        | http://www.sun.com                                                                                         |

**Table 1** Text Conventions

### <span id="page-17-2"></span>1.3.5 **Screenshots**

Depending on what products you have installed, and how they are configured, the screenshots in this document may differ from what you see on your system.

# <span id="page-17-3"></span>1.4 **Related Documents**

The following documents provide additional information about eBAM Studio as explained in this guide:

- *Java Composite Application Platform Suite Installation Guide*
- *Sun SeeBeyond eGate Integrator System Administration Guide*
- *Sun SeeBeyond eInsight Business Process Manager User's Guide*

For information on a specific add-on product, such as the eWay Intelligent Adapter for Oracle, see the User's Guide for that product. A complete list of Sun documentation is included in the *Java Composite Application Platform Suite Primer*.

The documentation for the Sun Java Composite Application Platform Suite is distributed as a collection of online documents, which can be accessed through the Enterprise Manager (see the *Java Composite Application Platform Suite Installation Guide*). These documents are in Adobe Acrobat format, which requires that Acrobat Reader be installed on your computer. Acrobat Reader can be from Adobe Systems as a free download from the following URL:

<http://www.adobe.com>

# <span id="page-18-0"></span>1.5 **Sun Microsystems, Inc. Web Site**

The Sun Microsystems web site is your best source for up-to-the-minute product news and technical support information. The site's URL is:

<http://www.sun.com>

# <span id="page-18-1"></span>1.6 **Documentation Feedback**

We appreciate your feedback. Please send any comments or suggestions regarding this document to:

[CAPS\\_docsfeedback@sun.com](mailto:CAPS_docsfeedback@sun.com)

# <span id="page-19-5"></span><span id="page-19-1"></span><span id="page-19-0"></span>**Overview of eBAM Studio**

<span id="page-19-4"></span>eBAM Studio allows you to create business activity monitoring applications that intercept the flow of data through other components of Java Composite Application Platform Suite (Java CAPS) to produce visual presentations of data analysis based on KPIs and alerts.

This chapter provides overviews of eBAM's architecture and overall approach to business activity monitoring.

#### **What's in This Chapter**

- **["eBAM and Business Activity Monitoring" on page 20](#page-19-2)**
- **["Summary of eBAM Components" on page 21](#page-20-0)**
- **["eBAM and Java CAPS" on page 22](#page-21-0)**

# <span id="page-19-2"></span>2.1 **eBAM and Business Activity Monitoring**

The eBAM web interface allows business analysts to transform data that has been collected over time into meaningful, rich visual presentations by providing different views of performance data that enable the identification of time-critical business trends. Leveraging Java CAPS and the web, eBAM provides visibility to key business information, recasts it in a graphical format, and makes it available across the enterprise.

#### <span id="page-19-3"></span>**eBAM Application Requirements**

An eBAM application requires access to runtime resources, from which it gathers raw data and processes it (via user-configured aggregation and presentation) to render it into a meaningful format. An eBAM application requires the following:

- Access to runtime data from suite processes.
- Data definitions (the facts that form the basis for the calculation of a KPI value).
- The dashboard (visual) representation of the KPI.
- The events that are triggered when the value of the KPI crosses a preset threshold.
- Graphical dashboard presentations—visual presentation of data using bar charts, pie charts, and meters (dial indicators).

User-defined timeframes, such as frequency and starting/ending dates and times.

eBAM ties into raw data via JMS, eGate, and web services to perform real-time analysis on data received from external systems, business processes, or composite applications.

# <span id="page-20-0"></span>2.2 **Summary of eBAM Components**

eBAM takes a simple approach to business activity monitoring. Each eBAM application provides a mechanism for sampling the data traffic and storing results in a way that allows standing queries to update and communicate their findings.

The components of an eBAM application consist of:

#### **Data definitions**

Data definitions provide the raw ingredients used by all the other components in an eBAM application.

A data definition specifies the following:

- An identifying label and a datatype for each of the data elements collected.
- The length of time to retain data before flagging it for removal and the frequency at which expired data is removed when data retention is specified.
- **Queries**

Queries provide the recipes that combine and manipulate the data elements, and are based on SQL SELECT statements. Each *condition* of a query is a WHERE clause in the SELECT statement.

The eBAM Query Editor provides:

- SQL-compliant visual tools for filtering and manipulating the data.
- The ability to join two or more data definitions.
- The ability to alter its filters according to input supplied dynamically at run time.
- **Charts**

Charts are products that an eBAM application produces. Each chart is based a particular query:

 Charts provide interactive visual representations of KPIs, and they update along with the data stream, serving up a dashboard of results for the business analyst or executive, accessible via a web browser.

Each eBAM KPI queries and filters the results and communicates them to the GUI. The GUI provides the data view that best suits the user, such as an overall sense of business performance, or specific data trends or anomalies.

#### **Alerts**

Alerts are also products that an eBAM application produces. Each alert is based a particular query:

- A simple email alert sends a specified message to a specified recipient whenever the results of the query meet a specified condition.
- The *notify* web service of an alert can be used to trigger a business process to communicate data or a KPI when a query's results meet a specified condition.

# <span id="page-21-0"></span>2.3 **eBAM and Java CAPS**

eBAM's integration with Java CAPS is shown in [Figure 1.](#page-21-1)

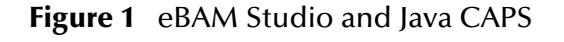

<span id="page-21-1"></span>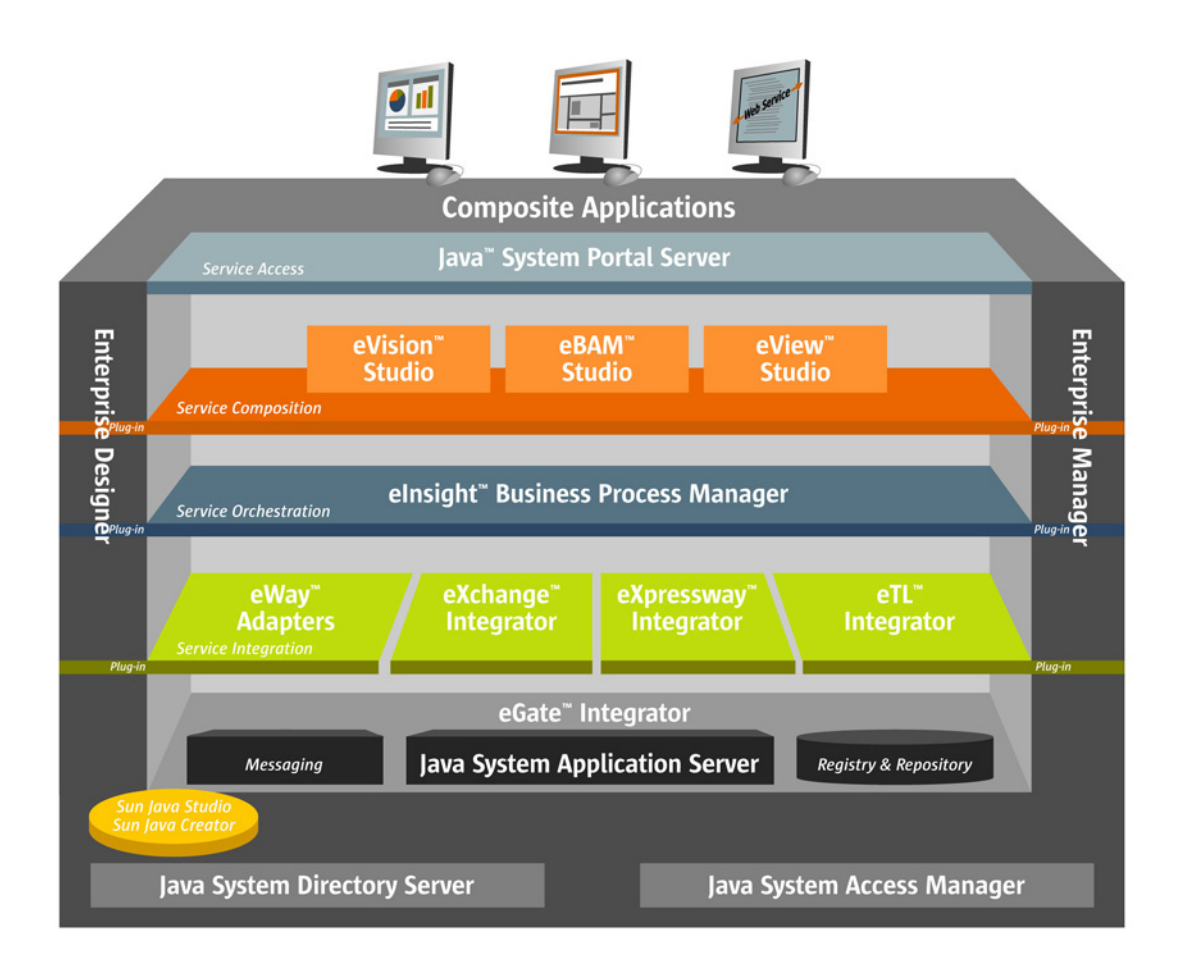

eBAM leverages other products and features in Java CAPS, including:

- The Enterprise Designer GUI is leveraged for the design of the data collection, graphical display, and notification processes.
- The eInsight Business Process Modeler is used for alert handling. **add**, **upsert**, and **delete**.
- Execute runtime resources are provided by the Integration Server/Application Server.
- Web applications created by eBAM Studio can be viewed either in a standalone browser or as an IFrame or portlet in the Sun Java System Portal Server.

### <span id="page-22-0"></span>**eBAM Data Flow**

To allow for task differentiation, scalability, tunability, and maintainability/robustness, the eBAM data flow consists of a stack of separable layers (see [Figure 2\)](#page-22-1).

- The *presentation layer* provides a front-end GUI that allows business analysts to see only as much or as little as they decide to see, using the indicators they find meaningful, presented in the fashion they find most congenial.
- The *tracking layer* collects, aggregates, and filters data, passing periodic updates of the information-of-interest upwards to the presentation layer.
- <span id="page-22-1"></span> The *messaging layer* communicates with external systems, mediated by eInsight's Business Processes.

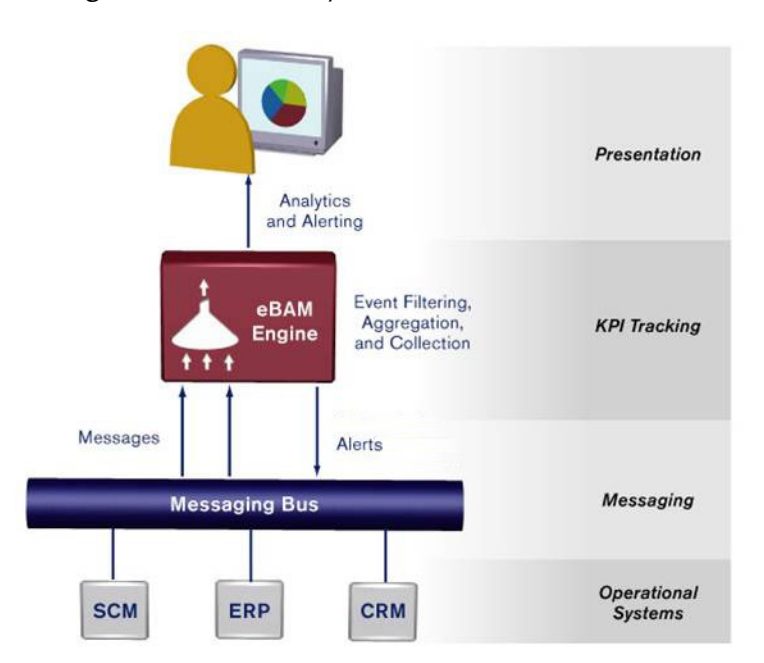

#### **Figure 2** eBAM's Layers for Task Differentiation

# <span id="page-23-5"></span><span id="page-23-1"></span><span id="page-23-0"></span>**Installing eBAM Studio**

<span id="page-23-4"></span>The eBAM Studio installation is similar to the basic Java CAPS installation. However, before proceeding with the installation of eBAM, ensure that you are aware of all of the prerequisites it requires and have first installed the major components of Java CAPS as discussed in the *Java Composite Application Platform Suite Installation Guide* (**CAPS\_Install\_Guide.pdf**).

#### **What's in This Chapter**

- **["System Requirements" on page 24](#page-23-2)**
- **["Steps for Installing eBAM" on page 25](#page-24-2)**

## <span id="page-23-2"></span>3.1 **System Requirements**

This section lists prerequisite products and related products. It also informs you which document contains the most up-to-date information on system requirements for each supported platform.

### <span id="page-23-3"></span>3.1.1 **Prerequisite Java CAPS Products**

The prerequisite Java CAPS products for installing eBAM 5.1.3 consist of the following:

- eGate Integrator 5.1.3 (**eGate.sar**)
- **e** eInsight Business Process Manager 5.1.3 (eInsight.sar)
- eBAM Studio 5.1.3 (**eBAM.sar**)

If you want to use Oracle as your database for holding eBAM data (recommended), then the following Java CAPS product is also required:

#### **OracleeWay.sar**

If you want to run the sample project and follow the steps provided in **[Chapter 8](#page-71-3)**, then the following Java CAPS products are also required:

- **eBAMDocs.sar**
- **FileeWay.sar**

**eGate.sar** must be uploaded *before* uploading **eBAM.sar**; **eInsight.sar** and other SAR files can be uploaded along with **eBAM.sar**.

Complete instructions for uploading the SAR files and downloading the documentation and sample files are provided in **["Steps for Installing eBAM" on](#page-24-2)  [page 25](#page-24-2)**.

## <span id="page-24-0"></span>3.1.2 **Related Products**

Other products work in conjunction with eBAM but are not part of Java CAPS:

- Microsoft Internet Explorer—For viewing eBAM charts via a web browser.
- Oracle 9.2 or Oracle 10—Provides faster data processing and more reliable data access than the file-based database system supplied with eBAM; see **["Database](#page-48-3)  [Considerations" on page 49](#page-48-3)**.
- Sun Java System Application Server 8.2 Enterprise Edition—Provides an alternative to the SeeBeyond Integration Server.
- Sun Java System Portal Server 6.0, 7.0, or 7.1 (requires Sun Java AS)—Provides capabilities for viewing eBAM charts from within a portal.
- Database for data persistence / recoverability. If you use the eInsight Engine to persist data in the eInsight runtime recoverability database, see **["Persistence and](#page-177-4)  [Monitoring" on page 178](#page-177-4)**. Refer to the *Sun SeeBeyond eInsight Business Process Manager User's Guide* for information on database and platform support.

# <span id="page-24-1"></span>3.1.3 **Supported Operating Systems**

The **eBAM\_Readme.txt** file on the product media contains the most up-to-date information on system requirements for each supported platform.

# <span id="page-24-2"></span>3.2 **Steps for Installing eBAM**

The steps for installing eBAM are the same as for other Java CAPS products. General product installation steps are provided in the *Java Composite Application Platform Suite Installation Guide* on the product media and accessible via the Suite Installer Documentation tab.

# <span id="page-24-3"></span>3.2.1 **Uploading eBAM to the Repository**

#### **Before you begin**

A Repository server must be running on the computer where you upload the eBAM product files, and **eGate.sar** must have already been uploaded to this Repository.

#### **To upload eBAM product files to the Repository**

**1** On a Windows computer, start a web browser and point it at the computer and port where the Repository server is running:

http://*<hostname>:<port>*

where

- *<hostname*> is the name of the computer running the Repository server.
- <*port*> is the starting port number assigned when the Repository was installed.

For example, the URL you enter might look like either of the following:

```
http://localhost:12000
http://serv1234.company.com:32000
```
**2** When the Java CAPS Suite Installer becomes active enter your username and password on the **Java CAPS Login** window, and then click **Login**.

<span id="page-25-0"></span>The Suite Installer defaults to the **Administration** tab and displays a list of the products you have already installed (see [Figure 3](#page-25-0)).

**Click to install additional products.** Java Composite Application Platform Suite Products Installed **Product Name** Currently **Installed by** Date/Time of **Installed User Installation** eGate  $5.1.2$ Administrator Monday, August 21, 2006 8:30:30 AM PDT Enterprise\_Manager\_SVGPlugin- $5.1.2$ Monday, August Administrator  $win32$ 21, 2006 8:42:52 AM PDT  $5.1.2$ eGateDocs Administrator Monday, August 21, 2006 8:46:20 AM PDT logicalhost-win32  $5.1.2$ Administrator Monday, August 21, 2006 8:46:31 AM PDT Enterprise\_Manager-Win32  $5.1.2$ Monday, August Administrator 21, 2006 8:47:40 AM PDT

**Figure 3** Java CAPS Products Installed

**3** Select **Click to install additional products**. The Java CAPS List by Category appears (see [Figure 4](#page-26-0)).

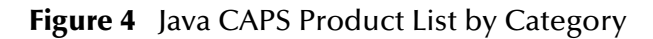

<span id="page-26-0"></span>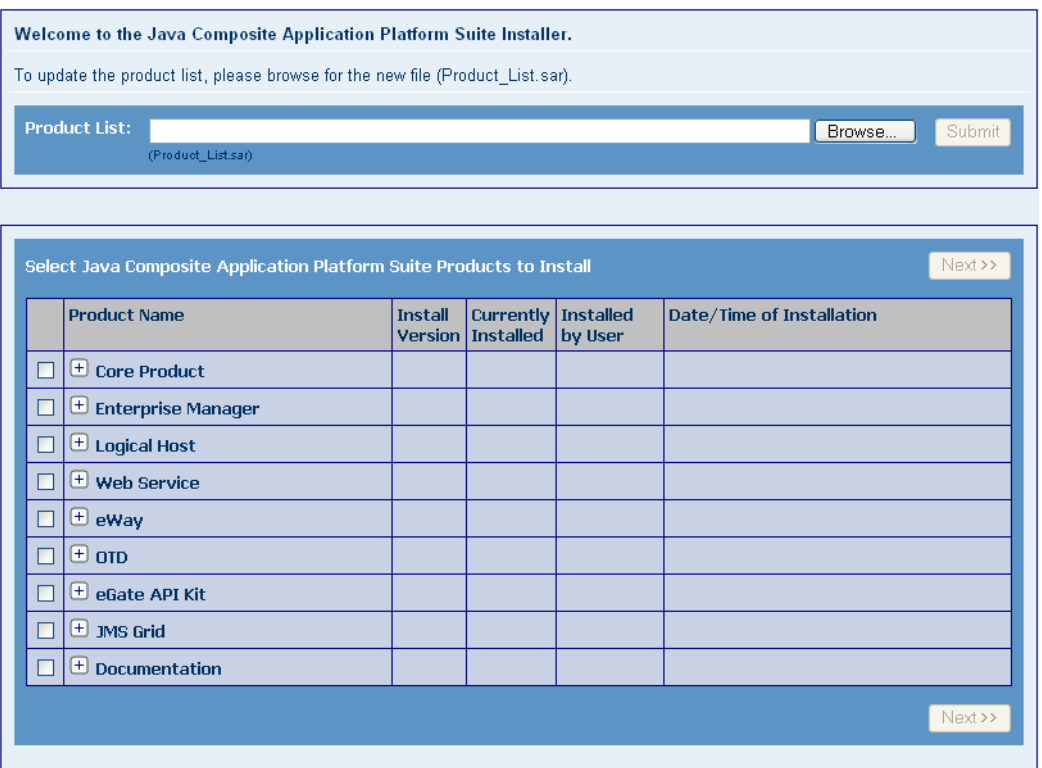

**4** Open the appropriate product categories by clicking the "+" and select the check boxes FOR all of the following components/documentation that you have not previously uploaded:

Under Core Product:

- **eBAM**
- **eInsight**

Under eWay:

- **OracleWay** (if you use Oracle for faster data processing and reliability)
- **FileeWay** (if you plan to run the sample Project)

Under Documentation:

- **eBAMDocs** (if you plan to run the sample Project)
- **Note:** *eBAMDocs.sar contains documentation and sample files. It is recommended that you upload the documentation for any components you upload (such as eInsightDocs). The File eWay is used in the sample implementation to read data from the files and write output.*

After making your selections, click **Next**. The Selecting Files to Install window appears (see [Figure 5](#page-27-0)).

#### **Figure 5** Selecting Files to Install

<span id="page-27-0"></span>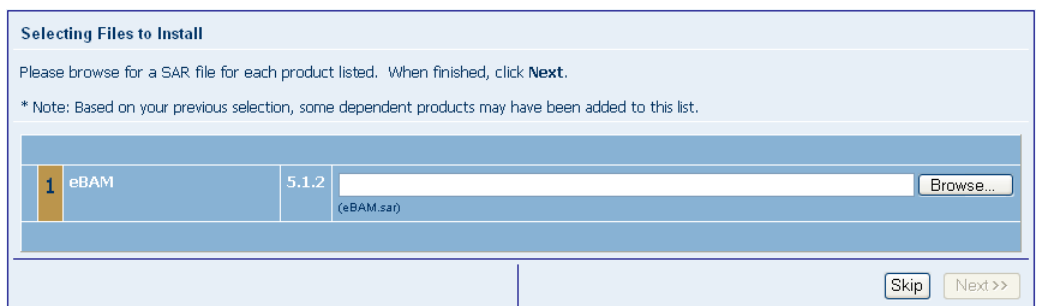

**5** Click the **Browse** to locate that appropriate SAR file (in this example: **eBAM.sar**), and select it. See [Table 2](#page-27-1) for the locations of the SAR files.

<span id="page-27-1"></span>

| <b>SAR File</b>  | <b>ISO</b> Image                 | <b>DVD Part Number</b> |
|------------------|----------------------------------|------------------------|
| eBAM.sar         | java-caps-5_1_2-products-cd2.iso | Part No. 708-0192-10   |
| eInsight.sar     | java-caps-5_1_2-products-cd2.iso | Part No. 708-0192-10   |
| OracleeWay.sar   | java-caps-5_1_2-products-cd3.iso | Part No. 708-0192-10   |
| FileeWay.sar     | java-caps-5_1_2-products-cd3.iso | Part No. 708-0192-10   |
| eBAMDos.sar      | java-caps-5_1_2-products-cd2.iso | Part No. 708-0192-10   |
| eInsightDos.sar  | java-caps-5_1_2-products-cd2.iso | Part No. 708-0192-10   |
| FileeWayDocs.sar | java-caps-5_1_2-products-cd3.iso | Part No. 708-0192-10   |

**Table 2** Locations of SAR Files Used in This Example

Repeat this step for all of your selections, clicking **Next** after each selection.

The components install.

**6** When the installation completes ("Installation finished" appears), select the **Downloads** tab and then the **Administration** tab to see a listing of what you have installed.

Your Repository can now serve the files in **eBAM.sar** to any Enterprise Designer that connects to it and uses the Update Center (see [Figure 3](#page-25-0), which has been appended with the additional installation data).

- **7** To view the documentation, click the **Documentation** tab. The Documentation page appears.
- **8** In the left pane, click the **Core Products** tab; and then click the product for which you want to view the documentation (for example: **Sun SeeBeyond eBAM Studio**).

**Note:** *Click the Add-ons tab to see the eWay documentation.*

The right pane is populated with all the PDF files, Readme text files, HTML files, Javadocs, and sample Projects that are associated with the selected product, and are ready to download (see [Figure 6](#page-28-1)).

<span id="page-28-1"></span>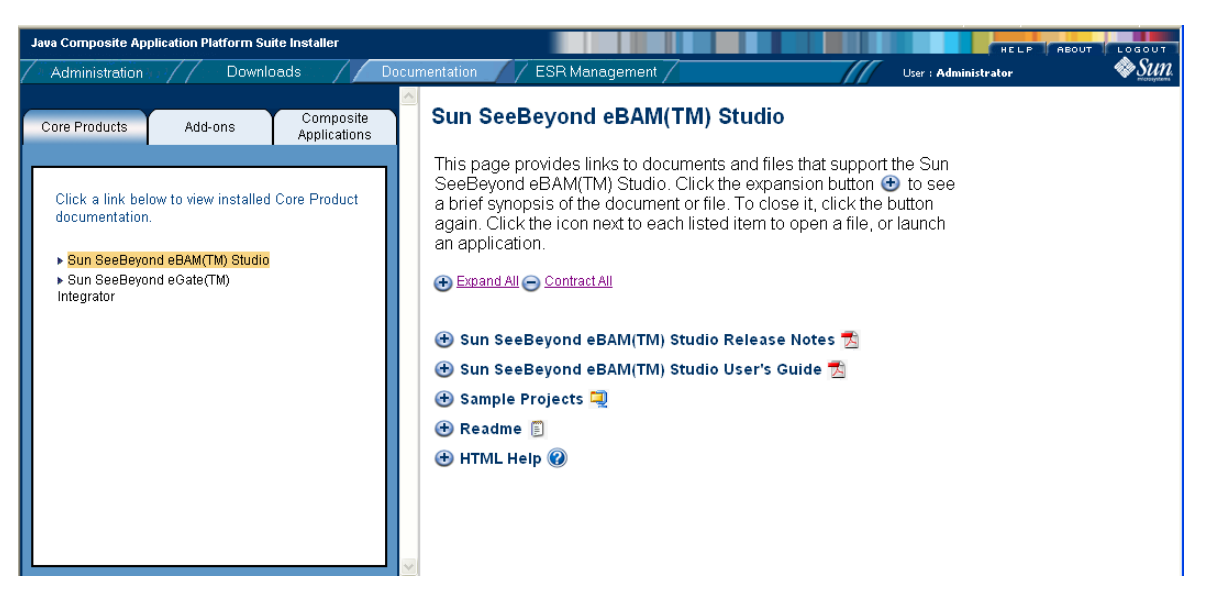

#### **Figure 6** Documentation Page After Selecting eBAM Studio

**9** To download documentation and sample files, click the icons to the right of the corresponding text. For instructions on running the sample, see **["Sample and](#page-71-4)  [Tutorial" on page 72](#page-71-4)**.

## <span id="page-28-0"></span>3.2.2 **Updating Enterprise Designer with eBAM**

You must use Enterprise Designer's Update Center to complete the installation of eBAM. This process downloads the modules, verifies the digital signatures, and completes the installation.

#### **Before you begin**

- Enterprise Designer has already been downloaded and installed.
- A Repository server is running on the computer where you uploaded the eBAM product files.

#### **To refresh an existing installation of Enterprise Designer**

- **1** Start Enterprise Designer.
- **2** On the **Tools** menu, click **Update Center**. The Update Center Wizard appears.
- **3** When the Select Update Category wizard appears, click **Next**. The Select Updates to Install wizard appears, displaying a list of components ready for updating.
- **4** On the Select Updates to Install wizard, click **Add All** (the button with a doubled chevron pointing to the right) to move all the modules into the **Include in Install** list.
- **5** Click **Next** and, when the License Agreement appears, click **Accept**.
- **6** When the progress bars indicate the download has completed, click **Next**.
- **7** Review the certificates and installed modules listed on the next wizard, and then click **Finish**.

**8** When prompted to restart Enterprise Designer, click **OK**.

When Enterprise Designer restarts, the installation of eBAM Studio is complete, and you can use all the provided eBAM tools.

# <span id="page-30-4"></span><span id="page-30-1"></span><span id="page-30-0"></span>**Using eBAM Studio**

<span id="page-30-3"></span>Before beginning to use eBAM and creating an application you should have a clear idea exactly what data you want to capture visually. Understanding the features of eBAM and how to use them is key for creating useful eBAM applications. The step-by-step instructions assume you are already familiar with GUIs such as the OTD Editor and eInsight Business Process Editor, and focus on the concepts and design-time GUI operations that are specific to eBAM.

#### **What's in This Chapter**

- **[eBAM Applications](#page-30-2)** on page 31
- **[Setting Up Data Definitions](#page-32-0)** on page 33
- **[Importing Sample Data](#page-38-1)** on page 39
- **[Add, Update, and Delete Data From the eBAM Data Store](#page-42-0)** on page 43
- **[Database Considerations](#page-48-0)** on page 49

# <span id="page-30-2"></span>4.1 **eBAM Applications**

When you create an eBAM application the following considerations are important to keep in mind:

- *External data flow*—You must identify a source of data, decide how to bring it into the eBAM application (reading records from a file, accessing a topic, and so forth), and parse it using the **unmarshal** operation of the OTD that models your data. This is standard eGate methodology, and therefore not described in detail here.
- *Data definition*—For the parsed data, you must determine which data elements to pass to the eBAM application, and create names for the data elements of interest. The eBAM component you use to frame the data in this way is a data definition. Data within the eBAM application is controlled by the **add**, **upsert**, and **delete** activities; these web services are generated from the data definition.
- *Queries*—A query determines whether and how a data item or set is interesting. You use queries to set up one or more conditions that must be met before data is eligible for further processing by eBAM, and to calculate results (metrics, or KPIs). A *general* query typically sets the threshold for triggering an alert, and cannot be used for charts. A *summary* query returns data that can be used to construct simple charts, such as meters, pie charts, or one-dimensional trafficlights, and a specific

kind of bar chart. A *category* query returns data that can be used in trafficlights, bar charts, and pie charts, and the data is automatically grouped by category.

- *What to communicate*—For alerts, typically the only item to communicate is simply that the triggering condition was met, perhaps also providing the interesting result. For charts, you usually calculate a metric such as a key performance indicator (KPI), using a query to identify one or more fields and operations to create the metric you want to communicate.
- *How to communicate*—Each alert or chart is based on the result of a particular query.

Alerts provide two distinct options: You can send an automatic email message, and/or you can place an alert's **notify** activity into a business process (BP) or page flow.

For charts, you select a type (pie, bar, et cetera) and specify its properties (update frequency, size, color, font, spacing, and so forth). Charts are displayed in a special web application called the Charts Viewer, and can be viewed using a web browser or, if you deploy the application to a Sun Java System Application Server, using iFrames (with Portal Server 6 or 7) or portlets (with Portal Server 7 only).

### <span id="page-31-0"></span>**Components of an eBAM Application**

Each eBAM application consists of one or more data definitions, one or more queries against the data definition(s), and one or more alerts or charts; each alert or chart is based on exactly one query. [Table 3](#page-31-1) shows the icons and web services for the components.

<span id="page-31-1"></span>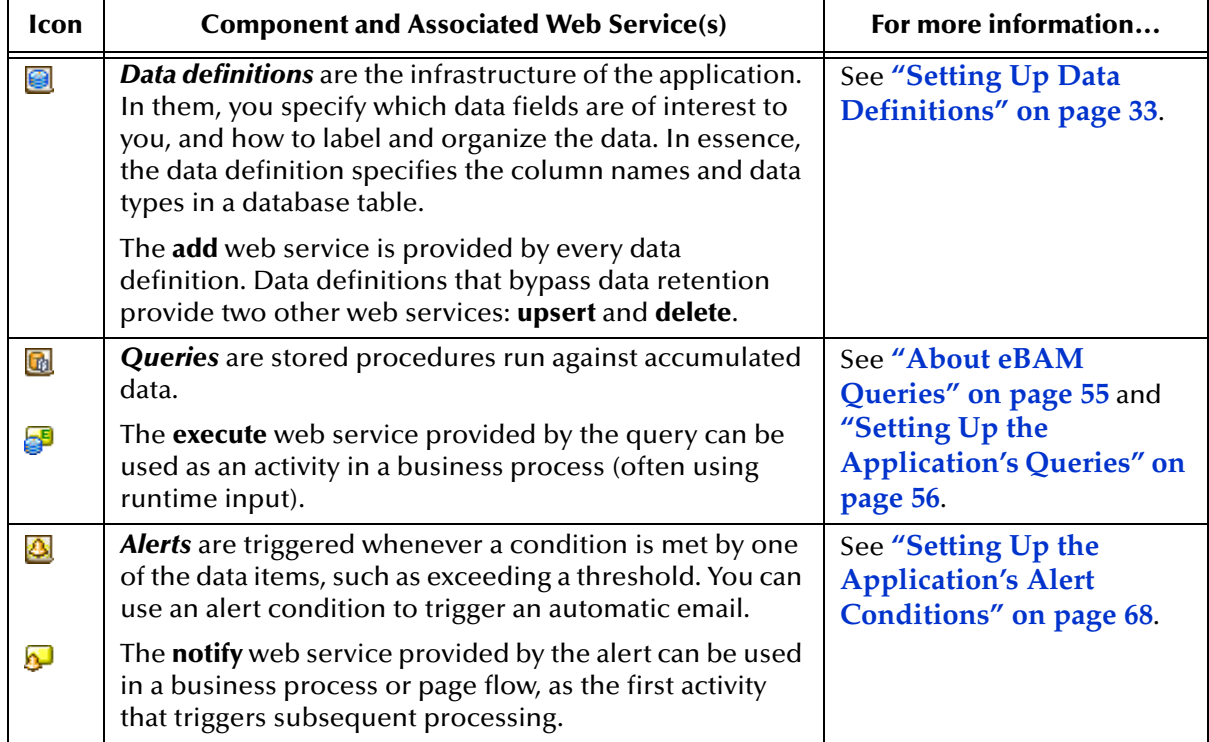

**Table 3** eBAM Application Components and Their Icons and Web Services

| <b>Icon</b> | <b>Component and Associated Web Service(s)</b>                                                                                                  | For more information                                               |
|-------------|----------------------------------------------------------------------------------------------------|--------------------------------------------------------------------|
| 画           | <b>Charts</b> provide real-time feedback on the current data<br>set according to conditions you specify.<br>Charts do not provide web services. | See "About Charts" on<br>page 70 and "Chart Types"<br>on page 172. |

**Table 3** eBAM Application Components and Their Icons and Web Services

# <span id="page-32-0"></span>4.2 **Setting Up Data Definitions**

*Before you begin:* You must have a clear idea of the data you want to gather before you create the application, keeping in mind that the data definition specifies the column names and data types in a database table. You should know the answers to the following questions:

- Should the data be allowed to expire? If so, how many hours, days, months, or years should a dataset be retained, and how often should data cleanup occur?
- Altogether, how many data elements should be defined, and of what data type? Each data element must be of type **char**, **float**, **integer**, **timestamp**, or **varchar**.
- For each data element, what is the best descriptor? Each data element in an application must have a unique name; this is the name used when constructing conditions and charts, but is not necessarily the label that appears on the chart itself. The name you choose for a data element appears as the column heading for those data elements when you preview sample data.

<span id="page-32-2"></span>In other words, be prepared with information whose form is similar to that of [Table 4:](#page-32-2)

|    | <b>Name</b>           | Data Type  |
|----|-----------------------|------------|
|    | OrderNum              | integer    |
|    | DateOfOrder           | timestamp  |
|    | CustName1             | varchar    |
| () | $(\ldots)$            | $(\ldots)$ |
|    | TotalDollarsThisOrder | float      |

**Table 4** Metadata for Creating a Data Definition

# <span id="page-32-1"></span>4.2.1 **Creating and Validating Data Definitions**

Data definitions can be created in two ways:

- As you create an eBAM application, you must also create its first data definition (see **["To create a new eBAM application and configure its first data definition" on](#page-33-2)  [page 34](#page-33-2)**).
- After you have created an eBAM application, you can add more data definitions (see **["To create and configure a new data definition in an existing application" on](#page-37-1)  [page 38](#page-37-1)**).

#### <span id="page-33-2"></span>**To create a new eBAM application and configure its first data definition**

<span id="page-33-0"></span>**1** In Enterprise Designer, in the project tree (left pane), right-click the Project and, on the popup context menu, point at **New** and then click **eBAM Application** (see [Figure 7\)](#page-33-0).

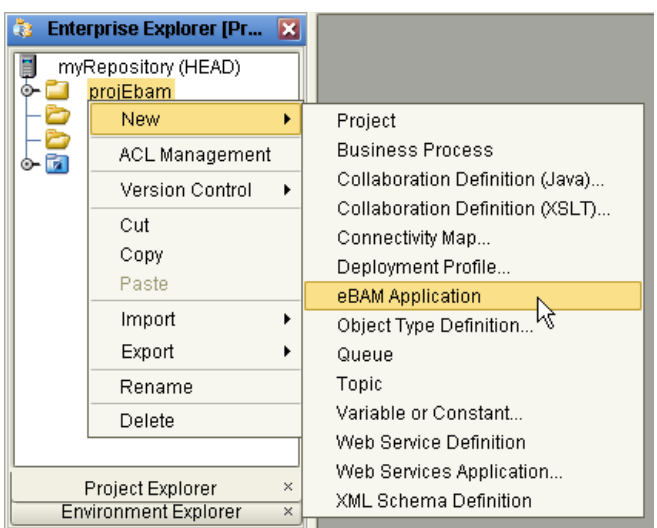

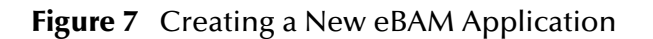

The eBAM Application Wizard opens (see [Figure 8](#page-33-1)).

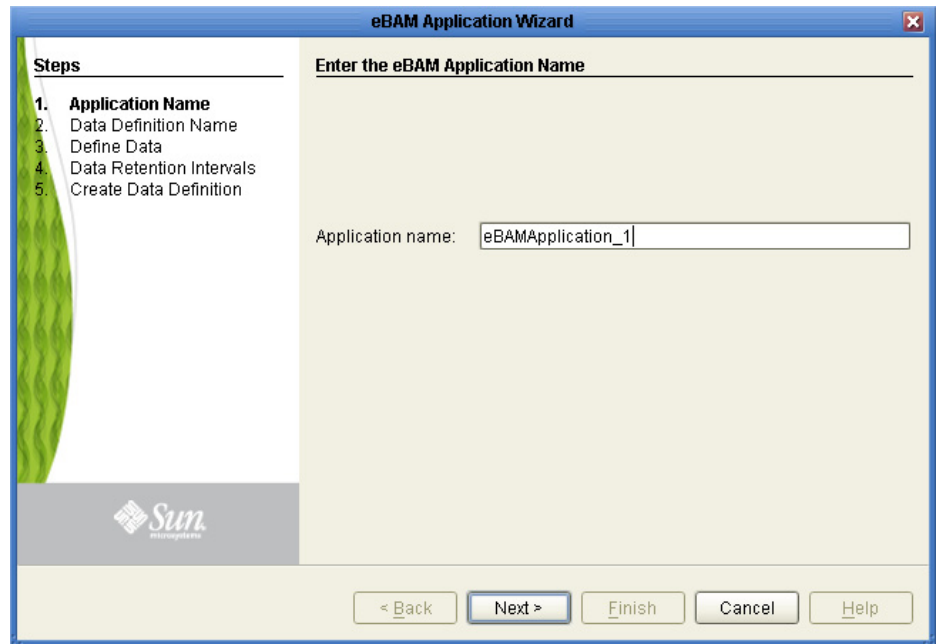

<span id="page-33-1"></span>**Figure 8** eBAM Application Wizard - Enter the eBAM Application Name

**2** Keep the default name in the Application name field (eBAMApplication\_1) or type a new name and then click **Next**. The eBAM Application - Enter the Data Definition Name wizard appears (see [Figure 9\)](#page-34-0).

<span id="page-34-0"></span>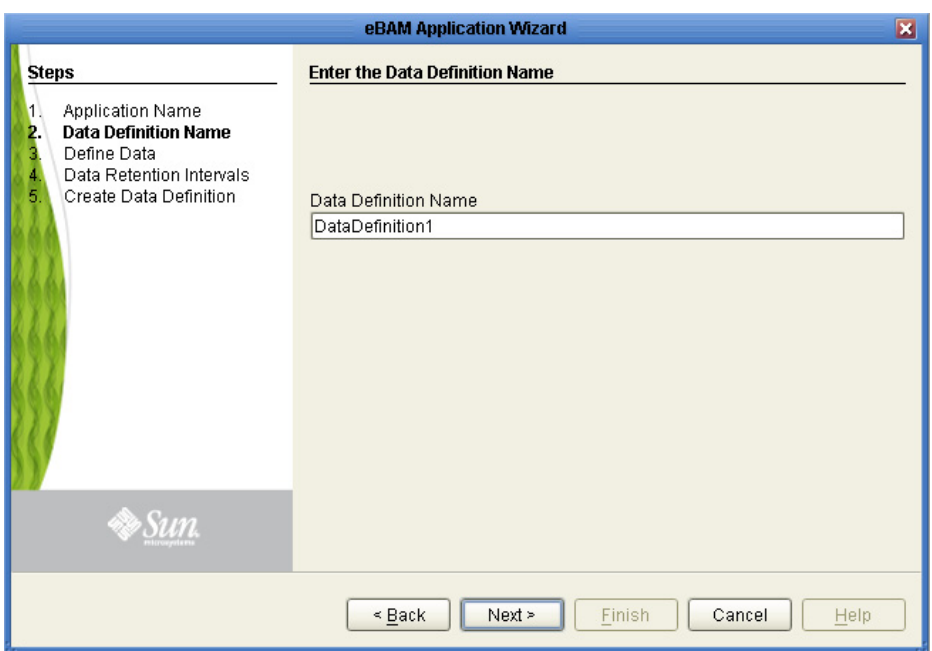

#### **Figure 9** eBAM Application - Enter the Data Definition Name

**3** In the Data Definition Name field, either keep the default name (DataDefinition1) or type a new name and then click **Next**. The eBAM Application - Define the Data Definition Elements wizard appears (see [Figure 10\)](#page-34-1).

#### **Figure 10** eBAM Application - Define the Data Definition Elements

<span id="page-34-1"></span>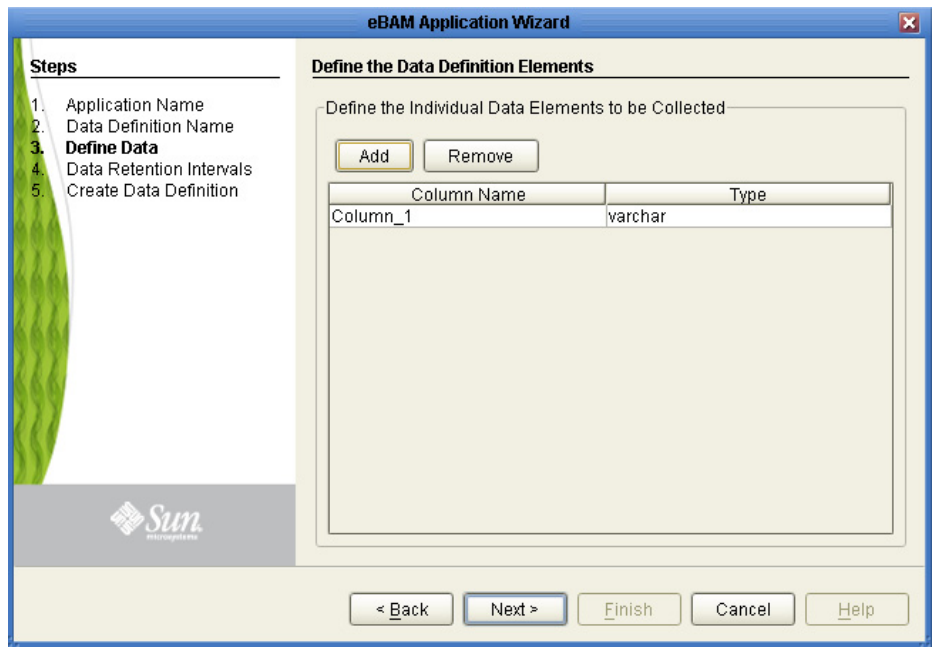

**4** Before defining the data definition elements click **Add** several times, to create a number of columns. Next supply column names (by typing directly into the columns) and data types for the data elements (by opening the drop-down box and making selections). Each column name must start with a letter followed by zero or more letters, numbers, or underscores.

**Note:** *If the order of the elements is important to you, double-check frequently to ensure you have not omitted an element—clicking Add appends each new item to the end. (However, order is unimportant to the queries.)*

As needed, click **Add** to append additional data elements or click **Remove** to remove unneeded ones. When you have specified the column name and data type of each data element your application gathers, click **Next**. The eBAM Application - Specify Data Retention Intervals wizard appears (see [Figure 11\)](#page-35-0).

**Figure 11** eBAM Application - Specify Data Retention Intervals

<span id="page-35-0"></span>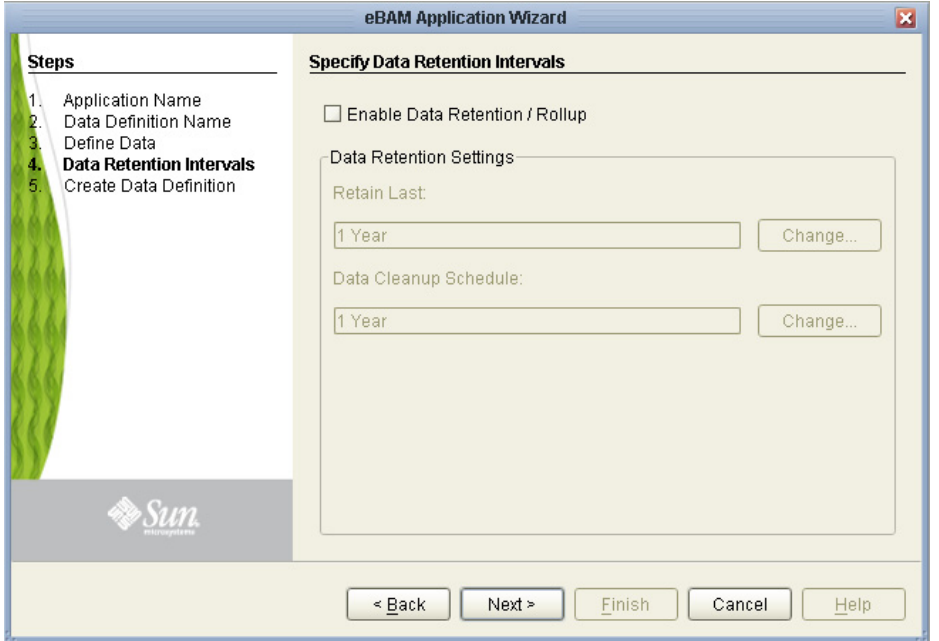

- **5** In the eBAM Application Specify Data Retention Intervals wizard you bypass or specify Data Retention. To bypass, simply leave the check box cleared. If, instead, you select the "Enable Data Retention/Rollup" check box, you must specify two settings:
	- **Retain Last**—How long data is allowed to age before it expires.
	- **Data Cleanup Schedule**—How often to remove expired data from the database. These values cannot be greater than the **Retain Last** values.

For example, to keep data for three months, set **Retain Last** to **3 Months**; to remove expired data every week, set **Data Cleanup Schedule** to **7 Days**.

**Note:** *If data retention is enabled for a data definition, it has only one web service: add. If it is bypassed, the data definition has three web services: add, upsert, and delete. Once data retention has been specified for a particular data definition, it cannot be un-specified: data retention parameters settings can be modified, but not disabled.*
When you have specified the settings, or have decided to bypass them, click **Next**. The eBAM Application - Create Data Definition wizard appears, and informs you: "Data Definition successfully created" (see [Figure 12\)](#page-36-0).

Even though the procedure informed you that the data definition has been created, the eBAM Application - Create Data Definition wizard allows you to go back and review your choices. As needed, click **Back** and **Next** to return to a step and make changes.

<span id="page-36-0"></span>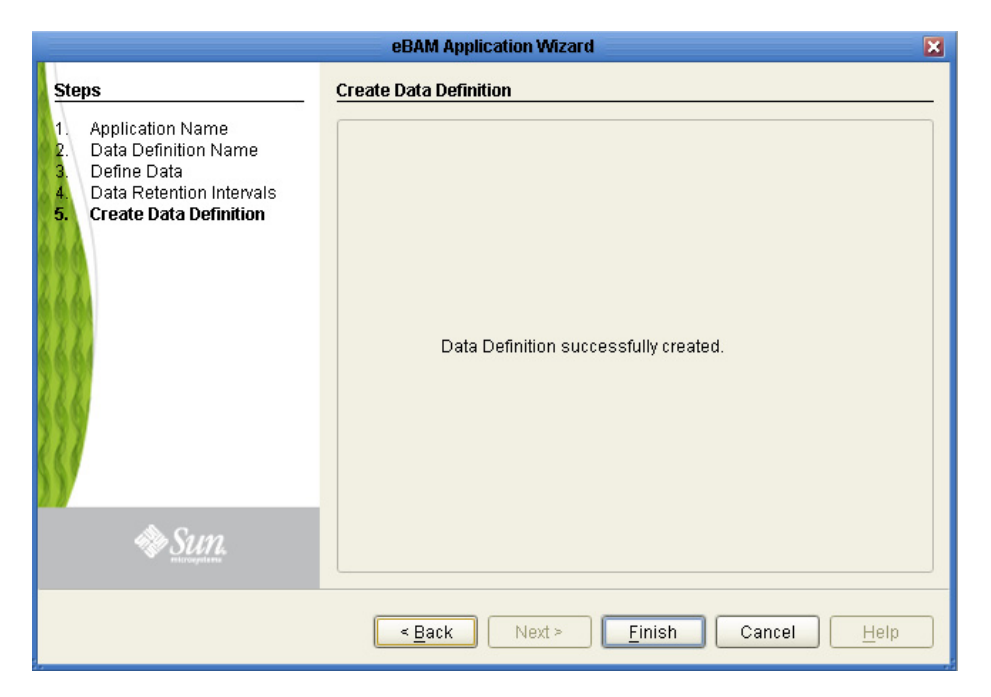

#### **Figure 12** eBAM Application - Create Data Definition

**6** Click **Finish** when you are satisfied with the data definition.

In the left pane, the Project Explorer tree displays a new data definition under the eBAM application. On the right side (the canvas), the eBAM Component Editor opens to display the data definition.

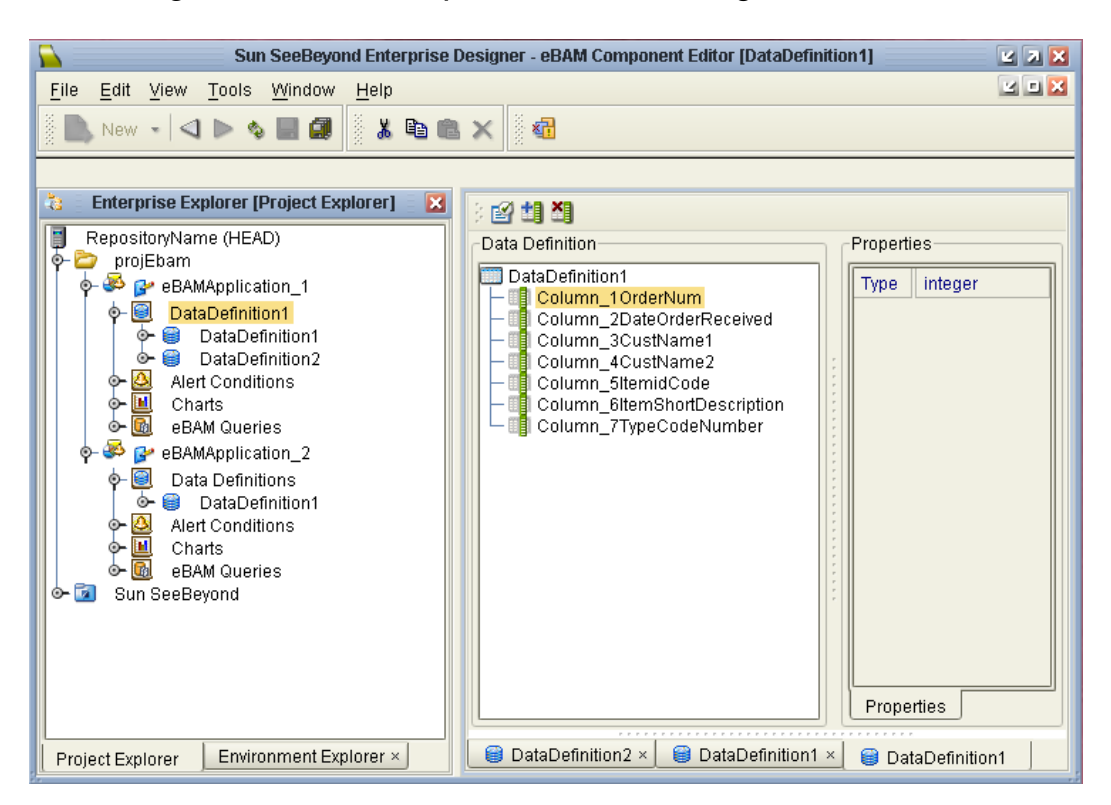

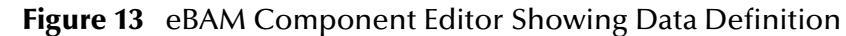

**Important:** *Any time you complete a new data definition, it is good practice to use the Show Sample Data tool to double-check the data definition against sample data. See* **["Importing Sample Data" on page 39](#page-38-0)***.*

#### **To create and configure a new data definition in an existing application**

This procedure is almost exactly the same as the one you followed when you created an eBAM application and its first data definition.

- **1** In Enterprise Designer, in the project tree (left pane), open an existing application, right-click its data definitions subfolder, and, on the pop-up context menu, click **New Data Definition**. The eBAM Application Wizard appears.
- **2** On the eBAM Application Enter the Data Definition Name wizard, either keep the default name (DataDefinition2) or type a new name and then click **Next**. The eBAM Application - Define the Data Definition Elements wizard appears.
- **3** The rest of the procedure is the same as the preceding one. If you need additional information see **["To create a new eBAM application and configure its first data](#page-33-0)  [definition" on page 34](#page-33-0)**.

#### **Important:** *Any time you complete a new data definition, it is good practice to use the Show Sample Data tool to double-check the data definition against sample data. See* **["Importing Sample Data" on page 39](#page-38-0)***.*

# 4.2.2 **Modifying Data Definitions**

Before modifying an existing data definition, refer to [Table 5](#page-38-1) to gain an understanding of what can be changed.

<span id="page-38-1"></span>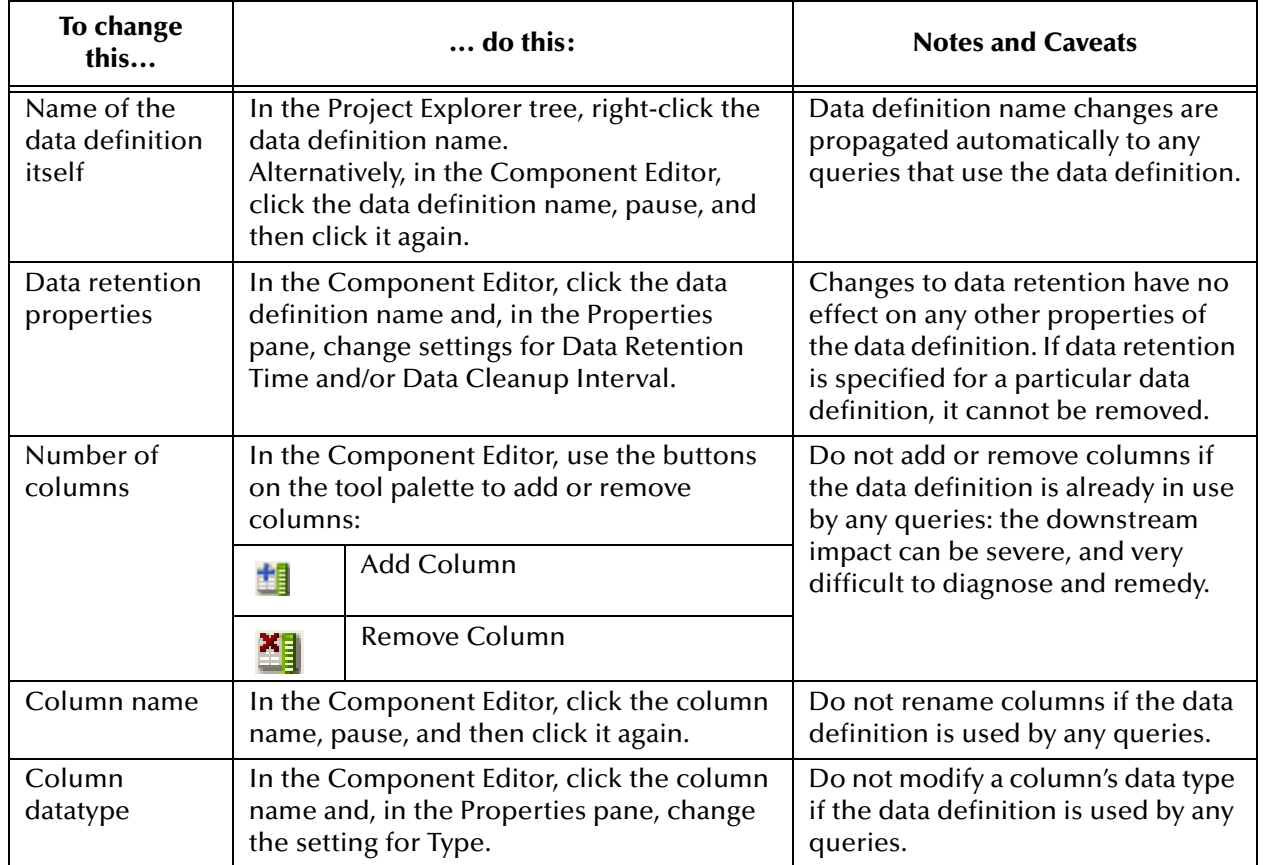

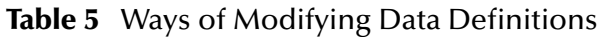

## <span id="page-38-0"></span>4.2.3 **Importing Sample Data**

Sample data is useful when creating and testing your eBAM applications. Use imported sample data to validate data definitions, queries, charts that are created off of the queries, and alerts. Validation allows you to quickly see if the output is as you expected or if it is askew and needs reworking.

#### **To validate the metadata definition**

- **1** In the eBAM Editor, on the tool palette, click the **Show Sample Data** icon (see [Figure 14](#page-39-0) for the icon location on the eBAM Editor).
- **Note:** *The eBAM Editor is the tool you use to create and edit your eBAM applications. The actions available at any given time vary depending upon what you have selected in eBAM.*

<span id="page-39-0"></span>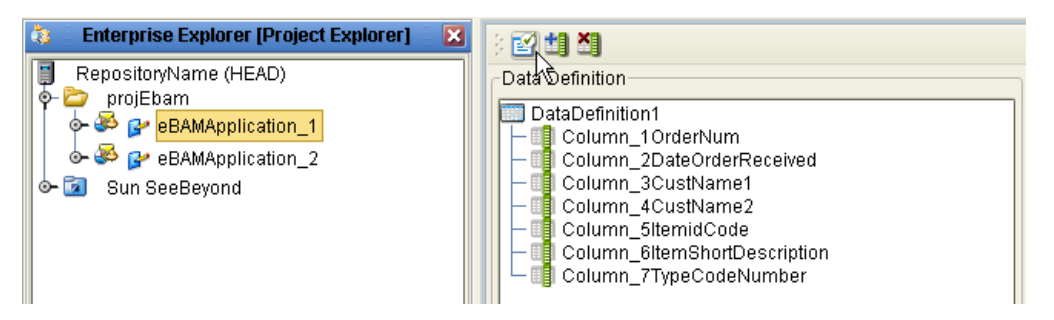

#### **Figure 14** Show Sample Data Icon on eBAM Editor Tool Palette

The Sample Data pane appears below the main eBAM Editor.

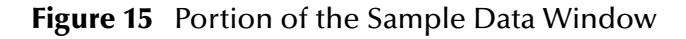

<span id="page-39-1"></span>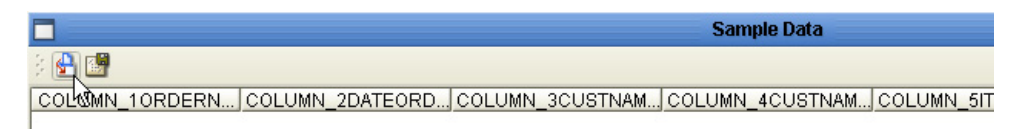

- **2** On the Sample Data tool palette, click the **Import** icon (see [Figure 15\)](#page-39-1). The Select File for Import wizard appears.
- **3** In the File Import wizard's **Select File** step, browse to the location of the sample data file and select it. The act of bringing the data file into eBAM creates a flatfile table that is located inside your Enterprise Designer directory (for example: **C:\JavaCAPS513\edesigner\usrdir\eBAmflatfiles ...** ).
- **4** In the formatting step, make the appropriate choices (see [Table 6](#page-39-2)), and then click **Next**.

<span id="page-39-2"></span>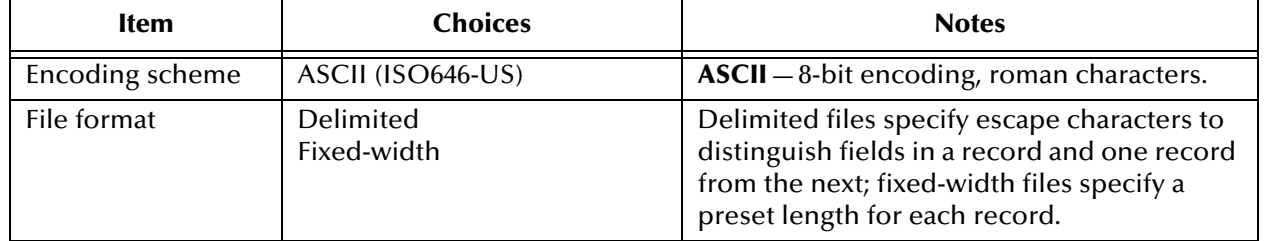

**Table 6** Specifying Formatting Type and Encoding for Imported Sample Data

**5** In the parsing step, make the appropriate choices for delimited data (see [Table 7\)](#page-40-0) or fixed-width data (see [Table 8\)](#page-40-1), and then click **Next**.

<span id="page-40-0"></span>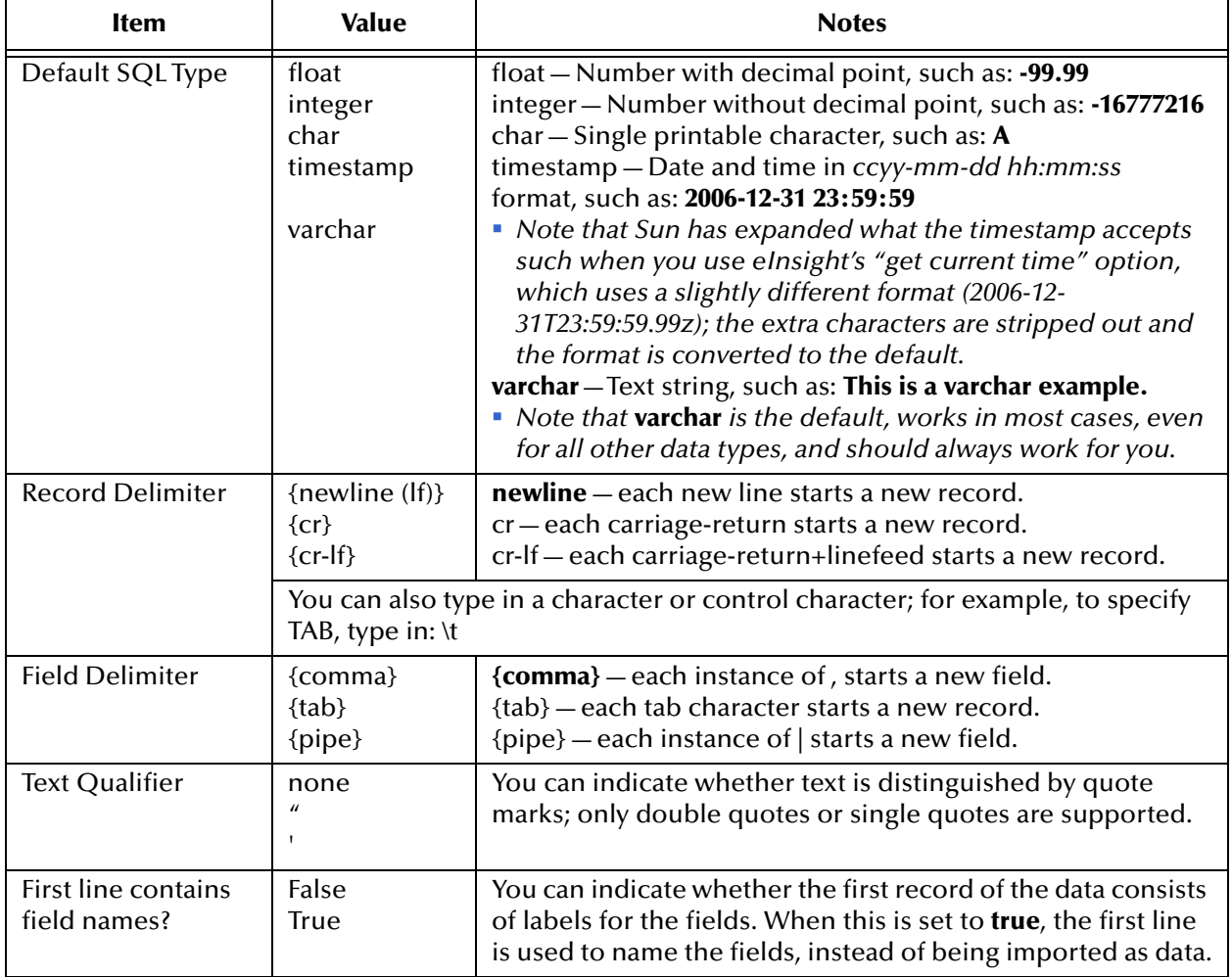

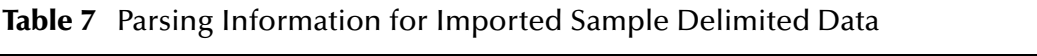

#### **Table 8** Parsing Information for Imported Sample Fixed-Width Data

<span id="page-40-1"></span>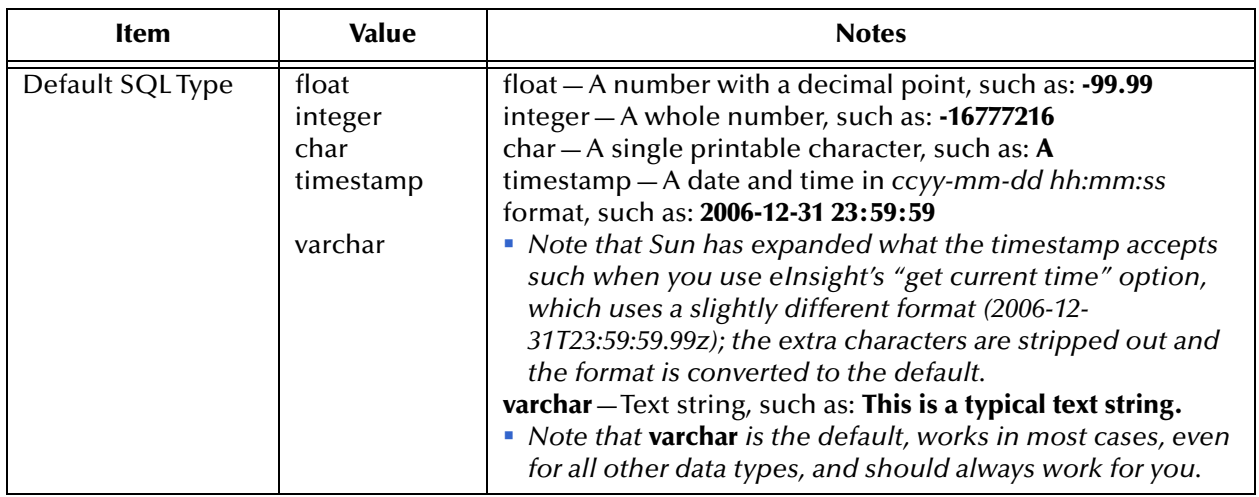

#### **Table 8** Parsing Information for Imported Sample Fixed-Width Data (Continued)

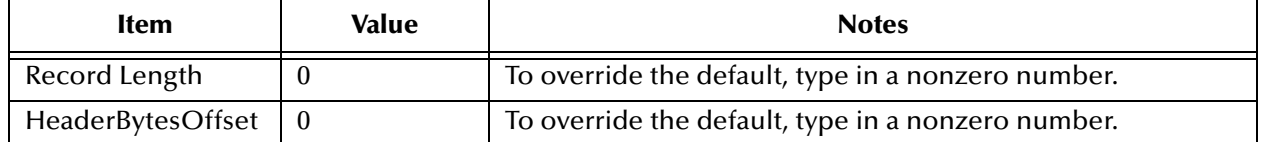

**6** In the next step, verify the record layout and field properties in the Field information pane, enter the number of sample records to read and display in the preview pane, and then click **Preview**. See [Figure 16](#page-41-0), or **[Figure 50 on page 84](#page-83-0)**.

<span id="page-41-0"></span>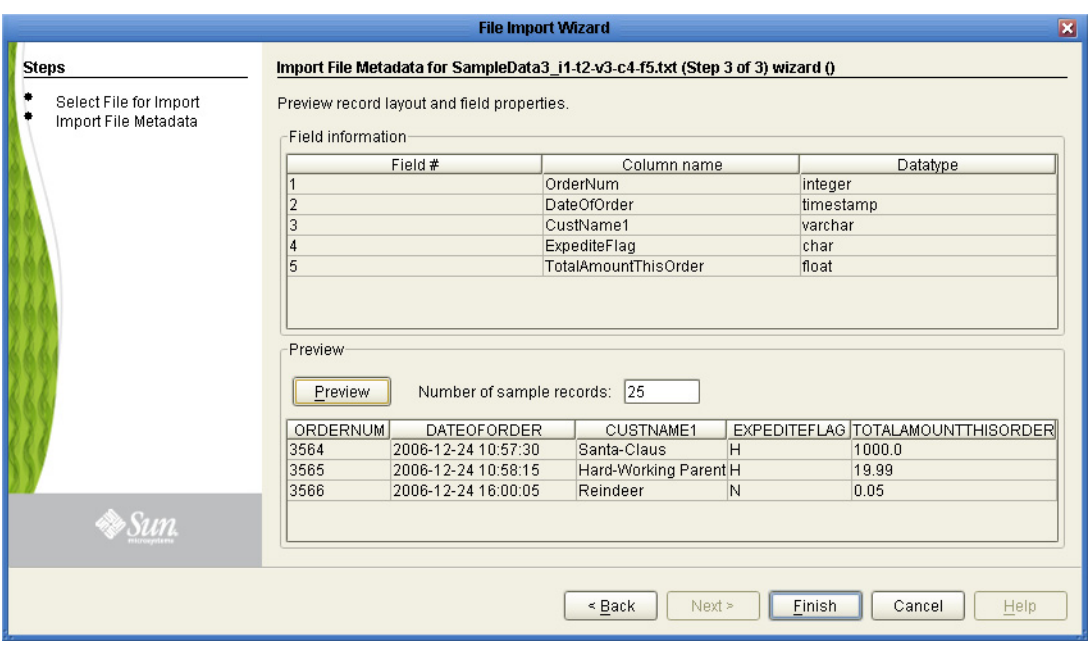

**Figure 16** Show Sample: Preview of Field Layout

If the sample data is valid (that is, in accord with the layout, encoding, formatting, and properties you specified), the Preview pane displays a table whose rows are the first few records, with each column headed by the data element name.

**7** As needed, you can click **Back** and **Next** to return to a step and make changes to layout or formatting, or specify a different input file. When satisfied, click **Finish**.

The entire data set is parsed and displayed in the Sample Data pane. For examples, see **[Figure 51 on page 85](#page-84-0)** and [Figure 17](#page-42-0).

| eBAM Component Editor [dd1App1]                                                                        |                            |                     |              | <b>KIM</b>           |
|----------------------------------------------------------------------------------------------------|----------------------------|---------------------|--------------|----------------------|
| 图坦望                                                                                                    |                            |                     |              |                      |
| Data Definition:                                                                                       |                            |                     | Properties   |                      |
| dd1App1<br>OrderNum<br>DateOfOrder<br>CustName1<br>ExpediteFlag<br>TotalAmountThisOrder<br>1.7.7.7.7.7 |                            |                     |              |                      |
| $\overline{\mathbf{x}}$<br><b>Sample Data</b>                                                          |                            |                     |              |                      |
| ÷,<br>÷                                                                                                |                            |                     |              |                      |
| OrdatNum                                                                                               | DateOfOrder                | CustName1           | ExpediteFlag | TotalAmountThisOrder |
| 3564                                                                                                   | Commit 2006-12-24 10:57:30 | Santa-Claus         | Η            | 1000.0               |
| 3565                                                                                                   | 2006-12-24 10:58:15        | Hard-Working Parent | н            | 19.99                |
| 3566                                                                                                   | 2006-12-24 16:00:05        | Reindeer            | N            | 0.05                 |
|                                                                                                    |                            |                     |              |                      |

<span id="page-42-0"></span>**Figure 17** Sample Data Displayed in eBAM Component Editor

**8** When ready, click **Commit** to create your sample.

This allows the sample data to be used in a query, but only for design time; the "remembered" data has no effect whatsoever on run time.

**Note:** *You can edit-in-place any of the contents of the sample data cells.*

# 4.2.4 **Add, Update, and Delete Data From the eBAM Data Store**

Once an eBAM application is created, it makes available a web service named **add** that can be used in an eInsight business process. For an example, see **[Figure 73 on page 107](#page-106-0)** and **["Adding New Data" on page 123](#page-122-0)**.

<span id="page-42-1"></span>If you use data retention, only the **add** web service is available. However, if you do not have data retention, three web services become available. In addition to **add**, the two other web services are **upsert** and **delete**. In our example (see [Figure 18](#page-42-1)) the eBAM application is carstatsAPP1 and the DDN is carstatsDNN. The three web services are under carstatsDNN.

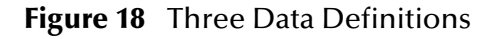

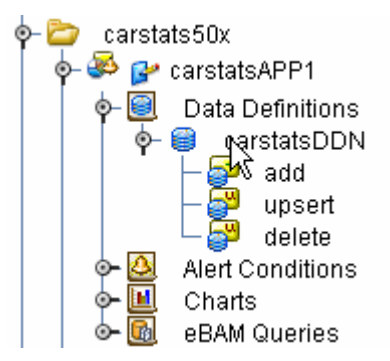

You use these web services in an eInsight business process by dragging them onto the canvas (see [Figure 19\)](#page-43-0).

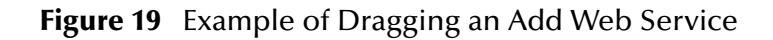

<span id="page-43-0"></span>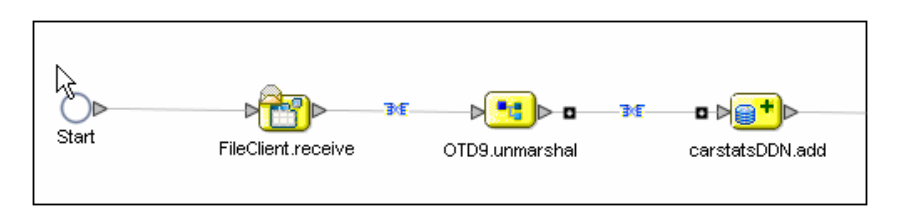

### **The ADD Web Service**

The **add** web service has inputs for every data column in the DDN. In the following illustration (see [Figure 20\)](#page-43-1) we see the OTD with nine fields. It is connected to the **add** service via a business rule.

<span id="page-43-1"></span>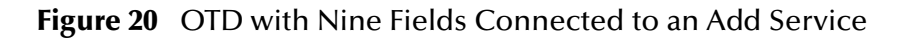

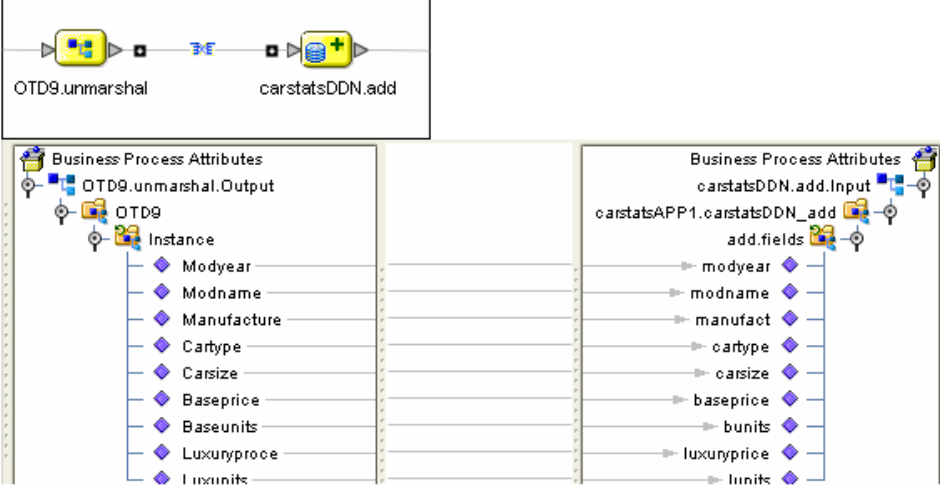

In the eInsight Business Rules Designer, when you open all subnodes beneath the *<appname>*\_ **add.Input** node, the fields under the **add.fields** element display the data definition fields to which data can be mapped. Mapping data into these fields during run time causes eBAM to add additional records to the dataset used for its charts, queries, and alerts.

In the example, the User Defined OTD had a repeating node element, which contained nine fields. The nine fields were mapped to the **add.fields** node of the **carstatsAPP1.carstatsDDN\_add** node of the **carstatsDDN.add.Input**.

The **add** service also generates output (see [Figure 21](#page-44-0)). Every time the **add** service is executed, it returns an integer value of the number of rows that were added to the table. There is no requirement to use this output; it is there as a convenience if desired.

**Note:** *upsert and delete also have no\_of\_processed\_rows available as an output.*

#### **Figure 21** Add Service Output

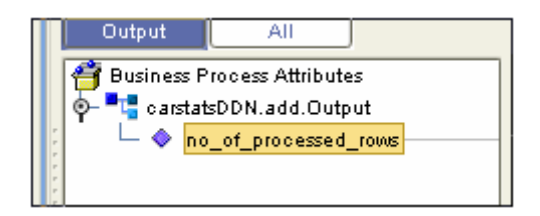

### <span id="page-44-0"></span>**The UPSERT Web Service**

Use the **upsert** service to modify existing records, or to add new records.

The **upsert** web service for an eBAM data definition has two properties. The first property is a group of all fields in the data definition, and the second property, the WHERE clause, is used to define the condition which determines whether an existing record will be updated or a new record inserted. The condition is defined using standard SQL notations.

**Note:** *The WHERE clause must follow SQL syntax conventions.*

<span id="page-44-1"></span>To modify an existing record, drag the **upsert** onto the canvas, connect to the OTD unmarshal, and add a business rule (see [Figure 22](#page-44-1)).

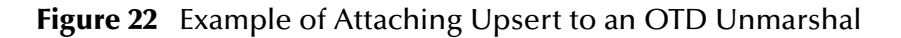

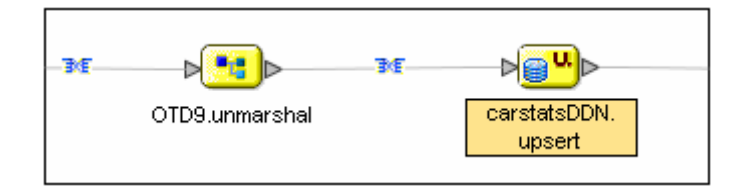

At this point you have not mapped anything (see [Figure 23\)](#page-44-2).

**Figure 23** Example of an Unmapped OTD

<span id="page-44-2"></span>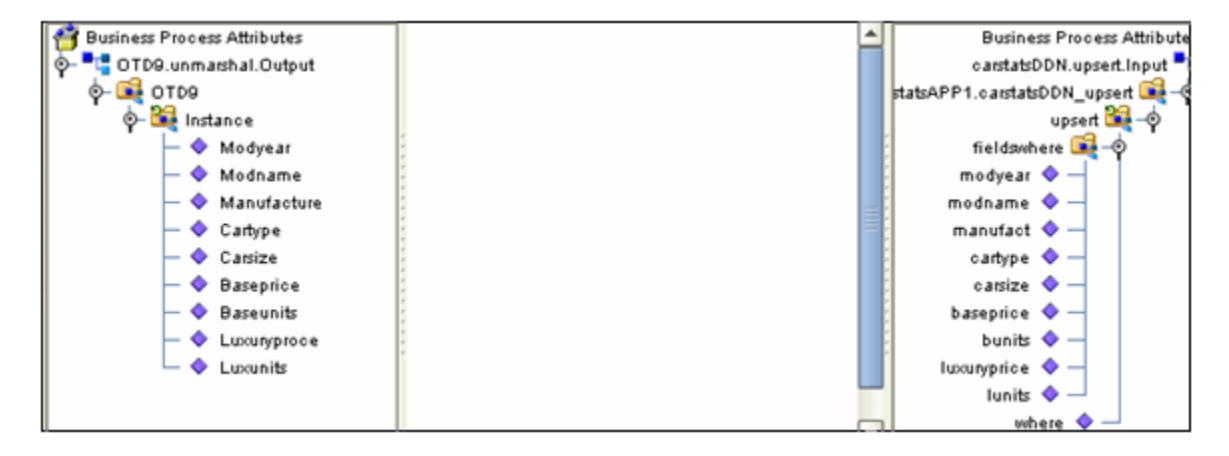

Begin mapping the fields. You can map every one of them, or you can choose to map some of them. The fields you map determine which columns are updated in the record (see [Figure 24](#page-45-0) and [Figure 25](#page-45-1)).

<span id="page-45-0"></span>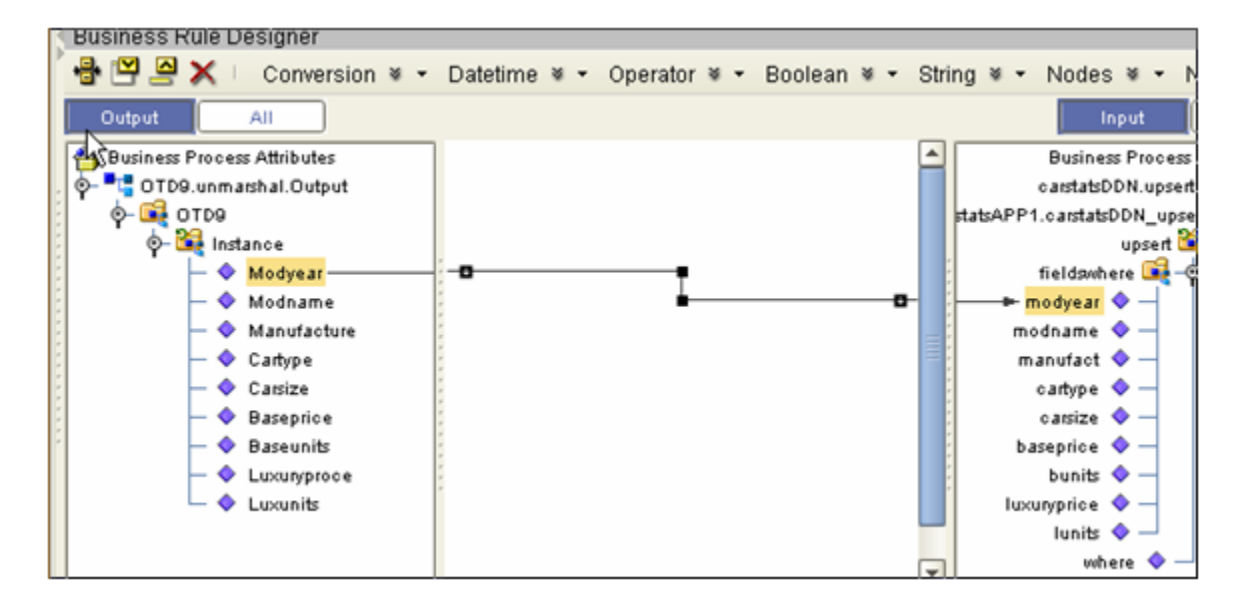

**Figure 24** Example of a Mapped Field

**Figure 25** Example With All Fields Mapped

<span id="page-45-1"></span>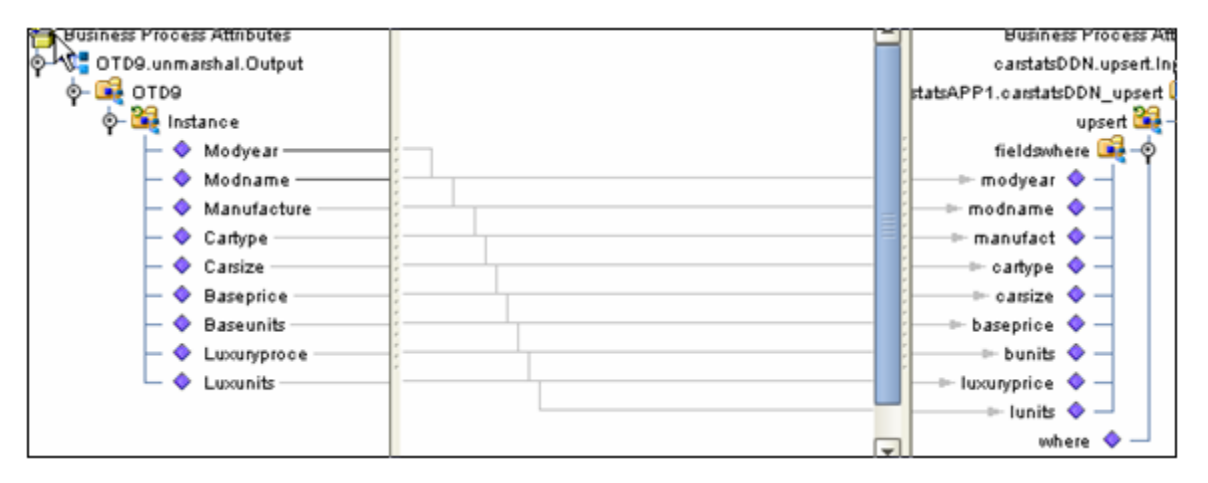

After all the fields have been mapped, you are ready to add a WHERE clause; in this example: **((modyear=<ModYear>) AND (modname=<Modname>))**. We determined the column names 'modyear' and 'modname' from examining the original DDN. The variable values came from each record as it appeared in the unmarshalled data (see [Figure 26](#page-46-0)).

<span id="page-46-0"></span>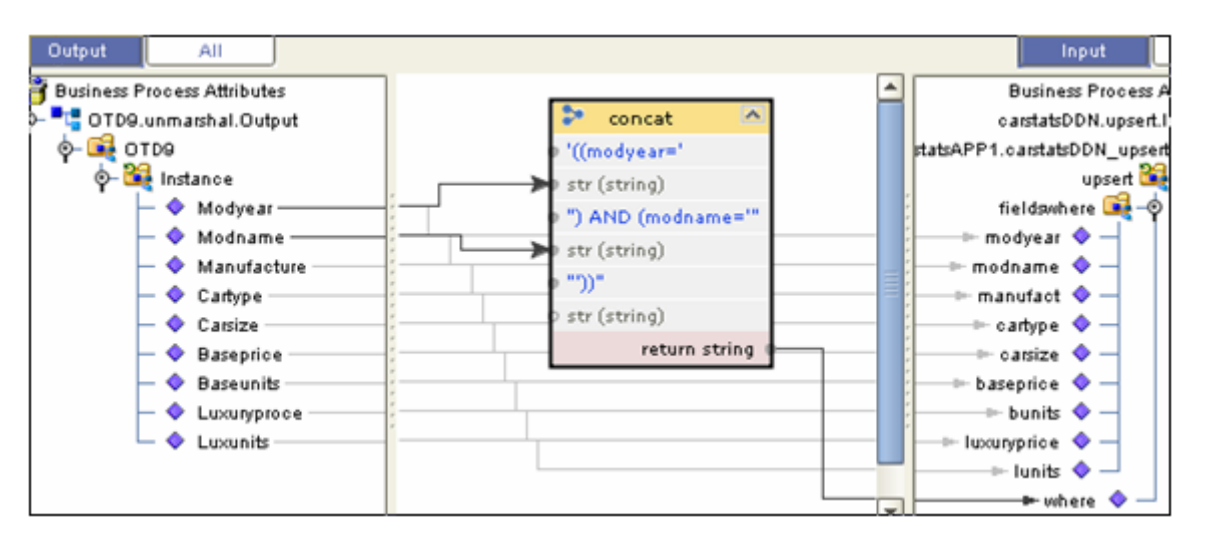

#### **Figure 26** Mapped Example with WHERE Clause

The condition is executed on a record-by-record basis from the unmarshalled output of the OTD. If a matching record, as defined by the condition in the WHERE clause, is found in the existing eBAM table, an update occurs. If there is no match for the WHERE clause, then a new record is added, or inserted, into the eBAM database.

If a WHERE clause is not used, the **upsert** web service acts exactly like the **add** service.

**Note:** *As with add and delete, upsert also has no\_of\_processed\_rows available as an output.*

### **The DELETE Web Service**

The **delete** web service works in a similar way to how the **upsert** service works. A WHERE clause is specified via the business rules mapper. Any rows that meet the WHERE clause condition are deleted from the eBAM database table.

<span id="page-46-1"></span>To begin the process of deleting rows from an eBAM database table, drag the delete service onto the canvas and attach it (see [Figure 27\)](#page-46-1).

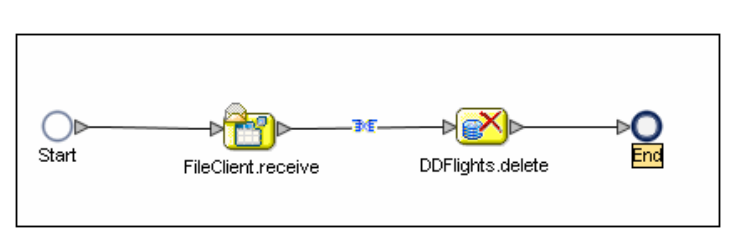

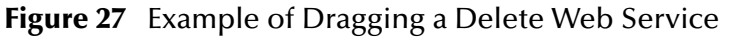

In our first example, when the file triggers the business process, a WHERE clause is triggered that is the same every time (see [Figure 28\)](#page-47-0).

#### **Figure 28** Example of a WHERE Clause

<span id="page-47-0"></span>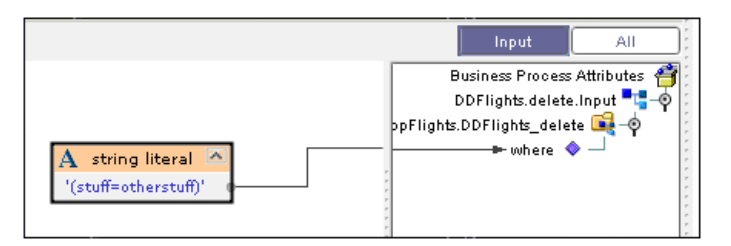

In the second example, the text contained in the file becomes the entire WHERE clause (see [Figure 29\)](#page-47-1).

**Figure 29** Example Where the Text Becomes the Entire WHERE Clause

<span id="page-47-1"></span>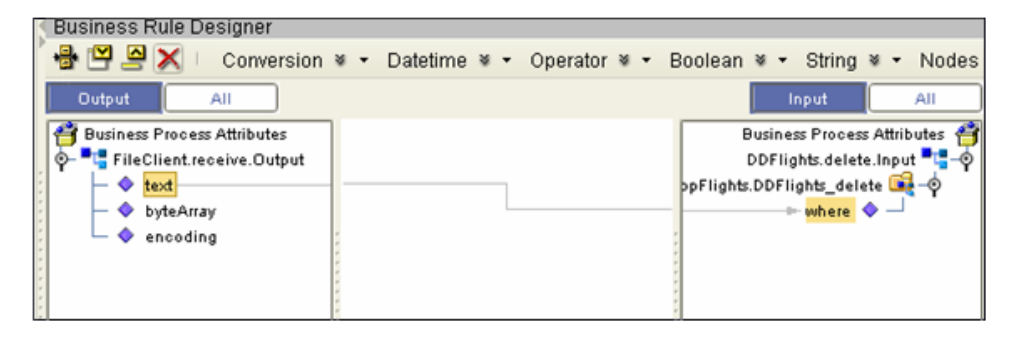

In the third example, the text in the input file acts as a variable value, a runtime argument if you will, and is combined into another string to form the WHERE clause (see [Figure 30\)](#page-47-2).

#### **Figure 30** Example Where Text Becomes a Variable Value

<span id="page-47-2"></span>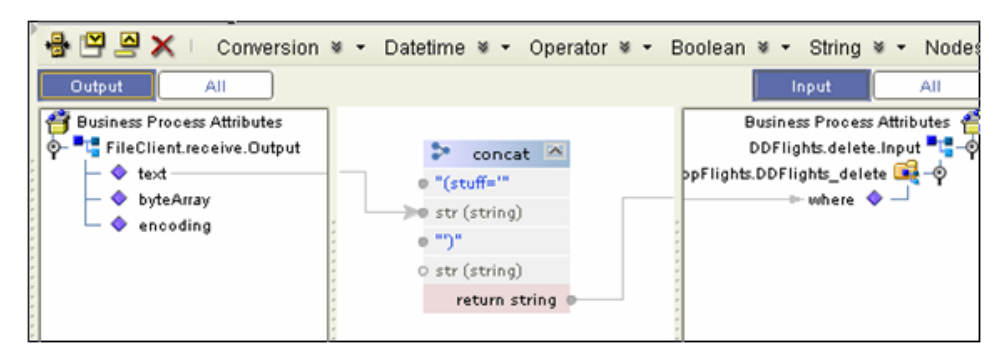

If a **delete** web service is invoked without using a WHERE clause, all the rows in the table are deleted. The table remains, but without any records in it.

The **delete** web service deletes individual records, but it does not delete the table definition, and it cannot drop a table.

**Note:** *As with add and upsert, delete also has no\_of\_processed\_rows available as an output.*

# 4.3 **Database Considerations**

Although you can use eBAM without a formal database (see **["Using the Default](#page-48-0)  [Flatfile Database" on page 49](#page-48-0)**), best practice is to use eBAM in conjunction with an Oracle database, as discussed in **["Using eBAM with an Oracle Database" on page 50](#page-49-0)**. Regardless of whether you use a "virtual database" flatfile or a actual Oracle database, setup and configuration steps are minimal, and you do not need to run any database scripts.

**Note:** *The database considerations discussed in this section are unrelated to the eInsight database used for persistence; for information on the eInsight database and the eInsight engine, see* **["Persistence and Monitoring" on page 178](#page-177-0)***.*

# <span id="page-48-0"></span>4.3.1 **Using the Default Flatfile Database**

You can deploy eBAM applications using a "virtual database" wherein data is persisted via a flatfile. This means you do not need to take any special setup or configuration steps except to supply a valid writable directory name as a value for "Application Workspace Directory" in the properties of each application server where you deploy the application.

In this case, each eBAM application uses a "virtual database" that is specific to the Project name and deployment name. Therefore, if you activate the same application using two or more deployment profiles, or if you copy and paste an eBAM application to a different project, each application deployment instance is unaware of any others, and data is not shared from one to another. Similarly, if you rename a Project, activation of this "new" Project creates a new workspace that is unaware of any data gathered under the previous name.

**Note:** *This is the same database technology used in design time.*

### **Flatfile Database Considerations**

• Releasing the Database Lock

Occasionally after an unplanned integration server shut down, or rarely after redeploy of the Project, the flatfile database becomes inaccessible. When this happens an error in the log file indicates that you need to delete the **lockfile.txt** file, which is located in the

*/<Application Workspace Directory>/<projectname\_deploymentname>* directory.

Deleting the eBAM data Repository

To completely clean out your eBAM data Repository, delete the entire */<Application Workspace Directory>/<projectname\_deploymentname>*  directory, and then restart your Logical Host.

# <span id="page-49-0"></span>4.3.2 **Using eBAM with an Oracle Database**

To use eBAM in conjunction with an Oracle database, you must have installed the Oracle eWay, you must be able to access the Oracle database with appropriate user privileges, you must have one or more well-configured Oracle externals in your environment, and you must connect your eBAM application instances to Oracle externals in the Connectivity Map.

This section provides a brief summary of the default configuration used by the Oracle eWay; for full information, see the *Sun SeeBeyond eWay™ Adapter for Oracle User's Guide.*

### **Oracle Database Considerations**

eBAM applications that use an Oracle database, as opposed to the "virtual database" flatfile (see [4.3.1](#page-48-0)**["Using the Default Flatfile Database" on page 49](#page-48-0)**) have the following characteristics:

- At run time, a database connection is established if and only if the database is running and the configuration parameters of the Oracle external are validated (in other words: servername, databasename, user ID, and password).
- Multiple eBAM applications, in the same or different Java CAPS Projects, can share the same Oracle database.
- The Oracle database user should have the ability to create and drop tables.
- eBAM data in the Oracle database is stored according to database user information. Therefore, renaming the Project or deployment profile has no effect on data known to the application, and different instances of the same eBAM application—such as a single application deployed via multiple deployment profiles to the same environment, or an application copied into another Project but deployed to the same environment, or even an application imported to another Repository but deployed in such a way as to reference the same database—share the same data, just so long as they point at the same database via the same user ID and password. Records written by one such application instance are visible and accessible to all such instances.
- Tables are created automatically as needed, and accessed during run time according to the parameters of the application's data definition(s).

There are three types of tables created by eBAM:

- *Alert*: A table that contains timestamp information on when alerts have been sent.
- *EBAMINT11\_11*: A table that contains information eBAM uses for table creation.
- *Data tables*: A separate table is created for each data definition in the eBAM application.
- Each data definition is assigned a unique internal name by eBAM, and this internal name is used as the table name during run time. To determine this name, open a query that is using that DDN and select the **Shows SQL** option. Thus, if you ever need to learn the name of the table (such as for troubleshooting purposes), you can read it from the SQL of the query.
- If you are using Oracle 10*g*, tables are actually *dropped*, instead of being deleted or purged from the database. Purging or archival of stale data must be managed by your Oracle database administrator. (Standard practice is to use this feature as a recycling bin: The tablespace is allowed to grow until it reaches the autogrow limit, and then the oldest version of the table is purged.)
- Under certain circumstances eBAM will drop tables when a data definition is modified, but it does not drop tables when you undeploy a Project. When eBAM is no longer in use, an Oracle database administrator (or your company's equivalent) must manually delete any tables that are no longer needed.
- The computer which runs the Application Server does not need to have an Oracle client installed.

#### **To create and configure a new Oracle external in the Environment**

<span id="page-50-0"></span>**1** In Enterprise Designer, Environment Explorer tab, right-click the environment and, on the pop-up context menu, point at New, and click Oracle External System. See [Figure 31](#page-50-0).

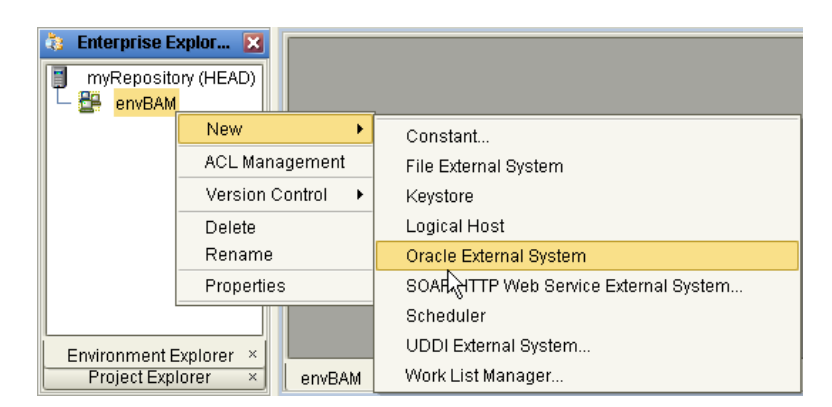

#### **Figure 31** Creating a new Oracle External

- **2** Provide a name and click **OK**.
- **3** In the Environment tree, right-click the newly created Oracle external and, on the pop-up context menu, click **Properties**.
- **4** In Outbound (under "JDBC Connector settings"), configure the properties appropriately. At a minimum, you need to supply valid settings for **ServerName**, **DatabaseName**, **User**, and **Password** (see Figure 32). The Properties dialog box appears.
- **Note:** *For complete information on the configurable properties of the Oracle external, refer to the Sun SeeBeyond eWay™ Adapter for Oracle User's Guide.*

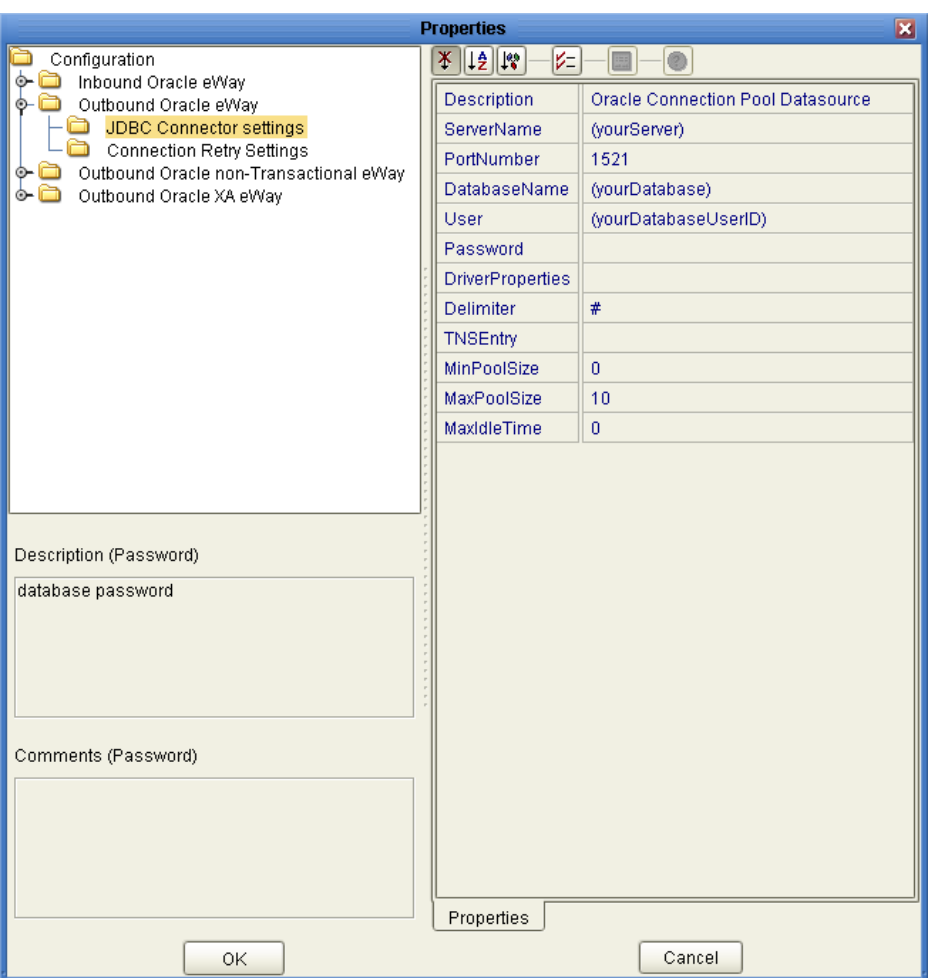

### **Figure 32** Configuring an Oracle External

**5** When finished setting the properties, click **OK**.

**To connect an eBAM application to an Oracle external on the Connectivity Map**

**1** In Enterprise Designer, if you have not already done so, drag an instance of the eBAM application from the Project Explorer tree onto the Connectivity Map, and drag an instance of the Oracle external from the tool palette down onto the Connectivity Map. See [Figure 33.](#page-52-0)

<span id="page-52-0"></span>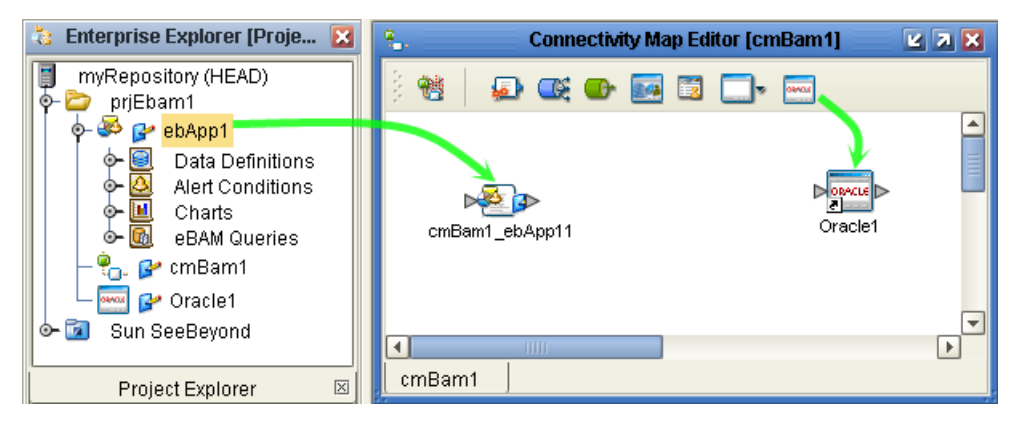

#### **Figure 33** eBAM Application and Oracle External on a Connectivity Map

**2** Double-click the eBAM application instance and drag its Oracle service (on the right side, under Invoked Services) to the inbound arrow of the Oracle external.

The connection is created, but the Oracle eWay appears as a red dot, since it has not yet been configured. See [Figure 34](#page-52-1).

<span id="page-52-1"></span>**Figure 34** Connecting an eBAM Application's "oracle" Service to an Oracle External

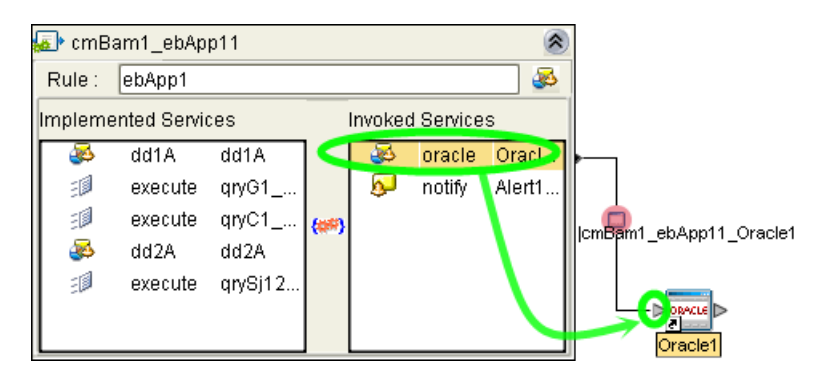

<span id="page-52-2"></span>**3** Double-click the red dot ("cmBam1\_ebApp11\_Oracle1" in the example in [Figure](#page-52-1)  [34\)](#page-52-1). The eWay Connections drop down list that appears (see [Figure 35\)](#page-52-2).

**Figure 35** Choosing the Outbound Oracle eWay Connection Type

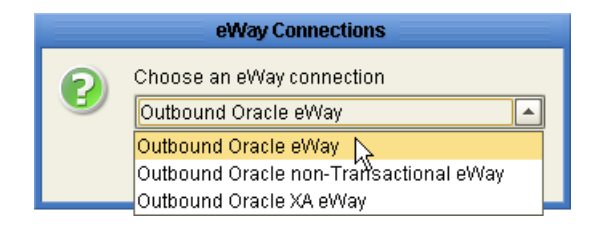

- **4** Select **Outbound Oracle eWay** and then click **OK**. This creates the Outbound Oracle eWay.
- **Note:** *For complete information on the configurable properties of the Oracle eWay, see the Sun SeeBeyond eWay™ Adapter for Oracle User's Guide.*

**5** In the Properties dialog box, unless you want to modify the default configuration parameters, simply click **OK**. (The default configuration is the simplest one.)

## **Chapter 5**

# <span id="page-54-1"></span>**Using eBAM Queries**

eBAM applications use queries. Before setting up and using queries in eBAM you should understand how they function. The step-by-step instructions for creating, configuring, and using queries in eBAM applications assume you are already familiar with Enterprise Designer and such eBAM concepts as data definitions.

#### **What's in This Chapter**

- **["About eBAM Queries" on page 55](#page-54-0)**
- **["Setting Up the Application's Queries" on page 56](#page-55-0)**
- **["Using the Condition Editor" on page 62](#page-61-0)**

### <span id="page-54-0"></span>5.1 **About eBAM Queries**

Queries are used in three ways by eBAM:

- As part of a Chart definition
- As part of an Alert definition
- As a standalone web service, embedded in an eInsight business process

In SQL terms, an eBAM query is a SELECT statement, and each condition is a WHERE clause. When the Query wizard prompts you to select the data definition(s), it uses them to create the SELECT statements; when you use the Condition Builder, the Query Editor adds a WHERE clause to the SQL statement.

Queries come in three forms: *summary, category, and general*:

- Summary queries use only the first line of the returned data, and are used for simple charts: meters, pie charts, and simple trafficlights and bar charts.
- Category queries provide automatic data grouping into categories, and are used by traffliclight arrays, pie charts, and bar charts.
- General queries create SELECT statements without any restrictions on returned data (unlike the summary query) and without restrictions on format (unlike the category query), and they allow you to use runtime arguments as variables in their WHERE clauses. However, general queries cannot be used for charts.

# <span id="page-55-0"></span>5.2 **Setting Up the Application's Queries**

Each eBAM query consists of the following:

- A condition type, a name, and one or more data definitions. These are set when you run the wizard that creates the query. See **["To create a new query"](#page-55-1)** below.
- Optionally, one or more runtime arguments; see **["To add or modify runtime inputs](#page-56-0)  [to a configured query" on page 57](#page-56-0)** and **["Using the Condition Editor" on page 62](#page-61-0)**. (In SQL terms, a "runtime argument" is a variable in a WHERE clause.)
- One or more conditions, using fields in the data definition; see **["To use runtime](#page-57-0)  [arguments in the Condition Editor" on page 58](#page-57-0)** and **["Using the Condition Editor"](#page-61-0)  [on page 62](#page-61-0)**. (In SQL terms, a "condition" is a WHERE clause.)
- One or more fields in the dataset, with appropriate mappings to them from operators and data definition fields; see **["To configure the dataset, mapping](#page-58-0)  [operators and data definition fields to its fields" on page 59](#page-58-0)**. (The term "dataset" refers to the output columns of the SQL SELECT statement.)
- Optional settings for the query's characteristics as a whole. These consist of Group-By (aggregation) mappings and Order-By (sort) mappings; see **["To configure](#page-59-0)  [Group-By and Order-By characteristics of the entire query" on page 60](#page-59-0)**.

<span id="page-55-1"></span>**To create a new query**

- **1** In the project tree, under the eBAM application, right-click **eBAM Queries** and, on the popup context menu, click: **New eBAM Query**
- **2** In step 1 of the Query wizard, specify condition type (general, summary, or category) and a name.

After a query is created, you can change its name up until the time it is used as the basis for a chart or alert, but you cannot change its condition type.

**3** In step 2 of the wizard, select one or more check boxes for the data definition.

After a query is created, you cannot add more data definitions to it.

**4** Click **Finish**.

The project tree displays the new object under eBAM Queries, and the Component Editor opens a query-editing canvas that displays the data definition(s) on the left side of the canvas and an empty dataset view on the right side. See [Figure 36.](#page-56-1)

<span id="page-56-1"></span>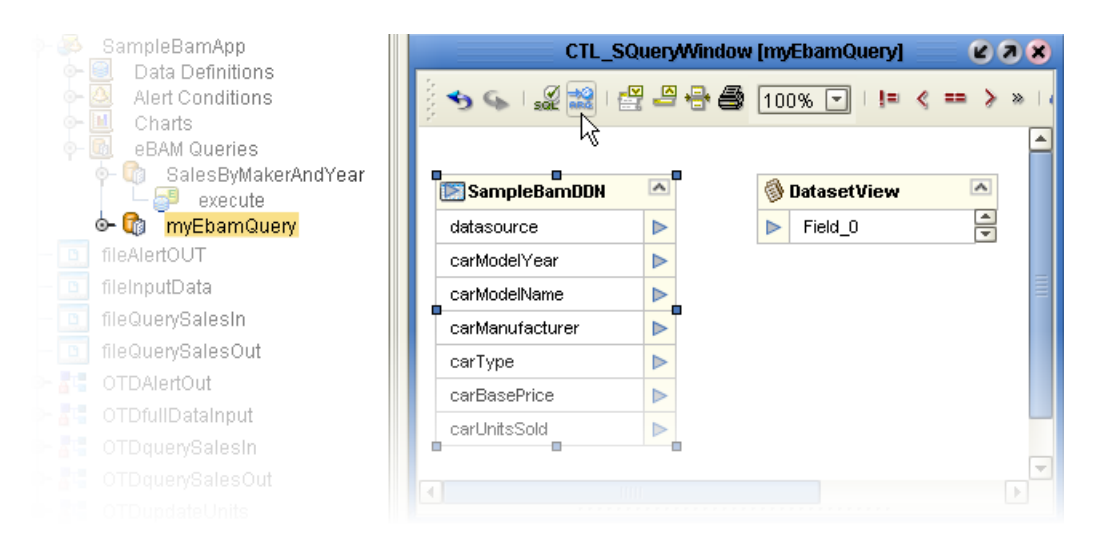

#### **Figure 36** Component Editor, Showing Newly Created (Unconfigured) Query

**Note:** *The tool palette for the query-editing canvas is mostly the same as for the Condition Editor.* **[Table 10 on page 63](#page-62-0)** *explains the graphical controls, and* **[Figure 44 on](#page-63-0)  [page 64](#page-63-0)** *lists the SQL operators. In [Figure 36,](#page-56-1) the cursor points at the additional tool in the palette, Add/Edit Runtime Inputs; this tool is explained in detail in the following procedure.*

#### <span id="page-56-0"></span>**To add or modify runtime inputs to a configured query**

The Add/Edit Runtime Inputs tool allows the eBAM application to accept input at run time. In SQL terms, this tool allows you to make variables accessible to your WHERE clauses. Conditions are met or unmet -depending on the data values at run time.

- **1** In the Component Editor, with the query-editing canvas active (see **[Figure 36 on](#page-56-1)  [page 57](#page-56-1)**), on the toolbar palette, click the **Add/Edit Runtime Inputs** tool.
- **2** In the Add Input Runtime Arguments dialog box (see [Figure 37\)](#page-57-1), click **Add** as many times as needed to create additional runtime arguments.

<span id="page-57-1"></span>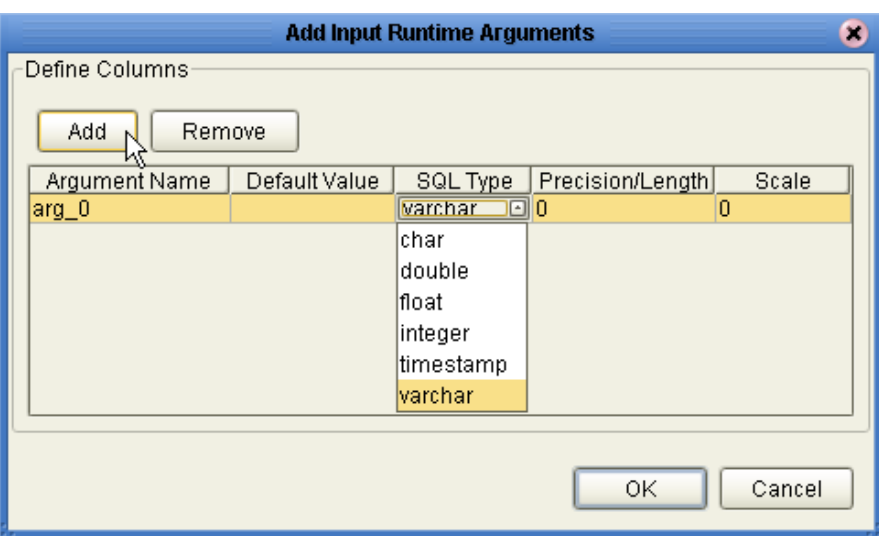

**Figure 37** Adding Input Runtime Arguments to eBAM Queries

- **3** Double-click each argument name and modify it appropriately.
- **Note:** *Do not use field names that match SQL reserved words, irrespective of uppercase, lowercase, or mixed case. See* **["SQL Reserved Words" on page 187](#page-186-0)***.*
	- **4** As needed, change each argument's SQL type from varchar to one of the following: char, double, float, integer, or timestamp.
	- **5** As needed, set default values for arguments.
	- **6** When finished, click **OK**.

#### <span id="page-57-0"></span>**To use runtime arguments in the Condition Editor**

<span id="page-57-2"></span>**1** In the Component Editor, with the query-editing canvas active, right-click a data definition and click menu item **Properties**. In the Properties dialog, click **Condition**, and then click the ellipsis [**...**] to open the Condition editor. See [Figure 38](#page-57-2).

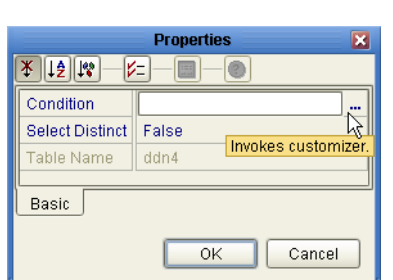

**Figure 38** Configuring a Condition

**2** For general conditions, see **["Using the Condition Editor" on page 62](#page-61-0)**. If you defined input runtime arguments (see previous procedure), their fields are also available to you, on the left side of the Condition editor. For a query to make use of the runtime input, one or more of the conditions must involve a runtime argument. See [Figure 39](#page-58-1).

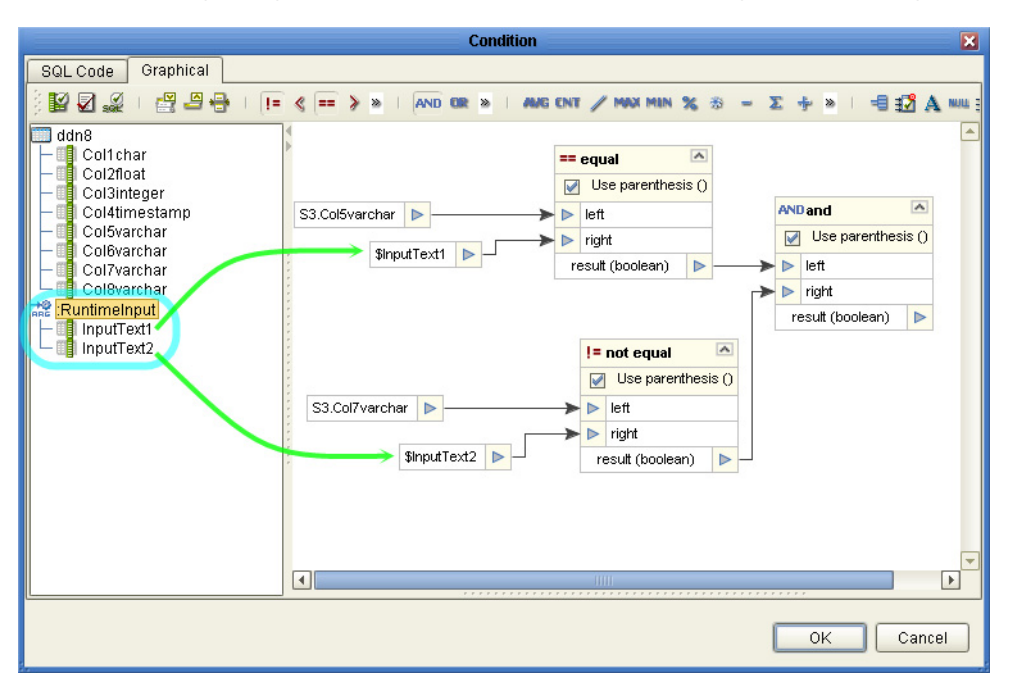

#### <span id="page-58-1"></span>**Figure 39** Configuring a Data Definition Condition Using Runtime Arguments

<span id="page-58-2"></span>**3** When finished, click OK. Then, inspect the resulting SQL string displayed in the Properties dialog box (see [Figure 40](#page-58-2)). When you are satisfied with it, click **OK**.

**Figure 40** SQL String in Properties Dialog Box

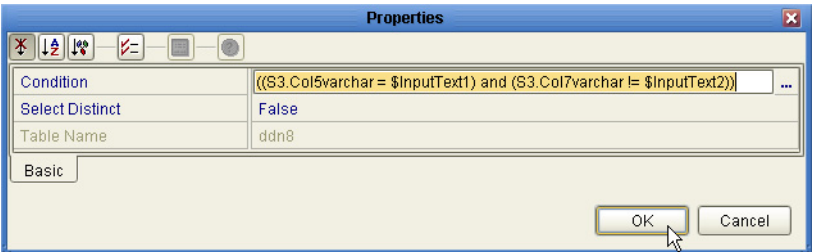

The condition is created, and for each column in the data definition involved in the condition, a small red "filter" icon appears to the right of the column name.

#### <span id="page-58-4"></span><span id="page-58-0"></span>**To configure the dataset, mapping operators and data definition fields to its fields**

<span id="page-58-3"></span>**1** In the Component Editor's query-editing canvas, right-click the dataset object and, on the pop-up context menu, click: **Configure** (see [Figure 41](#page-58-3)).

#### **Figure 41** Configuring the Dataset

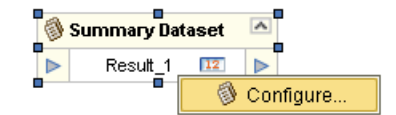

**2** In the **Configure Dataset View** dialog, click **Add** as many times as needed to accommodate all the columns you will need. (For General queries, you can only add columns; for Summary queries, you can only add columns of type Value; and for Category queries, you can only add columns of type Series.)

- **3** Double-click each field, edit the name, and press ENTER. When finished, click **OK**.
- **Note:** *Do not use field names that match SQL reserved words, irrespective of uppercase, lowercase, or mixed case. See* **["SQL Reserved Words" on page 187](#page-186-0)***.*
	- **4** In the query-editing canvas, construct what you want to appear in the dataset view:
		- Drag operators as needed from the operator palette (see **[Figure 44 on page 64](#page-63-0)**) into the canvas.
		- Using as your input fields from data definitions (and from runtime arguments, if present), modify and/or combine them via operators as needed, with all output ultimately going into the dataset view.

For examples of this, see **[Figure 42 on page 61](#page-60-0)**, or see **[Figure 59 on page 93](#page-92-0)**.

**Note:** *Data type conversions are done automatically where needed; for timestamps converted to varchar, permit truncation to occur.* 

#### <span id="page-59-0"></span>**To configure Group-By and Order-By characteristics of the entire query**

- **Note:** *Summary queries cannot have Group-By or Order-By characteristics. Category queries are always grouped first by the Category column and then by each Series column, and therefore cannot have additional Group-By characteristics.*
	- **1** In the Component Editor's query-editing canvas, as needed, drag in a Group-By and an Order-By from the tool palette.
	- **2** If you want to establish subordinate groupings or orderings (as opposed to a single grouping/ordering or multiple independent groupings/orderings), right-click the Group-By or Order-By and click **Add** as many times as needed.
	- **3** In the query-editing canvas, construct what you want to appear in the DatasetView:
		- Drag operators as needed from the operator palette (see **[Figure 44 on page 64](#page-63-0)**) into the canvas.
		- Using as your input fields from data definitions (and from runtime arguments, if present), modify and/or combine them via operators as needed, and map the output into an unused entry in a Group-By or Order-By. (The same output can be used in multiple Group-By and/or Order-By entries.)
	- **4** If you want to reverse-sort any Order-By, right-click it and choose **Switch Order Direction**.

### **Example of an eBAM Query Using a Runtime Argument**

The sample implementation discussed in **[Chapter 8](#page-71-0)** uses a simple stored query with a runtime input argument. Another example is shown in [Figure 42](#page-60-0).

<span id="page-60-0"></span>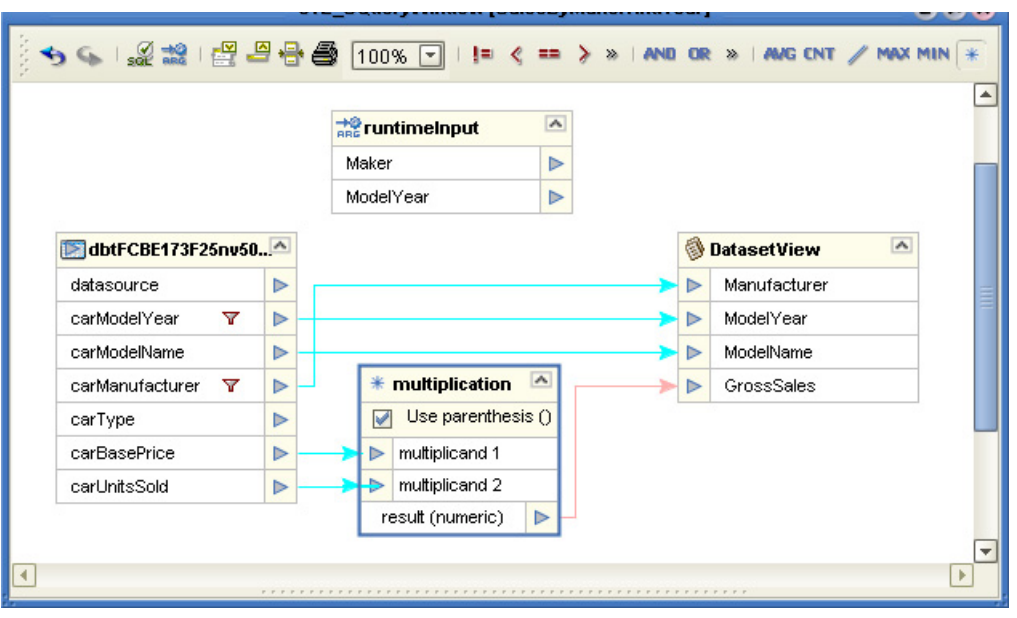

**Figure 42** Example of a Well-Configured eBAM Query

This query takes a seven-field data definition and sets up a filtering condition using two of those fields (carManufacturer and carModelYear), using the runtime input arguments (Maker and ModelYear). The filtering condition is: *If carManufacturer matches the runtime input value supplied for Maker and, at the same time, carModelYear matches runtime input value supplied for ModelYear, then perform the mapping.*

When the query is executed, its output will have four fields: The first three will simply echo the make, model, and year of the data matching the conditions, and the fourth will be a computed KPI ("GrossSales") that reports the product of BasePrice and UnitsSold.

The input file (TestQueryIn.\*) provided with the sample looks like this:

Ford,2003

 The output file (TestQueryOut.\*), which shows per-model gross sales figures, might look like this when the input arguments are "Ford,2003":

Ford,2003,Crown Victoria,27260750.0 Ford,2003,Escape,12891190.0 Ford,2003,Excursion,43284780.0 Ford,2003,Expedition,28638000.0

Runtime arguments used in a query communicate by implementing the query's **execute** in a business process, as illustrated in [Figure 43,](#page-61-1) and also demonstrated in the sample by business process **bpQryExtractSalesByCarNames**.

<span id="page-61-1"></span>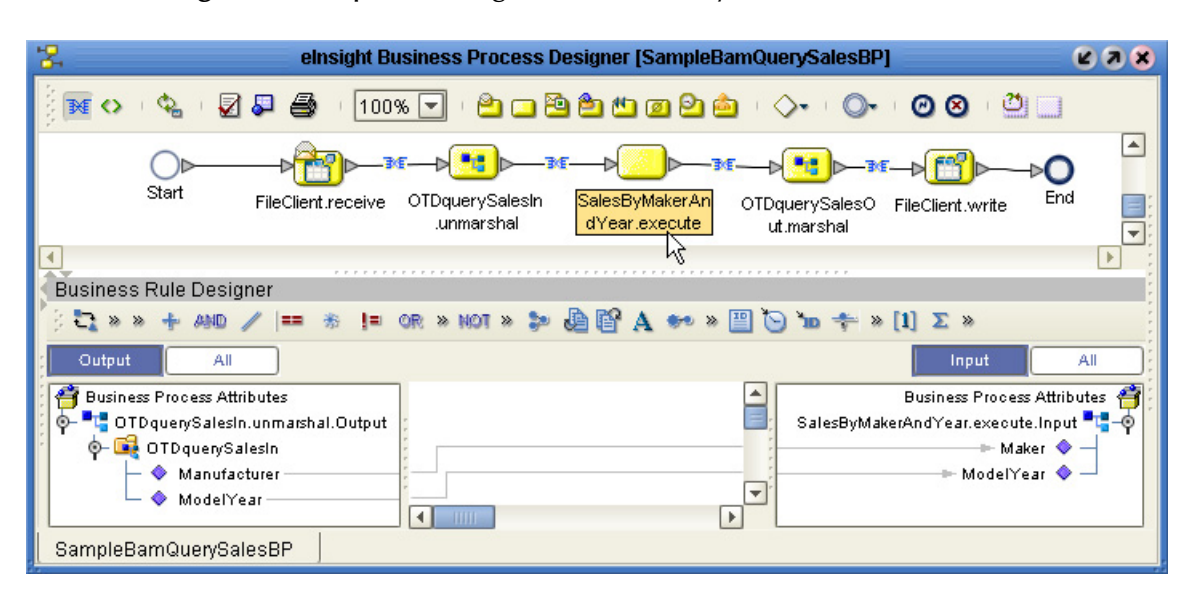

#### **Figure 43** Implementing an eBAM Query in a Business Process

# <span id="page-61-0"></span>5.3 **Using the Condition Editor**

The Condition editor constructs filters that constitute conditions on the data definition. Although you can type in (or use CTRL+V to paste) native SQL in text form, the editor offers features that help SQL-adept users avoid making mistakes, while allowing other users with less SQL knowledge to construct statements by purely graphical means.

In the Condition editor, you can switch at will both between the two user modes (SQL Code and Graphical).

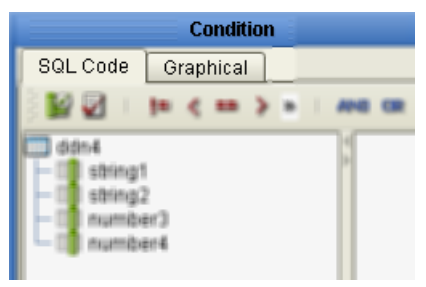

- The **SQL Code** canvas allows you to enter native SQL commands and/or to drag elements or operators from the trees on the left.
- The **Graphical** canvas allows you to create conditions simply by dragging elements and operators from the trees on the left. Its tool palette provides several tools, listed in [Table 9](#page-61-2):

**Table 9** Tools Provided in the Graphical Canvas of the Condition Editor

Show Table Tree allows you to display or hide the left pane, where available runtime arguments and data definition columns are displayed.

<span id="page-61-2"></span>蜸

#### **Table 9** Tools Provided in the Graphical Canvas of the Condition Editor (Continued)

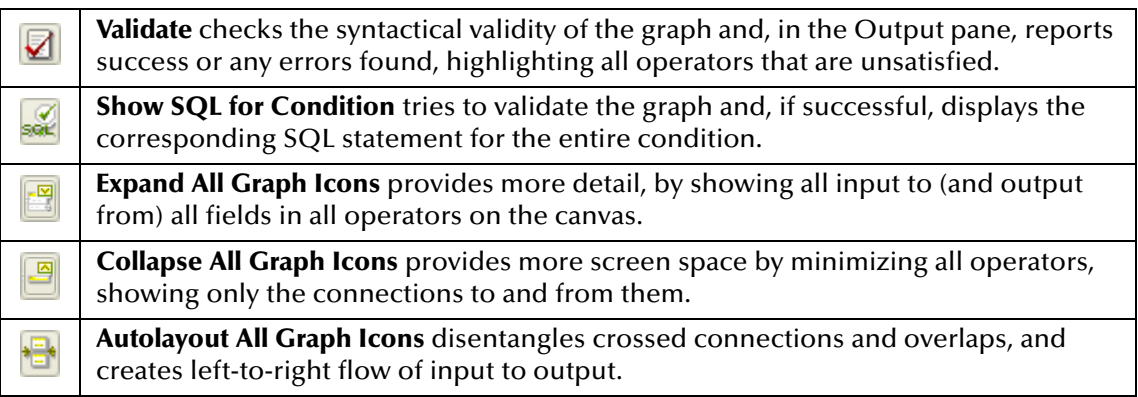

When a data definition column or runtime argument has a condition placed on it, the query-editing canvas displays a small red funnel (filter) to the right of its name.

Optionally, you may want to click **Show SQL** occasionally to see SQL statements you are creating graphically, or use other graphical design tools listed in [Table 10](#page-62-0).

**Table 10** Tools Provided in the Tool Palette of the Query-Editing Canvas

<span id="page-62-0"></span>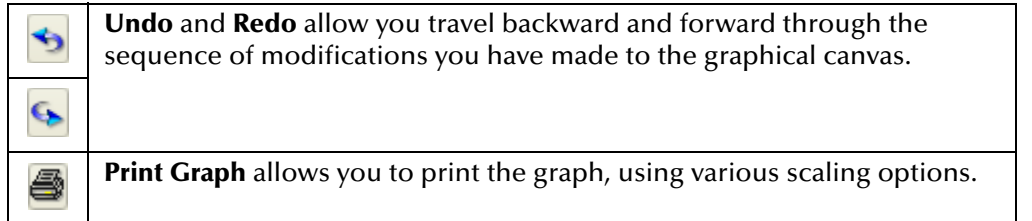

<span id="page-63-0"></span>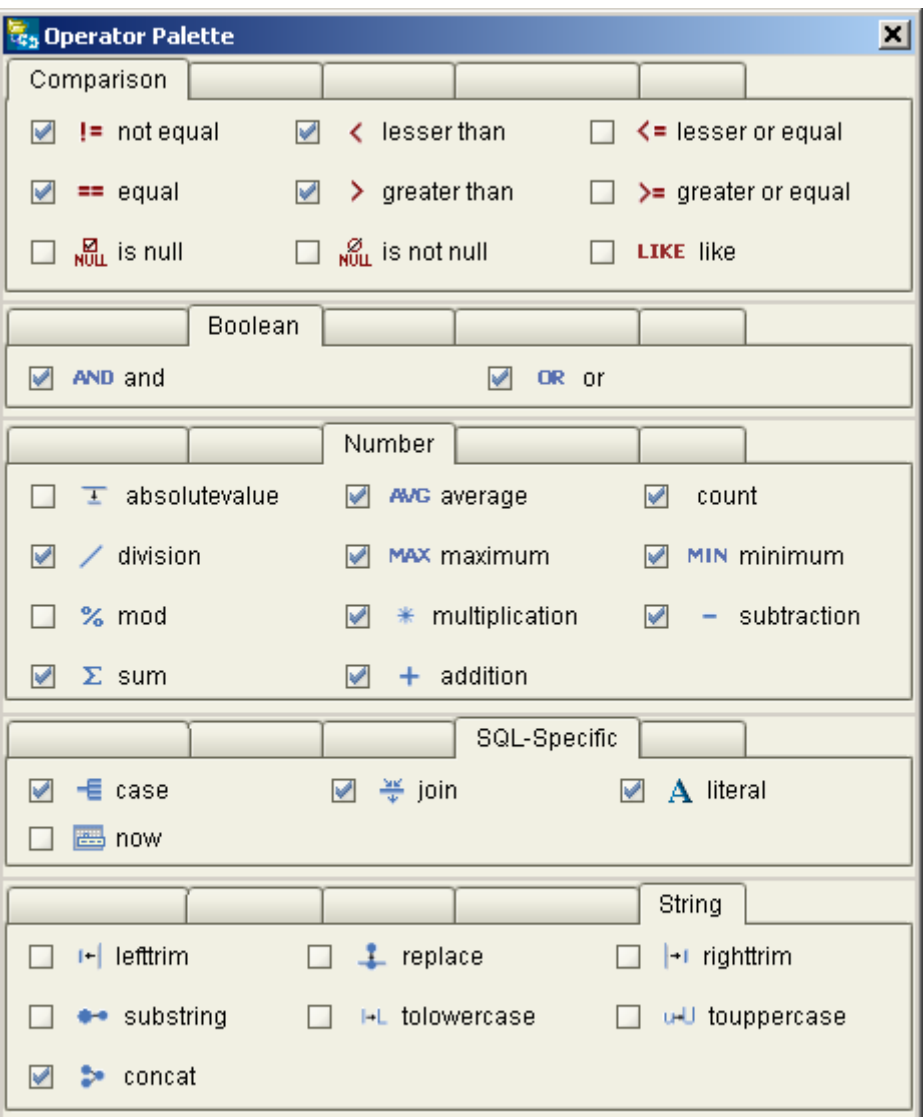

**Figure 44** Operator Palette for SQL Operations

### **Chapter 6**

# **Using eBAM Alerts**

eBAM applications use alerts to deliver a notification when a particular condition is met by a query, and background information is provided to help you better understand the alerts and their conditions. Step-by-step instructions lead you through the processes for creating, configuring, and using alerts in eBAM applications. These procedures assume you are already familiar with Enterprise Designer and such eBAM concepts as data definitions and queries.

#### **What's in This Chapter**

- **["eBAM Alerts" on page 65](#page-64-0)**
- **["Setting Up the Application's Alert Conditions" on page 68](#page-67-0)**

### <span id="page-64-0"></span>6.1 **eBAM Alerts**

Alerts provide an easy way for eBAM to automatically transmit data on a periodic basis. You can transmit any data you want.

- For example, you might transmit a predetermined text string along with a computed value and the current date and time: "As of *date*, total sales are *value*" (this is an example of a query that does not rely on a condition).
- More typically, you might transmit data only when a certain condition has been satisfied or a threshold has been reached: "The following dealers are currently underperforming defined as below 75% of quota: *(followed by a list)*."

Each eBAM alert is based on an eBAM query (for complete information on queries, see **["Using eBAM Queries" on page 55](#page-54-1)**). The purpose of an alert is to provide periodic notification, often only when a particular condition is met by the query. This notification can take the form of an email, or it can trigger an eInsight business process and provide data to it via the notify web service. Alert conditions have the following characteristics:

- *(required)* A name and an associated query.
- *(required)* Values for timing properties: Notification Interval and Resend Frequency.
- *(required only for email alerts)* Values for email properties, such as mailserver name.
- *(depending on the associated query)* At least one key field that is valuated in the dataset of the query.

### 6.1.1 **What You Need to Know About Alerts**

The two foundations of an alert are its query and its properties. The query determines the data to be transmitted. The properties determine how often the alert notification is sent, and in what form.

Alert notifications are sent out repeatedly, and continue to be sent whenever the eBAM data store contains data satisfying the alert criteria. The eBAM database contains a separate table that keeps a record of all alert notifications that have been sent.

Constructing an alert requires three considerations:

- **Notification Interval -** This determines how often the alert query is executed.
- **Resend Frequency -** This determines how often to re-send an alert notification that was previously sent.
- **Query to be used -** This determines the data to be sent, as well as any conditions used to filter the data.

### **Example of an Alert**

Here is a simple alert showing the three considerations:

- *Notification Interval -* 5 minutes
- *Resend Frequency -* 30 minutes
- *Query1 -* "SELECT column1, column2 WHERE column3 < 45"

Every 5 minutes (the Notification Interval), *Query1* is executed against the current data in the eBAM table, and data satisfying the query criteria is placed into a temporary queue. In this example, if the value in column3 is less than 45, then the values in column1 and column2 are placed into the temporary queue.

In the temporary queue, a comparison is made, using the key values as unique identifiers, to determine whether the new data matches an alert notification that was previously generated and sent:

- If a match is *not* found against a previous alert, then a new alert notification is sent out without delay.
- If a match *is* found, then Resend Frequency comes into play: The time of the most recent alert notification is subtracted from the current time to determine whether it should be resent. In this example, if more than 30 minutes have elapsed, the alert notification is sent out again. Otherwise, after the next Notification Interval has passed, the query is executed again. If the same record appears, it is again compared to the last sent value to determine if it should be resent. This is repeated until 30 minutes have elapsed since the previous one was sent out, at which point the alert is resent, and the last sent value is reset to the current time.

## 6.1.2 **Queries: Conditions and Output Data**

All eBAM queries are SQL Select statements. The general form of a Select statement is: SELECT *columnA*[, *columnB*[, ...]] FROM *tableX* [WHERE *(condition statement)*]

When you use the Query Editor, you specify the column or columns and eBAM automatically provides the FROM clause. To create a WHERE clause (if you want one), you must use the Condition Editor to create the condition statement.

Note:

- The WHERE clause, if present, filters the candidate data.
- The SELECT clause specifies the actual output data.

### 6.1.3 **Things to Keep in Mind**

The following guidelines can be helpful when you construct an alert:

- An eBAM application can contain many alerts, or only one, or none at all.
- Each alert is based upon exactly one eBAM query. An eBAM query can be used by many alerts, or only one, or none.
- Although any query type can be used, General and Category are the only useful types of query for alerts.
- Alert notifications can only send data selected from the columns in a single query. It is not possible to concatenate queries; in other words, you cannot use the results of a WHERE clause to start a subsequent and separate SELECT statement.
- The query used by an alert need not contain a condition. If the query does contain a condition (in other words, if the query's SQL statement contains a WHERE clause), then the data transmitted is from the columns of the SQL statement.
- The WHERE clause is *not* a trigger; its purpose is to filter down the candidates of data to be transmitted. Triggering of query execution (and the operation of the alert notification) is controlled by the Notification Interval.
- After an alert has been created, the only way to completely disable it is to stop or undeploy the eBAM application, or delete the alert completely and redeploy. Even with an extremely large Resend Value, such as one year, the query is still executed at least once upon startup of the eBAM application. Thus, the query is executed whenever the application is redeployed to a running Domain, or upon restarting a Domain where the application is deployed.

### **A Negative Example**

This is an example of a plausible alert that you *cannot* create using eBAM:

- CarModel is a variable, and several different models might conceivably exceed \$10,000,000 in total sales.
- The condition you want to test is this: For a particular model, CarModelX, does the sum of all sales across all CarDealers exceed \$10,000,000?
- The data you want to transmit is this: A list of all CarDealers that have recorded sales of CarModelX.

The reason this alert cannot be created is that it would require two separate queries to be executed: One query to return a list of all car models whose total sales exceeded \$10,000,000; another query to determine, from the results of the first, which dealers had sold a particular model. This is impermissible, because it would require one query to be embedded inside the WHERE clause of the main SELECT statement. Although such nested SELECT statements are permitted in some SQL implementations, such as Oracle's, they are not supported by eBAM.

# <span id="page-67-0"></span>6.2 **Setting Up the Application's Alert Conditions**

eBAM allows you to set up tests whereby an alert notification is sent (and repeated with a specified frequency) whenever a condition is met. The condition can be as simple as a particular data item exceeding a threshold, or it might be a complex comparison between ratios of many aggregates of data items.

For each alert condition you create or configure, consider the following:

- *What to communicate:* One or more fields in the query's dataset that are valuated (that is, that have mappings to them from operators and data definition fields; see **["To configure the dataset, mapping operators and data definition fields to its](#page-58-4)  [fields" on page 59](#page-58-4)**.
- *How to communicate:* Settings for the alert as a whole, such as resend frequency (see below) or email properties (see **["To set up email notification that an alert](#page-68-0)  [condition has been met" on page 69](#page-68-0)**).

#### **To create and configure an alert condition**

**1** In the project tree, under the eBAM application, right-click **Alert Conditions** and, on the popup context menu, click: **New Alert Condition**

The eBAM Component Editor creates an alert based on the last-edited query.

- **2** Choose the correct query from the drop-down list. The Edit button to the right of the list allows you to enter the Query Editor.
- **3** If appropriate, select or clear check boxes constituting the key(s) for the alert.

The key, or a set of keys, is used to prevent duplication. When a record is found that matches the condition, the alert is *not* sent if any of its specified keys has a match in a record that was already staged. In other words: If a duplicate key is found, then the alert remains unsent until the alert's Resend Frequency is exceeded.

- **4** In the Properties pane, Alert tab, set Notification Interval and Resend Frequency to appropriate values:
	- Notification Interval specifies how often to run the process.
	- Resend Frequency specifies how often to re-issue a previously sent alert.
- **5** If you do *not* want e-mail sent, you are done. If, instead, you do want to set up automatic e-mail notification whenever an alert condition has been met, continue with the following procedure.

#### <span id="page-68-0"></span>**To set up email notification that an alert condition has been met**

- **1** In the eBAM Component Editor, in the Properties pane, click the **Email** tab.
- **2** Supply values appropriate for your site, yourself, and this alert (see [Table 11](#page-68-1)).

#### **Table 11** Alert Properties for eMail

<span id="page-68-1"></span>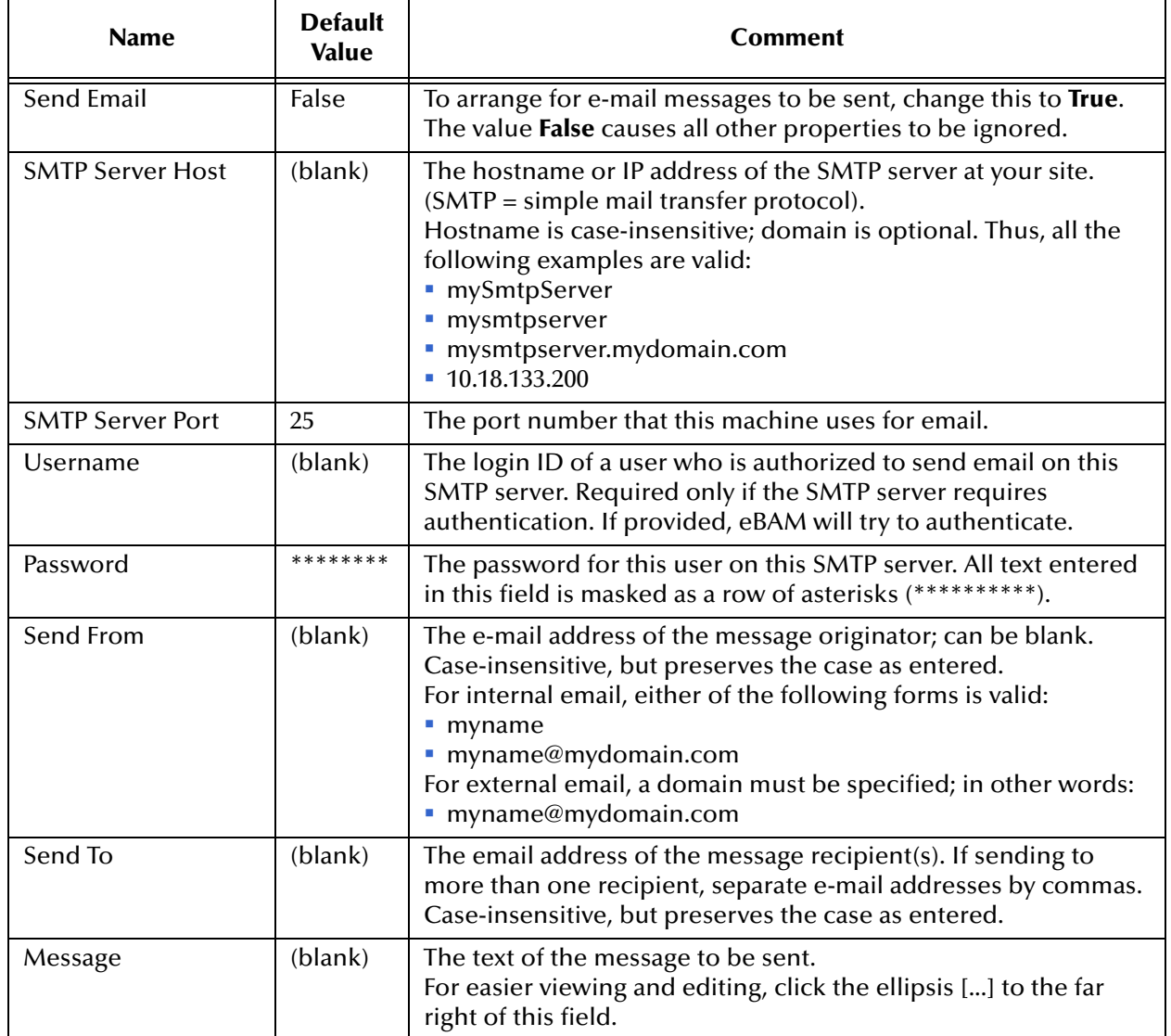

**3** When you have finished configuring the alert properties, audition your email message's appearance by clicking the Preview tab's **Refresh alert message** button.

## **Chapter 7**

# **Using eBAM Charts**

eBAM uses charts that provide real-time feedback. "Using eBAM Charts" provides information on these charts along with step-by-step instructions for creating, modifying, and previewing them. Because the instructions assume you are already familiar with eGate GUIs, they focus on the concepts and design-time GUI operations that are specific to eBAM.

#### **What's in This Chapter**

- **["eBAM Charts" on page 70](#page-69-0)**
- **["Setting Up the Application's Charts" on page 71](#page-70-0)**

### <span id="page-69-0"></span>7.1 **eBAM Charts**

eBAM charts provide real-time feedback on the current data set according to conditions you set up. Charts are based on queries; a query can be used by many charts, but each chart is based on exactly one query. (For complete information on queries, see **["Using](#page-54-1)  [eBAM Queries" on page 55](#page-54-1)**.) The purpose of a chart is to display easy-to-grasp visual information about a body of data or its statistics and key performance indicators (KPIs). The datastream and facts-of-interest are determined by the query; the presentation is determined by the chart parameters.

#### **About Charts**

Charts are graphical representations of KPIs. An eBAM application can contain many charts, or only one, or none at all. All eBAM charts have the following characteristics:

- A name, an associated Summary or Category query, and a *chart type*: bar, pie, meter, or trafficlight.
- Properties set in the **Common** tab, such as alignment, font, and update frequency. For details, see [Table 21](#page-172-0).
- *(except for meters)* Properties set in the **Chart** tab, such as 3D appearance, chart orientation, and navigation controls. For details, see [Table 22.](#page-172-1)
- Properties specific to the chart type. For details, see [Table 23](#page-173-0) (Pie), [Table 24](#page-173-1) (Bar), [Table 25](#page-173-2) (Meters), and [Table 26](#page-175-0) (Trafficlights).

# <span id="page-70-0"></span>7.2 **Setting Up the Application's Charts**

**To create and configure a chart**

**1** In the project tree, under the eBAM application, right-click **Charts** and, on the popup context menu, click: **New Chart**.

The eBAM Component Editor creates an chart based on the last-edited query.

- **2** If appropriate, choose the correct query from the drop-down list. The Edit button to the right of the list allows you to edit the query.
- **3** For Chart Type, choose from the drop-down list: Pie, Bar, Meter (available only if the query is a Summary), or Light.
- **4** If you committed preview data when you validated the data definition(s), click the **Refresh Chart** button to audition the chart's appearance.
- **5** In the Properties tabs, adjust parameters appropriately. With the Preview tab selected, you can:
	- Use the **Refresh** button to update the preview any time you make a change to the chart properties.
	- Use the **Print** button to print a hardcopy of the previewed chart.

# **Sample and Tutorial**

<span id="page-71-0"></span>To help you understand eBAM Studio and its capabilities, Sun provides a tutorial which instructs you on installing and then running a sample Project and the files supplied with the product. The step-by-step instructions are followed by a hands-on explanation of how to re-create and modify the sample on your own. The instructions assume you have installed the File eWay, which the sample implementation uses for input and output of the sample data.

#### **What's in This Chapter**

- **["Installing and Running the eBAM Sample" on page 74](#page-73-0)**
- **["Hands-on Steps for Designing an eBAM Application" on page 77](#page-76-0)**
- **["Building, Deploying, and Monitoring a Project" on page 120](#page-119-0)**
- **["Monitoring Key Performance Indicators with Live Data" on page 123](#page-122-1)**

### 8.1 **Overview**

When you finish studying the tutorial and running the sample, you will have installed, deployed, run, and monitored the sample eBAM application supplied in **eBAMDocs.sar**. After feeding in sample data, the results include the following: One pie chart and three bar charts as shown in [Figure 45,](#page-72-0) with the display updating every 30 seconds; an output alert file that is written out to a file whenever a particular threshold is reached; and an output results file generated by a dynamic query. The output results will vary according to the contents of a file you feed in.
<span id="page-72-1"></span>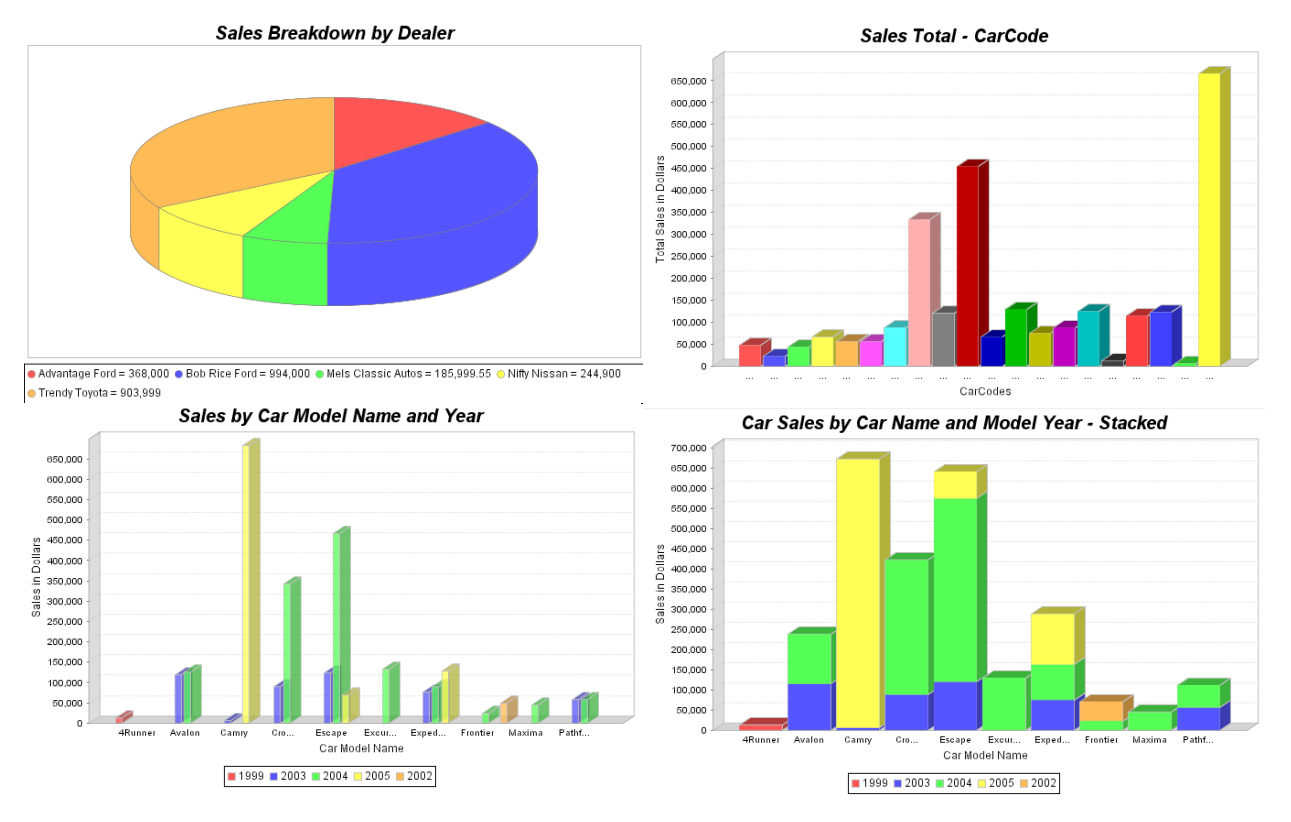

## **Figure 45** Charts Displayed for Sample

eBAM Studio provides a complete sample implementation and a detailed hands-on tutorial.

## **Sample**

The sample is included in the **eBAMDocs.sar** file, and it allows you to see the end results without having to go through all the design steps.

## **Tutorial**

The tutorial provides a detailed hands-on guide to creating all the sample components, including ones that are not specific to eBAM. Many procedures are recapitulated using concrete examples.

[Table 12](#page-72-0) compares the goals and tasks of the two approaches.

<span id="page-72-0"></span>

|                                    | <b>Purpose</b>                                                             | <b>Tasks</b>                                                                                                    |
|------------------------------------|----------------------------------------------------------------------------|----------------------------------------------------------------------------------------------------|
| Sample<br><b>8.2 on</b><br>page 74 | Provides the quickest route<br>to seeing an eBAM<br>application in action. | Install the sample; import the project;<br>create the deployment profile and build/<br>deploy the project; view initial results;<br>experiment with feeding modified data. |

**Table 12** Comparing the Sample to the Tutorial

|                               | <b>Purpose</b>                                                                                                    | Tasks                                                                                                    |
|-------------------------------|----------------------------------------------------------------------------------------------------|----------------------------------------------------------------------------------------------------|
| Tutorial<br>8.3 on<br>page 77 | Provides complete steps for<br>creating and configuring the<br>working eBAM application<br>provided in the sample. | Create the environment and project; add<br>and configure all components that will<br>be used (OTDs, eBAM components,<br>business processes, and a Connectivity<br>Map), build/deploy the project; view<br>initial results; experiment with feeding<br>modified data. |

**Table 12** Comparing the Sample to the Tutorial (Continued)

If you decide to run the sample and study the tutorial, do the sample first as this allows you to use it as reference material and backup when you go through the tutorial.

# <span id="page-73-0"></span>8.2 **Installing and Running the eBAM Sample**

This section contains procedures for installing and running the eBAM sample, omitting all design-time steps. It assumes your installation runs entirely on a Windows machine referred to as "localhost" that uses defaults for all ports and configuration parameters, that all usernames and passwords are "Administrator" and "STC," and that you have a Sun SeeBeyond Integration Server that is already running a Domain called "domain1." (For instructions on starting domain1, see **["Starting the Domain to Run the Sample"](#page-118-0)  [on page 119](#page-118-0)**. For instructions on deployment to the Sun Java Application Server for viewing web applications on a Sun Java Portal Server, see **[Chapter 9](#page-126-0) ["Using eBAM](#page-126-1)  [Charts in Portals" on page 127](#page-126-1)**.)

### **Setup procedures**

- **["Installing the Sample Files" on page 74](#page-73-1)**
- **["Importing the Sample Project" on page 75](#page-74-0)**

### **Activation procedures**

**["Building, Deploying, and Monitoring a Project" on page 120](#page-119-0)**

### **Runtime procedures**

**["Monitoring Key Performance Indicators with Live Data" on page 123](#page-122-0)**

# <span id="page-73-1"></span>8.2.1 **Installing the Sample Files**

These steps assume that you install the sample files to a temporary eBAM directory named **C:\temp\eBAM\** whose **Workspace\** subdirectory will be used by eBAM.

### **To install the sample files**

**Important:** *Make sure your Repository is running and you have logged into Enterprise Designer before installing the sample.*

If you have already uploaded the documentation for eBAM, you can skip steps [1](#page-74-1) through [4](#page-74-2) and start with step [5](#page-74-3).

- <span id="page-74-1"></span>**1** In the **Administration** tab, select **Click to install additional products**.
- **2** Under **Select Java Composite Application Platform Suite Products to Install**, select the following if not uploaded previously:
	- Under eWay: **FileeWay**
	- Under Documentation: **eBAMDocs**

After you have finished making these selections, click **Next**.

**Note:** *eBAMDocs.sar contains documentation and sample files. The File eWay is used in the sample implementation to read data from the files and write output.*

- **3** When **Selecting Files to Install** appears, browse to the location of **eBAMDocs.sar**, select it, and click **Next**; repeat as needed for other product files.
- <span id="page-74-2"></span>**4** When the installation completes, click the **Documentation** tab.
- <span id="page-74-3"></span>**5** In the **Documentation** tab, click **Core Products**, and then click **Sun SeeBeyond eBAM Studio**.
- **6** In the right pane, click the icon to the right of **Sample Projects**.
- **7** Click **Open** and then extract the files to **C:\temp\eBAM** (making sure that you preserve the file paths).

The following directories and files are created:

C:\temp\eBAM\Sample\Projects\SampleBamProject.zip C:\temp\eBAM\Sample\Data\In\input\*\_original.~in C:\temp\eBAM\Sample\Data\In\TriggerDelete\_original.~in C:\temp\eBAM\Sample\Data\Out\outputAlert\_comparison.dat

# <span id="page-74-0"></span>8.2.2 **Importing the Sample Project**

**To import and validate the sample project**

#### **Important:** *Make sure your Repository is running and you have logged into Enterprise Designer before installing the sample.*

- **1** In Project Explorer (in Enterprise Designer), right-click the Repository and, on the pop-up context menu, click **Import Project**, and then click **Yes** to continue.
- **2** In the Import Manager dialog box, browse to **C:\temp\eBAM\Sample\Projects**, select **SampleBamProject.zip**, and then click **Open**.
- **3** Back in the Import Manager dialog box, click **Import**.
	- If a warning is displayed about APIs missing from the target Repository, ignore it and click **Continue**.
- **4** When the import ends successfully, click **OK**, and then click **Close**.

The sample Project is now visible in the Project Explorer tree. See [Figure 46.](#page-75-0)

- <span id="page-75-0"></span>**Note:** *If the Project does not import successfully, it is because you have not installed all the required components. Return to the Suite Installer and see what still needs to be installed.*
	- **Enterprise Explorer [Project Explorer]** IJ myRepository (HEAD) prjCars . bamCars P<br>
	o- **■** Data Definitions o<br>
	o ddnReports<br>
	o ddnCarDefs Alert Conditions o b alertBelowMinimum o-**□** Charts o Sub chBar\_SalesByCarld ♦ ١١٤٥٠) chBar\_SalesByCarnameAndYear → SalesByDealer o Sex chBar\_SalesByCarnameAndYear\_stacked **C** eBAM Queries o to qryS\_CountDealerReports o to anyC\_SumSalesByDealer o to qryC\_SumSalesByCarlD o to qiyCj\_SumSalesByCarnameAndYear o Ga qryCj\_SumSalesByMakerAndCarlD o ContactSalesByCarName o Ca qryG\_BelowMinimumSales bpAddCarDefs bpAddReports bpAlertBelowMinimum h bpDelTables bpQrvExtractSalesBvCarName cmCars nielnCarDefs fileInQryExtract nielnReports fileInTriggerDelete fileOutAlertBelowMinimum nleOutQryExtract  $\frac{1}{6}$  0TD3  $-\frac{a}{a}$  otds  $\frac{a}{a}$  otd<sub>7</sub> Sun SeeBeyond Environment Explorer × Project Explorer
	- **Figure 46** Sample Project prjCars, Showing Components in Project Tree

- **5** In Environment Explorer, right click **envBam**, select **Version Control** and then click **Check Out**. When the Version Control - Check Out dialog box appears, click **Check Out**.
- **6** Open **envBam**, right click **isEbam**, select **Version Control**, and click **Check Out**. When the Version Control - Check Out dialog box appears, click **Check Out**.
- **7** Right click **isEbam**, select **Properties**, and the enter the **Password** in the Properties dialog box.
- **Note:** *If needed, adjust other the settings as well; for example, in a UNIX environment, edit the parameter settings "***C:\temp\...***" in the properties of extFileBam and isEbam.*
	- **8** In Project Explorer, under prjCars, check out bamCars. Then, open each of its two data definitions and validate them by previewing and committing the sample data supplied; for instructions, see **[procedure on page 83](#page-82-0)**.
- **9** Open each of the four charts and preview them; see step [4](#page-99-0) in **[procedure on](#page-99-1)  [page 100](#page-99-1)**.
- **10** Create a deployment profile named **dpCars** (referencing cmCars and envBam), automap the components, build the Project, and deploy the resulting EAR file (named **prjCarsdpCars.ear**); for instructions, see **[procedure on page 120](#page-119-1)**.
- <span id="page-76-1"></span>**11** After the project is built and deployed, point your browser at the URL for monitoring the eBAM charts for this project:

http://localhost:18001/prjCarscmCarsbamCars1dpCars/

If your Integration Server is running on another computer, or if it does not use port 18001 for HTTP, then substitute the correct computer name and port in the URL.

**12** See how the charts change as you feed in data; for instructions, see **[procedure on](#page-121-0)  [page 122](#page-121-0)**.

# <span id="page-76-0"></span>8.3 **Hands-on Steps for Designing an eBAM Application**

This section provides steps for:

- **["Starting Up" on page 78](#page-77-0)**, where you set up the environment (named envBam) and the Project (named prjCars).
- **["Creating and Validating OTDs" on page 79](#page-78-0)**, where you create three simple OTDs: OTD7, OTD5, and OTD3, containing seven, five, and three fields.
- **["Creating an eBAM Application and Data Definitions" on page 81](#page-80-0)**, where you create the eBAM application, named bamCars, and two data definitions: ddnCarDefs (seven fields) and ddnReports (five fields).
- **["Creating eBAM Sample Queries" on page 85](#page-84-0)**, where you set up the queries that are used to manipulate the datastream (for use in charts) and identify conditions where the datastream crosses a threshold (for use in alerts).
- **["Creating eBAM Sample Alerts" on page 97](#page-96-0)**, where you set up an alert to issue a notification when a condition is met.
- **["Creating eBAM Sample Charts" on page 99](#page-98-0)**, where you set up and preview charts to graphically display current data values and KPIs.
- **["Creating and Validating Business Processes" on page 107](#page-106-0)**, where you create four business processes (bpAddCarDefs, bpAddReports, bpDelTables, and bpAlertBelowMinimum), link web services and OTD methods, and define the business rules between them.
- **["Creating and Configuring Connectivity Maps" on page 115](#page-114-0)**, where you use the Enterprise Designer's Connectivity Map Editor to connect instances of Project components and configure parameters for inbound and outbound File eWays.
- **["Starting the Domain to Run the Sample" on page 119](#page-118-0)**, where you start the server and activate the Domain where your completed Project is deployed.

 **["Building, Deploying, and Monitoring a Project" on page 120](#page-119-0)**, where you use Enterprise Designer to create a deployment profile and build and deploy a Project.

After the application is running, use the same runtime procedures used for the sample:

 **["Monitoring Key Performance Indicators with Live Data" on page 123](#page-122-0)**, where you feed data to the Logical Host and use the Chart Viewer to monitor results.

# <span id="page-77-0"></span>8.3.1 **Starting Up**

Follow these procedures to get started with a blank canvas for your design work.

**To re-create the sample environment**

If you already installed the sample Project, in the Project Explorer rename it to **prjCarsOLD**. If you already installed the environment for the sample Project, rename it to **envBamOLD**.

These steps assume you use a default Integration Server running on default ports. If you use anything other than a Sun SeeBeyond Integration Server on ports 18000– 18009, make adjustments in step [5](#page-77-1) below or in the URL in step [11](#page-76-1) in the **[procedure on](#page-76-1)  [page 77](#page-76-1)**.

- **1** In Enterprise Designer, click the **Environment Explorer** tab.
- **2** In the environment tree, right-click the Repository and, on the pop-up context menu, click **New Environment**.
	- Right-click the newly created environment and rename it to **envBam**.
- **3** Right-click **envBam** and, on the pop-up menu, point at **New** and then click **File External System**.
	- **A** Name the new external **extFileBam** and click **OK**.
	- **B** Right-click **extFileBam**, open its properties, and configure it as follows:
		- Choose **Inbound File eWay**, point at **Parameter Settings**, select **Directory**, and then enter **C:\temp\eBAM\Sample\Data\In**.
		- Choose **Outbound File eWay**, point at **Parameter Settings**, select **Directory**, and then enter **C:\temp\eBAM\Sample\Data\Out**.
- **4** Right-click **envBam** and, on the pop-up menu, point at **New** and then click **Logical Host**.
	- Right-click the newly created Logical Host and rename it to **lhEbam**.
- <span id="page-77-1"></span>**5** Right-click **lhEbam**, point at **New** and then click **SeeBeyond Integration Server**.
	- **A** Right-click the newly created Integration Server and rename it to **isEbam**.
	- **B** Right-click **isEbam**, open its properties, and configure it as follows:
		- Application Workspace Directory: **C:\temp\eBAM\Workspace**.
		- Username and password: If not "Administrator" and "STC," enter the values that have been created by your system administrator.

You have re-created the sample environment provided in the sample. It contains all servers that are needed, and all required server configuration steps have been taken. You can add or modify parameter settings to tailor them appropriately for your needs.

### **To re-create the sample eBAM project container**

- **1** In Enterprise Designer, click the **Project Explorer** tab.
- **2** In the project tree, right-click the repository and, on the pop-up menu, click **New Project**. Rename the new project to: **prjCars**.

# <span id="page-78-0"></span>8.3.2 **Creating and Validating OTDs**

This procedure helps you get acquainted with the sample OTDs listed in [Table 13](#page-78-1) by taking you through the steps for creating and testing them.

<span id="page-78-1"></span>

| <b>Name</b>      | <b>Purpose</b>                                                                                                    | <b>Sample Data to Test</b>                                                                                                    |
|------------------|----------------------------------------------------------------------------------------------------|----------------------------------------------------------------------------------------------------|
| OTD7             | In the bpAddCarDefs BP, this OTD unmarshals<br>data (seven fields per record) so that it can be<br>added to the ddnCarDefs data definition.                                                                                                    | \Sample\Data\In\inputCarDefs*.txt<br>Seven fields per record: car ID number;<br>model name; manufacturer; car type;<br>car size; model year; and base price. |
| OTD <sub>5</sub> | In the bpAddReports BP, this OTD unmarshals<br>data (five fields per record) so that it can be<br>added to the ddnReports data definition.<br>Additionally, in the bpAlertBelowMinimum BP,<br>this OTD marshals data so that it can be written<br>to a file. | \Sample\Data\In\inputReports*.txt.<br>Five fields per record: dealername;<br>car code letter; car ID number; saleprice;<br>and time-of-sale.                 |
| OTD <sub>3</sub> | In the bpQryExtractSalesByCarName BP, this<br>OTD marshals data (three fields per record) so<br>that it can be written to a file.                                                                                                    | Not applicable.                                                                                                    |

**Table 13** OTDs Included With the eBAM Sample

### <span id="page-78-2"></span>**To create the sample eBAM OTDs**

**1** In the project tree, right-click prjCars and, on the pop-up menu, point at **New** and click **Object Type Definition**.

The New [OTD] Wizard appears.

- **2** In step 1 (Select Wizard Type), click **User-Defined OTD** and then click **Next**.
- **3** In step 2 (Enter OTD Name), type **OTD7** and click **Finish**.
- **4** In the OTD Editor, click **OTD7** (under Object Type Definition in the center pane)
- **5** In the Properties pane for OTD7, click **delim**.

You are now ready to create two new levels of delimiters.

- Click the delim ellipsis (**...**) and add the following:
	- **\r\n** (return+linefeed) as a normal level-one delimiter
	- **,** (comma) as a normal level-two delimiter
- **6** Right-click **OTD7** (under Object Type Definition) and add an element under it.
- **7** Select the **element** you created and change its **repeat** property to **true** in the Properties pane.
- **8** Under **element**, create eight fields (through **field\_7**).

<span id="page-79-0"></span>**Note:** *When finished, delete the first field (see [Figure 47](#page-79-0)).*

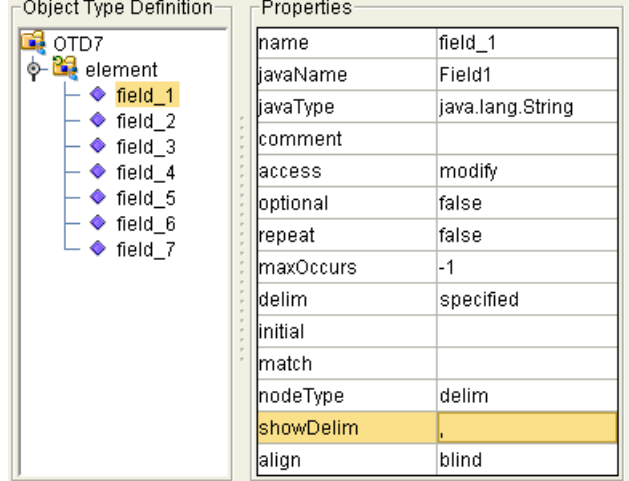

### **Figure 47** Seven-Field Sample OTD (OTD7)

- **9** Repeat steps [1](#page-78-2) through 8 to create a three-field OTD named **OTD3**, containing one \r\n-delimited repeating element as above, but with three comma-delimited fields.
- **10** Repeat steps [1](#page-78-2) through 8 to create a five-field OTD named **OTD5**, containing one \r\n-delimited repeating element as above, but with five comma-delimited fields.
- **Note:** *The OTDs you created are listed at the bottom of the canvas. To move between them and make another OTD active on the canvas, click its name. To close an OTD, click the "x" next to its name.*

#### **To validate the sample OTDs**

- **1** In the toolbar of the OTD Editor, click **Run Test** to open the OTD Tester pane.
- **2** In the toolbar of the OTD Tester, with the **Input** tab selected, click **Open a file**.
- **3** In the Open dialog box, browse to the location (**C:\temp\eBAM\Sample\Data\In**) of the file containing the sample data for this OTD (see [Table 13](#page-78-1)) and open the file.

You are going to validate the OTDs from a comma-delimited file.

**4** After successful unmarshaling, open the tree in the left pane of the OTD tester to see how the sample data was parsed. See [Figure 48.](#page-80-1)

<span id="page-80-1"></span>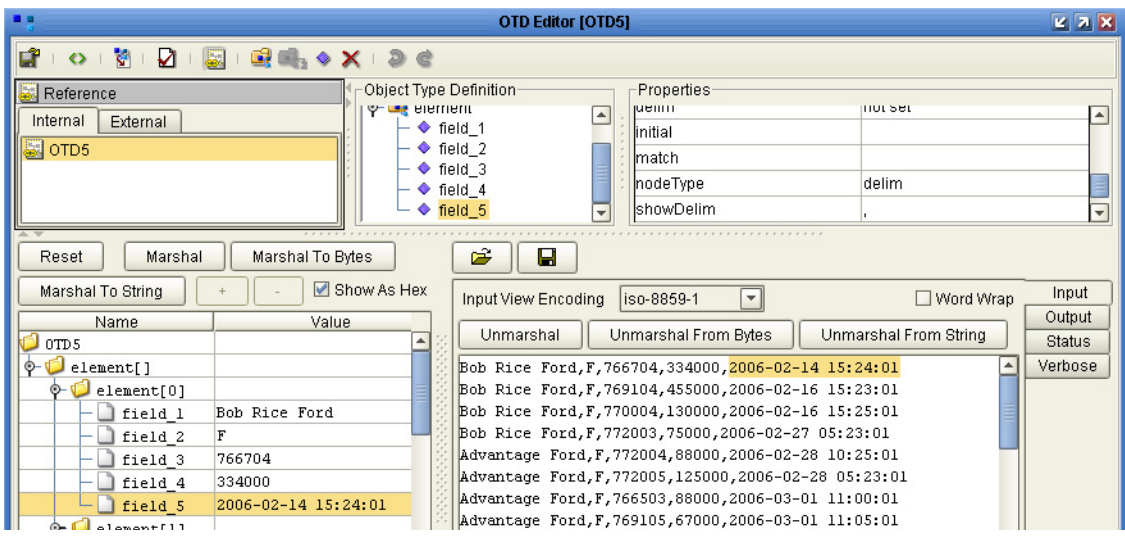

### **Figure 48** Validation of OTD5 Using Data From inputReports5\_original.~in

# <span id="page-80-0"></span>8.3.3 **Creating an eBAM Application and Data Definitions**

The procedures in this section explain how to create and configure the data definitions used in the eBAM sample. The field names and data types used for the fields are shown in [Table 14](#page-80-2) and [Table 15](#page-80-3).

<span id="page-80-2"></span>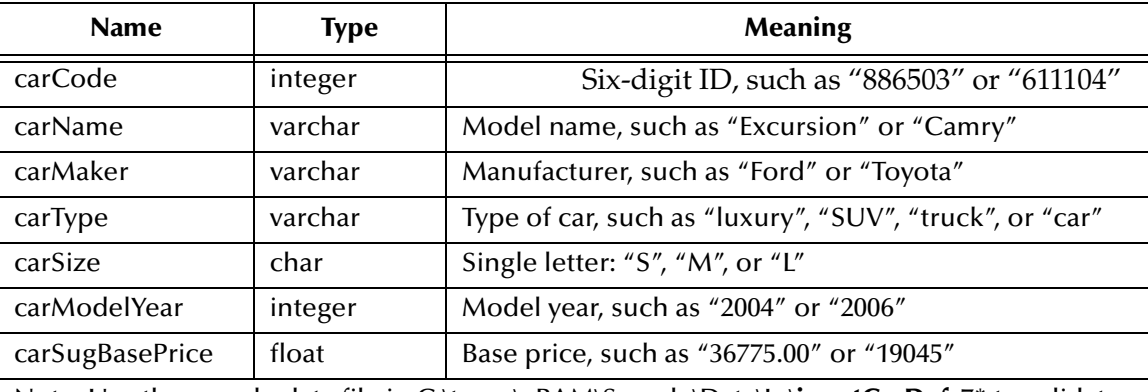

**Table 14** Metadata (Field Names and Data Types) for ddnCarDefs

Note: Use the sample data file in C:\temp\eBAM\Sample\Data\In\**inputCarDefs**7\* to validate **ddnCarDefs**.

#### **Table 15** Metadata (Field Names and Data Types) for ddnReports

<span id="page-80-3"></span>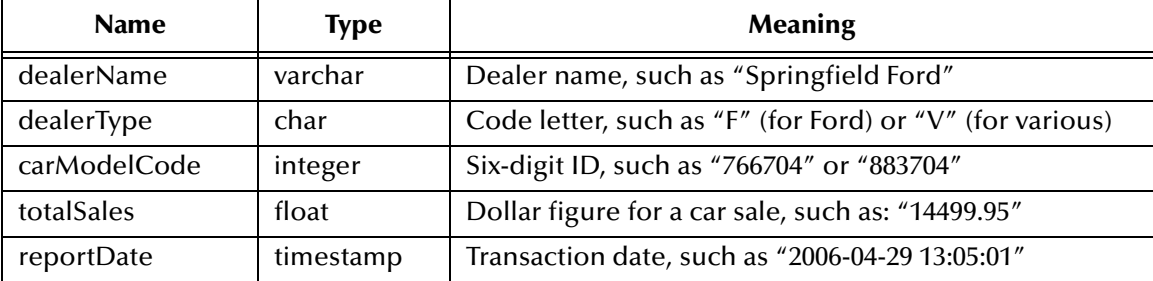

#### **Table 15** Metadata (Field Names and Data Types) for ddnReports (Continued)

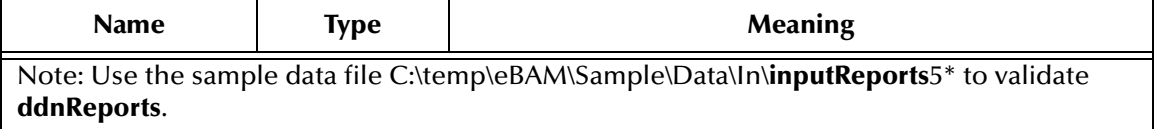

### **Procedures**

- **["To create the sample eBAM application and data definitions" on page 82](#page-81-0)**
- **["To validate the data definition you created" on page 83](#page-82-0)**

#### <span id="page-81-0"></span>**To create the sample eBAM application and data definitions**

- **1** In the project tree, right-click prjCars and, on the pop-up menu, point at **New** and click **eBAM Application**. The eBAM Application Wizard appears.
- **2** For Application name, type **bamCars** and click **Next**.
- <span id="page-81-2"></span>**3** For Data Definition Name, type **ddnCarDefs** and click **Next**.
- **4** The next step in the wizard prompts you to define the data definition elements. Click **Add** six times, and then supply column names and data types for the seven ddnCarDefs fields as shown in [Table 14](#page-80-2). When you have specified all column names and data types, click **Next**.
- **5** The next step in the wizard prompts you to specify or bypass Data Retention. Leave the check box cleared and click **Next**.
- <span id="page-81-3"></span>**6** The final step of the wizard allows you to go back as needed to review your choices. As needed, click **Back** and **Next** to return to a step and make changes. Click **Finish** when you are satisfied with the data definition.

In the left pane, under prjCars, the project tree displays a new application named bamCars. On the right side (the canvas), the eBAM Component Editor opens to display the data definition; see [Figure 49.](#page-81-1)

#### <span id="page-81-1"></span>**Figure 49** eBAM Component Editor Showing New Data Definition ddnCarDefs

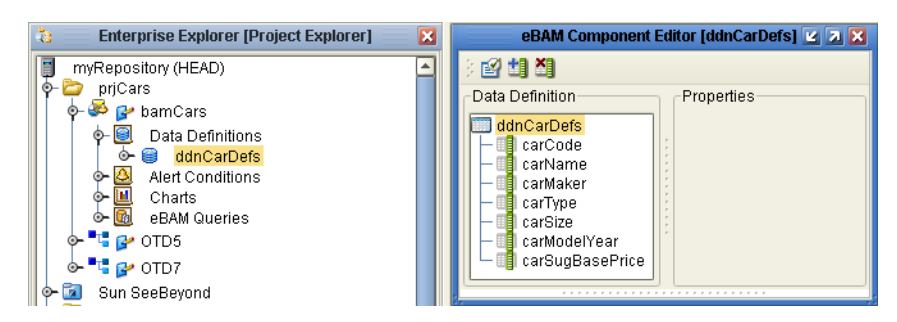

**7** In the project tree, under bamCars, right-click **Data Definitions** and then click popup menu item **New Data Definition**. Then repeat steps [3](#page-81-2) through [6](#page-81-3) above to create the five-field data definition **ddnReports**, using the field names and data types shown in [Table 15](#page-80-3).

**Note:** *Any time you complete a new data definition, it is good practice to use the Show Sample Data tool to double-check the data definition against sample data, preview it, and commit it for later use. Use the following procedure.*

#### <span id="page-82-2"></span><span id="page-82-0"></span>**To validate the data definition you created**

This procedure is optional, but highly recommended. It starts with **ddnCardefs**.

**1** In the eBAM Editor, on the tool palette, click: **Show Sample Data**.

The Sample Data pane appears below the main eBAM Editor.

- **2** On the Sample Data tool palette, click **Import**.
- **3** In the File Import wizard's **Select File** step, browse to the location of the sample data files (**C:\temp\eBAM\Sample\Data\In\**) and select **inputCarDefs7\*~in**.
- **4** In the following steps, keep the default choices shown in [Table 16](#page-82-1) and then click **Next**.

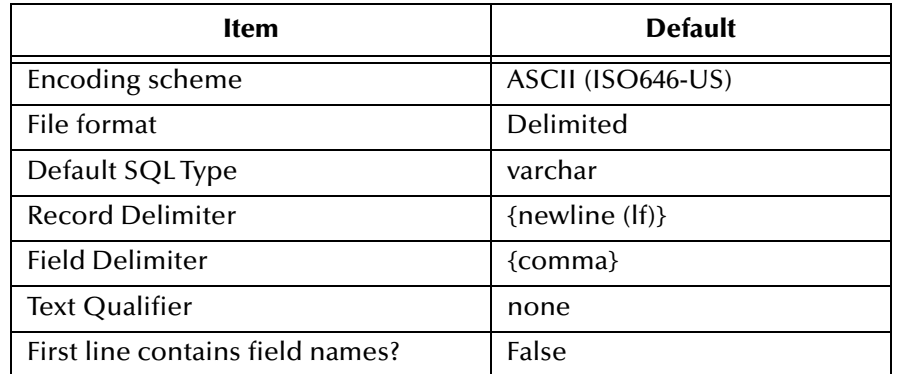

<span id="page-82-1"></span>**Table 16** Choices for Imported Sample Data for Sample Data Definitions

**5** In the next step, verify the record layout and field properties in the Field information pane, enter the number of sample records to read and display in the preview pane, and then click **Preview**.

If the sample data is valid (in accord with the layout, encoding, formatting, and properties you specified), the Preview pane displays a table whose rows are the first few records, with each column headed by the data element name. See [Figure 50](#page-83-0).

<span id="page-83-0"></span>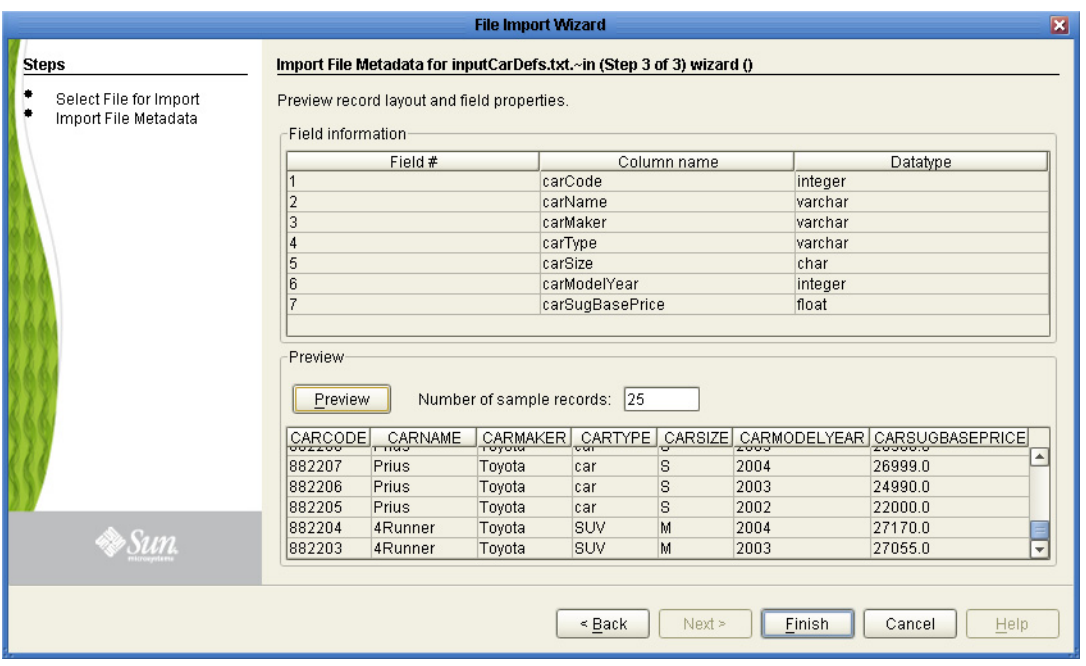

### **Figure 50** Showing Sample Data: Preview of Data Definition Field Layout

- <span id="page-83-1"></span>**6** Click **Finish**.
- **7** In the toolbar of the Sample Data pane, click the **Commit** icon [\(Figure 51](#page-84-1) shows an example).
- **8** Back in the project tree, under bamCars, double-click **ddnReports** and repeat steps [1](#page-82-2) through [6](#page-83-1) above to validate ddnReports using sample input file **inputReports**5**\***.

The data set is parsed and displayed in the Sample Data pane. See [Figure 51](#page-84-1).

<span id="page-84-1"></span>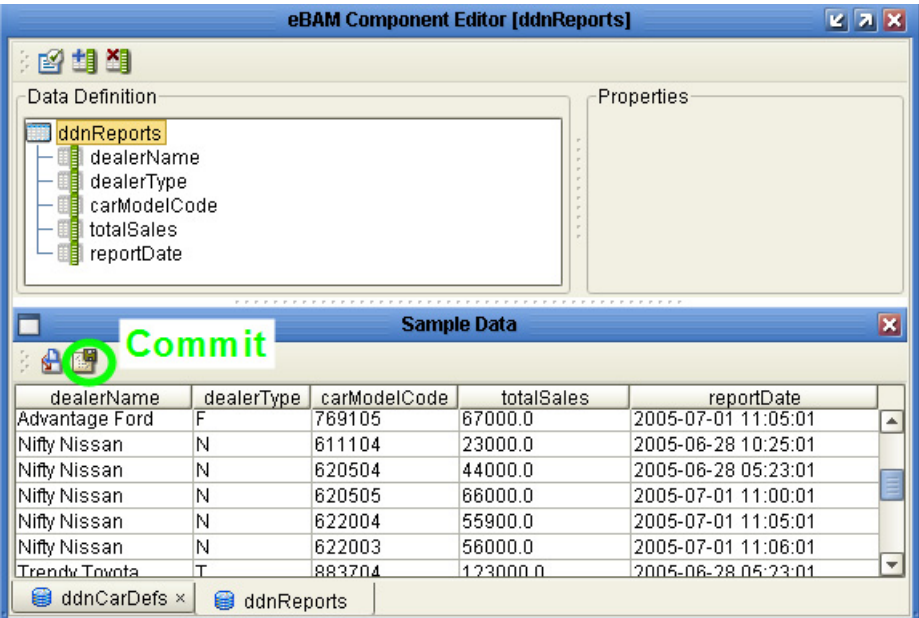

## **Figure 51** Sample Data Displayed in Sample Data Pane

- **9** Click **Commit**.
- **Note:** *When you finish a new data definition, it is good practice to commit sample data. This not only validates that you have set up the metadata correctly, it also makes the data available for other purposes, such as previewing the appearance of a chart.*

After a data definition has been created, configured, and validated, it is available for use in one or more queries.

# <span id="page-84-0"></span>8.3.4 **Creating eBAM Sample Queries**

The procedures in this section explain how to create the queries in the eBAM sample.

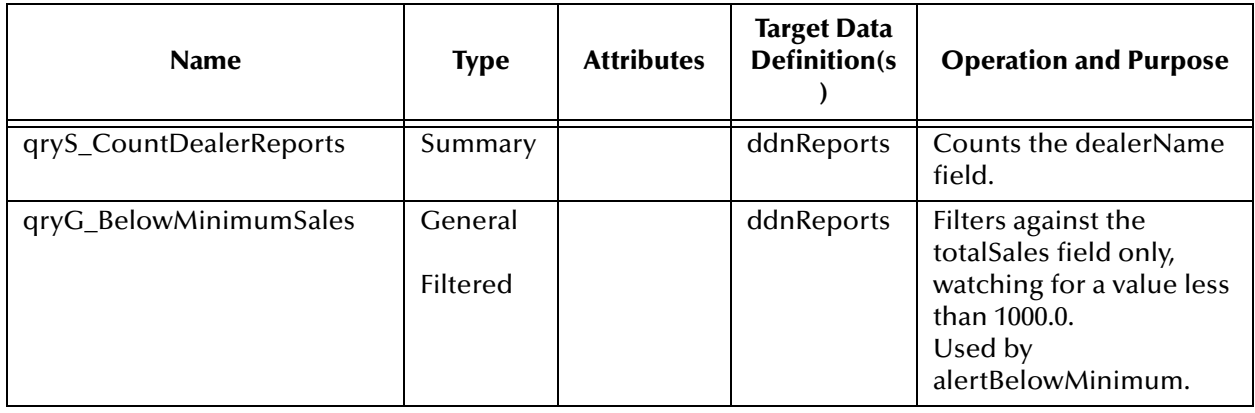

**Table 17** Queries Included With the eBAM Sample

| <b>Name</b>                        | <b>Type</b>                                  | <b>Attributes</b>                                  | <b>Target Data</b><br><b>Definition(s</b> | <b>Operation and Purpose</b>                                                                                                    |
|------------------------------------|----------------------------------------------|----------------------------------------------------|-------------------------------------------|----------------------------------------------------------------------------------------------------|
| qryG_ExtractSalesByCarName         | General                                      | JoinView,<br>filtered,<br>with<br>runtime<br>input | ddnReports,<br>ddnCarDefs                 | Reports three items:<br>carName (filtered to find<br>only values that match<br>the runtime input),<br>carModel, and a KPI (the<br>calculated sum of<br>totalSales).<br>The web service execute<br>is used in<br>bpQryExtractSalesByCar<br>Name.    |
| qryC_SumSalesByDealer              | Category,<br>but<br>without<br><b>Series</b> |                                                    | ddnReports                                | Category is dealerName;<br>value is a KPI (calculated<br>sum of totalSales).                                                                                                    |
| qryC_SumSalesByCarID               | Category,<br>but<br>without<br><b>Series</b> |                                                    | ddnReports                                | Category is<br>carModelCode; value is<br>a KPI (the calculated sum<br>of totalSales).<br>Used by one chart,<br>chBar_SalesByCarId.                                                                                                    |
| qryCj_SumSalesByMakerAnd<br>CarlD  | Category,<br>with<br><b>Series</b>           | JoinView                                           | ddnReports,<br>ddnCarDefs                 | Category is carMaker;<br>series is carCode; value<br>is a KPI (the calculated<br>sum of totalSales).                                                                                                    |
| qryCj_SumSalesByCarname<br>AndYear | Category,<br>with<br><b>Series</b>           | JoinView                                           | ddnReports,<br>ddnCarDefs                 | Category is carName;<br>series is carModelYear;<br>value is a KPI (the<br>calculated sum of<br>totalSales).<br>Used by three charts:<br>chBar_SalesByCarname<br>AndYear,<br>chPie_SalesByDealer,<br>and<br>chBar_SalesByCarname<br>AndYear stacked |

**Table 17** Queries Included With the eBAM Sample (Continued)

## **eBAM Query qryS\_CountDealerReports**

This summary query simply counts how many reports are currently in the database.

### **To create the qryS\_CountDealerReports query**

**1** In the project tree, open **prjCars** and then **bamCars**, right-click **eBAM Queries**, and then click **New eBAM Query**. The New eBAM Query Wizard appears.

- **2** For eBAM Query Condition Type, choose **Summary**; for eBAM Query Condition Name, enter **qryS\_CountDealerReports**; and then click **Next**.
- **3** Select the checkbox for **ddnReports** and then click **Finish**.
- **4** From the Operator Palette (Number), drag the **count** operator onto the canvas.
- <span id="page-86-0"></span>**5** Connect the output of **dealerName** to the **column** input of **count**, and then connect the count **result (numeric)** to **Result\_1**. See [Figure 52.](#page-86-0)

### **Figure 52** Summary Query to Count Dealer Reports

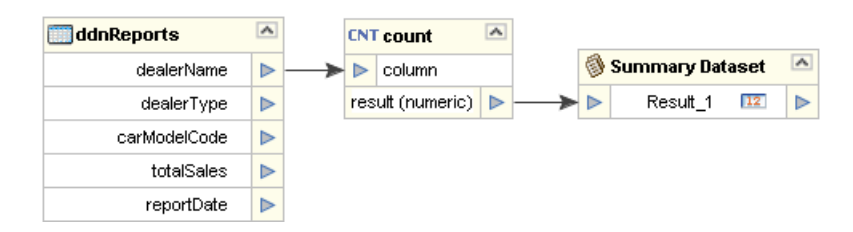

## **qryG\_BelowMinimumSales**

This general query has a filter against totalSales, with a threshold of totalSales < 1000.0.

#### **To create the qryG\_BelowMinimumSales query**

- **1** In the project tree, open **prjCars** and then **bamCars**, right-click **eBAM Queries**, and then click **New eBAM Query**. The New eBAM Query Wizard appears.
- **2** For eBAM Query Condition Type, choose **General**; for eBAM Query Condition Name, enter **qryG\_BelowMinimumSales**; and then click **Next**.
- **3** Select the checkbox for **ddnReports** and then click **Finish**.
- **4** In the Component editor, right-click **ddnReports** and select **Properties**, and then, in the Properties dialog box, for **Condition**, click the ellipsis [...] to open the Condition editor.
- **5** In the Condition editor, using either SQL Code or the Graphical editor, construct this condition: **S1.totalSales < 1000**. See [Figure 53](#page-87-0).
- **Note:** *The Graphical editor is easier to use as you must enter code if you use the SQL Code editor.*

<span id="page-87-0"></span>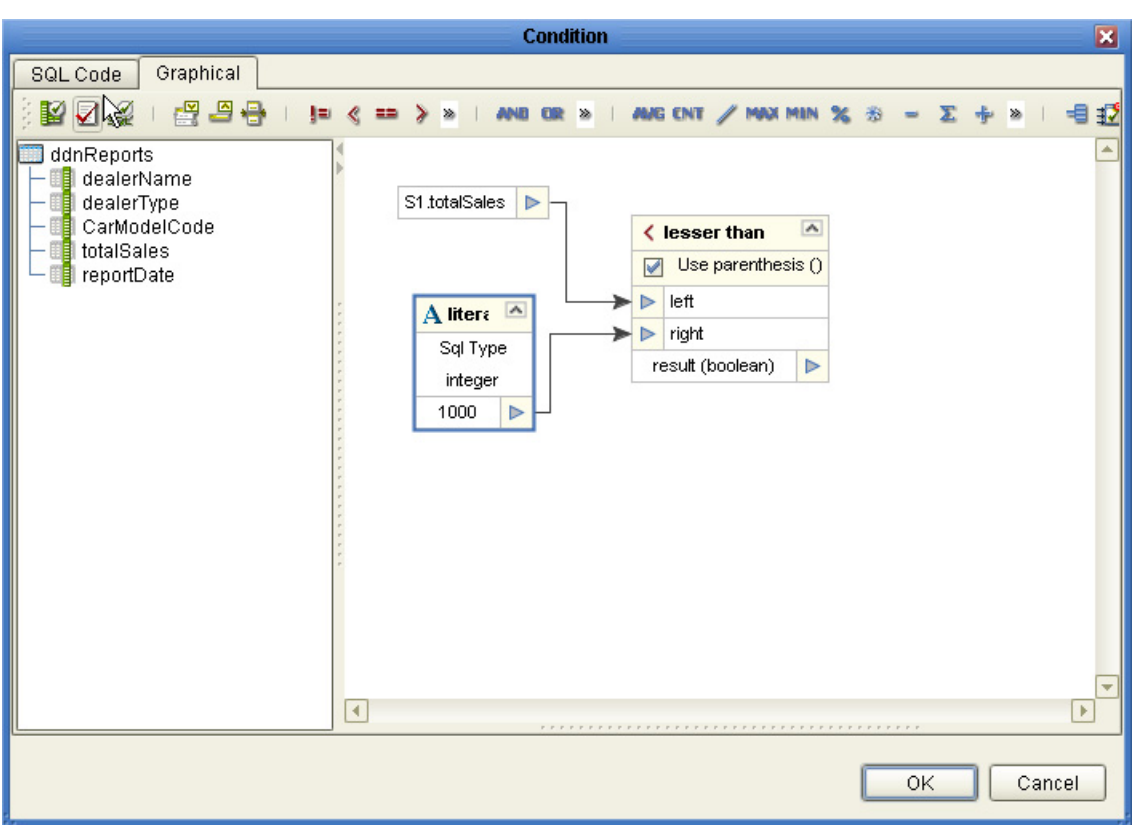

**Figure 53** Setting a Condition on the totalSales Field

- **6** Validate the condition by clicking the **Validate Graph** icon on the menu bar. Then click **OK** twice, to exit the editor and the dialog box.
- **7** In the Component editor, right-click **General Dataset** and then click **Configure**.
- **8** In the Configure Dataset View dialog box, click **Add** four times. This creates Result\_2 through Result\_5.
	- **A** Click **OK** to exit the dialog box.
	- **B** Connect each field on the left with the corresponding column on the right. See [Figure 54](#page-88-0).

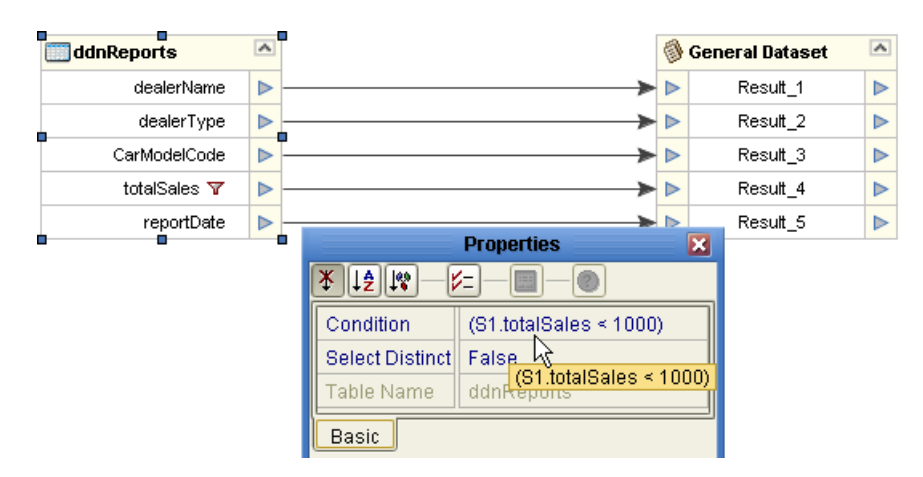

### <span id="page-88-0"></span>**Figure 54** General Query to Check the Condition totalSales < 1000.00

# **qryG\_ExtractSalesByCarName**

This general query creates an inner-join of the two data definitions, filters against carName to check for a match against a runtime input, and sums totalSales. It provides an example of a dynamic query that uses a runtime argument; this allows you to create different outputs that vary dynamically according to the value you provide at run time for the queried argument. In this sample, you will set up the Connectivity Map so that the output consists of files named **outputQryNameResults**\***.dat**.

### **To create the qryG\_ExtractSalesByCarName query**

- **1** In the project tree: Open **prjCars** and then **bamCars**, right-click **eBAM Queries**, and click **New eBAM Query**. The New eBAM Query Wizard appears.
- **2** For eBAM Query Condition Type, choose **General**; for eBAM Query Condition Name, enter **qryG\_ExtractSalesByCarName**; and then click **Next**.
- **3** Select the checkboxes for **ddnReports** and **ddnCarDefs** and then click **Finish**.
- **4** On the toolbar, click the icon for **Add/Edit Runtime Inputs** icon.
- **5** In the Add/Edit Input Runtime Arguments dialog box:
	- **A** For Argument Name, change arg\_0 to **arg\_carName**.
	- **B** For Default Value, enter **Escape**.
	- **C** For the other columns, keep the defaults (see [Figure 55](#page-89-0)).
	- **D** When finished, click **OK**.

### **Figure 55** Creating a Runtime Argument

<span id="page-89-0"></span>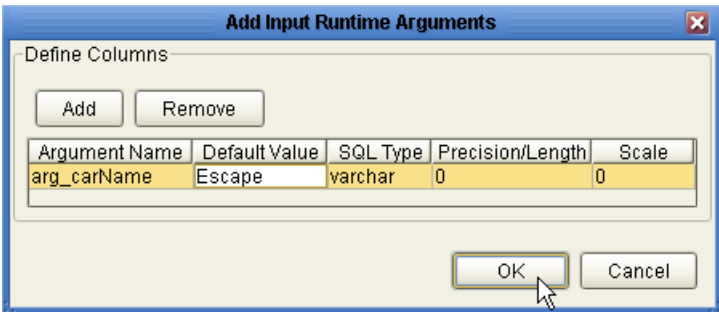

- **6** In the Component Editor, right-click **ddnCarDefs** and select **Properties**.
- **7** In the Properties dialog box, for Condition click the ellipsis [**...**] to open the Condition editor.
- **8** In the Condition editor, using either SQL code or the graphical editor, construct this condition: **S2.carName = \$arg\_carName** (see [Figure 56](#page-89-1)).

<span id="page-89-1"></span>**Figure 56** Setting a Dynamic Argument Condition on the totalSales Field

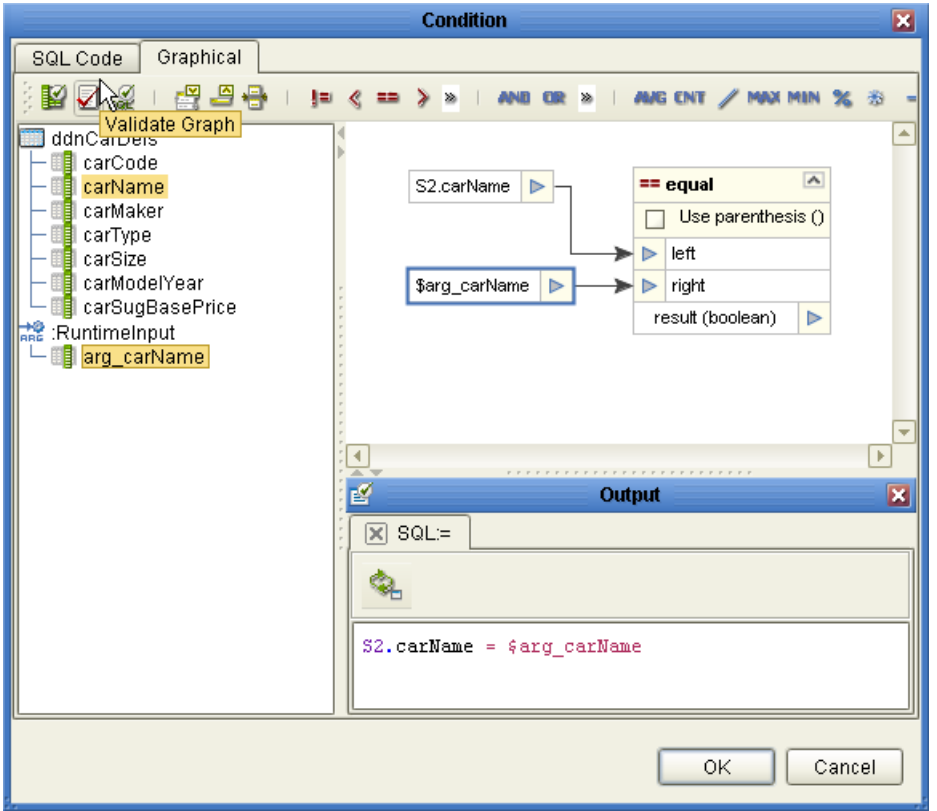

- **9** Validate the condition by clicking the **Validate Graph** icon. To see the SQL code (see [Figure 56](#page-89-1)) on the Output canvas, click the **Show SQL for Condition** icon.
- **10** To exit the editor and the dialog box click **OK** twice.
- **11** In the Component Editor, right-click **General Dataset** and then click **Configure**.
- **12** In the Configure Dataset View dialog box, click **Add** two times and rename the bulleted attributes as follows:
	- Rename Result\_1 to **Result\_carName**.
	- Rename Result\_2 to **Result\_carModelYear**.
	- Rename Result\_3 to **Result\_SumOfSales**.

When finished click **OK**.

- **13** From the Operator Palette (Number), drag the **sum** operator onto the canvas.
- **14** From ddnCarDefs, connect:
	- **A** The output of **carName** to the **Result\_carName** input.
	- **B** The output of **carModelYear** to the **Result\_carModelYear** input.
- **15** From General Dataset, connect:
	- **A** The output of **Result\_carName** to **Group 1**.
	- **B** The output of **Result\_carMod** to **Group 2**.
- **16** From ddnReports, connect:
	- **A** The output of **totalSales** to the **column** input of **sum**.
	- **B** The sum **result (numeric)** to **Result\_SumOfSales**.
- <span id="page-90-0"></span>**17** In response to the question "create a join view?," click **OK**. The Create New Join View dialog box appears (see [Figure 57\)](#page-90-0).

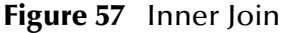

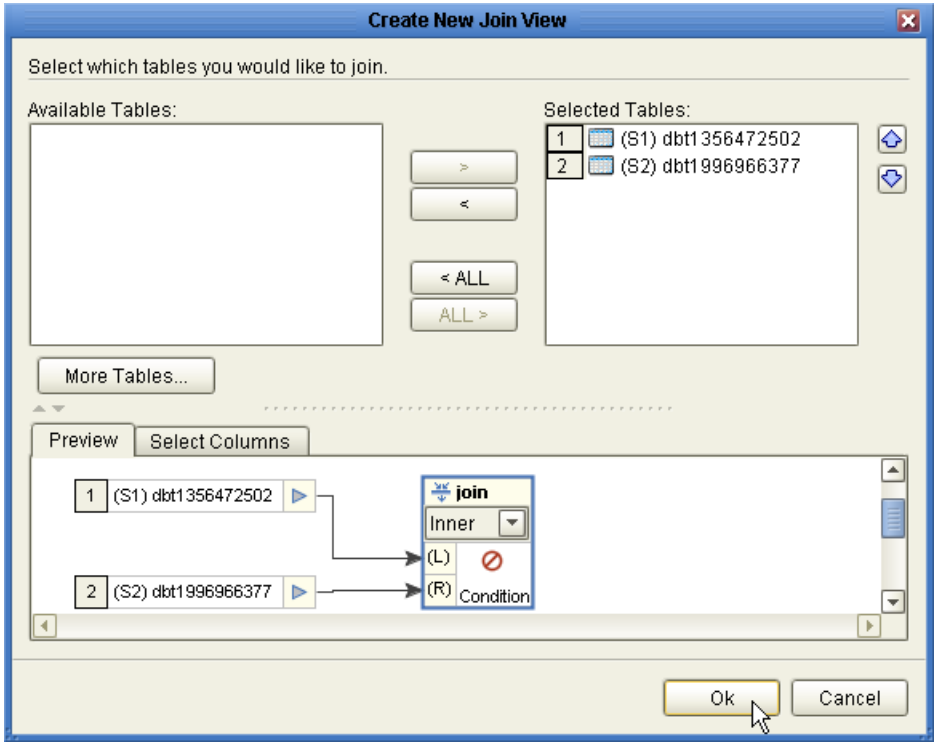

- **18** You need to set the condition of the join. In the **join** (at the bottom of the dialog box), click **Ø** (red circle with the slash through it). The Join Condition Editor appears (see [Figure 62\)](#page-95-0).
- **19** Select the **Graphical** tab, and perform the following:
	- **A** Drag **carModelCode** (from **ddnReports**) and **carCode** (from **ddnCarDefs**) onto the canvas.
	- **B** Drag the **=** (equal) icon from the tool bar onto the canvas.
	- **C** Connect the **S1.carModelCode** output to the **left** input.
	- **D** Connect the **S2.carCode** output to the **right** input.
	- **E** Click **OK** to set the condition. The Join Condition Editor closes and the Create New Join View dialog box reappears.
- **20** Keep the default join type (Inner) and click **OK** (see [Figure 58](#page-91-0)).

**Figure 58** Summary Query to Extract Sales for carName

<span id="page-91-0"></span>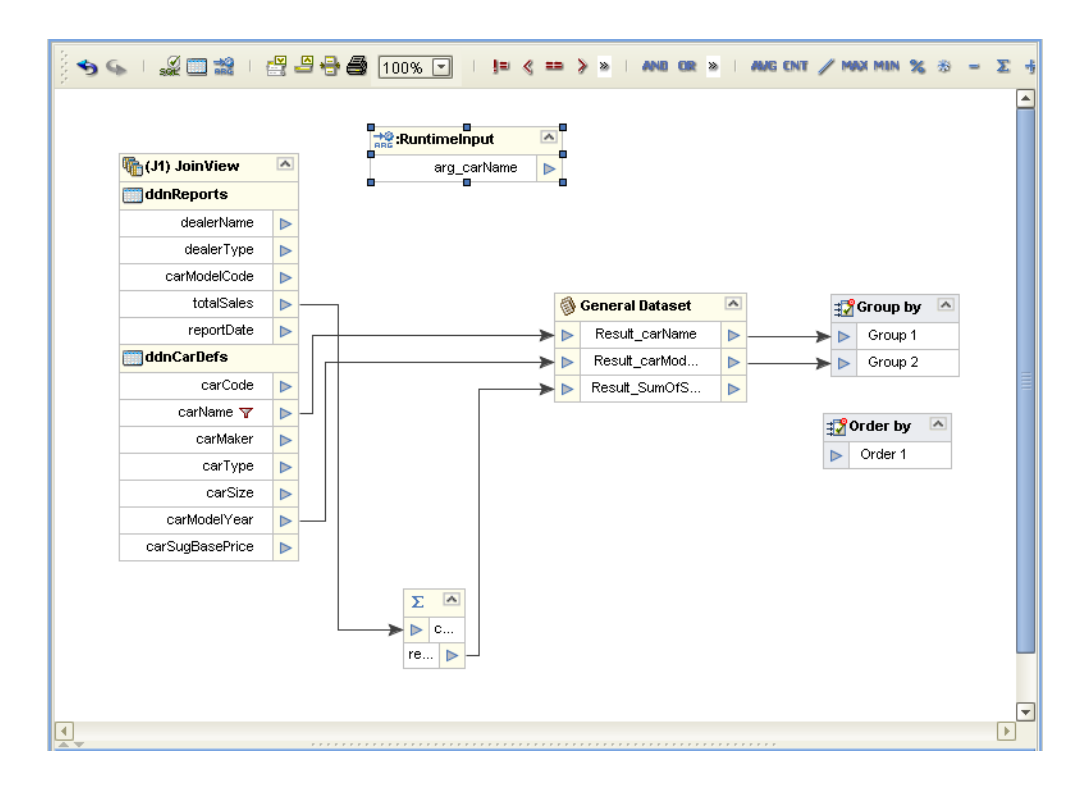

## **eBAM Query qryC\_SumSalesByDealer**

This category query outputs dealerName as the category, has no series, and outputs the value computed by summing totalSales.

#### **To create the qryC\_SumSalesByDealer query**

**1** In the project tree, open **prjCars** and then **bamCars**, right-click **eBAM Queries**, and then click **New eBAM Query**. The New eBAM Query Wizard appears.

- **2** For eBAM Query Condition Type, choose **Category**; for eBAM Query Condition Name, enter **qryC\_SumSalesByDealer**; then click **Next**.
- **3** Select the checkbox for **ddnReports** and then click **Finish**.
- **4** From the Operator Palette (Number), drag the **sum** operator onto the canvas.
- **5** Connect the following (see [Figure 59](#page-92-0)):
	- **A** The output of **dealerName** to the **Category** input.
	- **B** The output of **totalSales** to the **column** input of **sum**.
	- **C** The sum **result (numeric)** to **Value**.

<span id="page-92-0"></span>**Figure 59** Category Query to Report Summed totalSales by dealerName

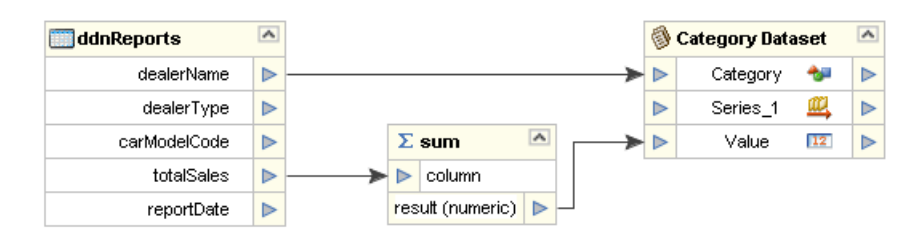

## **eBAM Query qryC\_SumSalesByCarID**

This category query outputs carModelCode as the category, has no series, and outputs the value computed by summing totalSales.

#### **To create the qryC\_SumSalesByCarID query**

- **1** In the project tree, open **prjCars** and then **bamCars**, right-click **eBAM Queries**, and click then **New eBAM Query**. The New eBAM Query Wizard appears.
- **2** For eBAM Query Condition Type, choose **Category**; for eBAM Query Condition Name, enter **qryC\_SumSalesByCarID**; and then click **Next**.
- **3** Select the checkbox for **ddnReports** and then click **Finish**.
- **4** From the Operator Palette (Number), drag the **sum** operator onto the canvas.
- **5** Connect the following (See [Figure 60\)](#page-93-0).
	- **A** The output of **carModelCode** to the **Category** input.
	- **B** The output of **totalSales** to the **column** input of **sum**.
	- **C** The sum **result (numeric)** to **Value**.

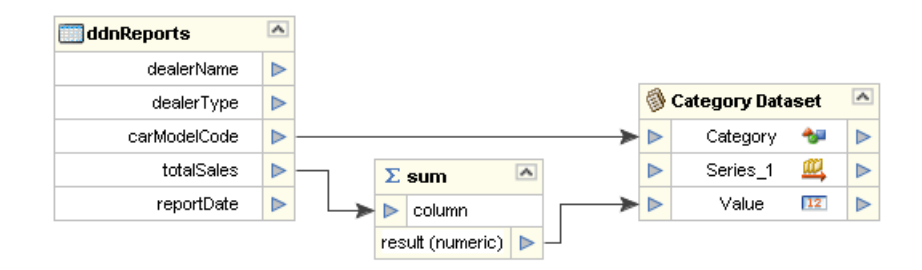

### <span id="page-93-0"></span>**Figure 60** Category Query to Report Summed totalSales by carModelCode

# **eBAM Query qryCj\_SumSalesByMakerAndCarID**

This category query creates an inner-join of the two data definitions, outputs carMaker as the category and carCode as the only series, and outputs the value computed by summing totalSales.

### **To create the qryCj\_SumSalesByMakerAndCarID query**

- **1** In the project tree, open **prjCars** and then **bamCars**, right-click **eBAM Queries**, and then click **New eBAM Query**. The New eBAM Query Wizard appears.
- **2** For eBAM Query Condition Type, choose **Category**; for eBAM Query Condition Name, enter **qryCj\_SumSalesByMakerAndCarID**; and then click **Next**.
- **3** Select the checkboxes for **ddnReports** and **ddnCarDefs**, and then click **Finish**.
- **4** From the Operator Palette (Number), drag the **sum** operator onto the canvas.
- **5** From ddnCarDefs, connect the following:
	- **A** The output of **carMaker** to the **Category** input.
	- **B** The output of **carCode** to the **Series\_1** input.
- **6** From ddnReports, connect the following:
	- **A** The output of **totalSales** to the **column** input of **sum**.
	- **B** The sum **result (numeric)** to **Value**.
- **7** In response to the question "create a join view?," click **OK**.
- **8** In the Create New Join View dialog box (see **[Figure 57 on page 91](#page-90-0)**), keep the default join type (Inner) and click **OK** (see [Figure 61\)](#page-94-0).

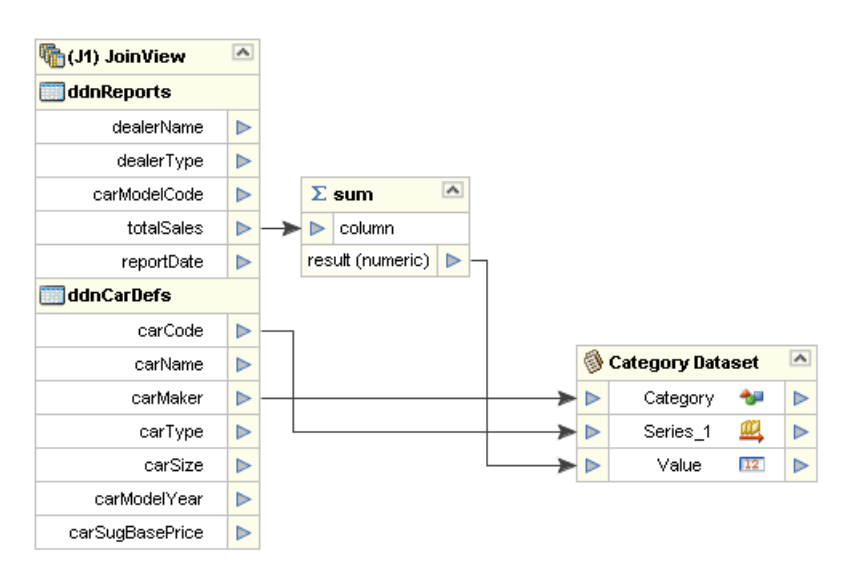

### <span id="page-94-0"></span>**Figure 61** Category Query to Report Sales by carMaker and then carCode

# **eBAM Query qryCj\_SumSalesByCarnameAndYear**

This category query creates an inner-join of the two data definitions, outputs carName as the category and carModelYear as the only series, and outputs the value computed by summing totalSales.

### **To create the qryCj\_SumSalesByCarnameAndYear query**

- **1** In the project tree, open **prjCars** and then **bamCars**, right-click **eBAM Queries**, and then click **New eBAM Query**. The New eBAM Query Wizard appears.
- **2** For eBAM Query Condition Type, choose **Category**; for eBAM Query Condition Name, enter **qryCj\_SumSalesByCarnameAndYear**; and then click **Next**.
- **3** Select the checkboxes for **ddnReports** and **ddnCarDefs**, and then click **Finish**.
- **4** From the Operator Palette (Number), drag the **sum** operator onto the canvas.
- **5** From ddnCarDefs, connect the following:
	- **A** The output of **carName** to the **Category** input.
	- **B** The output of **carModelYear** to the **Series\_1** input.
- **6** From ddnReports, connect the following:
	- **A** The output of **totalSales** to the **column** input of **sum**.
	- **B** The sum **result (numeric)** to **Value**.
- **7** In response to the question "Create a join view?," click **OK**. The Create New Join View dialog box appears (see **[Figure 57 on page 91](#page-90-0)**).
- **8** You need to set the condition of the join. In the **join** (at the bottom of the dialog box), click **Ø** (red circle with the slash through it). The Join Condition Editor appears (see [Figure 62\)](#page-95-0).

<span id="page-95-0"></span>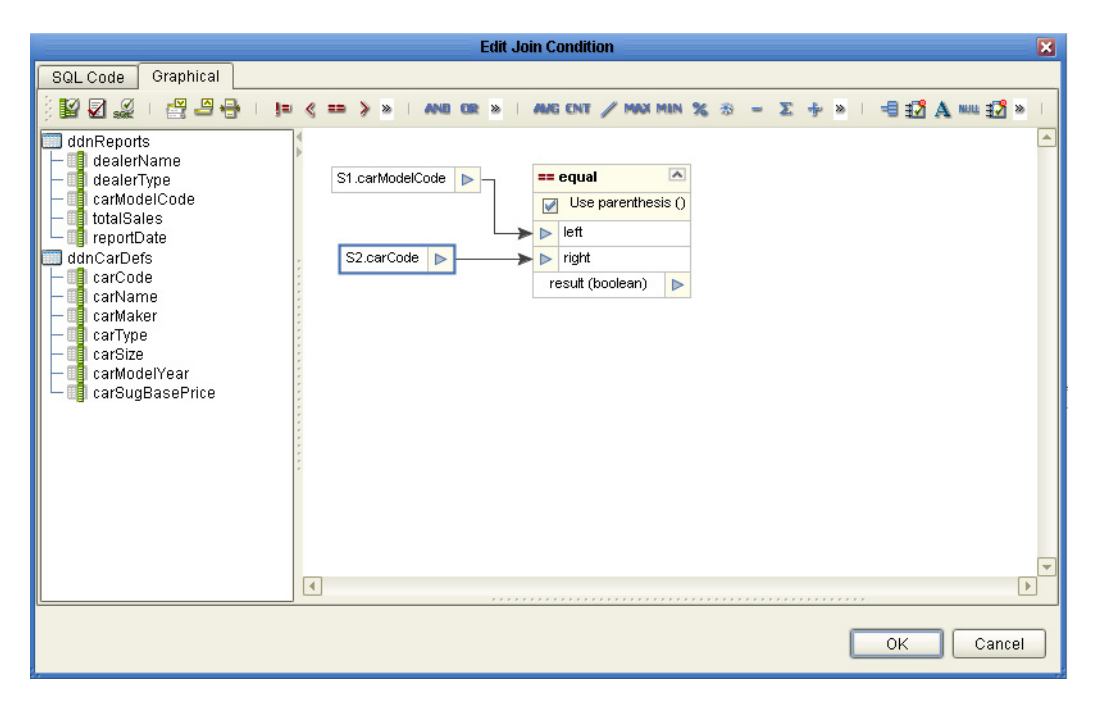

## **Figure 62** Edit Join Condition

- **9** Select the **Graphical** tab, and perform the following:
	- **A** Drag **carModelCode** (from **ddnReports**) and **carCode** (from **ddnCarDefs**) onto the canvas.
	- **B** Drag the **=** (equal) icon from the tool bar onto the canvas.
	- **C** Connect the **S1.carModelCode** output to the **left** input.
	- **D** Connect the **S2.carCode** output to the **right** input.
	- **E** Click **OK** to set the condition. The Join Condition Editor closes and the Create New Join View dialog box reappears.
- **10** Keep the default join type (Inner) and click **OK** (see [Figure 63](#page-96-1)).

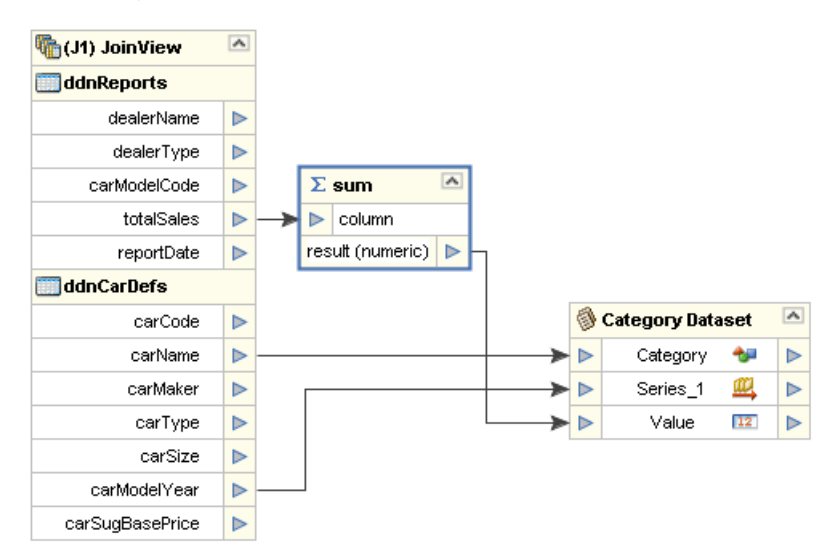

### <span id="page-96-1"></span>**Figure 63** Category Query to Report Sales by carMaker and then carCode

# <span id="page-96-0"></span>8.3.5 **Creating eBAM Sample Alerts**

The procedure in this section explains how to create the alert used in the sample

**To create the alertBelowMinimum alert, based on general query**

- **1** In the project tree, open **prjCars** and then **bamCars**, right-click **Alert Conditions**, and then click **New Alert**. When the alert is created, rename it to **alertBelowMinimum**.
- **2** In the Component Editor, for Stored Query, choose **qryG\_BelowMinimumSales**.
- **3** (optional) If you want to see the query and ensure that it operates correctly, click **Edit**. You may have to refresh your memory to ensure that the query has been updated (see [Figure 64](#page-97-0)). When satisfied that the query is set up properly move on to step #4 to continue with the procedure.
- **4** Click the **Alert** tab at the bottom of the canvas (in our example: **alertBelowMinimum**). The eBAM Component Editor (alert Below Minimum) dialog box appears (see [Figure 65\)](#page-98-1).
- **5** Ensure that the Stored Query (in the Component Editor) is still **qryG\_BelowMinimumSales**; if it is not, select it from the drop down list.

<span id="page-97-0"></span>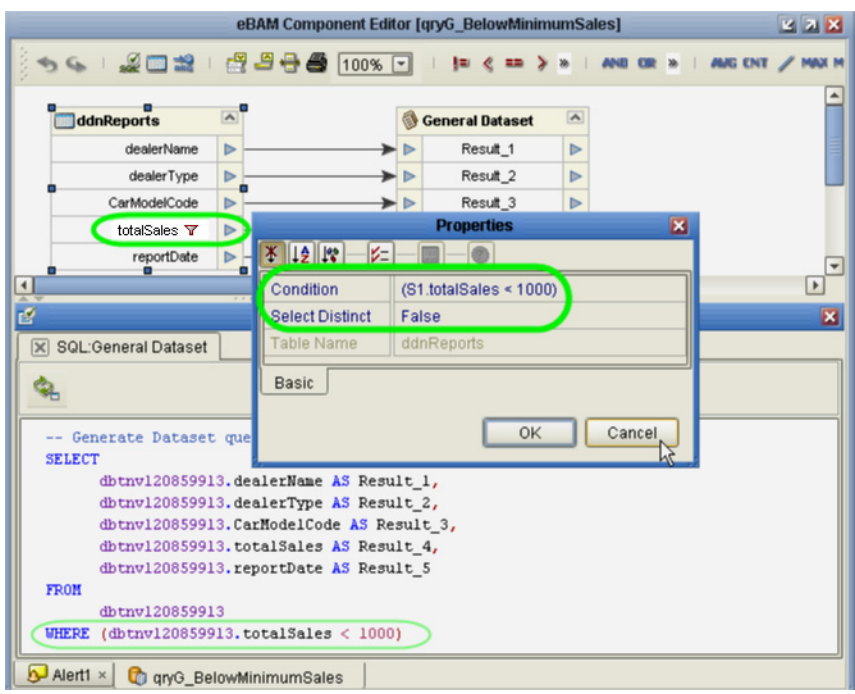

## **Figure 64** General Query with a Condition

- **6** Under "Select keys for alert condition process," select the checkboxes for **Result\_1**, **Result\_3**, and **Result\_5**.
- **7** Under the **Alert** tab (of the Properties pane), keep the default values for both **Notification Interval** and **Resend Frequency**.

As [Figure 65](#page-98-1) shows, the alert supplies three key results: DEALERNAME (Result\_1), CARMODELCODE (Result\_3), and REPORTDATE (Result\_5). Whenever total sales drop below \$1,000, the condition is checked every 2 minutes and alerts are sent out every 5 minutes. In the Connectivity Map, files are set up and named **outputAlertBelowMinimum\*.dat**.

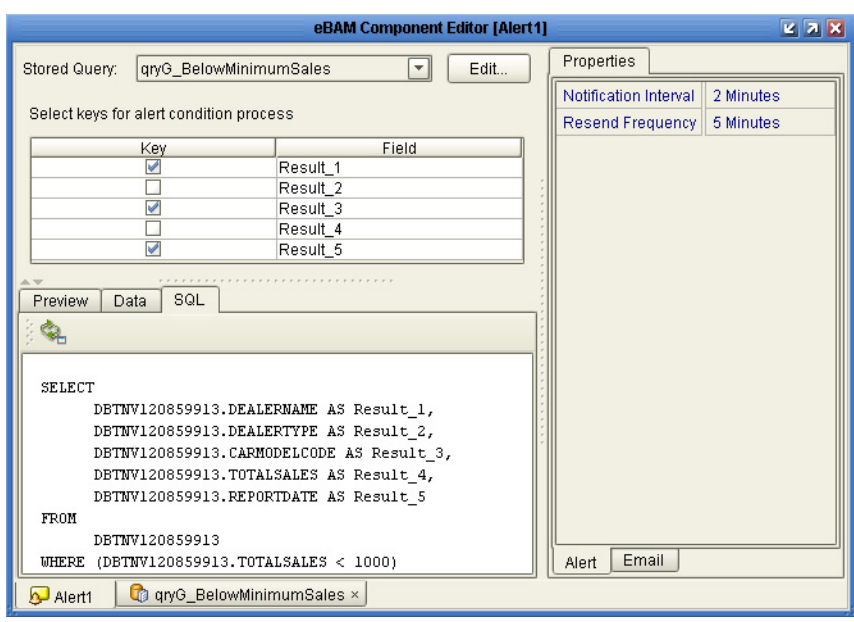

<span id="page-98-1"></span>**Figure 65** Alert for Notifying When Total Sales Drop Below \$1,000.00

# <span id="page-98-0"></span>8.3.6 **Creating eBAM Sample Charts**

The procedures in this section explain how to create and configure the charts used in the eBAM sample.

| <b>Name</b>                             | <b>Type</b>      | <b>Query Details</b>                                                                  | <b>Notes</b>                                           |
|-----------------------------------------|------------------|---------------------------------------------------------------------------------------|--------------------------------------------------------|
| chPie_SalesByDealer                     | Pie              | qryC_SumSalesByDealer:<br>Category = $carName;$<br>no Series                          | Navigation:<br>chBar_SalesByCarId                      |
| chBar_SalesByCarId                      | Bar<br>(simple)  | qryC_SumSalesByCarID:<br>Category = CarModelCode;<br>no Series                        | Navigation:<br>chBar_SalesByCarna<br>meAndYear         |
| chBar_SalesByCarname<br>AndYear         | Bar<br>(simple)  | qryCj_SumSalesByCarname<br>AndYear:<br>Category = $carName;$<br>series = carModelYear | Navigation:<br>chBar_SalesByCarna<br>meAndYear stacked |
| chBar_SalesByCarname<br>AndYear stacked | Bar<br>(stacked) | qryCj_SumSalesByCarname<br>AndYear:<br>Category = $carName;$<br>series = carModelYear | No navigation                                          |

**Table 18** Charts Included with the eBAM Sample

## **eBAM Chart chPie\_SalesByDealer**

In this pie chart, each slice represents a different car dealer, and the size of the slice is proportional to that dealer's sales.

#### <span id="page-99-1"></span>**To create the chPie\_SalesByDealer chart**

- **1** In the project tree, **open prjCars** and then **bamCars**, right-click **Charts**, and click **New Chart**. Name the new chart **chPie\_SalesByDealer**.
- **2** In the eBAM Component Editor:
	- **A** For Stored Query, choose **qryC\_SumSalesByDealer**.
	- **B** For Chart Type, choose **Pie Chart**.
- **3** In the Properties pane:
	- **A** For Title (under **Common** tab), enter **Sales Breakdown by Dealer**.
	- **B** For Include Legend (under **Chart** tab), change to **True**.
- <span id="page-99-0"></span>**4** Under the eBAM Component Editor **Preview** tab, click the **Refresh chart** icon.

If you committed data for ddnReports as mentioned in the **[procedure on page 83](#page-82-0)**, the Output pane displays the data reported by five dealerships. Each slice represents that dealer's contribution to the sum total of all sales reported. See [Figure 66](#page-99-2) and the upper left chart in **[Figure 45 on page 73](#page-72-1)**.

<span id="page-99-2"></span>**Figure 66** Previewing a Category-Based Pie Chart Using the Committed Sample Data

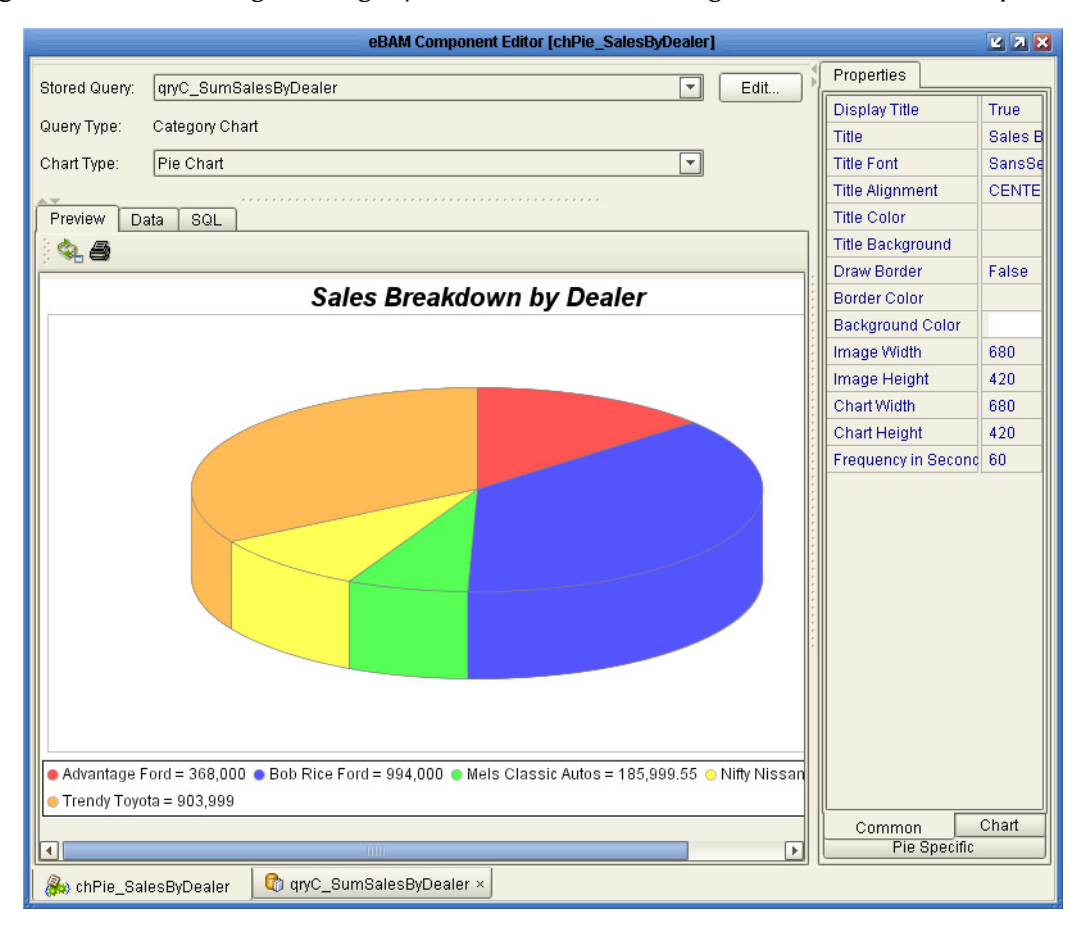

### **(optional) To experiment with the chPie\_SalesByDealer chart**

- **1** In the right pane of the eBAM Component Editor is a three-tabbed property sheet for the pie chart.
- **Note:** *The tabs are at the bottom of the pane.*

Experiment with the chart by making changes to various properties, such as:

- In the **Common** tab, change the Title to **Total Sales by Dealership**
- In the **Common** tab, change **Image Width** and **Image Height** to **500** and **200**
- In the **Chart** tab, change Depth Factor to **0.4** and **Circular** to **True**
- In the **Pie Specific** tab, change the Show Section Labels to **True**
- **2** In the Preview pane, click the **Refresh chart** icon. Notice how the chart title and dimensions change: the pie has become a cylinder and the labels are called out in boxes.
- **3** Repeat the previous two steps to explore how the various chart properties affect the pie chart display (see [Figure 67](#page-100-0) for an example).

<span id="page-100-0"></span>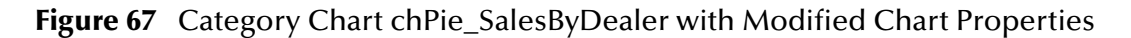

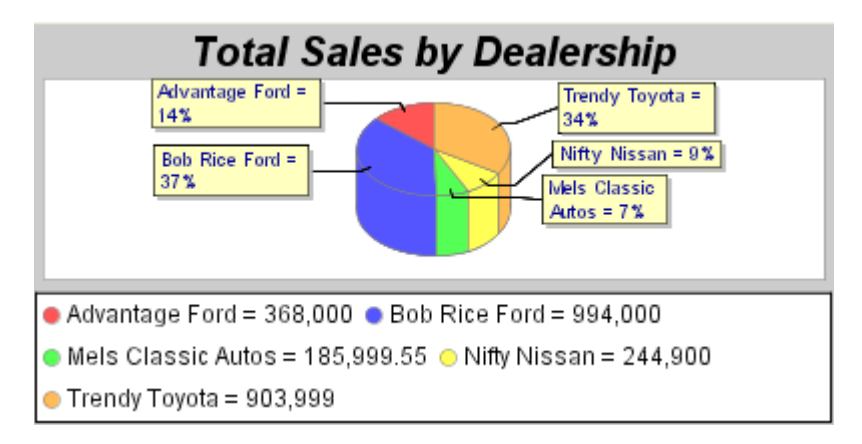

**4** To view a bar chart of the same data, simply change the Chart Type to **Bar Chart** and click the **Refresh chart** icon (see [Figure 68](#page-101-0) for an example).

<span id="page-101-0"></span>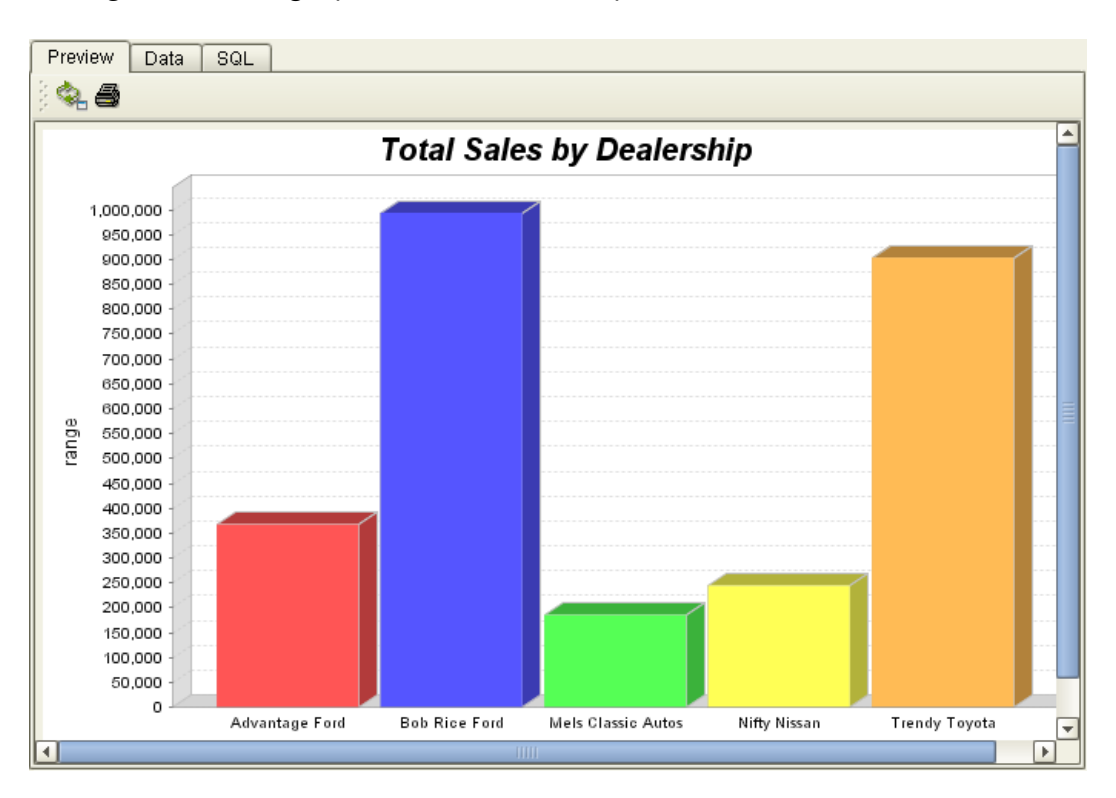

**Figure 68** Category Chart chPie\_SalesByDealer Redrawn as a Bar Chart

- **5** To swap back and forth between the visual representation and the raw numeric data, click the **Data** tab and the **Preview** tab.
- **Note:** *After selecting the Data tab, click the Refresh SQL result data icon to see the raw numeric data.*

## **eBAM Chart chBar\_SalesByCarId**

In this bar chart, each bar represents a different car ID, a six-digit code that combines make, model, and year. Total sales of each car ID are represented by the bar length.

### **To create the chBar\_SalesByCarId chart**

- **1** In the project tree: Open **prjCars** and then **bamCars**, right-click **Charts**, and then click **New Chart**. Name the new chart **chBar\_SalesByCarId**.
- **2** In the eBAM Component Editor: For Stored Query, choose **qryC\_SumSalesByCarID**; for Chart Type, choose **Bar Chart**.
- **3** In the Properties pane:
	- For Title (**Common** tab) enter **Sales Total CarCode**.
	- For Include Legend (**Chart** tab) change to **True**.
	- For X-Axis Label (**Bar Specific** tab) change to **Car Codes**.
	- For Y-Axis Label (**Bar Specific** tab) change to **Total Sales in Dollars**.
- **4** In the eBAM Component Editor (**Preview** tab), click the **Refresh chart** icon.

If you committed data for ddnReports as mentioned in the **[procedure on page 83](#page-82-0)**, the Output pane displays the data reported by five dealerships. Each bar represents a different car make-model-year, so the highest-grossing units can be seen at a glance. See [Figure 69](#page-102-0) and the upper right chart in [Figure 45.](#page-72-1)

<span id="page-102-0"></span>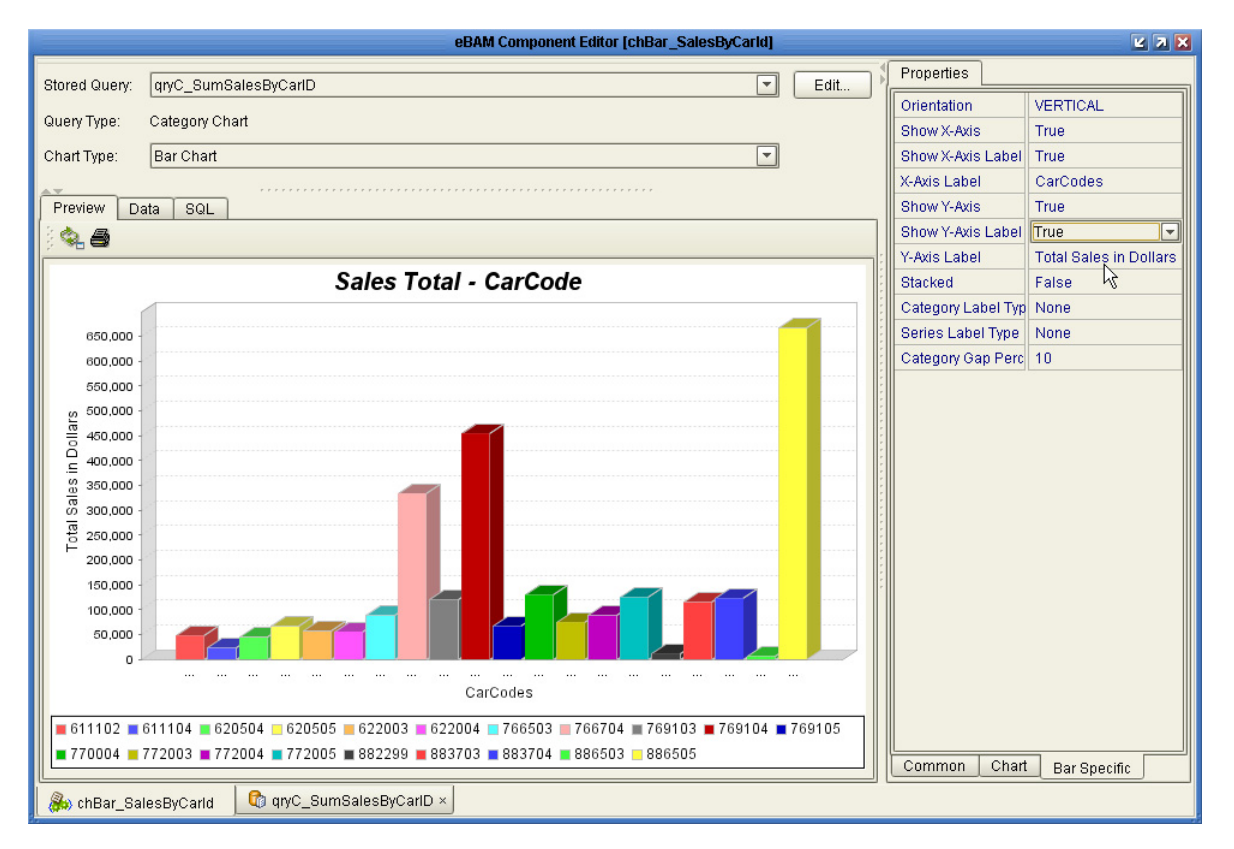

**Figure 69** Previewing a Simple Bar Chart Using the Committed Sample Data

**(optional) To experiment with the chBar\_SalesByCarID chart**

- **1** In the eBAM Component Editor, change the chart type from Bar Chart to **Light**, and make the following adjustments in the properties:
	- In the **Common** tab, change **Title** to: **Quick-Take Status by CarCode**. In the **Common** tab, change **Image Height** and **Chart Height** to **200** and **220**.
	- In the **Housing** tab, change **Linearize Data** to **True**. In the **Housing** tab, change **Use Fixed Horizontal Display Limit** to **False**.
	- In the **Lenses** tab, change **Lens Style** to **Elevator**. In the **Lenses** tab, change **Maximum Normal Value** to **99999.9**. In the **Lenses** tab, change **Minimum Warning Value** to **100000.0**. In the **Lenses** tab, change **Maximum Warning Value** to **249999.9**. In the **Lenses** tab, change **Minimum Critical Value** to **250000.0**. In the **Lenses** tab, change **Maximum Critical Value** to **999999.9**.
- **2** In the Preview pane, click **Refresh chart**. Compare the new result in [Figure 70](#page-103-0) to the previous display in [Figure 69.](#page-102-0)

<span id="page-103-0"></span>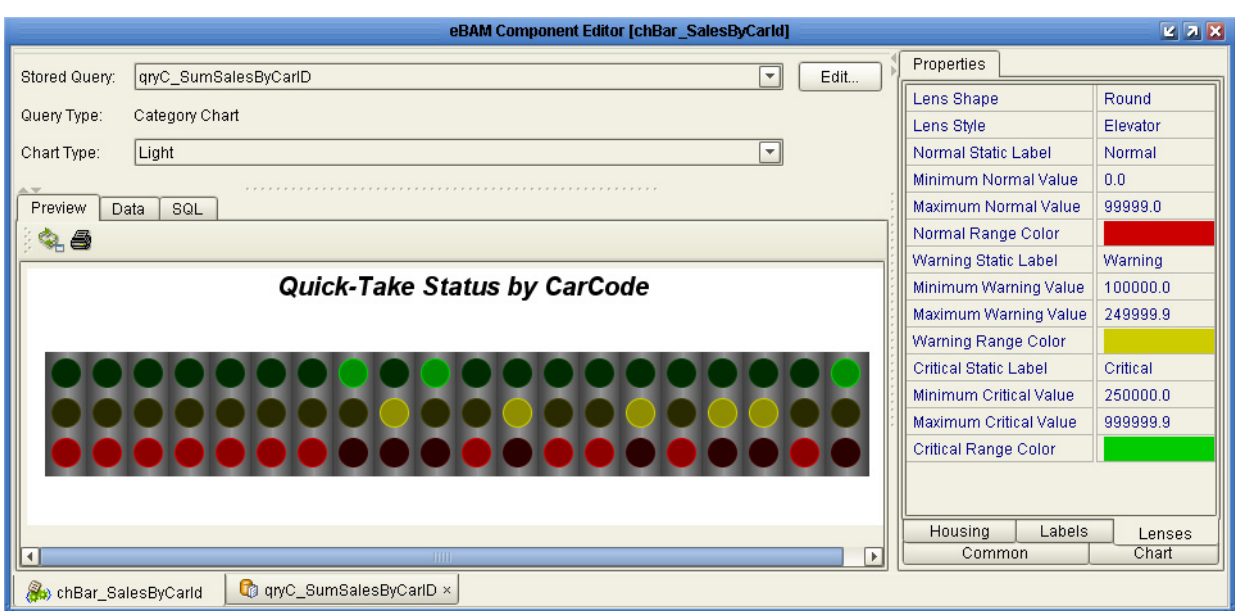

**Figure 70** Category Chart chBar, Modified to a Trafficlight Array

**3** Repeat the previous two steps, to explore how the various chart properties affect the trafficlight array display.

# **eBAM Chart chBar\_SalesByCarnameAndYear**

In this category/series bar chart, based on a join query, the bars are clustered by model, and each individual bar is a model year. Total sales are represented by the bar length.

### **To create the chBar\_SalesByCarnameAndYear**

- **1** In the project tree: Open **prjCars** and then **bamCars**, right-click **Charts**, and click **New Chart**. Name the new chart **chBar\_SalesByCarnameAndYear**.
- **2** In the eBAM Component Editor: For Stored Query, choose **qryCj\_SumSalesByCarnameAndYear**; for Chart Type, choose **Bar Chart**.
- **3** In the Properties pane:
	- For Title (**Common** tab), enter **Sales by Car Model Name and Year**.
	- For Include Legend (**Chart** tab), change to **True**.
	- For X-Axis Label (**Bar Specific** tab), change to **Car Model Name**.
	- For Y-Axis Label (**Bar Specific** tab), change to **Sales in Dollars**.
- **4** In the eBAM Component Editor (**Preview** tab), click the **Refresh chart** icon.

If you committed data for both ddnReports and ddnCarDefs, the Output pane displays the sales data (from ddnReports), parsed by model name and year (from CarDefs). This is the same data shown in the previous chart, without the need to know the car IDs. See [Figure 71](#page-104-0) and the lower left chart in [Figure 45.](#page-72-1)

<span id="page-104-0"></span>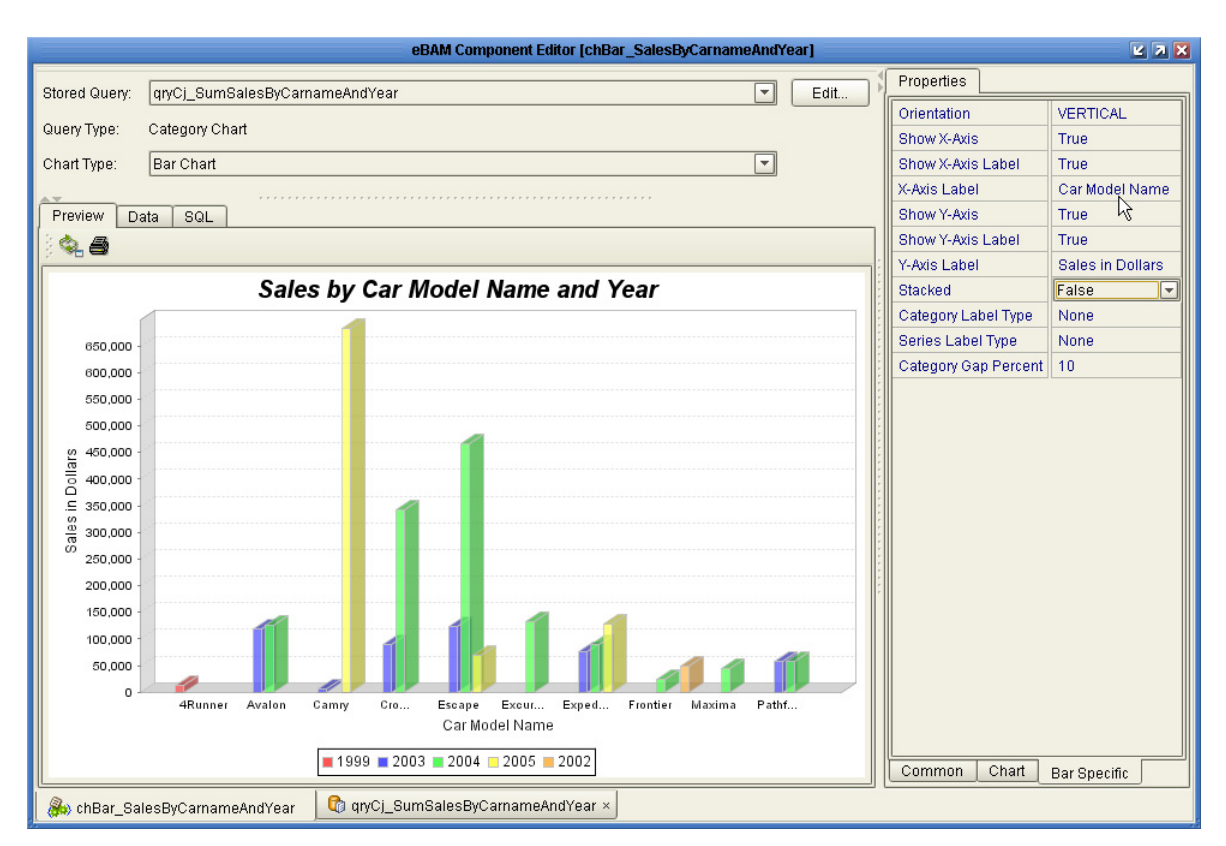

## **Figure 71** Previewing a Category-Series Bar Chart Using All Committed Sample Data

## **eBAM Chart chBar\_SalesByCarnameAndYear\_stacked**

In this category/series bar chart, based on a join query, the bar stacks are models, and each block in the stack is a model year. Total sales are represented by the bar length.

### **To create the chBar\_SalesByCarnameAndYear\_stacked**

- **1** In the project tree: Open **prjCars** and then **bamCars**, right-click **Charts**, and then click **New Chart**. Name the new chart **chBar\_SalesByCarnameAndYear\_stacked**.
- **2** In the eBAM Component Editor: For Stored Query, choose **qryCj\_SumSalesByCarnameAndYear**; for Chart Type, choose **Bar Chart**.
- **3** In the Properties pane:
	- For Title (**Common** tab), enter **Sales by Car Name and Model Year Stacked**.
	- For Include Legend (**Chart** tab), change to **True**.
	- For X-Axis Label (**Bar Specific** tab), change to **Car Model Name**.
	- For Y-Axis Label (**Bar Specific** tab), change to **Sales in Dollars**.
	- For Stacked (**Bar Specific** tab), change to **True**.
- **4** In the eBAM Component Editor **Preview** tab, click the **Refresh chart** icon.

This is the same data shown in the previous chart, but stacked instead of clustered. See [Figure 72](#page-105-0) and the lower right chart in [Figure 45](#page-72-1).

<span id="page-105-0"></span>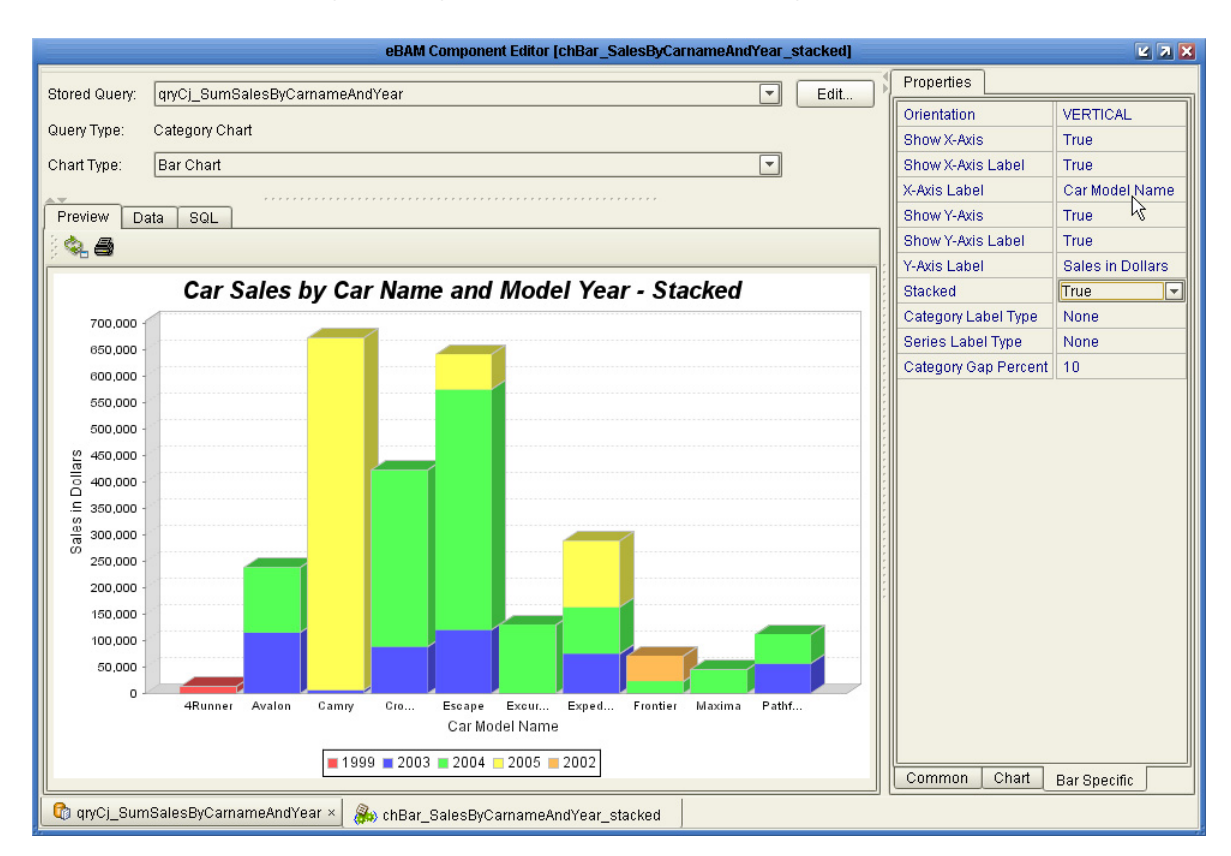

## **Figure 72** Previewing a Category-Series Bar Chart Using All Committed Sample Data

# 8.3.7 **Creating Navigation Links**

The procedure in this section explains how to set up the links for navigating from one chart to another.

### **To create navigation links**

- **1** Open chPie\_SalesByDealer and set the following Properties in the **Chart** tab:
	- Change **Display Navigation Buttons** to **True**.
	- For Navigation Chart Name, enter **chBar\_SalesByCarId**.
- **2** Open chBar\_SalesByCarId and set the following Properties in the **Chart** tab:
	- Change **Display Navigation Buttons** to **True**.
	- For Navigation Chart Name, enter **chBar\_SalesByCarnameAndYear**.
- **3** Open chBar\_SalesByCarnameAndYear and set the following Properties in the **Chart** tab:
	- Change **Display Navigation Buttons** to **True**.
	- For Navigation Chart Name, enter **chBar\_SalesByCarnameAndYear\_stacked**.

# <span id="page-106-0"></span>8.3.8 **Creating and Validating Business Processes**

These procedures help you get acquainted with the sample business processes (BPs) by taking you through steps for creating, configuring, and validating them.

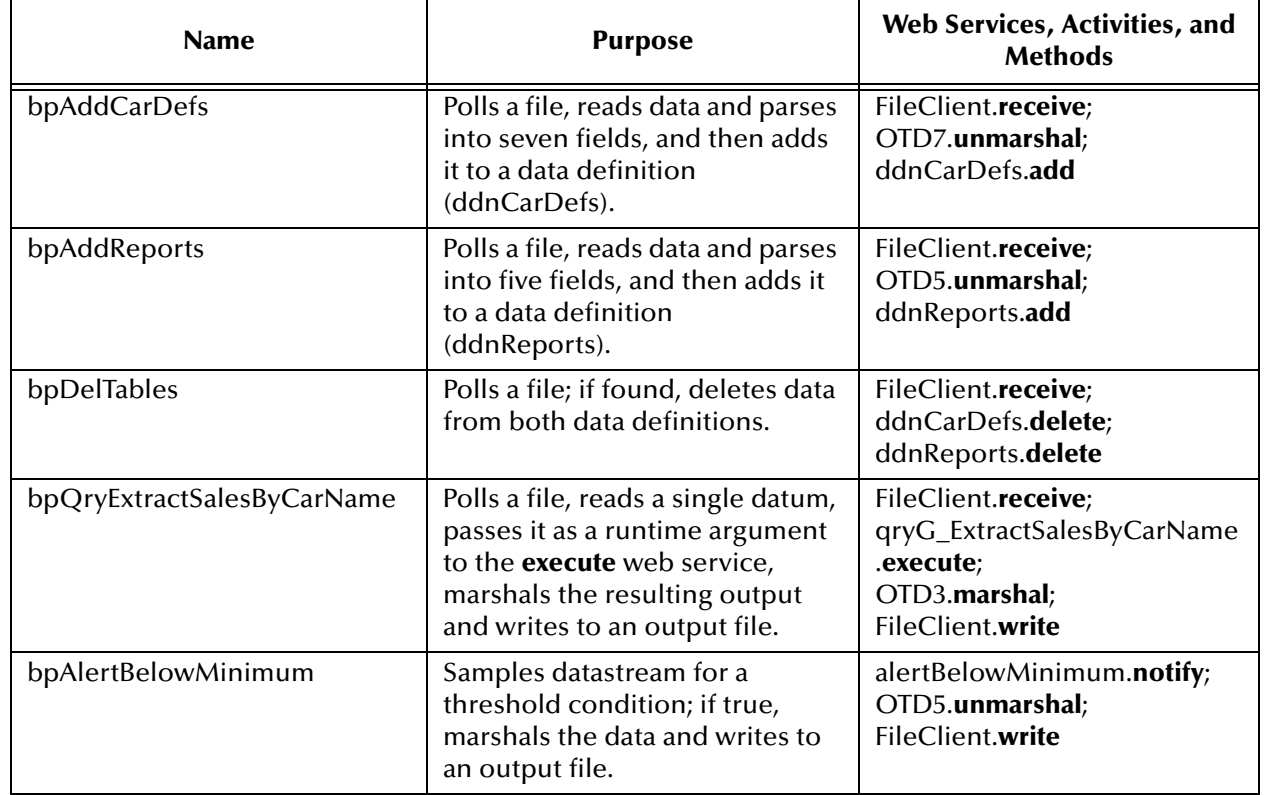

### **Table 19** Business Processes Included with the eBAM Sample

## **Business Processes bpAddCarDefs and bpAddReports**

The bpAddCarDefs and bpAddReports business processes operate in identical fashion: Read the data (using the **receive** web service of the FileClient), parse the data (using the **unmarshal** method of the correct OTD), and put the data into the eBAM application (using the **add** web service of the corresponding data definition). See [Figure 73.](#page-106-1)

<span id="page-106-1"></span>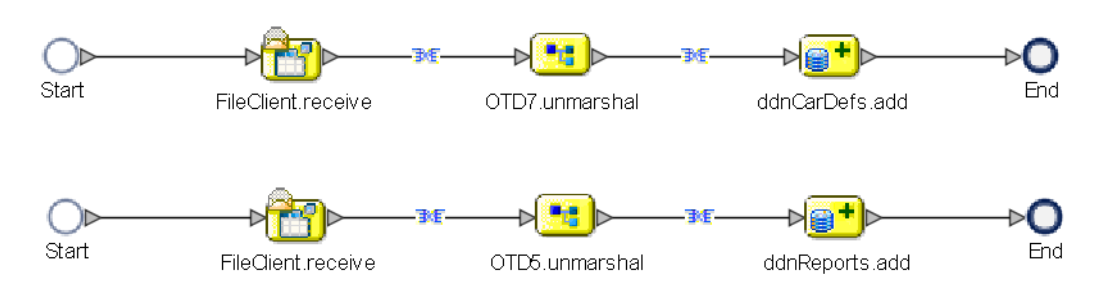

**Figure 73** Business Processes bpAddCarDefs and bpAddReports

#### **To create the bpAddCarDefs business processes**

**1** In the project tree, right-click **prjCars** and, on the pop-up menu, point at **New** and click **Business Process**.

The eInsight Business Process Designer appears.

- **2** Rename the new business process from BusinessProcess1 to **bpAddCarDefs**.
- **3** In the project tree, open **Sun SeeBeyond**, **eWays**, **File**, and **FileClient** and then drag its **receive** activity onto the canvas.
- **4** In the project tree, open **prjCars** and **OTD7** and then drag its **unmarshal** activity onto the canvas.
- **5** In the project tree, open **prjCars**, **bamCars**, **Data Definitions**, and **ddnCarDefs** and then drag its **add** web service onto the canvas.
- **6** Connect the following:
	- **A** The output of **Start** to the input of FileClient.**receive**.
	- **B** The output of **receive** to the input of OTD7.**unmarshal** and add a Business Rule.
- **Note:** *To add a Business Rule, click the connector between the output and the input and then select Add Business Rule.*
	- **C** The output of **unmarshal** to the input of ddnCardefs.**add** and add a Business Rule.
	- **D** The output of **add** to the input of **End**.

See the upper half of [Figure 73](#page-106-1).

- **7** Open the Business Rule Designer and add the following transformation mappings:
	- **A** For **receive**-to-**unmarshal**, open both OTDs and then map the **...Output text** element to the **...Input contents** element.
	- **B** For **unmarshal**-to-**add**, open ...**Output**, **OTD7**, **Element** and **...Input**, **...ddnCarDefs\_add**, **add.fields** and then map as follows:
		- Field1 to carCode
		- Field2 to carName
		- Field3 to carMaker
		- Field4 to carType
		- Field5 to carSize
		- Field6 to carModelYear
		- Field7 to carSugBasePrice

See [Figure 74](#page-108-0).
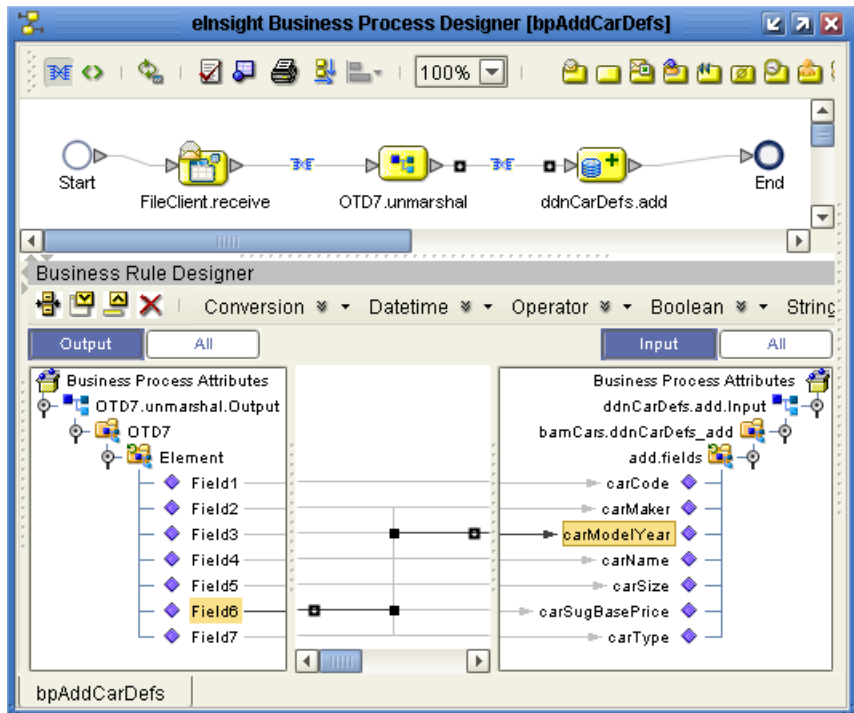

### **Figure 74** Mapping OTD7.unmarshal.Output to ddnCarDefs.add.Input

**8** In the toolbar of the Business Process Designer, click **Validate Business Process Model**.

The bpAddReports model is valid except for its unused Fault attributes. To clear the unused Fault attributes: Right-click the business process in the project tree, open its properties and click the **Business Process Attributes** tab, and then delete the Fault attributes whose **In Use** value is **No**.

#### **To create the bpAddReports business processes**

**1** In the project tree, right-click **prjCars** and, on the pop-up menu, point at **New** and click **Business Process**.

The eInsight Business Process Designer appears.

- **2** Rename the new business process from BusinessProcess1 to **bpAddReports**.
- **3** In the project tree, open **Sun SeeBeyond**, **eWays**, **File**, and **FileClient** and then drag its **receive** activity onto the canvas.
- **4** In the project tree, open **prjCars** and **OTD5** and then drag its **unmarshal** activity onto the canvas.
- **5** In the project tree, open **prjCars**, **bamCars**, **Data Definitions**, and **ddnReports** and then drag its **add** web service onto the canvas.
- **6** Connect the following:
	- **A** The output of **Start** to the input of FileClient.**receive**.
	- **B** The output of **receive** to the input of OTD5.**unmarshal** and add a Business Rule.
- **C** The output of **unmarshal** to the input of ddnReports.**add** and add a business rule.
- **D** The output of **add** to the input of **End**.

See the lower half of [Figure 73.](#page-106-0)

- **7** Open the Business Rule Designer and add the following transformation mappings:
	- **A** For **receive**-to-**unmarshal**, open both OTDs and then map the **...Output text** element to the **...Input.contents** element.
	- **B** For **unmarshal**-to-**add**, open **...Output**, **OTD5**, **Element** and **...Input**, **ddnReports\_add**, **add.fields** and then map as follows:
		- Field1 to dealerName
		- Field2 to dealerType
		- Field3 to carModelCode
		- Field4 to totalSales
		- Field5 to reportDate

See [Figure 75](#page-109-0).

<span id="page-109-0"></span>**Figure 75** Mapping OTD5.unmarshal.Output to ddnReports.add.Input

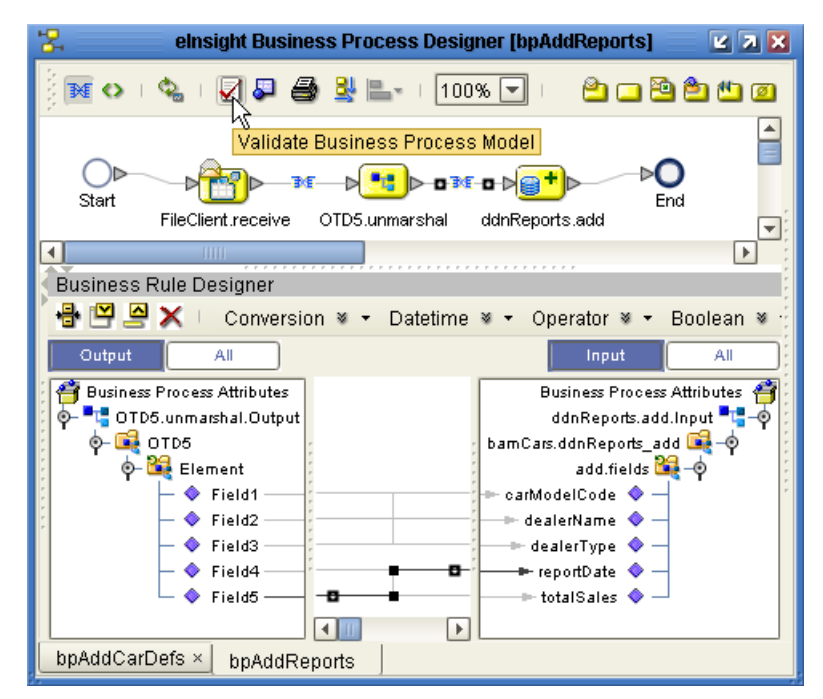

**8** In the toolbar of the Business Process Designer, click **Validate Business Process Model**.

The bpAddReports model is valid except for its unused Fault attributes.

### **Business Process bpQryExtractSalesByCarName**

The bpQryExtractSalesByCarName illustrates using dynamic input to a query. It reads data (using the **receive** web service of the FileClient). See [Figure 76](#page-110-0).

**Figure 76** Business Process bpQryExtractSalesByCarName

<span id="page-110-0"></span>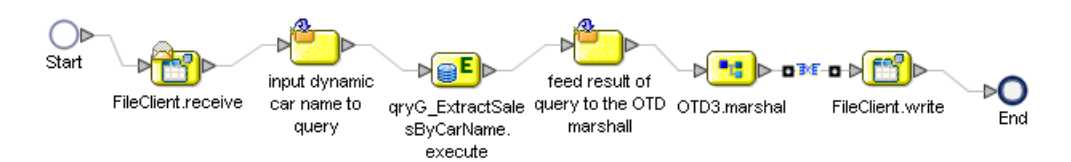

### **To create the bpQryExtractSalesByCarName business processes**

**1** In the project tree, right-click **prjCars** and, on the pop-up menu, point at **New** and click **Business Process**.

The eInsight Business Process Designer appears.

- **2** Rename the BP from BusinessProcess1 to **bpQryExtractSalesByCarName**.
- **3** In the project tree, open **Sun SeeBeyond**, **eWays**, **File**, and **FileClient** and then drag its **receive** activity onto the canvas.
- **4** From the tool palette, drag a **Business Rule** onto the canvas and rename it to **input dynamic car name to query**.
- **5** In the project tree, open **prjCars**, **bamCars**, **eBAM Queries**, and **qryG\_ExtractSalesByCarName** and then drag its **execute** web service onto the canvas.
- **6** From the tool palette, drag a **Business Rule** onto the canvas and rename it to **feed result of query to the OTD marshal**.
- **7** In the project tree, open **prjCars** and **OTD3** and then drag its **marshal** activity onto the canvas.
- **8** In the project tree, from **Sun SeeBeyond**, **eWays**, **File**, and **FileClient**, and then drag its **write** activity onto the canvas.
- **9** Connect the following:
	- **A** The output of **Start** to the input of FileClient.**receive**.
	- **B** The output of **receive** to the input of the first Business Rule ("**input dynamic ...**").
	- **C** The output of the first Business Rule ("**input dynamic ...**") to the input of **qryG\_...execute**.
	- **D** The output of **qryG\_...execute** to the input of the second Business Rule ("**feed result ...**").
	- **E** The output of the second Business Rule ("**feed result ...**") to the input of OTD3.**marshal**.
	- **F** The output of **marshal** to the input of FileClient.**write** and add a business rule.
	- **G** The output of **write** to the input of **End** (see [Figure 78](#page-111-0)).
- **10** Open the Business Rule Designer and add the following transformation mappings:
	- **A** For **input dynamic car name to query**, open both sides and then map **...Output text** to **...RuntimeArgs rg\_carName**.
	- **B** For **feed result of query to the OTD marsha**l, open both sides and then map **Result\_carName** to **Field 1**, **Result\_carModelYear** to **Field 2**, and **Result\_SumofSales** to **Field 3**.
	- **C** For **marshal**-to-**write**, open both sides and then map the **...Output contents** element to the **...Input text** element. See [Figure 80](#page-114-0).

einsight Business Process Designer [bpQryExtractSalesByCarName] **KAK** 0 5 4 3 L 100% T 8886508310-08 € **NEO**  $\left| \rule{0cm}{1.4cm} \right|$ Start ъE 鴨 feed result of input dynamic **FileClient receive** car name to qryG\_ExtractSale query to the OTD OTD3.marshal FileClient.write End query sBvCarName. marshall execute  $\overline{\mathbf{r}}$  $\left| \cdot \right|$ **Business Rule Designer** 8 P A X Conversion > ▼ Datetime > ▼ Operator > ▼ Boolean > ▼ String > ▼ Nodes > ▼ Number Output Input Αl Business Process Attributes Business Process Attributes **Pt** OTD3.marshal.Output FileClient.write.Input <sup>a</sup>L-O ۰  $\textcolor{blue}{\blacklozenge}$  contents  $t$  text  $\Diamond$ byteArray encoding ◆  $\overline{4}$ bpQryExtractSalesByCarName

**Figure 77** Mapping OTD3.marshal.Output to FileClient.write.Input

**11** In the toolbar of the Business Process Designer, click **Validate Business Process Model**.

The bpQryExtractSalesByCarName model is valid except for its unused Fault attributes.

### **Business Process bpDelTables**

The bpDelTables business process operates even more simply as the bpAdd\* processes, but with the opposite result: It reads data (using the **receive** web service of the FileClient), and then invokes the **delete** web services of the two data definitions (see [Figure 78\)](#page-111-0).

<span id="page-111-0"></span>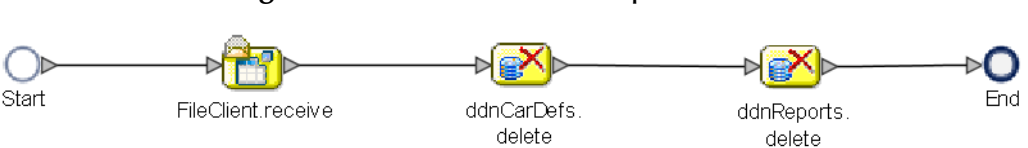

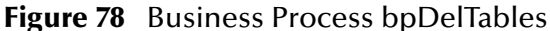

### **To create the bpDelTables business processes**

**1** In the project tree, right-click **prjCars** and, on the pop-up menu, point at **New** and click **Business Process**.

The eInsight Business Process Designer appears.

- **2** Rename the new business process from BusinessProcess1 to **bpDelTables**.
- **3** In the project tree, open **Sun SeeBeyond**, **eWays**, **File**, and **FileClient** and then drag its **receive** activity onto the canvas.
- **4** In the project tree, open **prjCars**, **bamCars**, **Data Definitions**, and **ddnCarDefs** and then drag its **delete** web service onto the canvas.
- **5** In the project tree, open **prjCars**, **bamCars**, **Data Definitions**, and **ddnReports** and then drag its **delete** web service onto the canvas.
- **6** Connect the following:
	- **A** The output of **Start** to the input of FileClient.**receive**.
	- **B** The output of **receive** to the input of ddnCarDefs.**delete**.
	- **C** The output of the first **delete** to the input of ddnReports.**delete**.
	- **D** The output of the second **delete** to the input of **End** (see [Figure 78\)](#page-111-0).
- **7** In the toolbar of the Business Process Designer, click **Validate Business Process Model**.

The bpDelTables model is valid except for its unused Fault attributes.

### **Business Process bpAlertBelowMinimum**

The bpAlertBelowMinimum business process operates as simply as the others, but does not introduce any change. It watches the data and, when the filtering condition in its **when** clause is satisfied by the data, invokes its **notify** web service to pass data (via the **marshal** method of OTD5) out to the **write** web service of the FileClient. See [Figure 79.](#page-112-0)

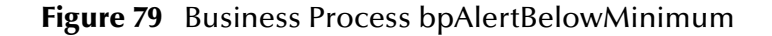

<span id="page-112-0"></span>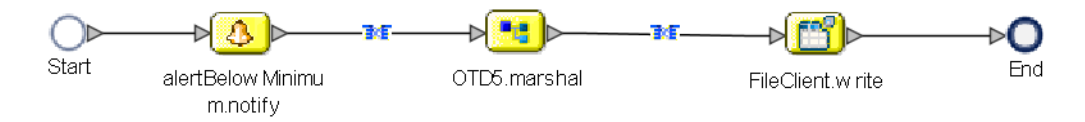

#### **To create the bpAlertBelowMinimum business processes**

**1** In the project tree, right-click **prjCars** and, on the pop-up menu, point at **New** and click **Business Process**.

The eInsight Business Process Designer appears.

- **2** Rename the new business process to **bpAlertBelowMinimum**.
- **3** In the project tree, open **prjCars**, **bamCars**, **Alert Conditions**, and **alertBelowMinimum** and then drag its **notify** web service onto the canvas.
- **4** In the project tree, open **prjCars** and **OTD5** and then drag its **marshal** activity onto the canvas.
- **5** In the project tree, open **Sun SeeBeyond**, **eWays**, **File**, and **FileClient** and then drag its **write** activity onto the canvas.
- **6** Connect the following:
	- **A** The output of **Start** to the input of alertBelowMinimum.**notify**.
	- **B** The output of **notify** to the input of OTD5.**marshal** and add a Business Rule.
	- **C** The output of **marshal** to the input of FileClient.**write** and add a Business Rule.
	- **D** The output of **write** to the input of **End**.

See [Figure 75](#page-109-0).

- **7** Open the Business Rule Designer and add the following transformation mappings:
	- **A** For **notify**-to-**marshal**, open **...Output**, **...\_notification**, and ...**TypeList** on the left and **...Input**, **OTD5**, and **Element** on the right and then map as follows:
		- Result\_1 to Field1,
		- Result\_2 to Field2,
		- Result\_3 to Field3,
		- Result\_4 to Field4, and
		- Result\_5 to Field5.

See [Figure 80](#page-114-0).

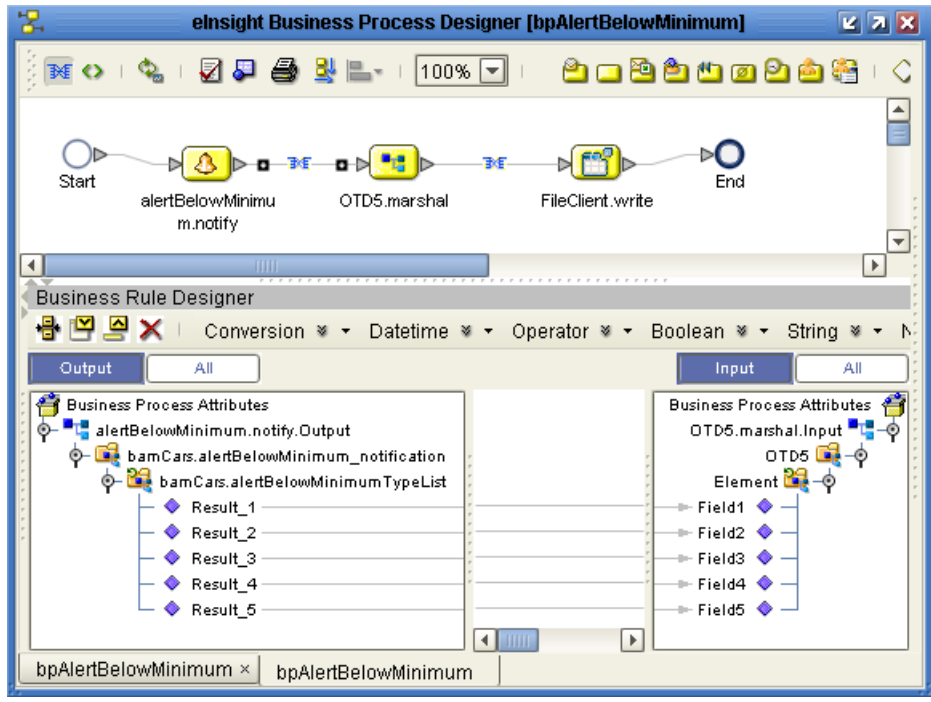

### <span id="page-114-0"></span>**Figure 80** Mapping OTD5.unmarshal.Output to ddnReports.add.Input

- **B** For **marshal**-to-**write**, open both sides and then map the **...Output contents** element to the **...Input text** element.
- **8** In the toolbar of the Business Process Designer, click **Validate Business Process Model**.

The bpAlertBelowMinimum model is valid except for unused Fault attributes.

### 8.3.9 **Creating and Configuring Connectivity Maps**

In the Connectivity Map you create, **cmCars**, you connect instances of all the components in your Project and configure the connections. For a preview of the result, see [Figure 81](#page-115-0).

#### **To create a Connectivity Map**

**1** In the project tree, right-click **prjCars** and, on the pop-up menu, point at **New** and click **Connectivity Map**.

The Connectivity Map Editor appears.

- **2** Rename the new Connectivity Map to **cmCars**.
- **3** From **External Applications** icon on the tool palette, drag six instances of the **File External Application** onto the canvas, naming them as follows:
	- **fileInCarDefs** (on the far left).
	- **fileInReports** (on the far left, just below the preceding).
	- **fileInTriggerDelete** (on the far left, just below the preceding).
- **fileInQryExtract** (on the far left, well below the preceding three).
- **fileOutQryExtract** (on the far right, at the same level as the preceding).
- **fileOutAlertBelowMinimum** (on the far right, above the preceding).
- **4** From the project tree, drag the following five Business Processes onto the canvas:
	- **bpAddCarDefs** (just to the right of fileInCarDefs).
	- **bpAddReports** (just to the right of fileInReports).
	- **bpDelTables** (just to the right of fileInTriggerDelete).
	- **bpQryExtractSalesByCarName** (just to the right of fileInQryExtract).
	- **bpAlertBelowMinimum** (just to the left of fileOutAlertBelowMinimum).
- **5** From the project tree, drag the eBAM application itself (**bamCars**) to the center of the map.
- **6** Connect the external file components as shown in [Figure 81](#page-115-0).

### **Figure 81** Connectivity Map for Sample

<span id="page-115-0"></span>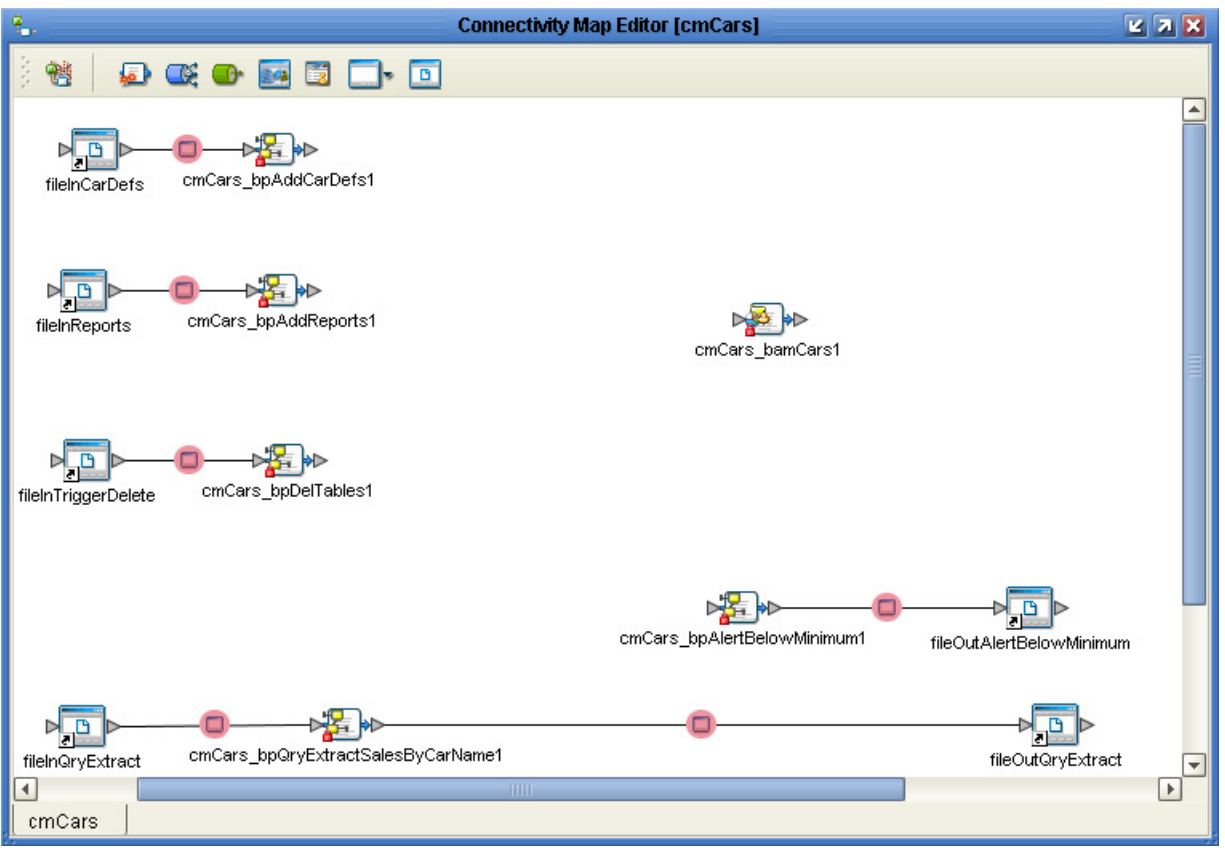

Before you can build your application, you must configure the File eWays. You do not need to worry about the directory paths where input is read and output is written, since you configured the extFileBam external already, in the **[procedure on](#page-77-0)  [page 78](#page-77-0)**.

### **To configure the eWays in a Connectivity Map**

- **1** In the Connectivity Map Editor, double-click each inbound eWay connecting fileIn\* to cmCars\_bp\* and ensure the following parameters are set correctly:
	- **Input file name** should be as follows:
		- For fileInCarDefs, **inputCarDefs\*.txt**.
		- For fileInReports, **inputReports\*.txt**.
		- For fileInTriggerDelete, **TriggerDelete.txt**.
		- For fileInQryExtract, **inputQryName\*.txt**.
	- **Remove EOL** should be **False**.
	- **Multiple records per file** should be **False**.
	- Verify that all parameters are correctly set for each inbound eWay connecting fileIn\*, and then click **OK**.
- **2** Double-click each outbound eWay connecting cmCars\_bp\* to fileOut\* and ensure the following parameters are set correctly:
	- **Output file name** should be as follows:
		- For fileAlertOutBelowMinimum, **outputAlertBelowMinimum%d.dat**.
		- For fileOutQryExtract, **outputQryNameResults%d.dat**.
	- **Add EOL** should be **True**.
	- **Multiple records per file** should be **False**.
	- Verify that all parameters are correctly set for each outbound eWay connecting fileOut\*, and then click **OK**.

All eWays have been configured. The next step is to link the services between the eBAM application and each of the Business Processes that communicate with it.

#### **To link the services in a Connectivity Map**

- **1** In the Connectivity Map Editor, double-click the eBAM application instance (**cmCars\_bamCars1**) to open it, and then double-click the bpDelTables instance (**cmCars\_bpDelTables1**) to open it.
- **2** Drag the invoked service **bamCars.ddnReports** onto the implemented service **ddnReports**, and then drag the invoked service **bamCars.ddnCarDefs** onto the implemented service **ddnCarDefs** (see [Figure 82](#page-117-0)).

<span id="page-117-0"></span>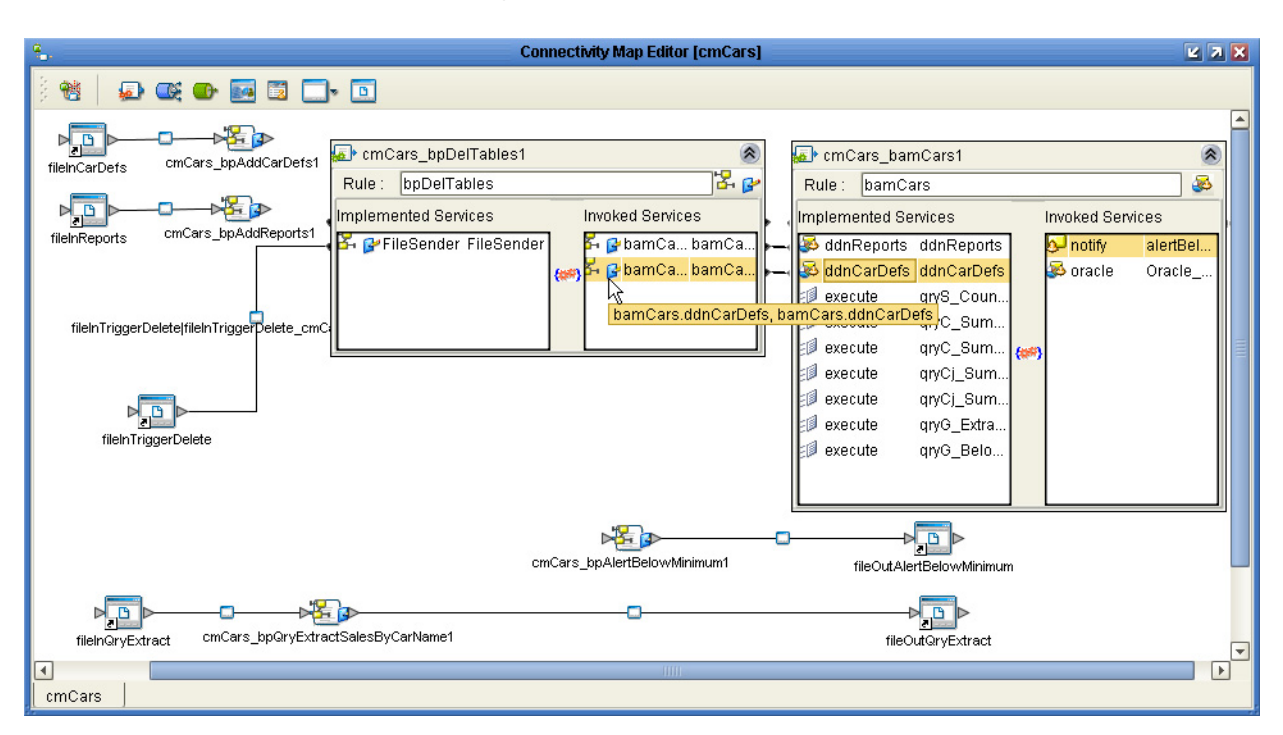

**Figure 82** Connecting Both Services of bpDelTables to bamCars

- **3** Collapse the **cmCars\_bpDelTables1** instance, and then, one by one, open each of the other three Business Processes on the left and connect the correct invoked service to the corresponding implemented service in the eBAM application:
	- Connect **bpAddCarDefs** (bamCars.ddnCarDefs) to **ddnCarDefs**.
	- Connect **bpAddReports** (bamCars.ddnReports) to **ddnReports**.
	- Connect **bpQryExtractSalesByCarNames** (...qryG\_ExtractSalesByCarName) to **qryG\_ExtractSalesByCarName\_execute**.
- **4** From the eBAM application's invoked services, connect the **notify** service to the **cmCars\_bpAlertBelowMinimum1** instance (see [Figure 83](#page-118-0)).

<span id="page-118-0"></span>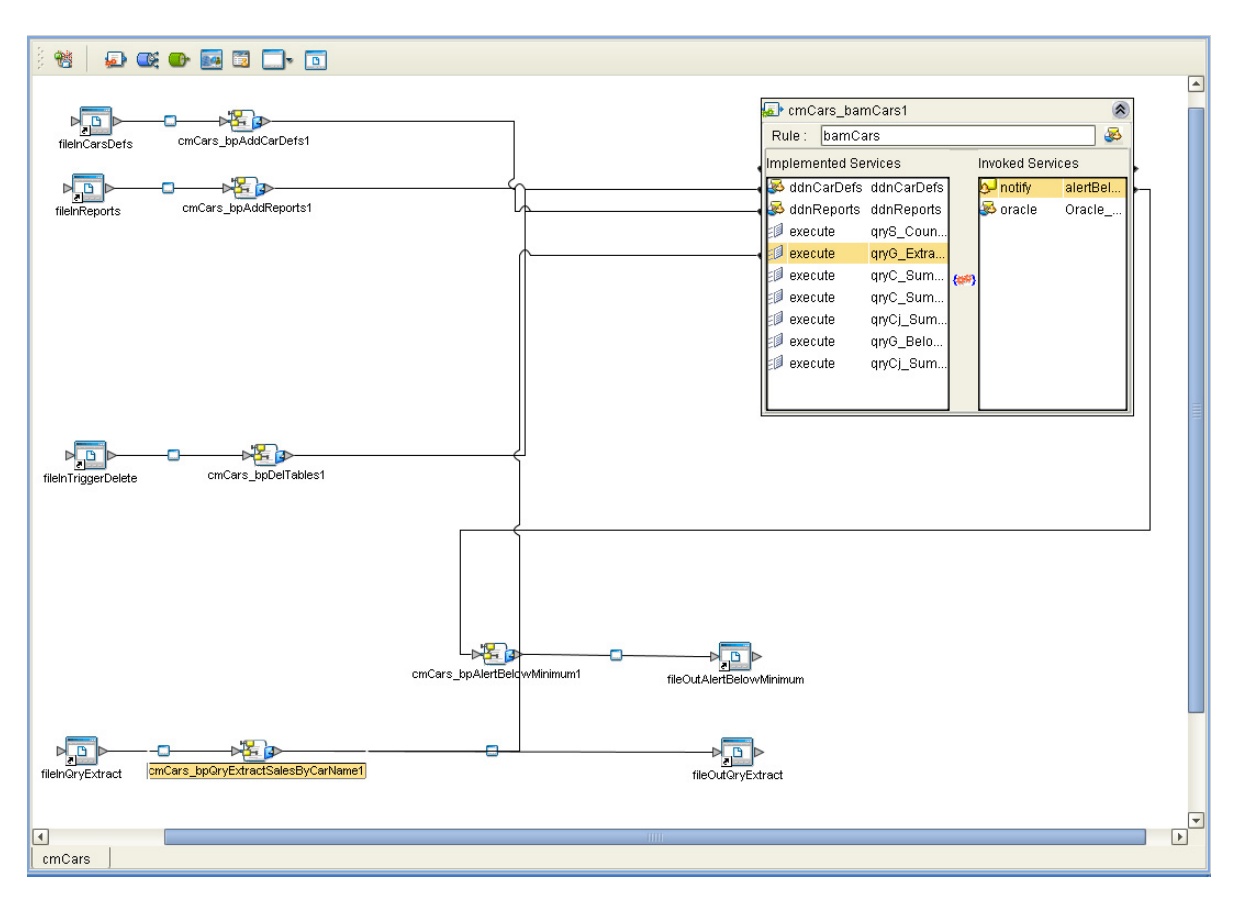

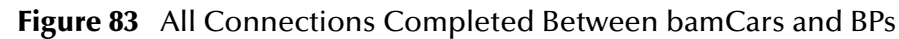

**5** Save your work and close all canvases.

All parameters have been configured. The next step is to start a Domain (if you have not already done so), and then create and activate a deployment profile for the Project.

### <span id="page-118-1"></span>8.3.10**Starting the Domain to Run the Sample**

These steps assume you have already created a Domain named **domain1**, and that a script named **start-domain1** has started it.

### **To start the Domain via the command line**

 Open a command prompt and change directories to the location of your Logical Host. Then start the Domain using the appropriate parameters. For example:

```
cd <JavaCAPS513>\logicalhost
.\start_domain1
```
**Note:** *You can also start the Domain by using domainmgr.bat, which is located in your \logicalhost directory.*

As soon as the Domain is running, it is ready to have a Project deployed to it.

# 8.4 **Building, Deploying, and Monitoring a Project**

After the data definitions, two charts, and an alert condition are set up, you are ready to create a deployment profile named **dpCars**, and then activate and deploy it to the Domain that is currently running. (If a Domain is not already running, see **["Starting the](#page-118-1)  [Domain to Run the Sample" on page 119](#page-118-1)**.)

**To create the deployment profile and then build and deploy the Project**

- **1** In Project Explorer, right-click **prjCars** and, on the pop-up context menu, point at **New** and click **Deployment Profile**.
- **2** In the dialog box, name it **dpCars**, and be sure it references the **envBam** environment and the **cmCars** Connectivity Map before clicking **OK**.

The project tree displays the new object, and the Deployment Editor shows the components and the servers to which you will assign them. See [Figure 84](#page-119-0).

<span id="page-119-0"></span>o-**b** priCars **Deployment Editor [dpCars] KIN** e si bamCars<br>e si bpAddCarDefs Environment: envBam 黾 **I** Map Variables of Build Coploy ArchipeddCarDefs<br>
ArchipeddReports<br>
ArchipeddReports<br>
ArchipeddReports<br>
ArchipeddReports<br>
ArchipeddReports<br>
ArchipeddReports<br>
ArchipeddReports<br>
ArchipeddReports<br>
ArchipeddReports **IhEbam** a Automap ī2 cmCars\_bpAddReports cmCars\_bpAddReports1 **A** is Fham Automap en<br>A bpQryExtractSalesByCarName<br>A <mark>√⊕</mark>) cmCars\_bamCars1<br><mark>√⊕</mark>) cmCars\_bpQryExtractSalesByCarName1 – <mark>2</mark>0. cmCars<br>– <sup>10</sup>0 β<sup>2</sup> dpCars **a** cmCars\_bpAddCarDefs1 cmCars\_bpAlertBelowMinimum1 **o** fileInCarDefs<br>**o** fileInQryExtract D fileInReports -> cmCars\_bpAddReports1 extFileBam  $\mathbf{z}$ n fileInTriggerDelete -> cmCars\_bpDelTables1 fileInReports fileInQryExtract-> cmCars\_bpQryExtractSalesByCarName1 fileInTriggerDelete 粵 on cmCars\_bpQryExtractSalesByCarName1 -> fileOutQryExtract fileOutAlertBelowMinimum  $\overline{\mathbf{B}}$ D fileInCarDefs -> cmCars\_bpAddCarDefs1 nileOutQryExtract cmCars\_bpAlertBelowMinimum1 -> fileOutAlertBelowMinimum  $\frac{1}{4}$  OTD3  $\frac{1}{2}$  ords dpCars  $\frac{1}{2}$  otdz

**Figure 84** Deployment Profile for Sample, Before Component Mapping

**3** To assign the components to their servers, click **Automap**. See [Figure 85.](#page-120-0)

eBAM Studio User's Guide 20 Sun Microsystems, Inc. 20 Sun Microsystems, Inc.

<span id="page-120-0"></span>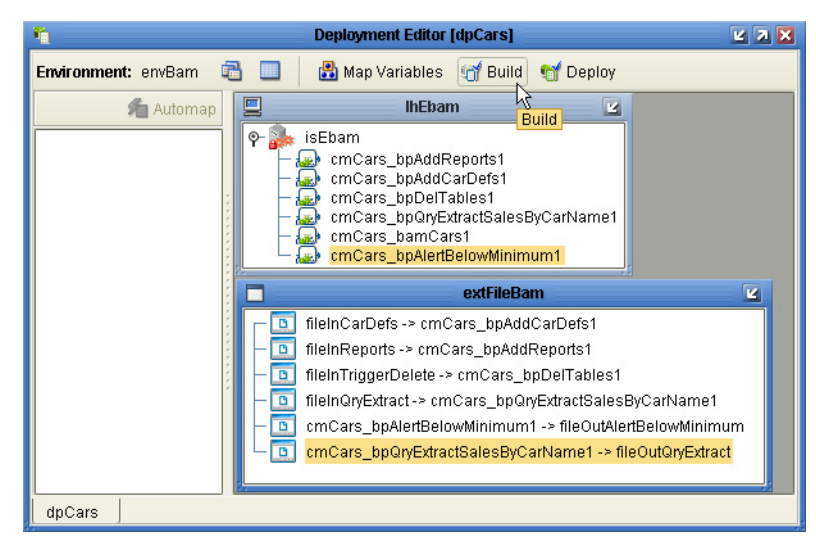

**Figure 85** Deployment Profile for Sample, After Component Mapping

- **4** To build the Project, click **Build**.
- **5** After the Project builds successfully, click **Deploy** and then click **Yes**.

Or

Use Enterprise Manager to deploy and enable the Project's **.ear** file **prjCarsdpCars.ear**—in *<edesigner>***\builds\prjCarsdpCars\lhEbam\isEbam\**. See [Figure 86](#page-121-0).

- **A** Start Enterprise Manager.
- **Note:** *A Logical Host must be running.*
	- **B** Double-click **J2EE** in the Explorer pane.
	- **C** Enter the information to add an Application Server and click **Connect to Server** (see [Figure 86](#page-121-0)).
	- **D** When the Current Application Server List appears, click **Deploy Applications**.

**Figure 86** Using Enterprise Manager to Deploy and Enable the Application

<span id="page-121-0"></span>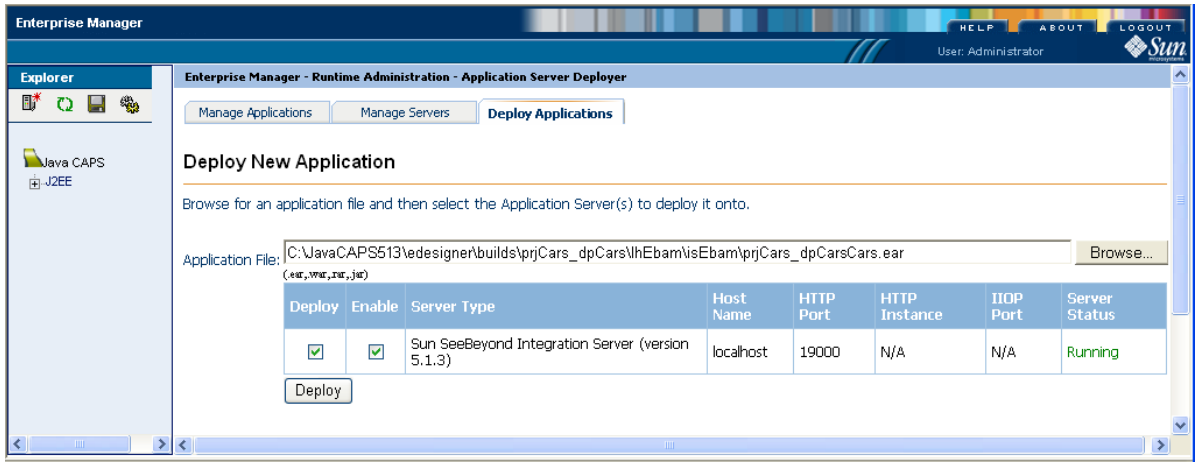

**6** Browse to the EAR file, select it, and then click **Deploy**.

**Note:** *Make sure that the Deploy and Enable boxes are selected.*

#### **To monitor the Project**

**1** Open a new browser session.

**Important:** *Do not clone a new window from an existing session.*

**2** Point your browser at the URL for monitoring the eBAM charts for this project. This takes the following form:

http://*Lhname*:18001/*PrjnameAppinstancenameDpname*/

where:

- *Lhname* is the computer name specified in the Integration Server URL for isEbam. For example (if you are running on your computer): **localhost**.
- *PrjnameAppinstancenameDpname* uniquely identifies the deployment profile and eBAM application instance, with underscores stripped out:
	- *Prjname* is the name of the Project that contains the deployment profile; for this sample, it is **prjCars**.
	- *Appinstancename* is the instance name of the eBAM application as it appears on the Connectivity Map (but with underscores stripped out); for this sample, it is **cmCarsbamCars1**.
	- *Dpname* is the name of the deployment profile; for this sample, it is **dpCars**.
- The entire string is case-sensitive, and any underscores must be stripped out; for example, the instance name must be **cmCarsbamCars1** (not cmCars\_bamCars1).

Thus, if you have retained all defaults and are running the integration server on your local machine, this is the URL:

```
http://localhost:18001/prjCarscmCarsbamCars1dpCars/
```
If your integration server is running on another computer, or if it does not use port 18001 for HTTP, then substitute the correct computer name and port in the URL.

At first, since no data has been fed in, the chart view is blank. Continue with **["Monitoring Key Performance Indicators with Live Data" on page 123](#page-122-0)**.

# <span id="page-122-0"></span>8.5 **Monitoring Key Performance Indicators with Live Data**

Now that the data definitions, two charts, and an alert condition are set up, you are ready to look at the Chart Viewer to see how it updates in real time as it receives sample data.

### 8.5.1 **Adding New Data**

In this section, you will feed live data that is constructed to use the **add** services of the two bpAdd\* business processes. The process keeps existing data and adds new records.

### **To add new data and see the accumulated results**

**1** Browse (or open a command prompt and change directories) to the location where you installed the sample input data, and verify the presence of sample data files (inputCarDefs.txt.~in, inputReports\_all.txt.~in, and so forth). For example:

```
cd C:\temp\eBAM\Sample\Data\In
```
- **2** Take a copy of **inputReports5\_original.~in** and rename it to **inputReports001.txt**  and then watch as the file is picked up and renamed to **inputReports001.txt.~in**.
- **3** In the Chart Viewer, if you have not already done so, click the pie-chart item (the fourth link in the tree, labeled **Sales Breakdown by Dealer**. For the result, see [Figure 87](#page-123-0).

<span id="page-123-0"></span>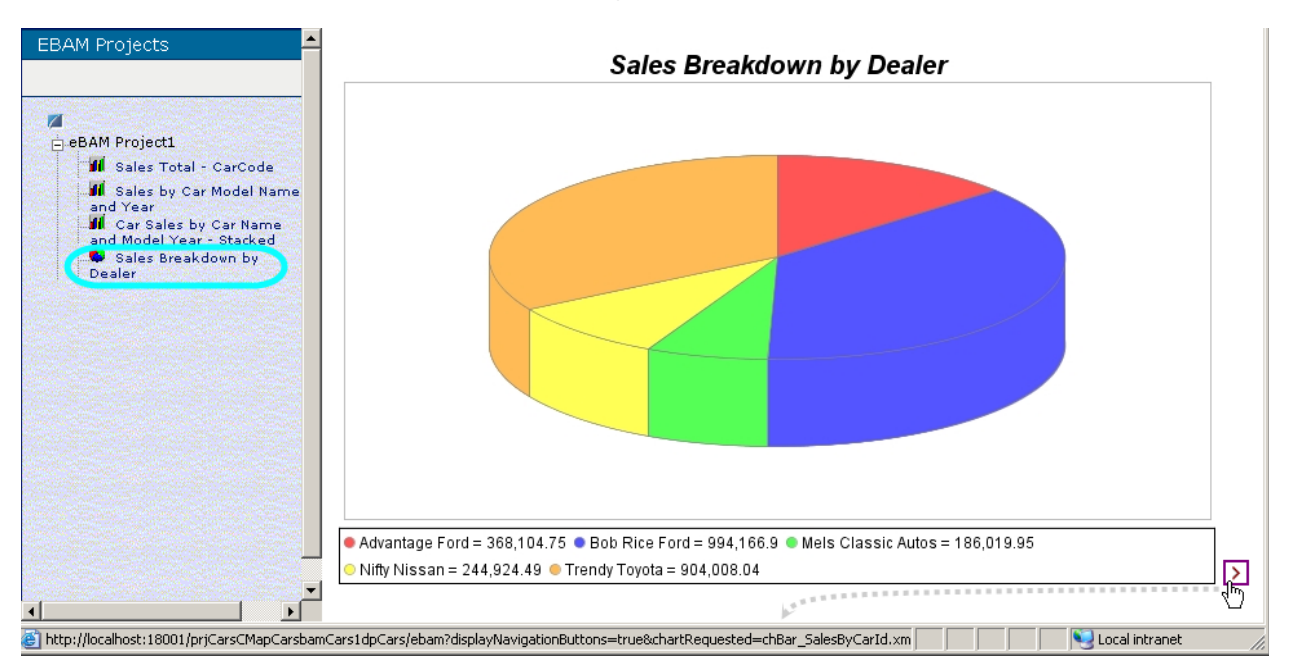

### **Figure 87** Pie Chart Showing Car Sales Breakdown by Dealer

- **Note:** *If you modified chart properties such as Title, Include Legend, and so forth, your charts may look somewhat different from these illustrations.*
	- **4** In the right pane, below the chart, click the right-pointing chevron [>] link to navigate to the next chart. For the result, see [Figure 88.](#page-123-1)

<span id="page-123-1"></span>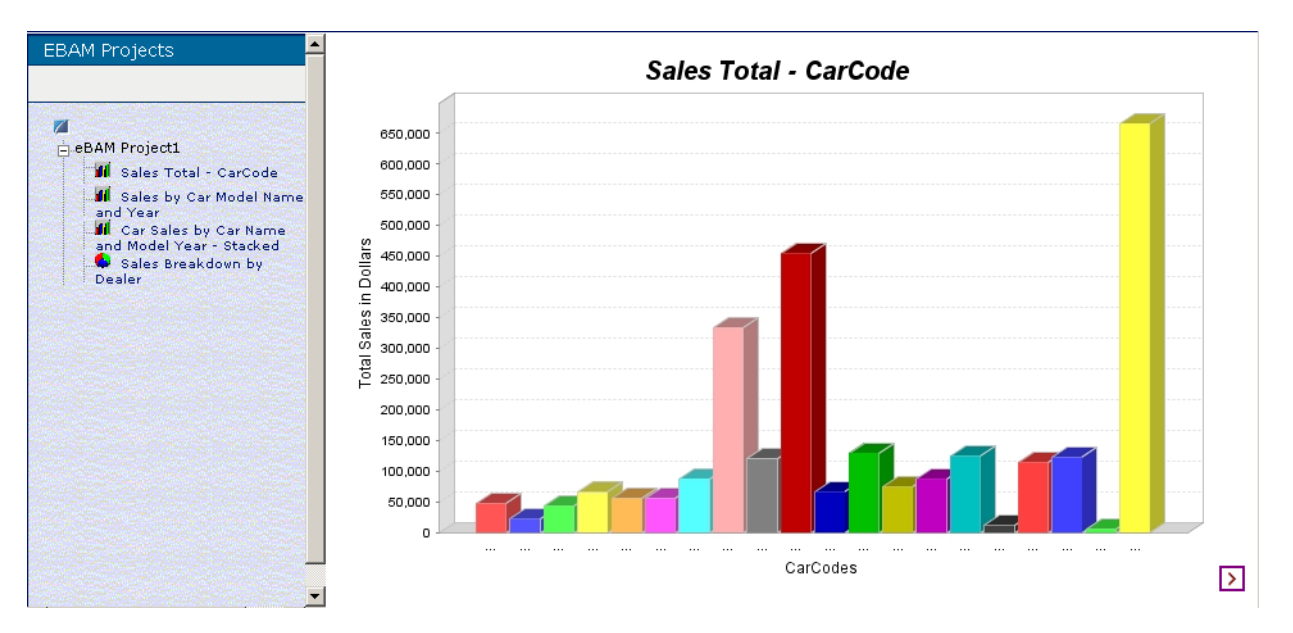

### **Figure 88** Bar Chart Showing Sales Totals by Car Code

<span id="page-123-2"></span>**5** In the left pane, click the other two charts to see that they do not yet have data. (Remember that these two charts use queries with joined data definitions.)

- **6** Take a copy of **inputCarDefs7\_original.~in** and rename it to **inputCarDefs001.txt**, and then watch as the file is picked up and renamed to **inputCarDefs001.txt.~in**; then repeat step [5](#page-123-2) and see that the charts are now populated. Compare the stacked and unstacked visual representations of the same data.
- **7** See the effect of feeding in additional data from a modified input file. For example, edit a copy of **inputReports001.txt.~in** and delete the four lines for "Bob Rice Ford." Save the modified file as **inputReports\_noBobRice.txt** and, after the file is read, see how the charts indicate the decreased sales and market share for Ford. After this, try the same operation again with different numbers.

### 8.5.2 **Sending Alerts and Notifications**

In this section, you will trigger a business process that writes an alert to a file. This exercises the **notify** logic of the bpAlertBelowMinimum process.

### **To trigger a notification condition**

**1** Browse (or open a command prompt and change directories) to the location where you installed the sample output data. For example:

dir C:\temp\eBAM\Sample\Data\Out

**2** Copy the file **outputAlert\_comparison.dat** to ...\Sample\Data\In\, rename it to **inputReports\_WayShort.txt**, and then watch as the file is picked up and renamed to **inputReports\_WayShort.txt.~in**.

This file contains data reporting unrealistically low car sales—so low as to fall below the \$1000 threshold set in **["Creating eBAM Sample Alerts" on page 97](#page-96-0)**, and thus triggering an alert notification.

*Result 1:* The display in the Chart Viewer changes to reflect the updated data.

*Result 2:* A new file, named **outputAlertBelowMinimum1.dat**, eventually appears in the output directory, with contents that echo the current total sales. For as long as the KPI remains below the threshold, alert notifications are re-issued at regular intervals.

### 8.5.3 **Using a Dynamic Query**

In this section, you will provide a keyword (in this case, a car model name) that is used to filter the data.

#### **To execute a dynamic query**

**1** Browse (or open a command prompt and change directories) to the location where you installed the sample input data. For example:

```
dir C:\temp\eBAM\Sample\Data\In
```
**2** Take a copy of **inputQryName\_original.~in** (contains the single word "Camry") and rename it to **inputQryName\_Camry.txt**, and then watch as the file is picked up and renamed to **inputQryName\_Camry.txt.~in**.

- **3** In the output directory, verify that **outputQryNameResults1.dat** is written out, and that its contents are restricted to data on sales of Toyota Camrys.
- **4** Open **inputQryName\_Camry.txt.~in**, change its contents to "Explorer," and save it as **inputQryName\_Explorer.txt**. Then watch as the file is picked up and renamed to **inputQryName\_Explorer.txt.~in**.
- **5** In the output directory, verify that **outputQryNameResults1.dat** is written out, and that its contents are restricted to data on sales of Ford Explorers.

### 8.5.4 **Deleting Existing Data**

In this section, you will delete all data previously written. This exercises the **delete** logic of the bpDelTables process.

### **To update existing data using input that contains full data**

**1** Browse (or open a command prompt and change directories) to the location where you installed the sample input data. For example:

dir C:\temp\eBAM\Sample\Data\In

- **2** Take a copy of **TriggerDel\_original.~in** and rename it to **TriggerDelete.txt**, and then watch as the file is picked up and renamed to **TriggerDelete.txt.~in**
- **3** In the Chart Viewer, verify that all charts have lost data and gone dim.

### **Chapter 9**

# **Using eBAM Charts in Portals**

Projects can be set up so that a Sun Java System Portal Server Version 6 (2005Q4) or Version 7 displays your eBAM charts. The material and instructions discussed here assume that you have defined at least one environment that includes a Sun Java Application Server.

**What's in This Chapter**

- **["About Portals and Portlets" on page 127](#page-126-0)**
- **["About Java CAPS Application Files" on page 127](#page-126-1)**
- **["About Sun Java Portal Server 6 and 7" on page 128](#page-127-0)**
- **["Using Sun Java System Portal Server" on page 129](#page-128-0)**

### <span id="page-126-0"></span>9.1 **About Portals and Portlets**

A *portal* is a web site that serves as a gateway for web-based services and applications.

A *portlet* is a Java-based web component that runs inside a portal.

*Java Specification Request (JSR) 168* is a standard that ensures interoperability between portals and portlets. You can generate a JSR 168-compliant portlet application in eBAM Studio, and then expose the portlet in Sun Java System Portal Server.

An *inline frame* (iFrame) web application allows portlet simulation by supplying a simple URL; the portal server creates a virtual browser window for displaying the application, but there is no other intercommunication between portal and application.

# <span id="page-126-1"></span>9.2 **About Java CAPS Application Files**

When you use Enterprise Designer (Deployment Editor, Build button) or a commandline utilty to build a Java CAPS application, an **.ear** file named *<projName><dpName>***.ear** is generated under **<***JavaCAPS513***>\edesigner\builds\**. For example, if your project is named **prj2**, deployment profile **dp8**, logical host **lh3**, and Application Server **as81**, it would be

**<***JavaCAPS513***>\edesigner\builds\prj2dp8\lh3\as81\prj2dp8.ear**. This **.ear** file

includes a **.war** file named *<projName><dpInstanceName>***.war** (in the example cited, this would be **prj2dp8.war**).

This **.ear** file, or the corresponding **.war** file that it contains, is called an *application file*. Once it is built, it can be *deployed* to an application serve in several different ways.

# <span id="page-127-0"></span>9.3 **About Sun Java Portal Server 6 and 7**

In Sun Java Portal Server 6, Java CAPS applications must be deployed as simple URLbased inline frames (iFrames). Portal Server 7 allows Java CAPS portlet applications to be deployed either as simple URL-based iFrames or as JSR 168 portlets; however, using the JSR 168 option requires extra steps.

[Table 20](#page-127-1) explains which procedures are required for which type of deployment.

<span id="page-127-1"></span>**Table 20** Procedures for Generating and Deploying Applications to Sun Java Portal Server

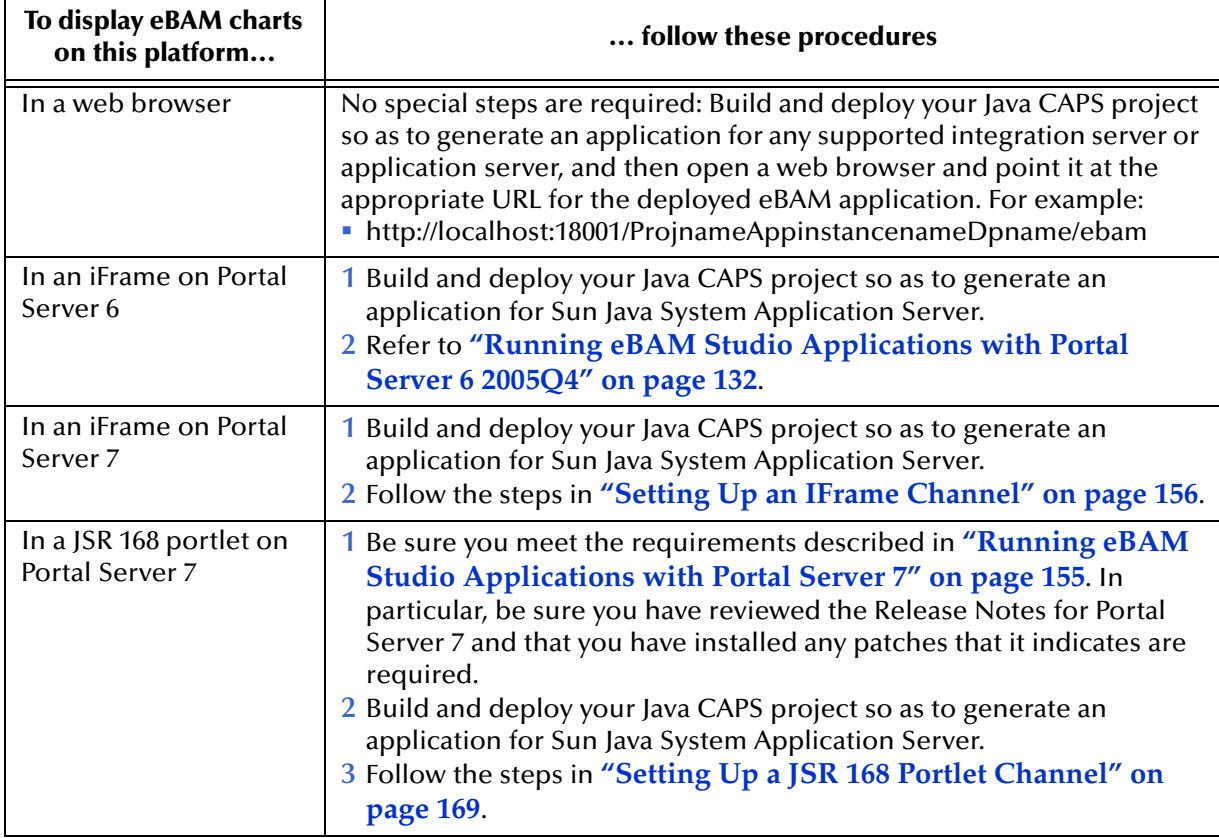

# <span id="page-128-0"></span>9.4 **Using Sun Java System Portal Server**

Sun Java™ System Portal Server delivers capabilities and components necessary for advanced portal solutions. Using Portal Server, you are able to access and find relevant applications and information and personalize your portal environments to best meet your needs.

### **Portal Server Benefits**

Portal Server's major benefits include:

- **Aggregation**
- Personalization
- Security, including single sign-on (SSO)
- Collaboration and Communities
- Secure remote access
- Mobile access
- Search
- Content management and delivery
- You can refer to Sun's Portal Server Web site for information on additional available features at the following URL:

[http://www.sun.com/software/products/portal\\_srvr/index.xml](http://www.sun.com/software/products/portal_srvr/index.xml)

See also **Reference Documentation** on page 130.

These benefits and their related features securely deliver the Portal Server capabilities that you require. The overall result is that you can work more efficiently and flexibly, doing a variety of business-related activities, for example, allowing:

- **Employees to collaborate**
- Sales personnel to access and update customer information on the road
- Partners to get advance access to the latest product designs

#### **Portal Server and the Java CAPS**

You can integrate Portal Server with the Java CAPS, which supports the following Portal Server releases:

- Version 6 2005Q4
- Version 7
- Version7.1

Portal Server is part of the Sun Java Enterprise System (Java ES). Use Portal Server Version 6 2005Q4 when deploying on a Windows platform. Versions 7 and 7.1 are used for all other platforms.

The rest of this section explains operations you need to perform to allow Portal Server to work seamlessly with eBAM Studio applications.

### 9.4.1 **Reference Documentation**

This section provides general information on Portal Server features and procedures relevant to the Java CAPS. For more information on Portal Server, Java ES, and Sun Java System Application Server, you can refer to the appropriate Sun Microsystems documentation.

You can use the Documentation Web site's Search feature, located in the upper right corner of the page, to find the appropriate documentation. This feature allows you to search by a variety of methods, for example, document title, key word, or product name.

### **Sun Documentation Web Page for Portal Server 6 2005Q4**

To access Portal Server 6 2005Q4 and related documentation, see the following Sun Web page:

<http://docs.sun.com/app/docs/coll/1293.1>

Scroll down the page to find the product documentation.

You can also use this Web page as a convenient list of the Portal Server-related applications and systems. The following information helps you navigate this Web page:

- Because Portal Server operates with Java ES, its documentation is integrated with the suite of user's guides for Java ES.
- This documentation set includes installation instructions for overall Java ES, including all its component products, such as Sun Java System Application Server, and Portal Server.

### **Sun Documentation Web Page for Portal Server 7**

To access Portal Server 7 and related documentation, see the following Sun Web page:

<http://docs.sun.com/coll/1303.1>

You can also use this Web page as a convenient list of the Portal Server-related applications and systems. The following information helps you navigate this Web page:

- This documentation set includes installation instructions for overall Java ES, including all its component products, such as Sun Java System Application Server, and Portal Server.
- This documentation set includes a technical note on integrating Portal Server with Java CAPS. See **Necessary Patches** on page 131 for more information.

### **Sun Documentation Web Page for Portal Server 7.1**

To access Portal Server 7.1 and related documentation, see the following Sun Web page:

<http://docs.sun.com/app/docs/coll/1483>

You can also use this Web page as a convenient list of the Portal Server-related applications and systems. The documentation set includes installation instructions for overall Java ES, including all its component products, such as Sun Java System Application Server, and Portal Server.

### 9.4.2 **Before Installing Portal Server**

Before you install Portal Server, ensure that:

- eGate Integrator and eBAM Studio (and any related applications, as needed) are installed and operational.
- You have installed the necessary patches for Portal Server and Java CAPS.
- You have created or imported at least one Project for eBAM Studio using Enterprise Designer; not necessary but recommended.
- You have read the eBAM Studio **Readme.txt** file for information on pre-installation requirements, for example, patches or Portal Server prerequisites.

For complete instructions on how to create and/or import a Project, using Enterprise Designer, see the *eGate Integrator User's Guide*.

### **Necessary Patches**

You must install patches for your system, to ensure the proper operation of Portal Server. These patches are necessary to:

- Allow Portal Server to operate correctly with Java CAPS.
- Allow Java CAPS to operate correctly with the Sun Java System Application Server version 8.2.

The patch you need depends on your operating system and the version of Portal Server being used. You can access the patches directly from SunSolve Online. The URL for SunSolve is:

<http://www.sunsolve.sun.com>

Because patches are frequently revised or superseded, do not install any patch until you have checked that it is the latest available.

You can find specific information on locating and accessing these patches as follows:

 **Portal Server**: See the Portal Server technical note "Integrating Java CAPS With Sun Java System Portal Server." This technical note provides the patch numbers you need to search for these patches on SunSolve. You can find this technical note at the following URL:

<http://docs.sun.com/source/819-6117/index.html>

 **Sun Java System Application Server**: See the main Java CAPS **Readme.txt** file, which provides the patch numbers you need to search for these patches on SunSolve.

### **Portal Server Version Compatibility**

Regardless of whether you install either Portal Server 6 2005Q4, Portal Server 7, or Portal Server 7.1, all other related systems and applications are compatible with these Portal Server versions (see the list on the Web page cited under **Sun Documentation Web Page for Portal Server 6 2005Q4** on page 130).

### **Release Notes and Additional Information**

Before you begin installing Portal Server for use with Java CAPS, be sure to read the release notes that accompany the documentation. For general information on how to obtain Portal Server documentation, see **Reference Documentation** on page 130.

It is especially recommended that you read the following documents:

- "Integrating Java CAPS With Sun Java System Portal Server" (see the URL for the Portal Server technical note referenced under **Sun Documentation Web Page for Portal Server 7** on page 130).
- "Sun Java System Portal Server Release Notes for Microsoft Windows, Version 6 2005Q4" at the following URL:

<http://docs.sun.com/source/819-4270/index.html>

 *Sun Java System Portal Server 7 Installation Guide*, "Chapter 1: Pre Installation Requirements for the Sun Java System Portal Server 7 Software" at the following URL:

<http://docs.sun.com/app/docs/doc/819-3027>

 "Sun Java System Portal Server Release Notes for Microsoft Windows, Version 7.1" at the following URL:

<http://docs.sun.com/app/docs/doc/819-4986>

### <span id="page-131-0"></span>9.4.3 **Running eBAM Studio Applications with Portal Server 6 2005Q4**

This section explains how to set up Sun Java System Portal Server 6 2005Q4 to run with the Java CAPS applications, including eBAM Studio.

### **Before You Start**

Take care to ensure you have completed the prerequisite actions listed under **Before Installing Portal Server** on page 131.

### **System Requirements**

You must run Portal Server 6 2005Q4 in:

Sun Java System Application Server, version 8.2

If you want to utilize a Windows XP operating system, use this version of Java ES and Portal Server and display your Web interfaces (frames) on eBAM Studio using an IFrame channel.

IFrame channels can reference any URL accessible to your Sun Java System Application Server installation. As a result, eBAM Studio Projects displayed by IFrame do not have to be deployed on the same server as Portal Server.

For more information on supported operating systems, see the **Readme.txt** file that accompanies eBAM Studio.

### **Supported Operating Systems**

For specific information on all operating systems supported by Portal Server 6 2005Q4 in conjunction with the Java CAPS and eBAM Studio, see the **Readme.txt** file for eBAM Studio.

### **Portal Server 6 2005Q4 on Windows: Procedural Overview**

This section explains procedures you need to know, to successfully set up eBAM Studio applications to display on Portal Server 6 2005Q4, utilizing IFrames on Windows.

The following list provides an overview of these procedures:

- Configuring the Sun Java System Application Server and Java ES so that Portal Server deploys on the correct application server.
- Deploying eBAM Studio applications to the Sun Java System Application Server.
- Creating users in the Sun Java System Application Server using Access Manager.

```
Note: For more information on Access Manager, see the following URL:
       http://docs.sun.com/app/docs/coll/1292.1
```
- Creating new IFrame channels using Access Manager.
- Displaying the Portal Desktop.

### **Important**

The port numbers provided in all access URL examples are the system defaults. The actual port numbers used by your system's configuration may be different. Before you begin using the procedures provided in the rest of this section, make sure you have verified the correct port number for any URL referenced by a given procedure.

### **Installing Portal Server 6 2005Q4 to Run in Sun Java System Application Server on Windows**

Portal Server 6 2005Q4 uses the Java ES installer and, by default, is configured to run in the Java ES Web Server. You must change this default configuration.

#### **To install**

- **1** Start the Java ES installer.
- **2** Choose **Configure Automatically**.
- **3** Choose the **Custom Installation** option.

The Customize Installation user interface appears. See Figure 89.

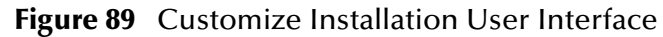

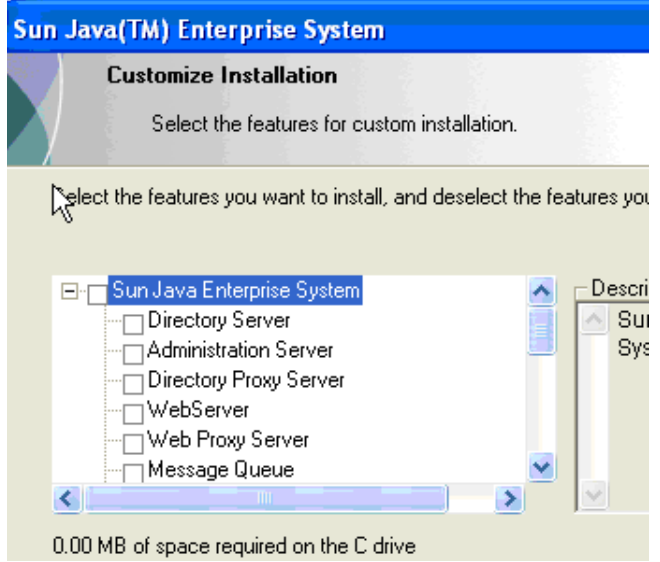

- **4** Deselect **Java ES**. See Figure 89.
- **5** Select **Sun Java System Application Server**, **Directory Server**, **Access Manager**, and **Portal Server** from the list shown in Figure 89.

Automatically, several other items are selected, including the Java ES Web server, which you do not want installed.

- **6** Expand **Sun Java System Application Server**; all the boxes are checked by default.
- **7** Deselect **Load Balancer Plugin**.
- **8** Make sure that **Web Server** is not selected.
- **9** Click **Next** to continue.
- **10** Finish the installation procedure. You are prompted appropriately as other components are needed.

#### **Important**

During the installation, you are asked to create and enter an administrator user name and password. Make sure you keep a record of these exact entries.

#### **Starting Sun Java System Application Server on Windows**

This section explains how to start Sun Java System Application Server and the Node Agent on Windows.

#### **To Start Sun Java System Application Server and the Node Agent**

**1** On the Windows **Start > All Programs** menu, choose **Sun Microsystems > Application Server > Start Administration Server**.

A command line window displays, and you are prompted to enter your password.

Whenever you are prompted for your administrator user name and/or password, be sure to use the ones you created during your initial Java ES Portal Server installation.

**2** After you enter the password, click **Enter**.

There is no confirmation the password is accepted. Several minutes may pass before the server finishes starting.

**3** On the Windows **Start > All Programs** menu, choose **Sun Microsystems > Application Server > Start Node Agent**.

A command line window displays, and you are prompted to enter your password.

**4** After you enter the password, click **Enter**.

Again, there is no confirmation the password is accepted. Several minutes may pass before the node agent finishes starting.

#### **Deploying eBAM Studio Applications**

This section explains how to deploy eBAM Studio applications on Sun Java System Application Server.

### **To deploy eBAM Studio applications**

- **1** Make sure the Sun Java System Application Server is running.
- **2** Java CAPS applications require special permissions. Make sure the appropriate permissions have been set up correctly in the **server.policy** file. For more information on permissions in Java CAPS, see the *eGate Integrator System Administration User's Guide*.
- **3** Deploy the eBAM Studio **.ear** file to the application server on which Portal Server is running. You can do this operation using:
	- Enterprise Designer
	- Enterprise Manager
	- A Sun Java System Application Server's administrator interface, either the Admin Console or the command line

A command-line example follows:

./asadmin deploy --user admin /tmp/**prj2dp8.ear**

See the *eGate Integrator User's Guide* and *eGate Integrator System Administration Guide*  for details on how to deploy an .**ear** file using Enterprise Designer and Enterprise Manager. See the **procedure on page 136** for information on how to deploy an .**ear** file using Sun Java System Admin Console.

#### **To access the Application Server Admin Console**

**1** On the Windows **Start > All Programs** menu, choose **Sun Microsystems > Application Server > Admin Console**.

You can also access this page by entering either of the following URLs, using your Web browser:

On any machine:

https://*<host name>*:4850/

On your own machine:

https://localhost:4850/

**2** In the resulting dialog box, enter your administrator user name and password, and click **Enter**.

The Admin Console page displays. See Figure 90.

**Figure 90** Admin Console Page

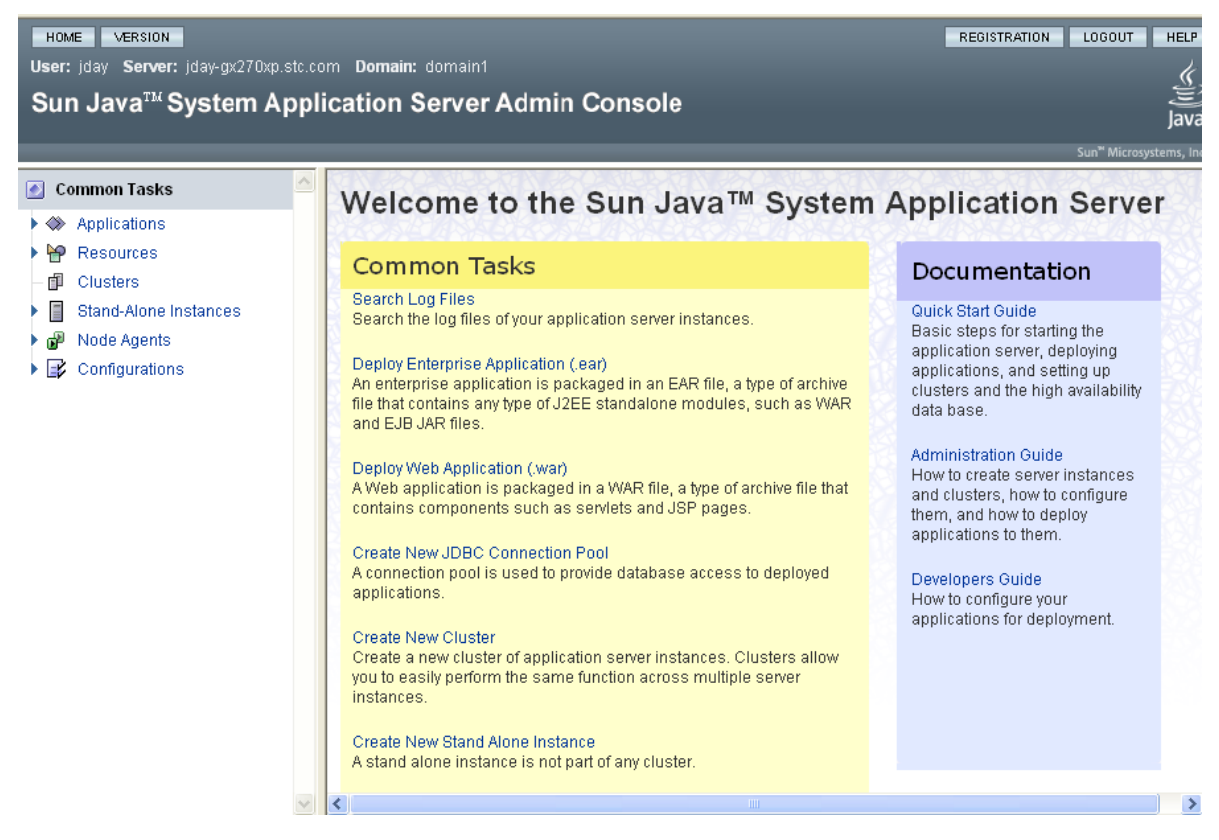

**To deploy eBAM Studio applications using Admin Console**

- **1** On the **Common Tasks** frame (on the left), select **Applications** in the tree, to show the available operations under this option.
- **2** Select **Enterprise Applications** under **Applications**.

The **Enterprise Applications** frame appears on the right. See Figure 91.

**Figure 91** Admin Console Page With Enterprise Applications Frame

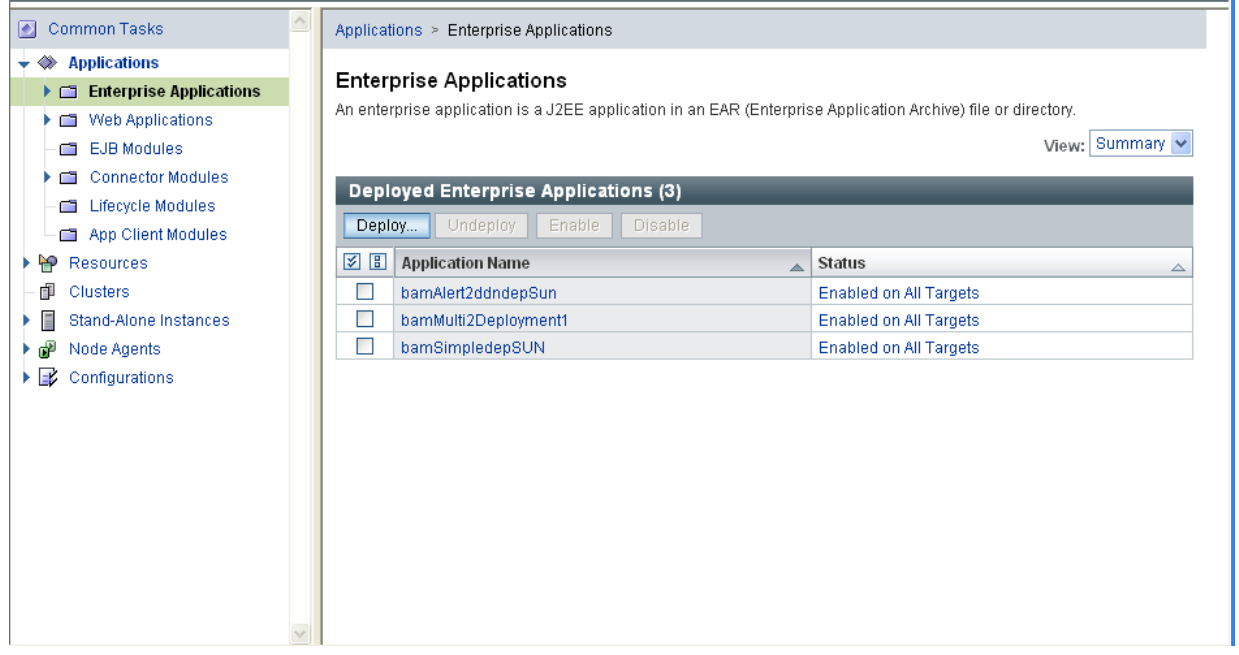

**3** Click **Deploy**.

The **Deploy Enterprise Application** frame appears. See Figure 92.

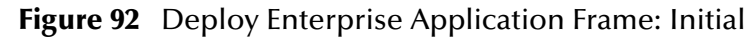

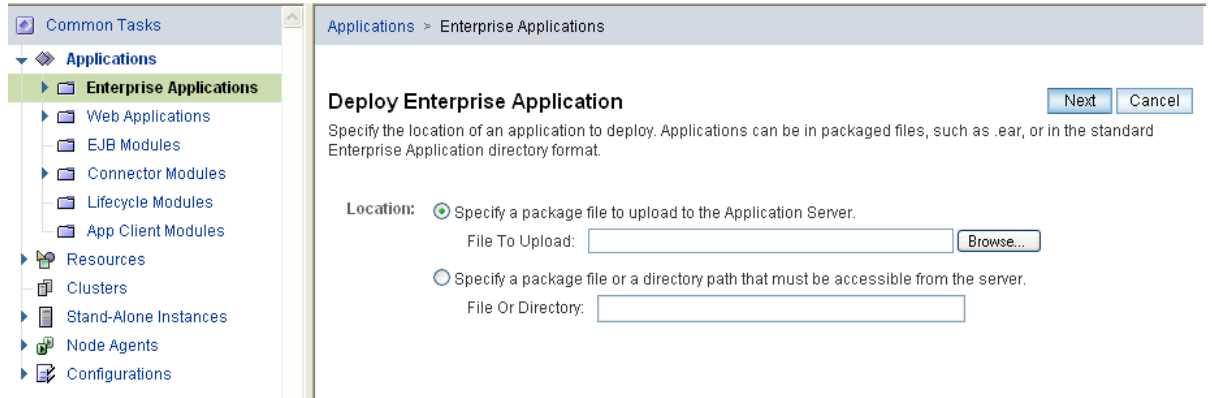

- **4** Browse to the .**ear** file you generated using Enterprise Designer.
- **5** Select the file and click **Next**.

The **Deploy Enterprise Application** frame refreshes to display another page, as shown in Figure 93.

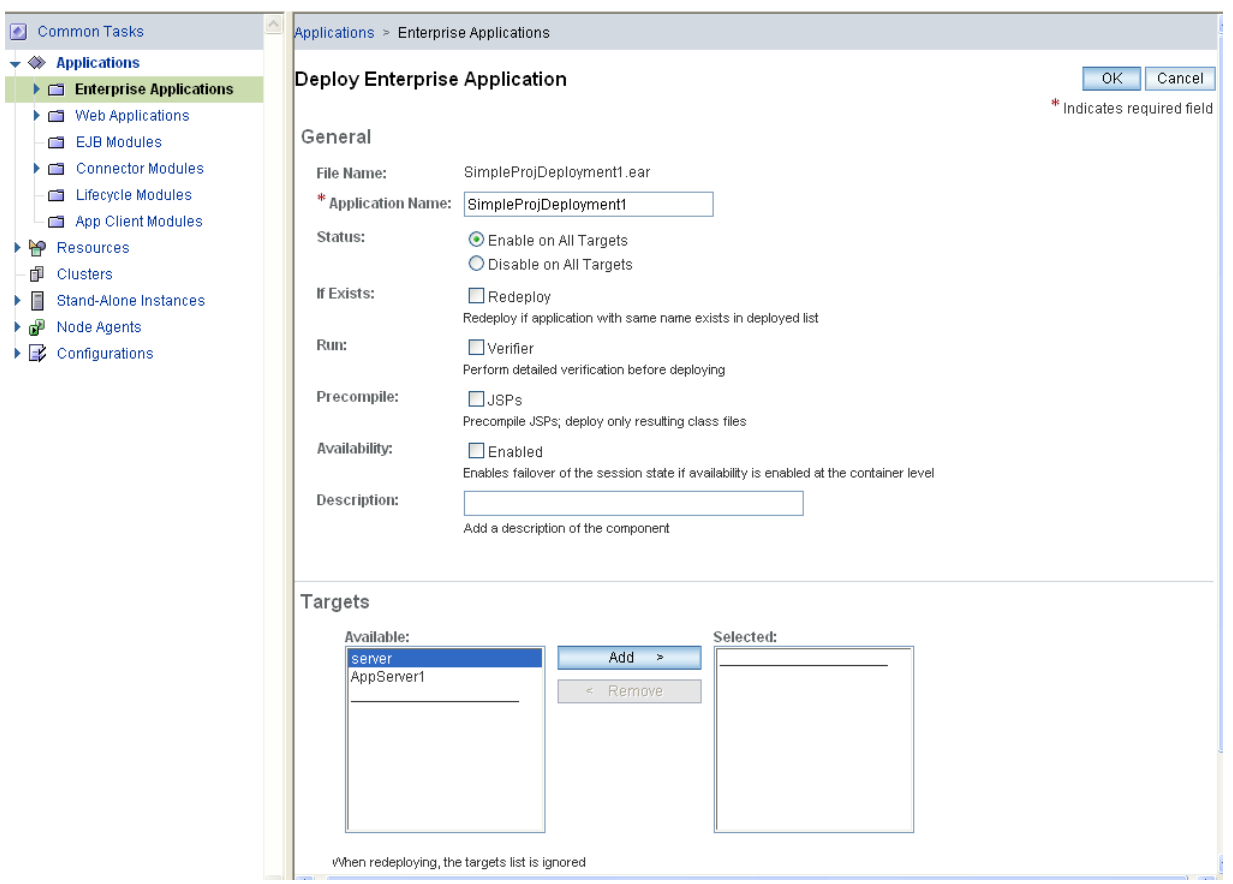

**Figure 93** Deploy Enterprise Application Frame: After .ear File Selection

- **6** Scroll to the bottom of this frame, to **Targets**, if this section is not already displayed.
- **7** Under **Available**, click **server** then **Add** to move your selected file to the **Selected** column on the right.

**Note:** *If you have deployed this application before, select the* **Redeploy** *check box.*

**8** Click **OK**.

You have now finished deploying the current application. The **Deploy Enterprise Application** frame refreshes to display the initial frame, **Enterprise Applications**.

The name of your application appears in the list of deployed applications on this frame. See Figure 94.

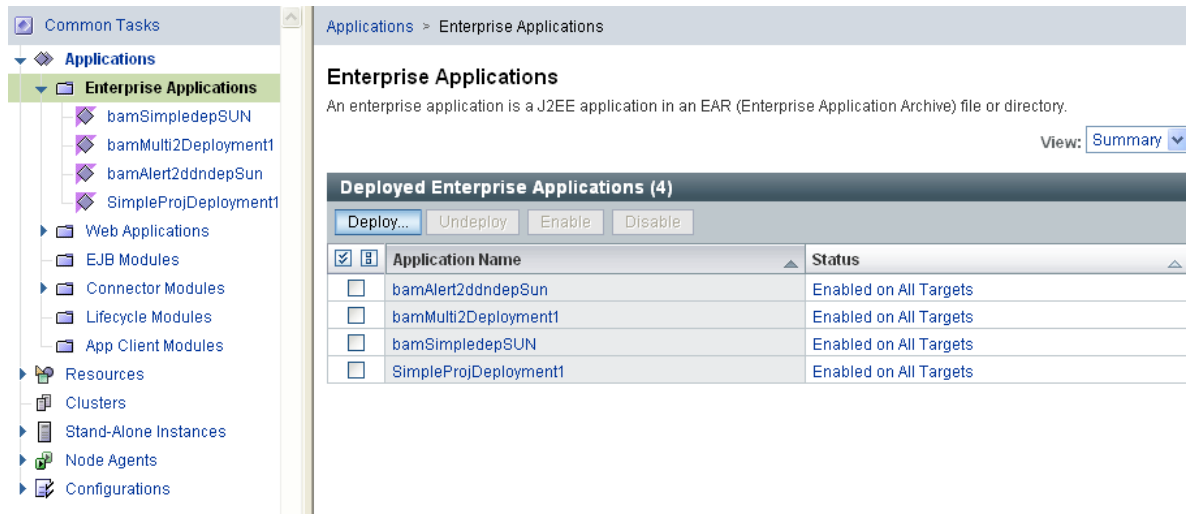

### **Figure 94** New Enterprise Applications List

### **Creating New Portal Server Users**

Use Sun Java System Access Manager to create a new Portal Server user.

### **To view the Access Manager Console page**

- **1** Perform either of the following operations:
	- On the Windows **Start > All Programs** menu, choose **Sun Microsystems > Access Manager > Administration Console**.
	- Enter the following URL on your Web browser:

http://<*host name*>:38080/amconsole

- **2** Use the default user name **amadmin**, and enter your administrator password.
- **3** Click **Enter**.

The Access Manager Console page appears. See Figure 95.

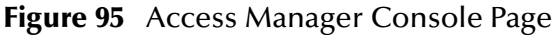

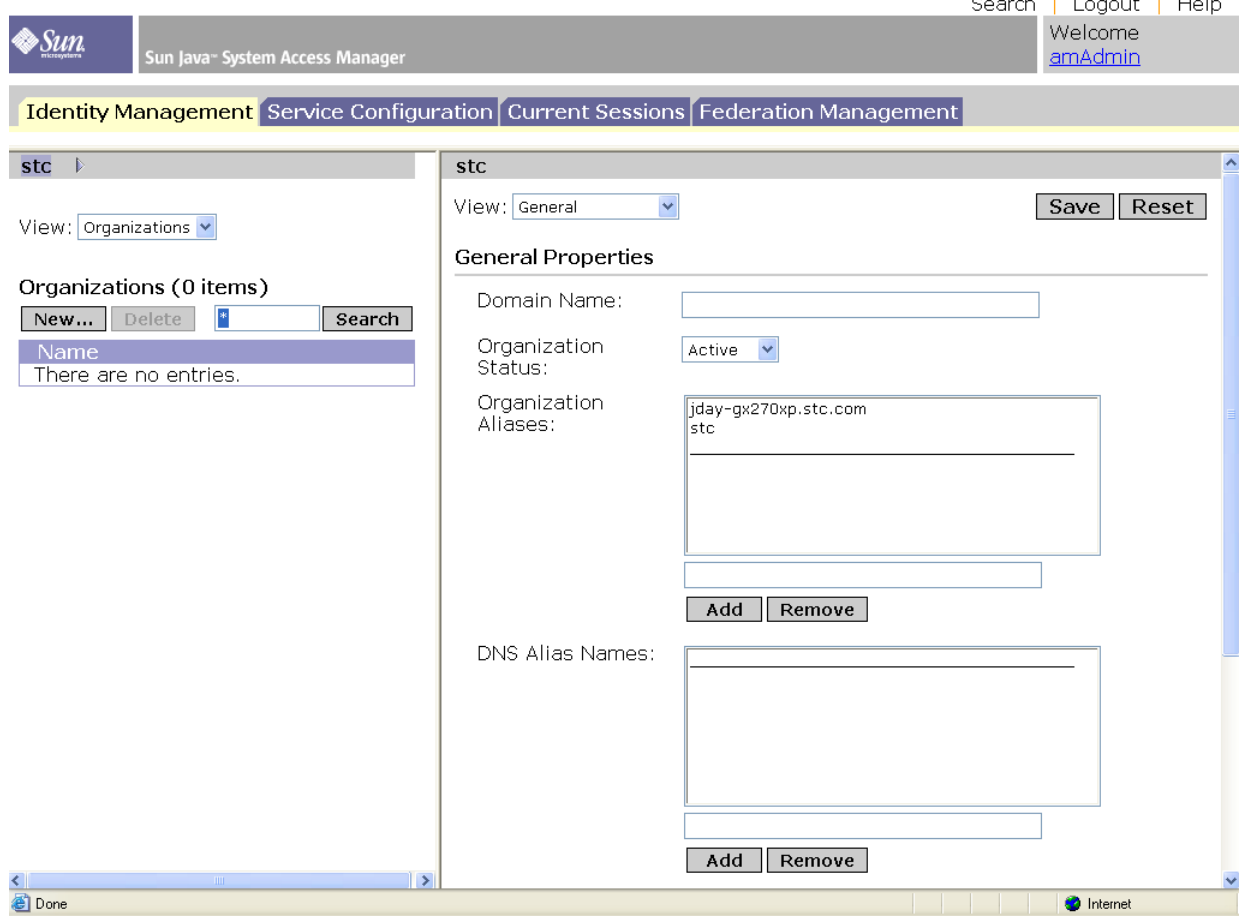

#### **To create a new user**

**1** On the Access Manager Console page, make sure the **Identity Management** tab content is displayed.

If there are multiple organizations displayed, choose the organization that has the appropriate permissions for you to use the Portal Desktop.

**2** From the **View** drop-down list choose **Users**.

A frame appears on the right, allowing you to edit user properties, as well as create new users. See Figure 96.

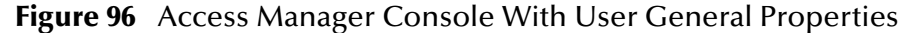

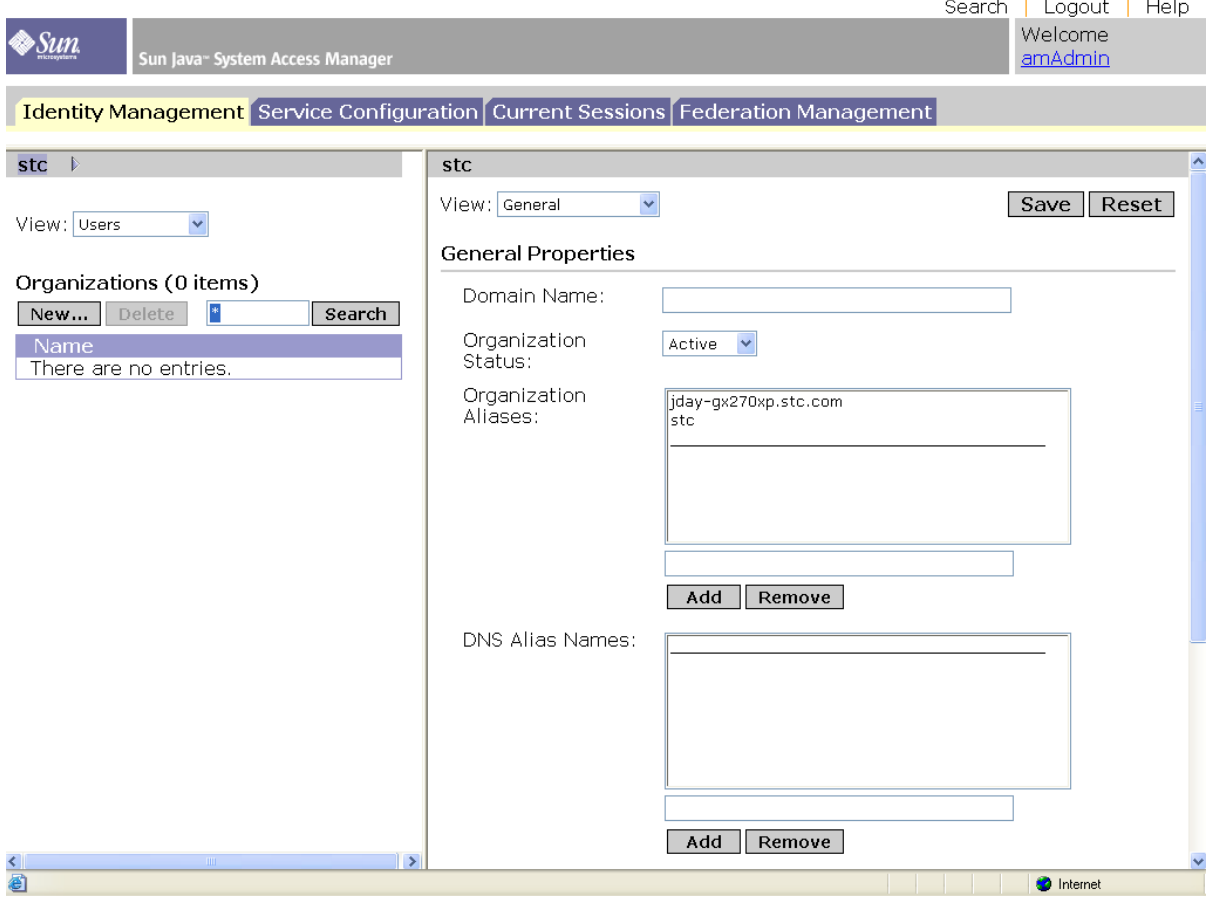

**3** Click **New**.

A frame appears, allowing you to select the appropriate services for the new user. The right frame also displays a list of users. See Figure 97.

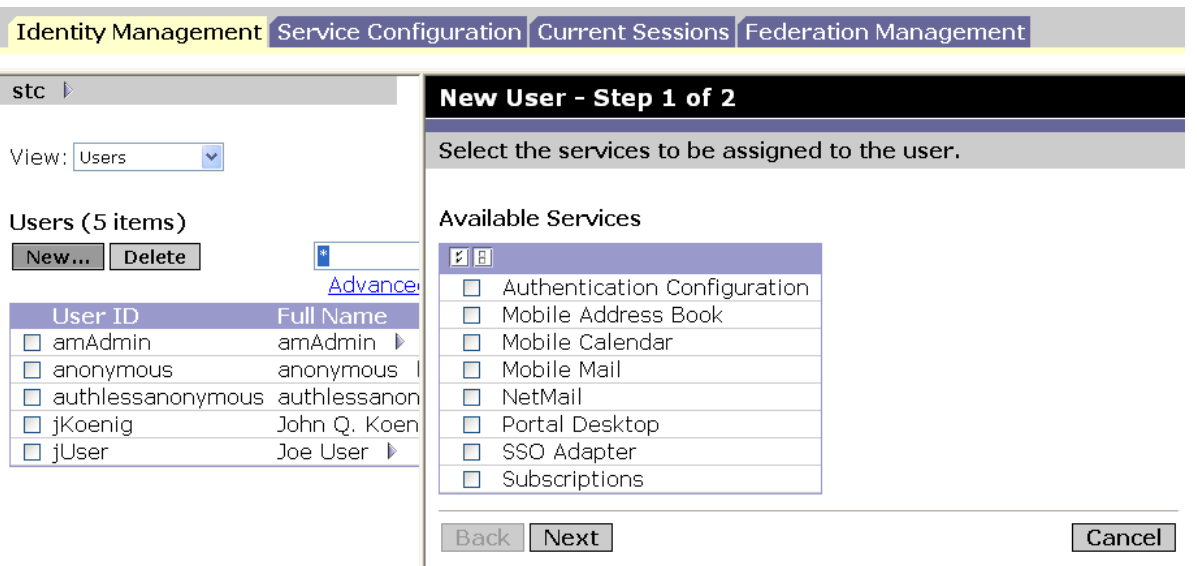

**Figure 97** Available Services for New User

**4** Select the services you want. Be sure to include **Portal Desktop**. For an example, see Figure 98.

### **Figure 98** Available Services for New User List: Selected

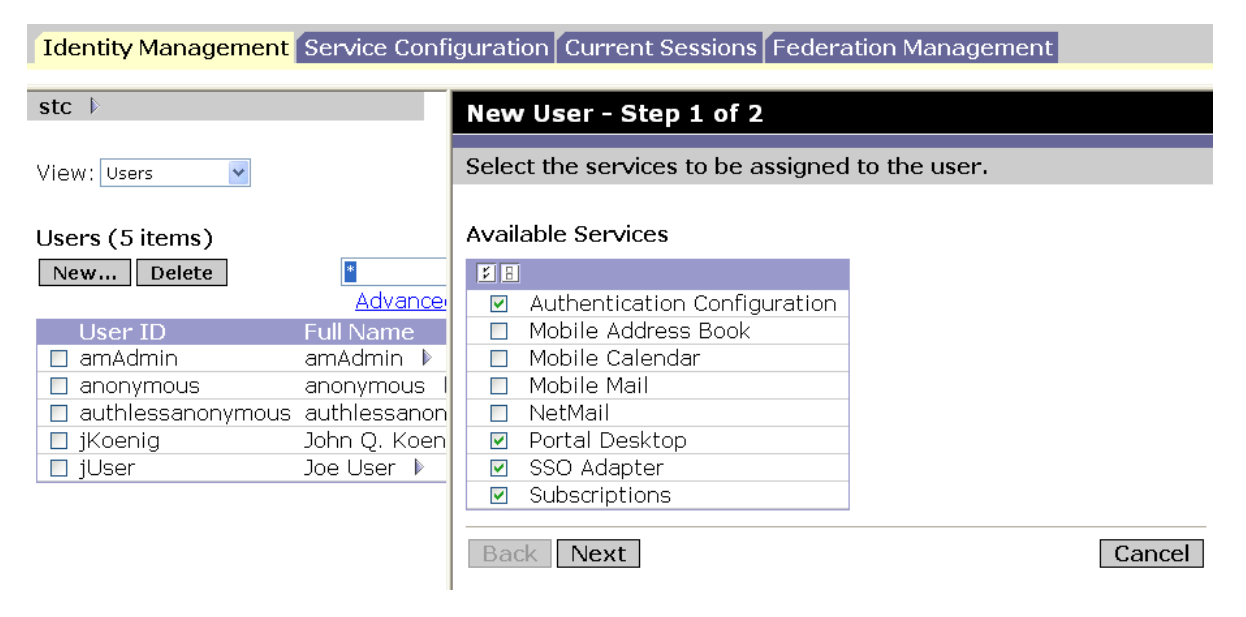

**5** Click **Next**.

### A frame appears, allowing you to enter new user information. See Figure 99.

#### **Figure 99** Information for New User List

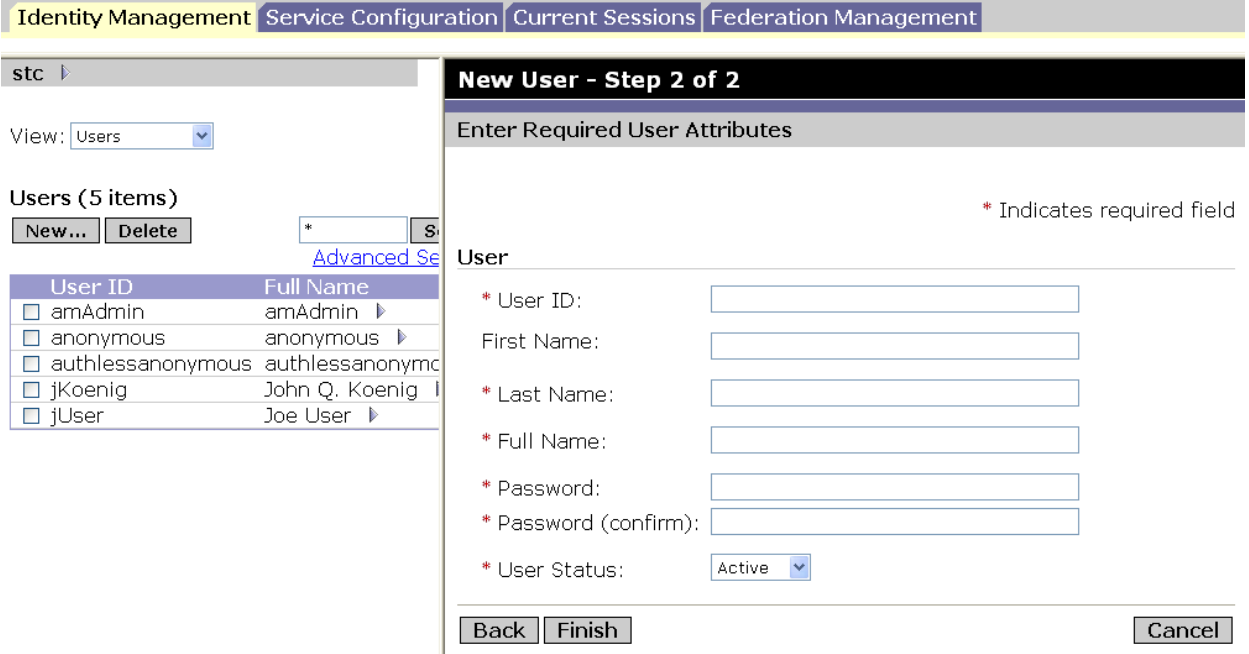

**6** Enter the necessary user information and click **Finish**.

You are finished creating the new user. The list of users refreshes and the Access Manager Console page now shows the new user.

#### **Creating a New Channel**

Use Access Manager Console to create a new channel.

#### **To view the Access Manager Console page**

Use the **procedure on page 139**.

#### **To create a new channel**

- **1** On the Access Manager page, make sure the **Identity Management** tab content is displayed.
- **2** From the **View** drop-down list choose **Services**.

A frame appears on the right, allowing you to manage Portal Server services, under Identity Management. See Figure 100.

**Figure 100** Initial Window: Portal Server Services (Identity Management)

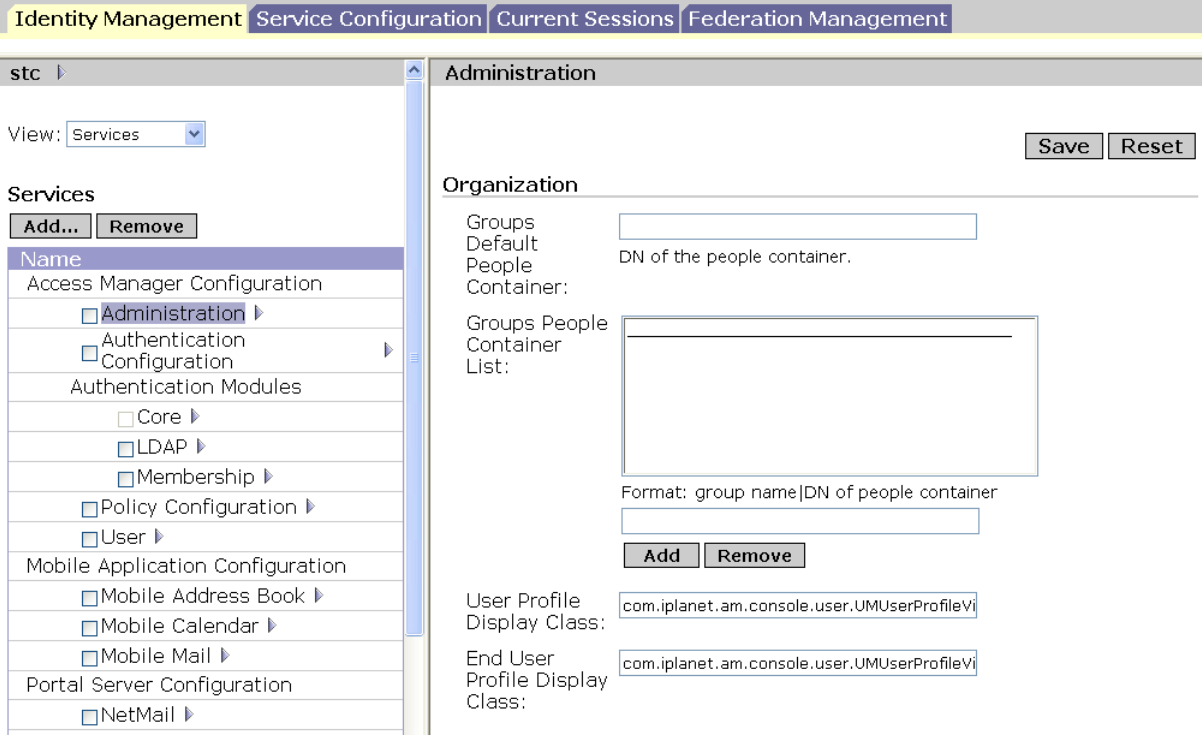

**3** Scroll down the **Services** (left) frame to display the **Portal Desktop** options and click the pointer icon to the right of **Portal Desktop**.
## The **Portal Desktop** frame appears on the right. See Figure 101.

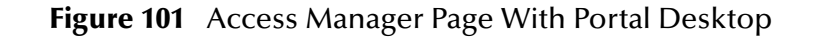

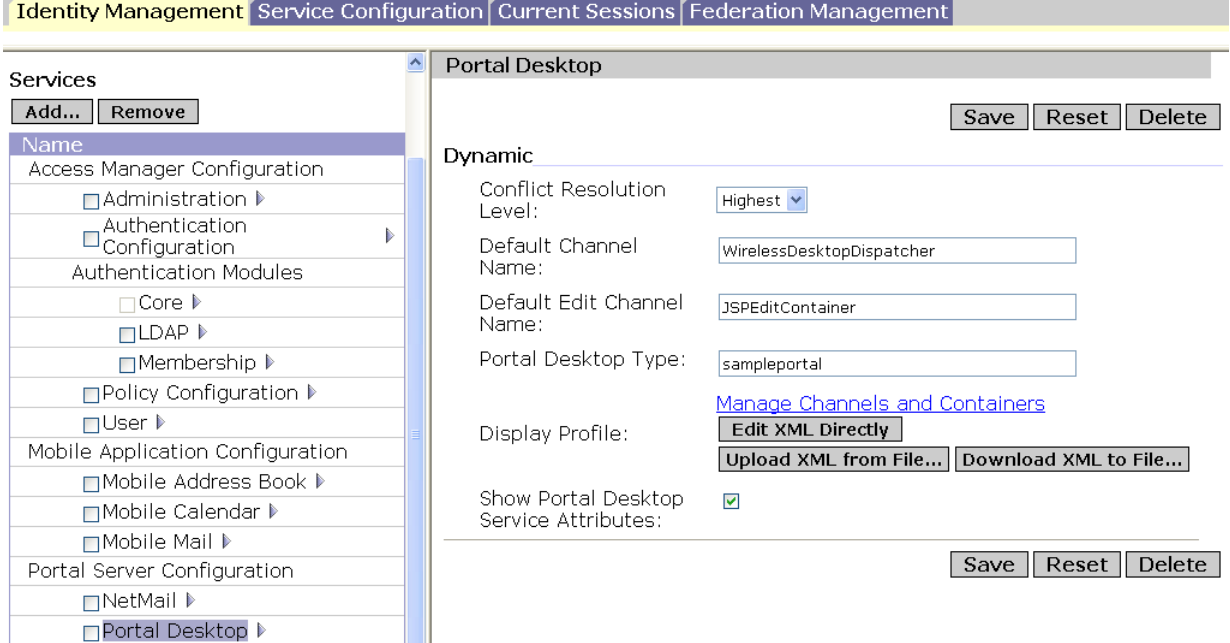

**4** On the **Portal Desktop** frame, click the **Manage Channels and Containers** link.

The **Portal Desktop: Channels** frame appears, which allows you to create and edit Portal Desktop channels, along with related features. See Figure 102.

#### **Figure 102** Access Manager Page: Portal Desktop - Channels

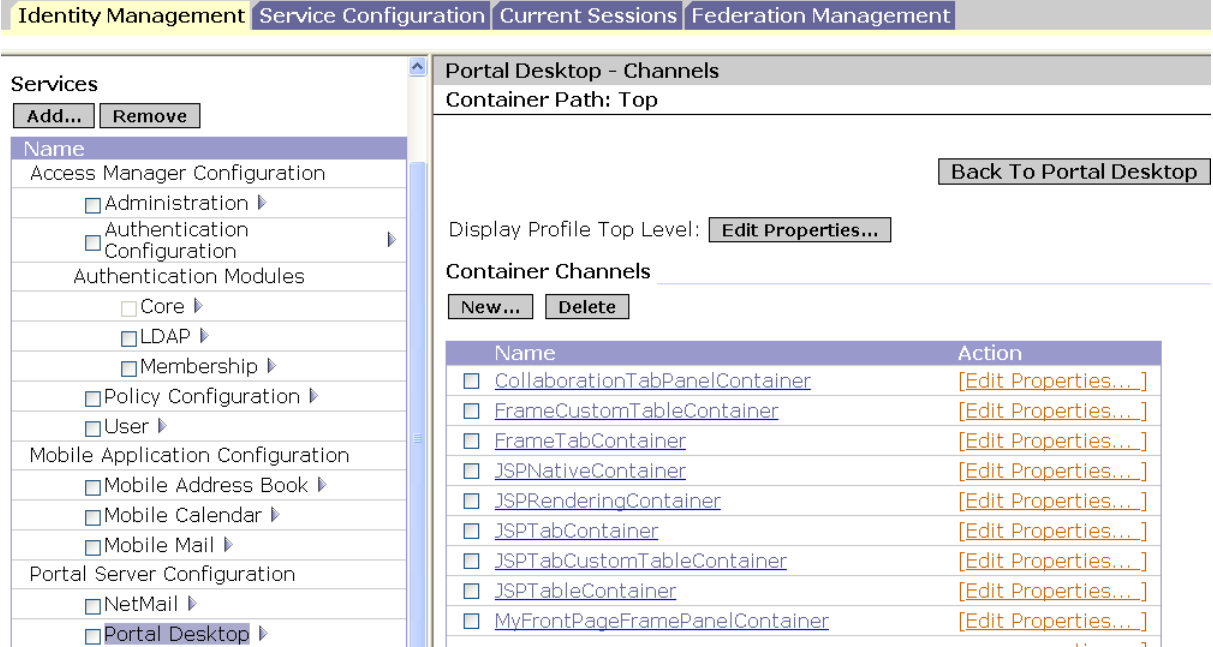

**5** Scroll down the **Portal Desktop - Channels** frame to the **Channels** section, which displays a list of existing channels. See Figure 103.

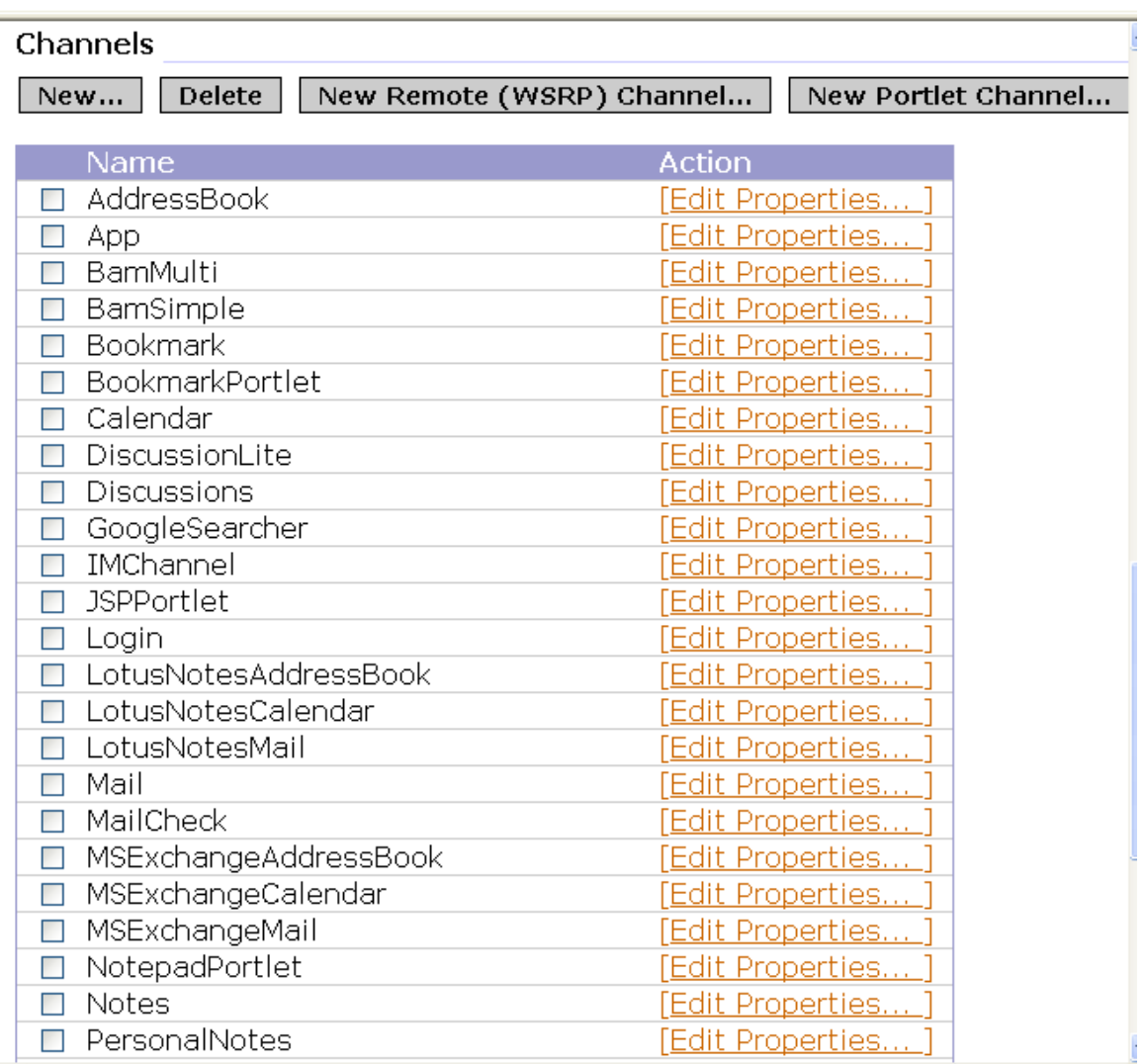

## **Figure 103** List of Existing Channels

**6** Click **New**.

The **New Channel** frame appears.

**7** Enter the name of your new channel and choose **IFrameProvider** on the **Provider** pull-down menu. Enter the **Channel Name** of your new channel. In this example, the name **DefaultSearchEngine** is used. See Figure 104.

## **Figure 104** New Channel Frame With IFrame Provider

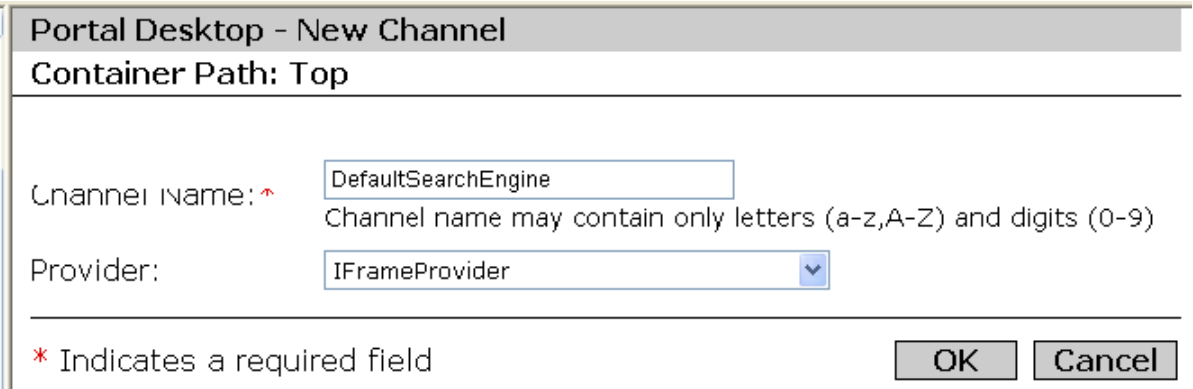

**8** Click **OK**.

**Portal Desktop - Channels** frame appears again. See **Figure 102 on page 145**.

**9** Scroll down this frame to the **Channels** section again. See **Figure 103 on page 146**

However, the section now contains the name of the new channel you just created.

- **10** Locate this channel's name. If you used the example shown in Figure 104, the name is **DefaultSearchEngine**.
- **11** Click the **Edit Properties** link to the right of **DefaultSearchEngine**, or the alternate channel name you entered, if applicable.

The **Edit Properties** frame for the channel appears, displaying the channel's default properties. See Figure 105.

## **Figure 105** Edit Properties Frame for New Channel

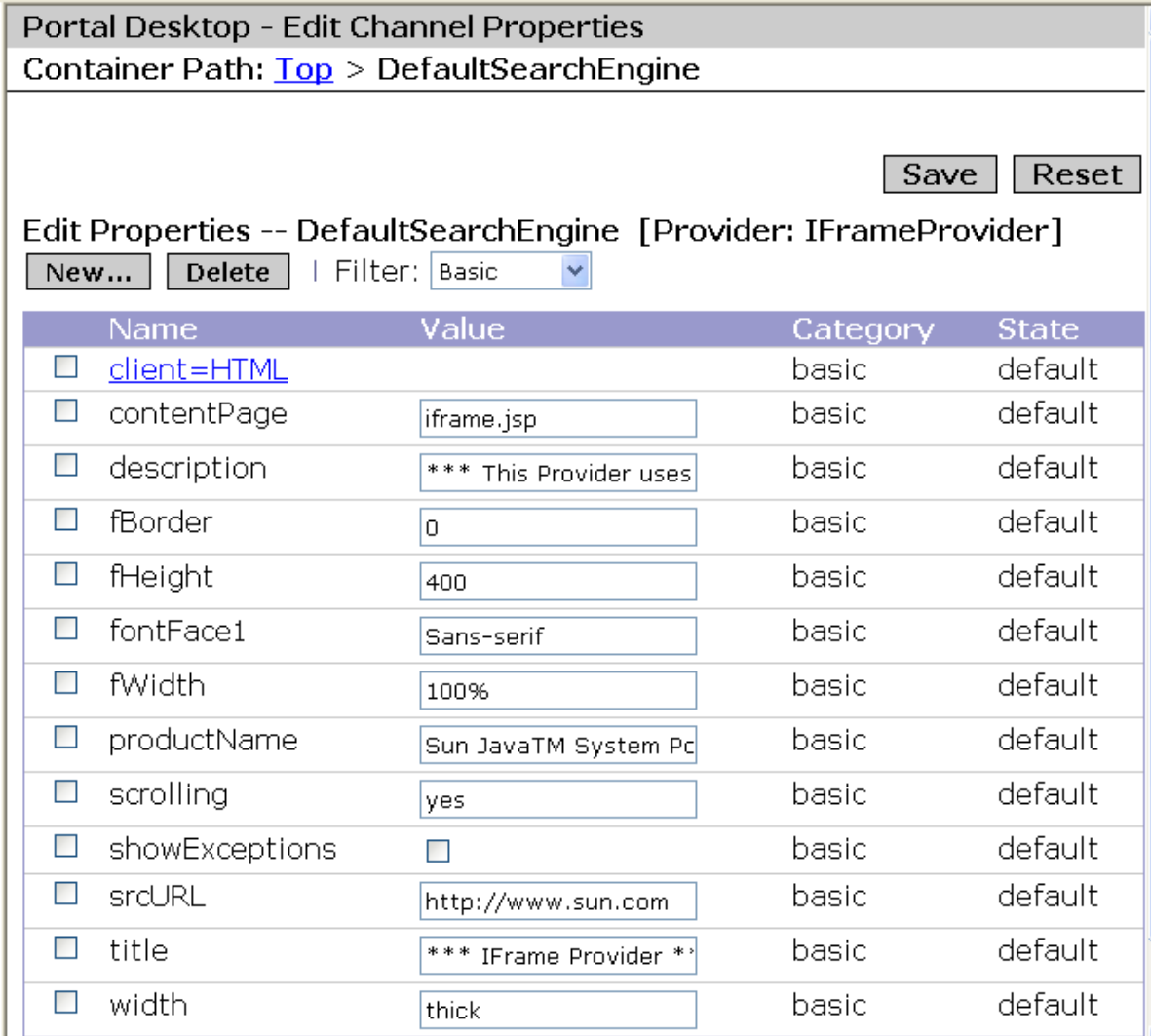

**12** Edit the properties, as necessary. Make sure you enter the appropriate access URL for your new channel, using the **srcURL** text box.

It is recommended that you enter a descriptive **title** property name of your own choosing, to replace the default. This name appears in the new channel's frame title bar.

**13** Click **Save**.

Your new channel is now ready to be placed on the Portal Desktop. See **Placing a New Channel Into a Portal Desktop Tab** on page 149 for an explanation of how to associate a channel with a tap on the Portal Desktop.

## **Placing a New Channel Into a Portal Desktop Tab**

Use Access Manager Console to place a new channel into a tab on the Portal Desktop.

- **To view the Access Manager Console page**
	- Use the **procedure on page 139**.

### **To place a channel on the Portal Desktop**

- **1** On the Access Manager page, make sure the **Identity Management** tab content is displayed.
- **2** From the **View** drop-down list select **Services**. See **Figure 100 on page 144**
- **3** Scroll down the **Services** (left) frame to display the **Portal Desktop** options and click the pointer icon to the right of **Portal Desktop**.

The **Portal Desktop** frame appears on the right. See **Figure 101 on page 145**.

**4** On the **Portal Desktop** frame, click the **Manage Channels and Containers** link.

The **Portal Desktop - Channels** frame appears. See **Figure 102 on page 145**.

**5** Scroll down the **Portal Desktop - Channels** frame to the **Container Channels** section (if it is not already displayed.

This section displays a list of existing Portal Desktop tab container channels. See Figure 106.

## **Figure 106** List of Container Channels

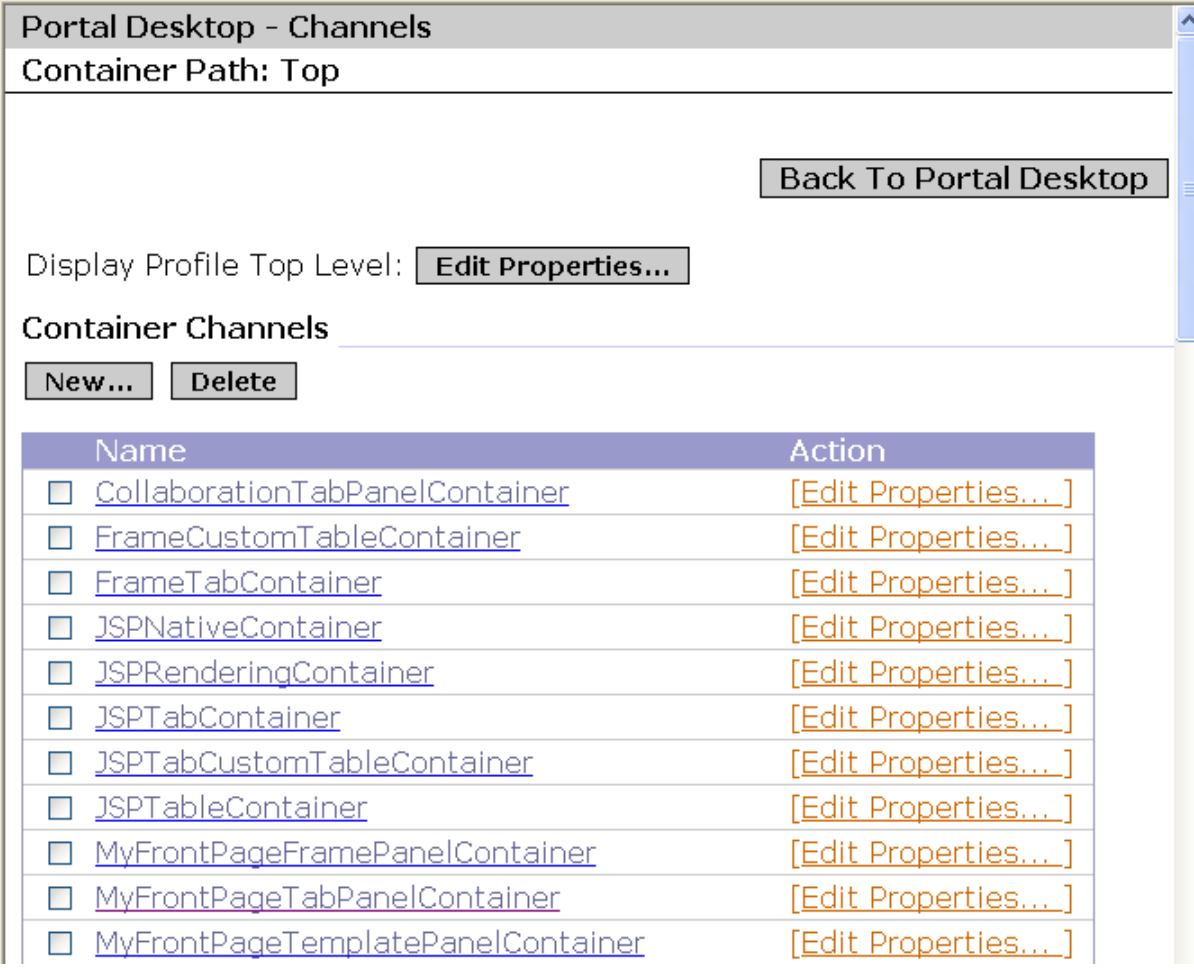

**6** Click **MyFrontPageTabPanelContainer**.

**Note:** *Do not click the Edit Properties link.*

**7** A frame appears, which allows you to manage the channels that appear on your **Front Page** tab. See Figure 107.

**Figure 107** Initial MyFrontPageTabPanelContainer Frame

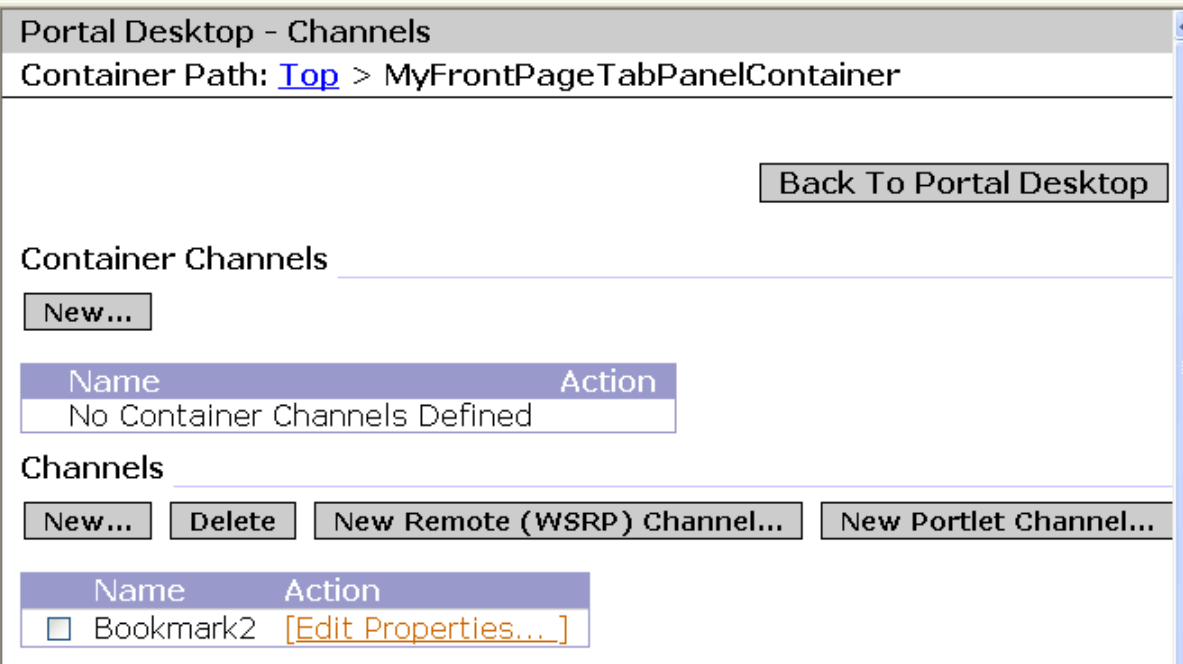

### **8** Scroll down this frame to the **Channel Management** section. See Figure 108.

**Figure 108** Channel Management Section: Initial

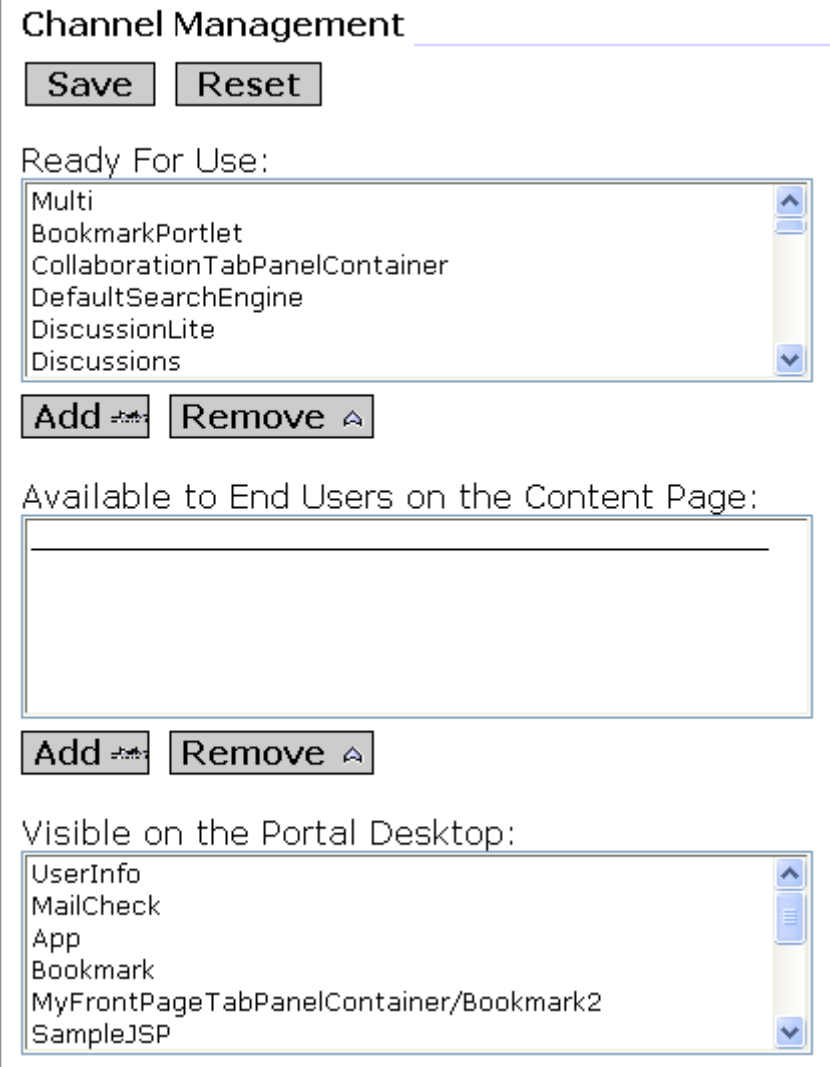

The **Ready for Use** pane contains a list of existing channels.

The section shown in the figure is an example. Your *Channel Management* section contains the Portal Server defaults plus any additional channels that have been created for your system.

- **9** Under **Ready for Use**, select the new channel you created under the **procedure on page 143**. In the example, the new channel is **DefaultSearchEngine**.
- **10** Click **Add**.

Your new channel name appears under **Available to End Users on the Content Page**. See Figure 109.

**Figure 109** Channel Management Section: First Add

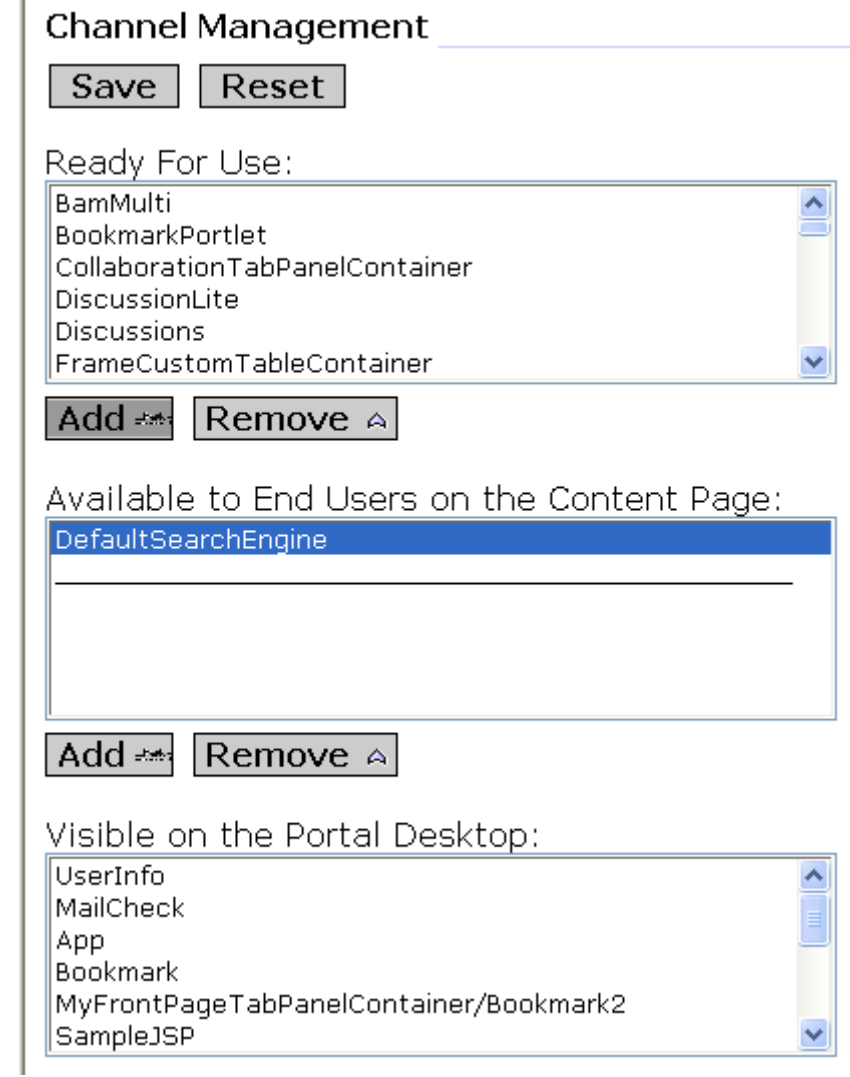

**11** Select the new channel (if necessary) and click **Add**.

Your new channel name appears under **Visible on the Portal Desktop**. The name appears at the end of the list, so you may need to scroll down the pane to view it. See Figure 110.

## **Figure 110** Channel Management Section: Second Add

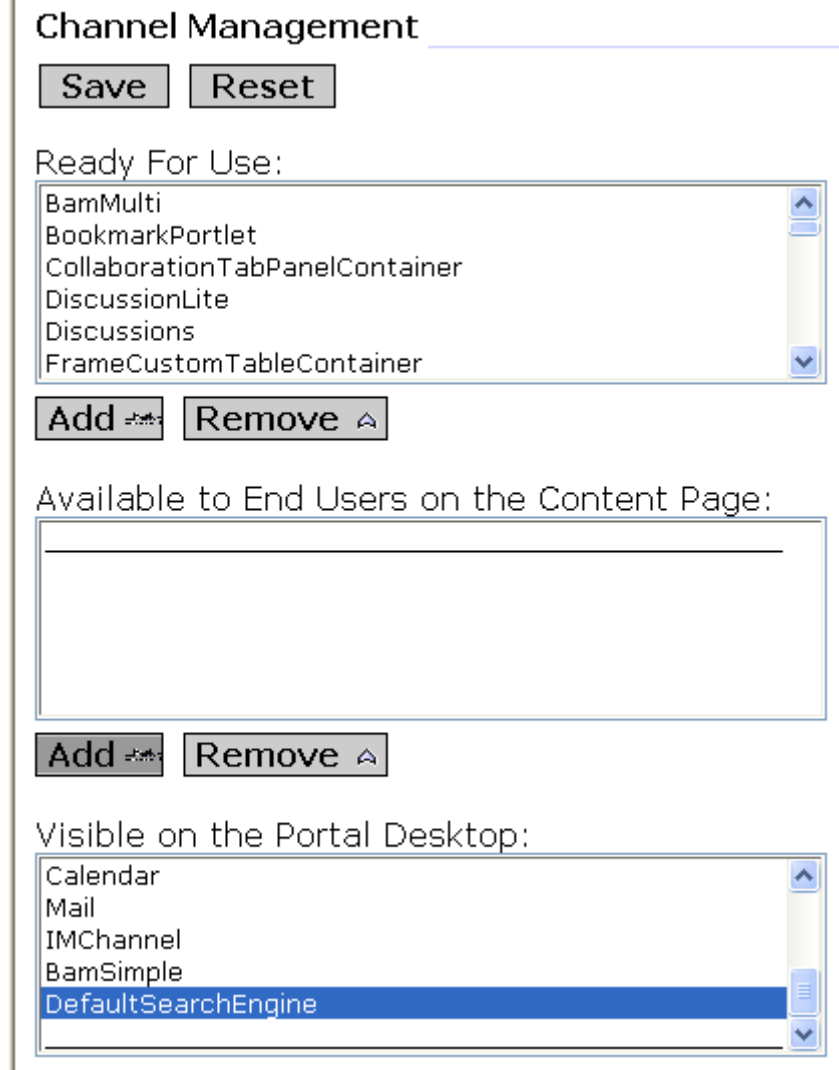

**12** Click **Save**.

Your new channel is now a part of the **Front Page** tab. This channel appears the next time a user with permission to view it accesses the Portal Desktop and selects the **Front Page** tab.

#### **Viewing a New Channel**

Using this procedure, you can place any existing channel on any existing tab panel page you choose, and then view that channel.

## **To view your new channel on the Portal Desktop**

- **1** Perform either of the following operations:
	- On the Windows **Start > All Programs** menu, choose **Sun Microsystems > Portal Server > Portal Desktop**.
	- Enter the following URL on your Web browser:

http://<*host name*>:38080/amserver/portal/dt

The Portal Desktop Welcome page appears with the **My Front Page** tab displayed. See Figure 111, which shows an example.

Home ■ Theme Log Out Sun Java<sup>™</sup> System Portal Server  $\otimes$ Sun 6 200504 Mobile Devices Tabs  $HeIn$ Portlet Samples My Front Page Samples Search Collaboration \*\*\* IFrame Provider \*\*\* Login localApp \*\*\* IFrame Provider \*\*\* User Information  $-0?29$ Sample JSP Channel  $-1$  $-1$   $2$   $-2$   $\times$ Welcome! An Introduction of the JSP provider amAdmin The JSPProvider content provider can be used to create desktop channels using JavaServer Last Update: Pages. This channel is an example of what is possible using JSPs. To change the session March 9, 2006 12:47 PM<br>116 minutes left<br>30 minutes max idle time attributes, click the channel Edit button. **JSP** samplecontent.jsp  $-0?$  /  $\mathbb{P} \times$ JSP Real Path: My Bookmarks#2 /C:/Sun/PortalServer/conf  $\vert \rangle$ Request Parameters: last=false **Enter URL Below:** JSPTabContainer.setSelected=MyFrontPageTabPanelContainer **Session Attributes** None Selected User Attributes: First Name (givenname) = null Sun home page Last Name (sn) = amAdmin Everything you want to know about Sun Java<br>Enterprise System ...  $-1$ <sub>0</sub> ?  $-1$ <sub>0</sub>  $\times$ \* IFrame Provider \* Sun Software home page Sun Information  $-\Box$ ?  $\Box$ **SEEBEYOND.** News and information about Sun · Browse Sun JavaTM Systems... (Title = .tableTitle) • The latest word from Sun Software Welcome to the SeeBevond Customer Data

**Figure 111** Portal Server 6 Portal Desktop Welcome Page

**2** You can scroll down this page to view your new Portal Server channel.

# 9.4.4 **Running eBAM Studio Applications with Portal Server 7**

This section explains how to set up Sun Java System Portal Server 7 to run with the Java CAPS applications, including eBAM Studio.

## **Before You Start**

Take care to ensure you have completed the prerequisite actions listed under **Before Installing Portal Server** on page 131.

## **System Requirements**

You must run Portal Server 7 in:

Sun Java System Application Server, version 8.2

If you want to deploy JSR 168 portlets with eBAM Studio, you must deploy Portal 7 together with the application server on any of the following platforms:

- Solaris 10 OS for SPARC and x86 platforms
- Solaris 9 OS for SPARC and x86 platforms
- Solaris 8 OS for the SPARC platform
- Red Hat Enterprise Linux WS/AS/ES 2.1 to 2.1U6
- Red Hat Enterprise Linux WS/AS/ES 3.0 to 3.0U4

## **Supported Operating Systems**

For specific information on all operating systems supported by Portal Server 7 in conjunction with the Java CAPS and eBAM Studio, see the **Readme.txt** file for eBAM Studio.

## **Important**

The port numbers provided in all access URL examples are the system defaults. The actual port numbers used by your system's configuration may be different. Before you begin using the procedures provided in the rest of this section, make sure you have verified the correct port number for any URL referenced by a given procedure.

## **Installation**

For complete instructions on installation, see the Sun Microsystems *Sun Java System Portal Server 7 Installation Guide*. See **Reference Documentation** on page 130 for an explanation of how to find this document.

## **Setting Up an IFrame Channel**

This section describes how to create and configure an IFrame channel for Portal Server 7.

## **To set up an IFrame channel**

**1** Log on to Portal Server 7 Console (**psconsole**) with Access Manager privileges, using the following URL:

http://<*host name*>:38080/psconsole

The Portal Server 7 Console page appears. See Figure 112.

**Figure 112** Portal Server 7 Console Page

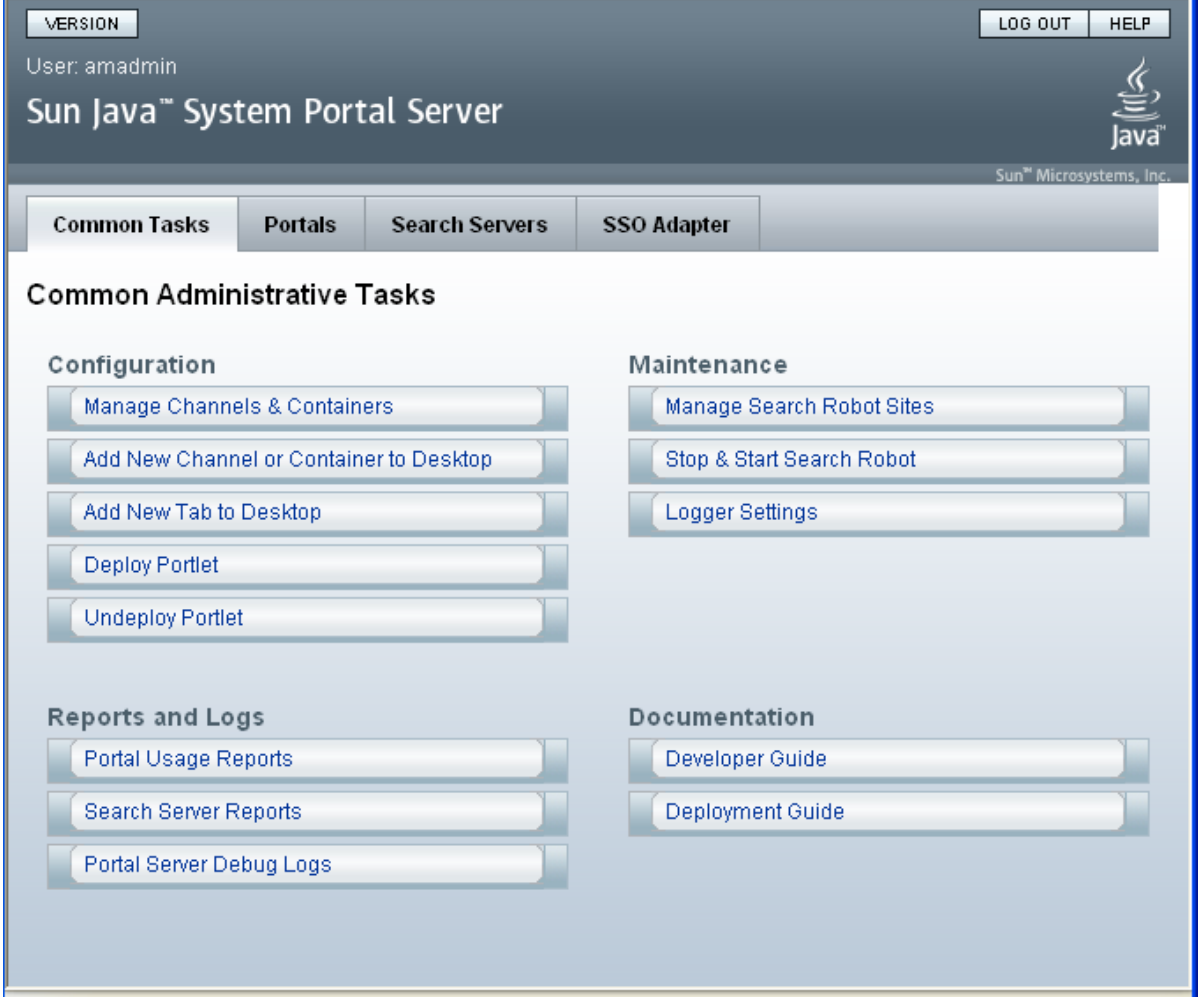

### **2** On the **Common Tasks** tab, under **Configuration**, click **Manage Channels And Containers**.

A window appears that allows you to choose the portal and distinguished name (DN) you want to create the channel for.

**3** For this example, choose **portal1** for the portal and **DeveloperSample [Org]** for the DN, and click **OK**.

The Manage Containers and Channels: portal1 page appears. See Figure 113.

**Figure 113** Manage Containers and Channels : portal1 Page: Initial

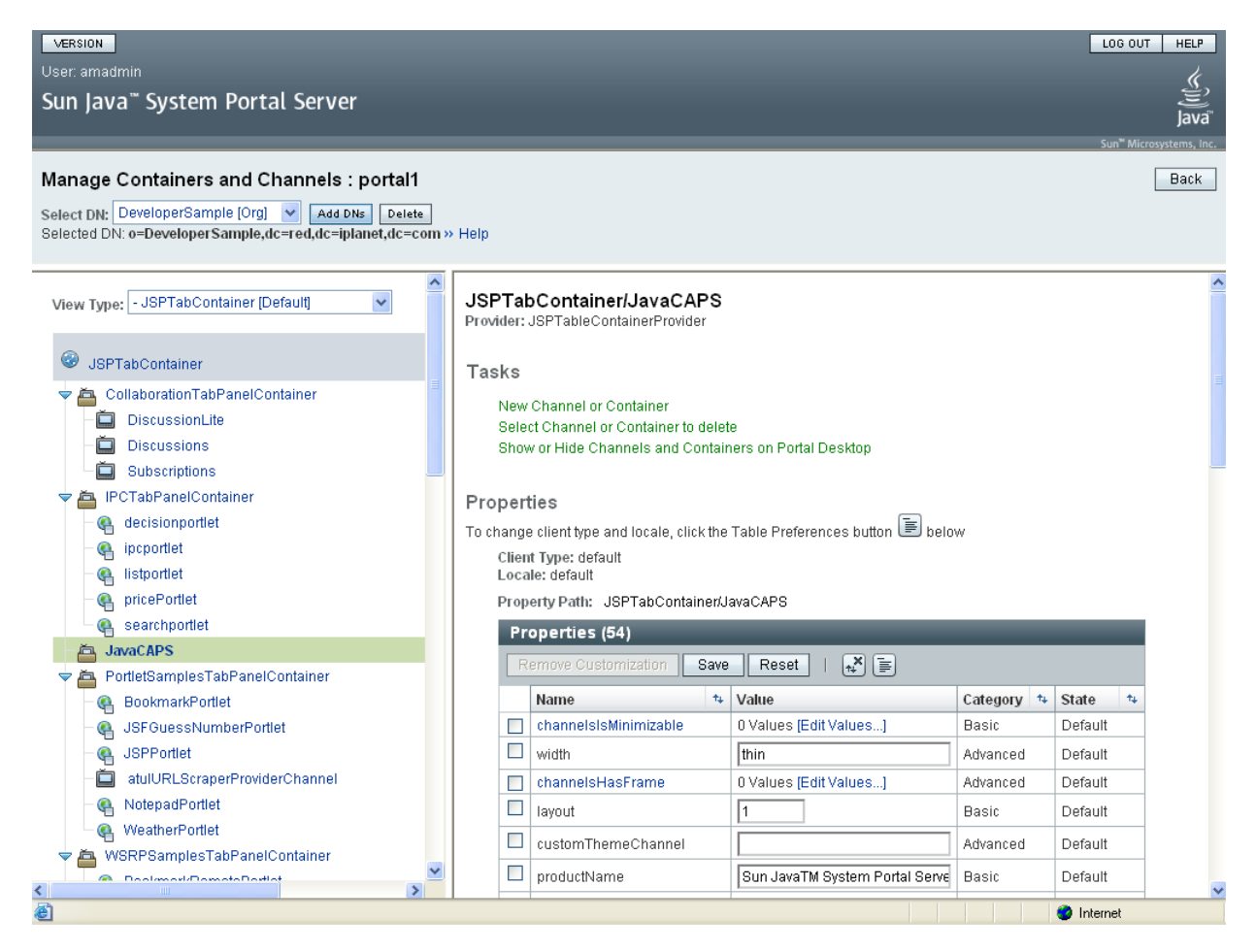

Using this page, you can choose an existing tab or create a new one. For an explanation of how to create a new tab, see the Sun Microsystems **Sun Java System Portal Server 7 Technical Overview** document.

- **4** In the left frame, select the container in which you want to create the new channel. In the example in Figure 113 you select the **JavaCAPS** container.
- **5** In the right frame, select **New Channel or Container**.

A new window appears. Using that window, perform the following steps:

- **E** Select the Portal instance and DN you want and click **Next**.
- **F** On the next window, choose **Provider Channel** for the **Channel Type** and click **Next**.
- **G** On the next window, choose **IFrameProvider** for the **Provider** and click **Next**.
- **H** On the next window, enter a name for your channel, **SearchEngine** for this example, and click **Next**.
- **I** In the next window, view the information you have entered to make sure it is correct, and then click **Finish**.
- **J** On the next window, which indicates you have successfully created a new channel, click **Close**.

The Manage Containers and Channels: portal1 page appears again. The page now displays properties for your new channel, in the right frame. See Figure 114.

**Figure 114** Manage Containers and Channels : portal1 Page: With New Channel

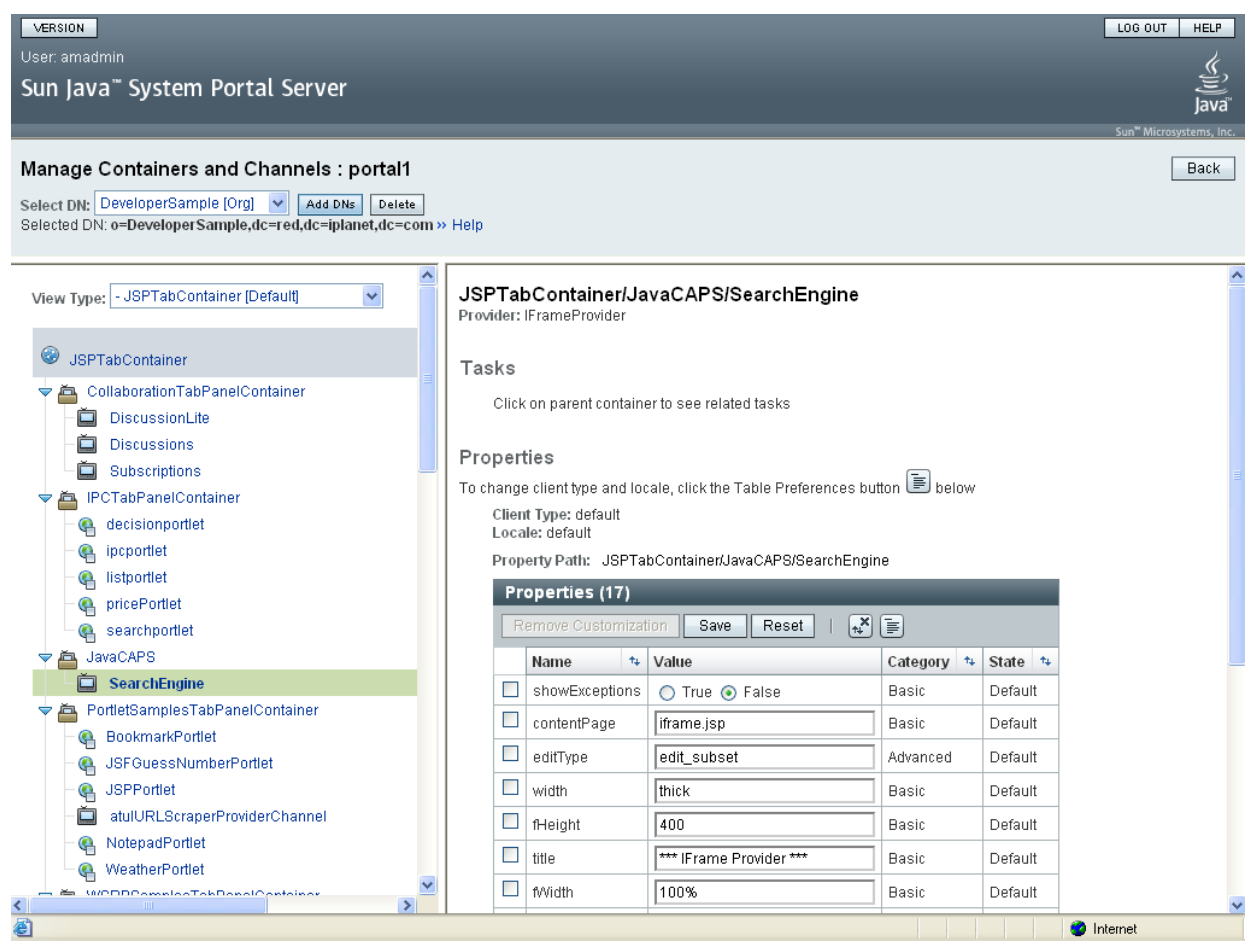

**6** On the right side of the page, scroll down the pane to display all the new channel's properties. See Figure 115.

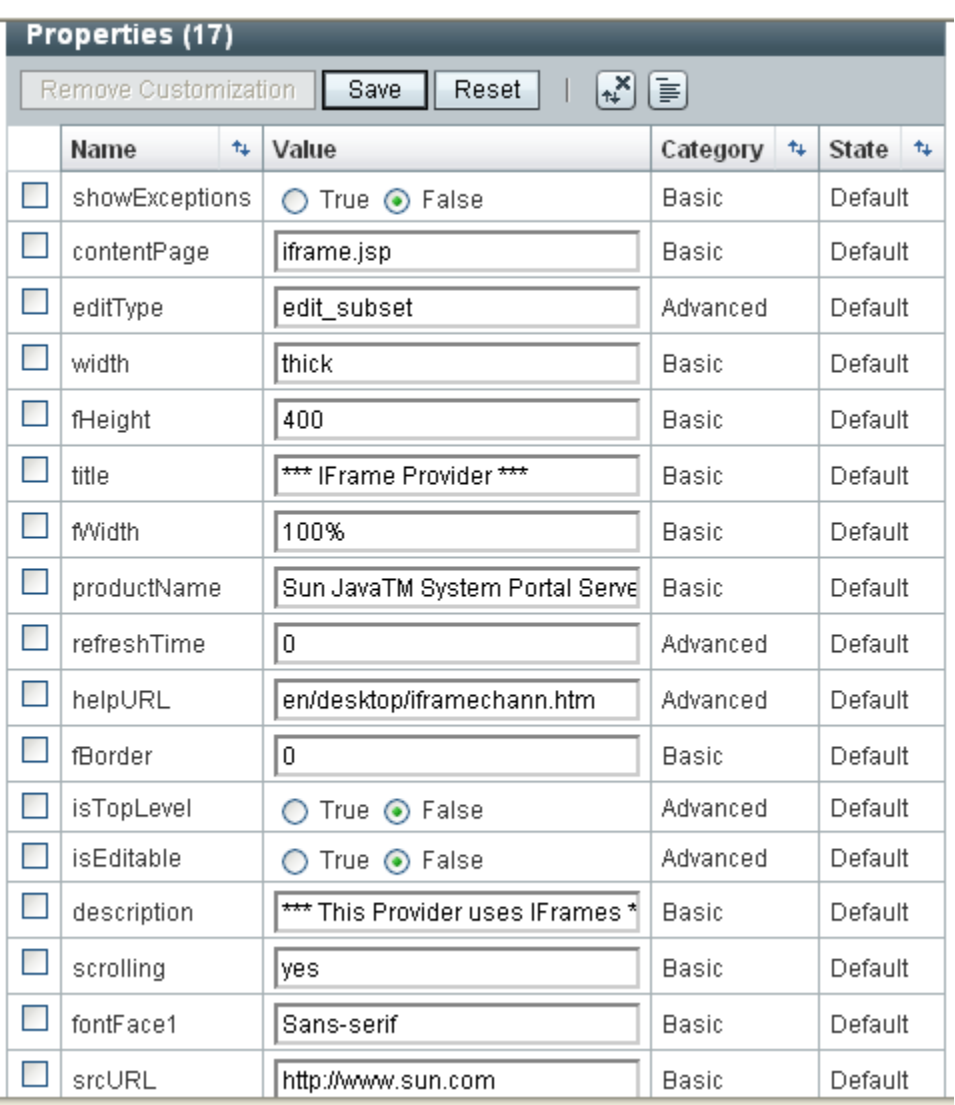

## **Figure 115** Channel Properties Pane

- **7** Be sure to enter the URL for your new channel under **srcURL** and give your new channel a **title**.
- **8** Supply other configuration parameters, as needed.
- **9** When you are finished, click **Save**.
- **10** Access the Portal Desktop, using http://<*host name*>:38080/portal, to view your new channel.

The Portal Desktop Welcome page appears. See Figure 116.

**Figure 116** Portal Server 7 Portal Desktop Welcome Page

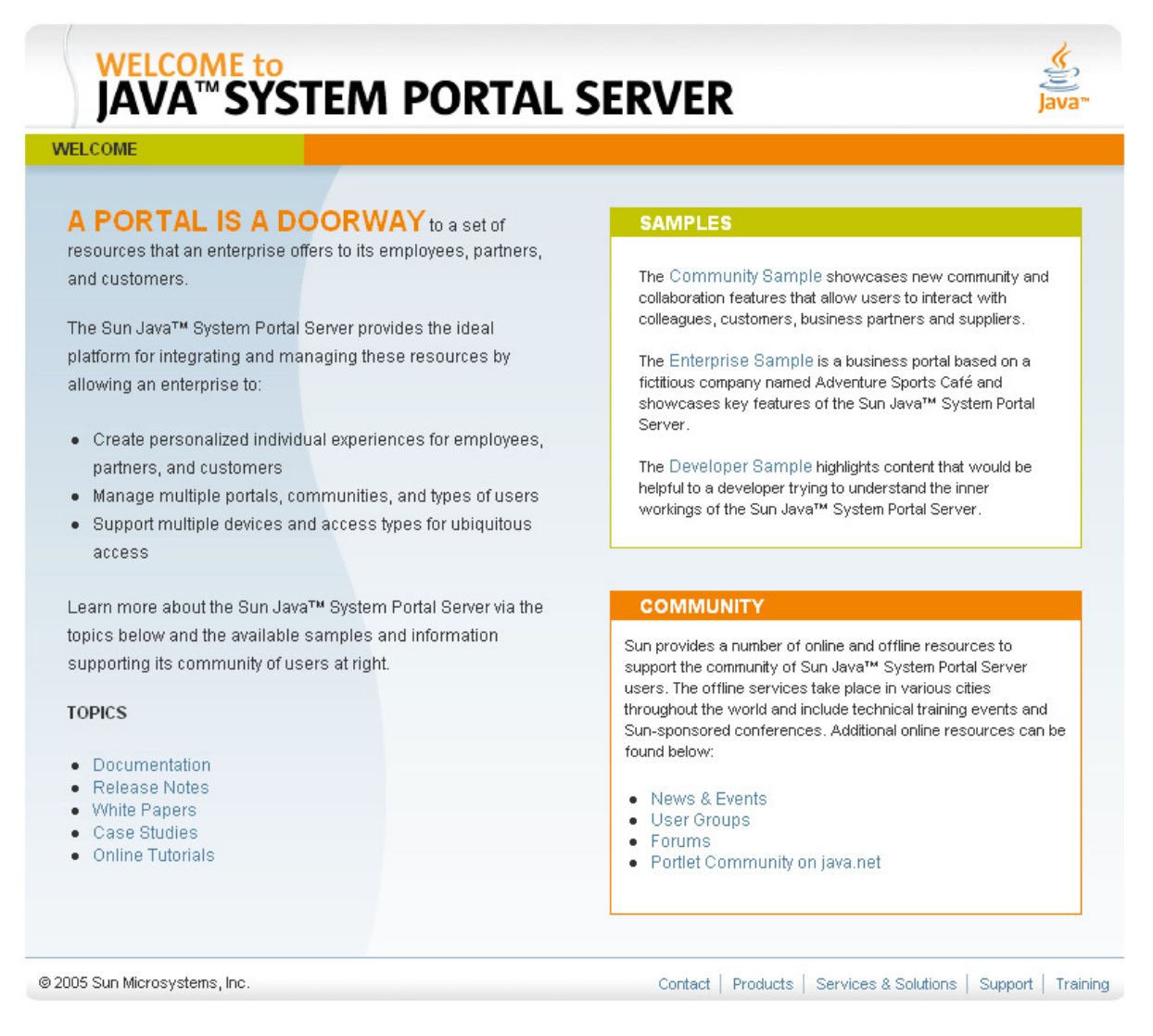

**11** On the Welcome page, select the **Developer Sample** link.

The Developer Sample page appears.

**12** In this example, your new channel appears under the **Java CAPS** tab.

## **Setting Up a JSR 168 Portlet Channel**

This section describes how to create and configure a JSR 168 portlet channel for Portal Server 7.

Portal Server 7 patches are required to register Java CAPS JSR 168 portlets. See the Portal Server technical note "Integrating Java CAPS With Sun Java System Portal Server" referenced under **Necessary Patches** on page 131, for installation instructions.

## **Before You Start**

Before creating a JSR 168 channel, you must deploy the eBAM Studio **.ear** file to the application server on which Portal Server is running and register the same **.ear** file with Portal Server.

#### **To deploy eBAM Studio applications**

- **1** Make sure the Sun Java System Application Server is running.
- **2** Java CAPS applications require special permissions. Make sure the appropriate permissions have been set up correctly in the **server.policy** file.
- **3** Deploy the eBAM Studio **.ear** file to the application server on which Portal Server is running. You can do this operation using:
	- Enterprise Designer
	- Enterprise Manager
	- A Sun Java System Application Server's administrator interface, either Admin Console or the command line; a command-line example follows:

./asadmin deploy --user admin /tmp/**prj2dp8.ear**

See the *eGate Integrator User's Guide* and *eGate Integrator System Administration Guide* for details on how to deploy an .**ear** file using Enterprise Designer and Enterprise Manager. See the **procedure on page 136** for information on how to deploy an .**ear** file using Admin Console.

#### **Registering eBAM Studio JSR 168 application with Portal Server 7**

Use the **psadmin register-portlet** command in the system's command line to register the portlet **.ear** file to a particular portal and DN. The following text shows an example of this command:

```
./psadmin register-portlet -u amadmin -f pfile -p portal1 
-d o=Sample,dc=sun,dc=com 
/tmp/168/simplejsr168dpsun.ear
```
**Note:** *For details on how to use the command line, see the Sun Microsystems* **Sun Java System Portal Server 7 Command-Line Reference** *document.*

After you have done this action, the portlet becomes available in the list of portlets for use with a JSR 168 channel.

**Note:** *If you redeploy an application without changing the application .***ear** *file name, the ServletContext name and the Portlet name, you do not need to perform registration again.*

#### **To create a JSR 168 portlet channel**

- **1** Follow steps 1 through 4 under **Setting Up an IFrame Channel** on page 156.
- **2** In the right frame, select **New Channel or Container**.

A new window appears. Using that window, perform the following steps:

**A** Select the Portal instance and DN you want and click **Next**.

- **B** On the next window, choose **JSR 168 Channel** for the **Channel Type** and click **Next**
- **C** On the next window, choose one of the portlet providers you have registered, from the drop-down list.

After registering the portlet with **psadmin**, a provider for your portlet is available from the list of portlet providers. Your provider appears as *<servlet-contextname>.<portlet-name>*. For example, in eVision, *<portlet-name>* defaults to **PageFlowPortlet**. So, if you generate an eVision portlet using **myContext** for *<servlet-context-name>*, the portlet provider is listed as **myContext.PageFlowPortlet**.

- **D** On the next window, enter a name for your channel and click **Next**.
- **E** In the next window, view the information you have entered to make sure it is correct, and then click **Finish**.
- **F** On the next window, which indicates you have successfully created a new channel, click **Close**.

The Manage Containers and Channels: portal1 page appears again. The page now displays your new JSR 168 channel.

- **3** On the right side of the page, scroll down the pane to display all the new channel's properties.
- **4** Enter the **title** you want.
- **5** Supply other configuration parameters, as needed.
- **6** When you are finished, click **Save**.
- **7** Access the Portal Desktop, using http://<*host name*>:38080/portal, to view your new channel.

#### **Unregistering eBAM Studio JSR 168 application with Portal Server 7**

When appropriate, you can use the **psadmin unregister-portlet** command to unregister a portlet. This step requires the name of the **.ear** file that was registered, for example:

```
./psadmin unregister-portlet -u amadmin -f pfile -p portal1 
-d o=Sample,dc=sun,dc=com simplejsr168dpsun
```
## 9.4.5 **Running eBAM Studio Applications with Portal Server 7.1**

This section explains how to set up Sun Java System Portal Server 7.1 to run with the Java CAPS applications, including eBAM Studio.

## **Before You Start**

Take care to ensure you have completed the prerequisite actions listed under **Before Installing Portal Server** on page 131.

## **System Requirements**

You must run Portal Server 7.1 in:

Sun Java System Application Server, version 8.2

If you want to deploy JSR 168 portlets with eBAM Studio, you must deploy Portal 7.1 together with the application server on any of the following platforms:

- Solaris 9 or 10 OS for SPARC
- Solaris 9 or 10 OS for x86
- Red Hat Enterprise Linux 3.0 Update 3 or 4.0 on x86

## **Supported Operating Systems**

For specific information on all operating systems supported by Portal Server 7.1 in conjunction with the Java CAPS and eBAM Studio, see the **Readme.txt** file for eBAM Studio.

## **Important**

The port numbers provided in all access URL examples are the system defaults. The actual port numbers used by your system's configuration may be different. Before you begin using the procedures provided in the rest of this section, make sure you have verified the correct port number for any URL referenced by a given procedure.

## **Installation**

For complete instructions on installation, see the Sun Microsystems *Sun Java System Portal Server 7.1 Installation Guide*. See **Reference Documentation** on page 130 for an explanation of how to find this document.

## **Setting Up an IFrame Channel**

This section describes how to create and configure an IFrame channel for Portal Server 7.1.

#### **To set up an IFrame channel**

**1** Log on to Portal Server 7.1 Console (**psconsole**) with Access Manager privileges, using the following URL:

http://<*host name*>:38080/psconsole

The Portal Server 7 Console page appears. See Figure 112.

**Figure 117** Portal Server 7.1 Console Page

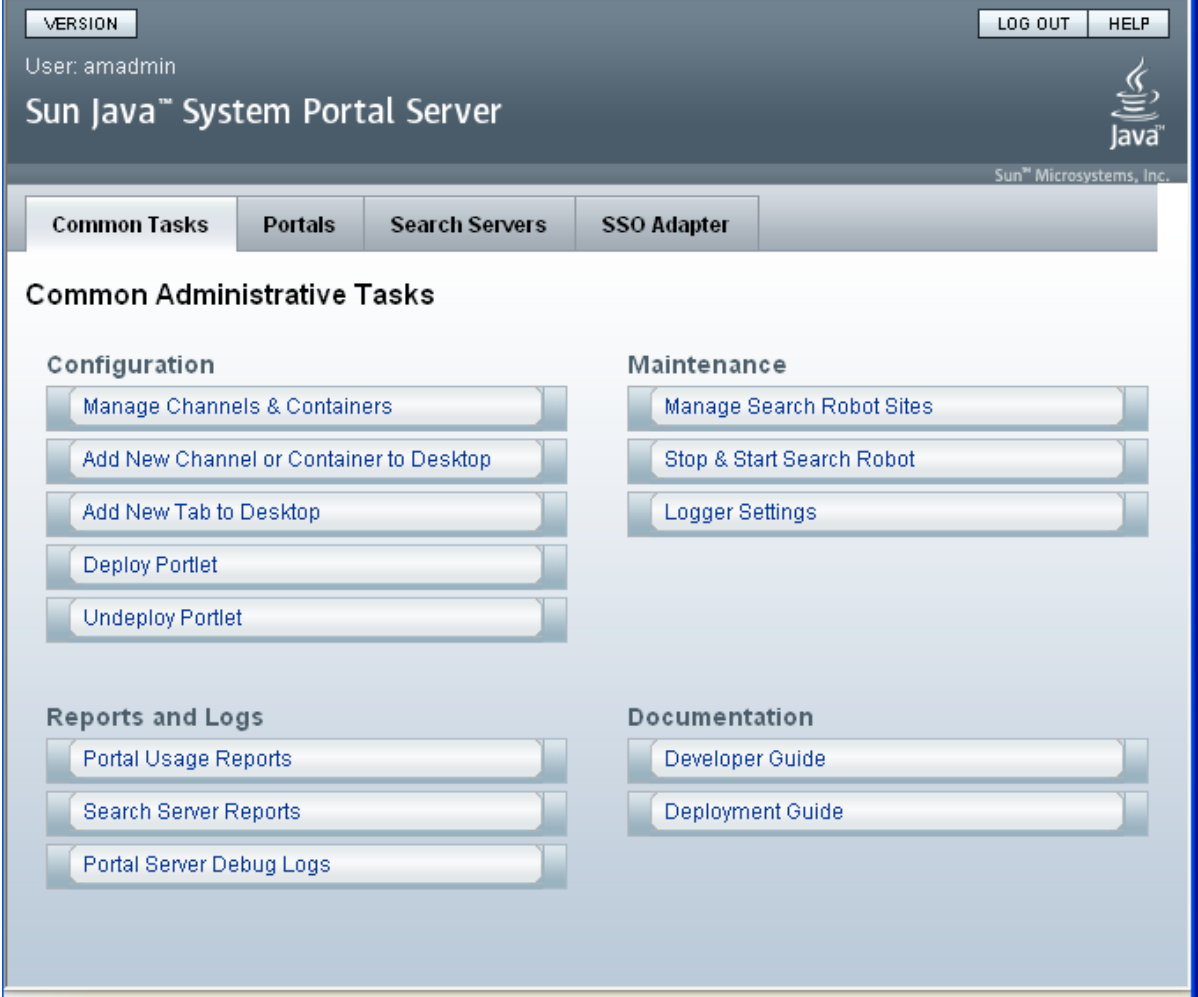

**2** On the **Common Tasks** tab, under **Configuration**, click **Manage Channels And Containers**.

A window appears that allows you to choose the portal and distinguished name (DN) you want to create the channel for.

**3** For this example, choose **portal1** for the portal and **DeveloperSample [Org]** for the DN, and click **OK**.

The Manage Containers and Channels: portal1 page appears. See Figure 113.

**Figure 118** Manage Containers and Channels: portal1 Page: Initial

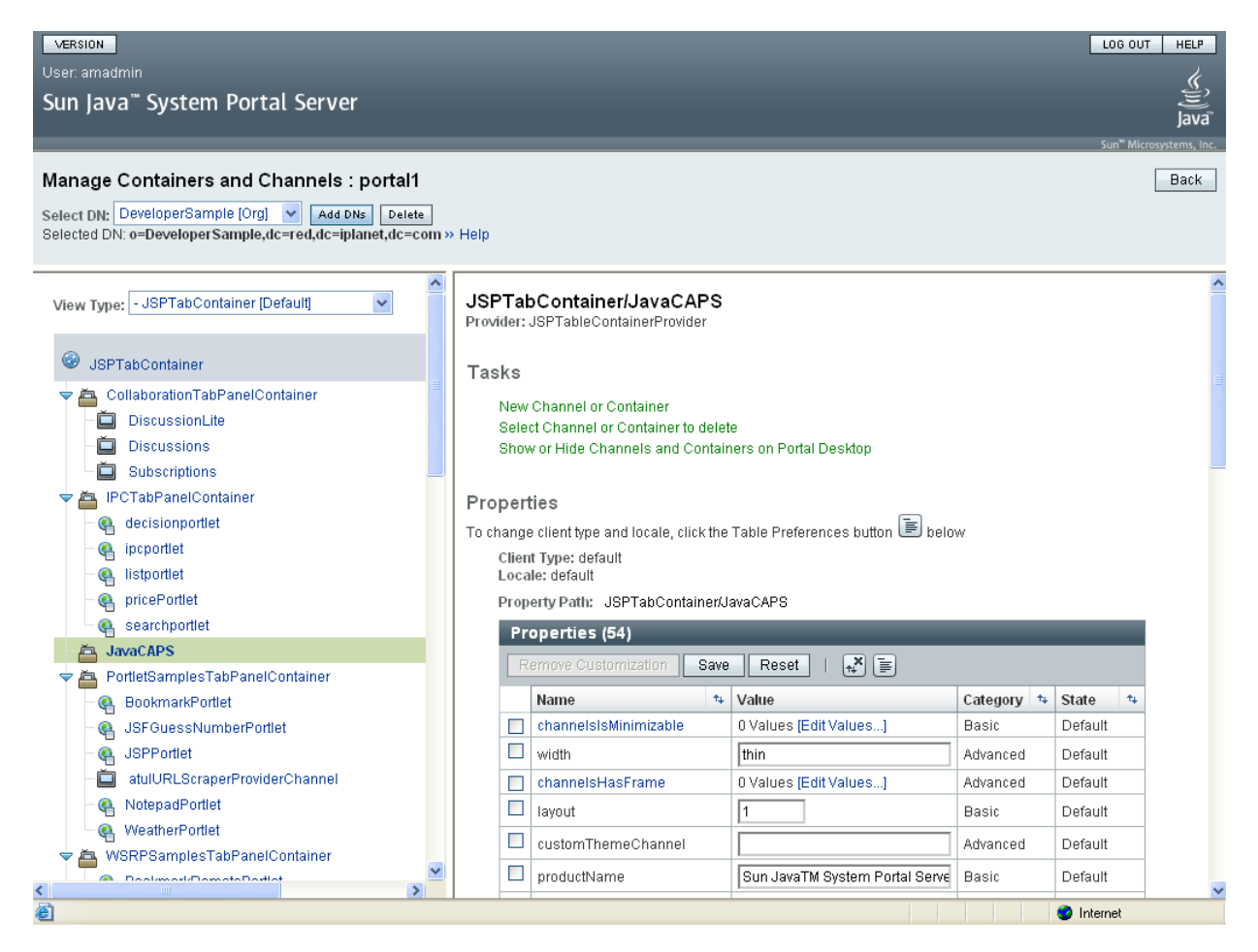

Using this page, you can choose an existing tab or create a new one. For an explanation of how to create a new tab, see the Sun Microsystems **Sun Java System Portal Server 7 Technical Overview** document.

- **4** In the left frame, select the container in which you want to create the new channel. In the example in Figure 113 you select the **JavaCAPS** container.
- **5** In the right frame, select **New Channel or Container**.

A new window appears. Using that window, perform the following steps:

- **G** Select the Portal instance and DN you want and click **Next**.
- **H** On the next window, choose **Provider Channel** for the **Channel Type** and click **Next**.
- **I** On the next window, choose **IFrameProvider** for the **Provider** and click **Next**.
- **J** On the next window, enter a name for your channel, **SearchEngine** for this example, and click **Next**.
- **K** In the next window, view the information you have entered to make sure it is correct, and then click **Finish**.
- **L** On the next window, which indicates you have successfully created a new channel, click **Close**.

The Manage Containers and Channels: portal1 page appears again. The page now displays properties for your new channel, in the right frame. See Figure 114.

**Figure 119** Manage Containers and Channels: portal1 Page: With New Channel

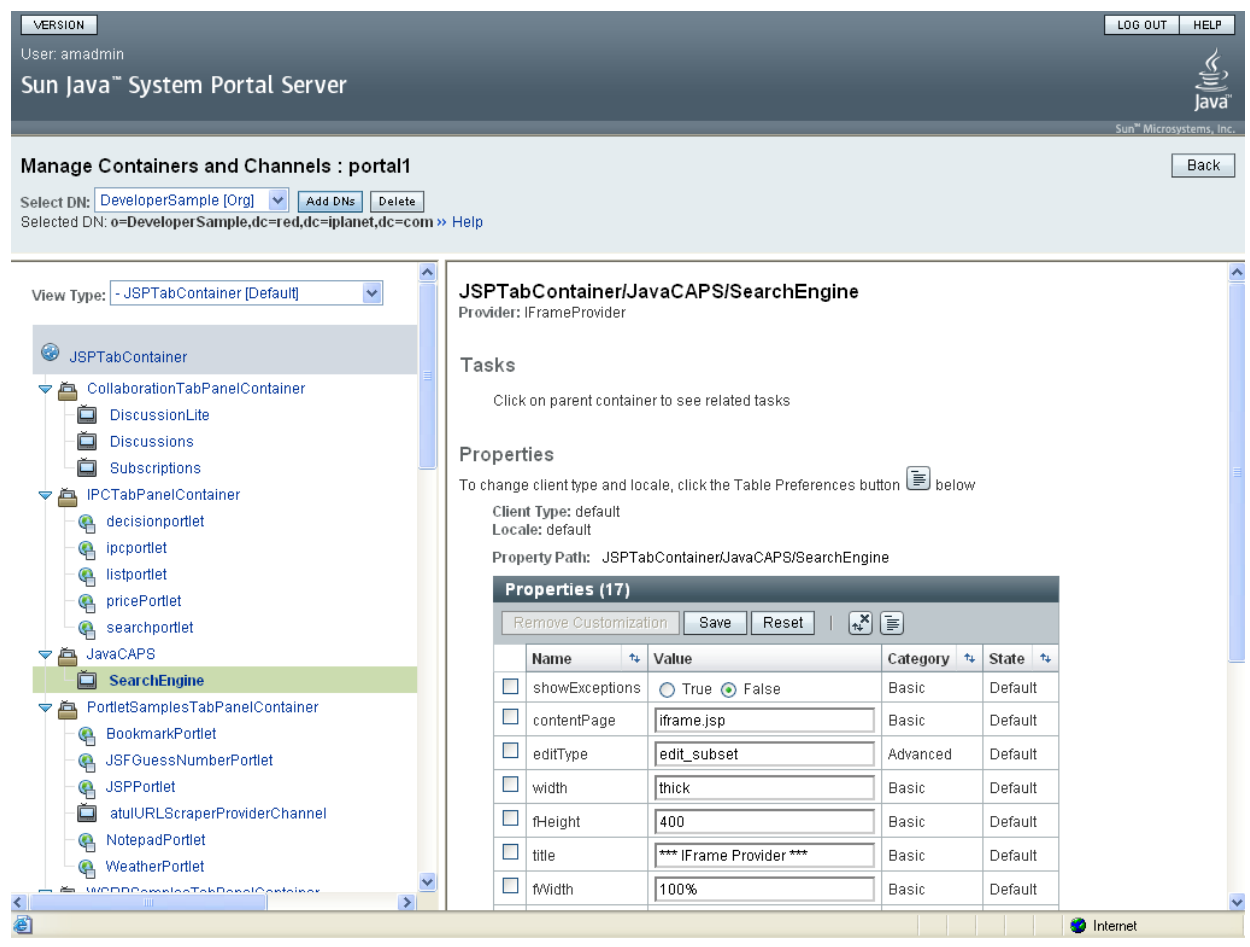

**6** On the right side of the page, scroll down the pane to display all the new channel's properties. See Figure 115.

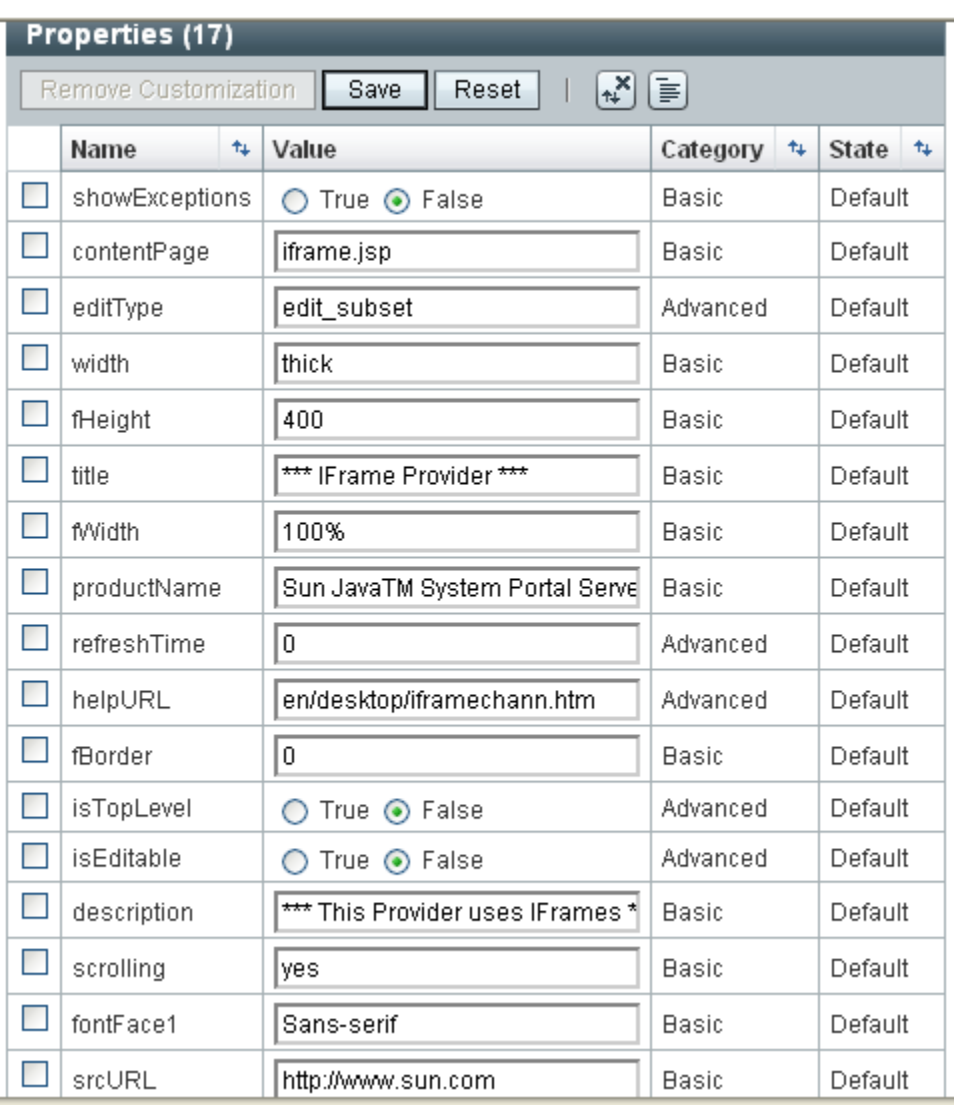

## **Figure 120** Channel Properties Pane

- **7** Be sure to enter the URL for your new channel under **srcURL** and give your new channel a **title**.
- **8** Supply other configuration parameters, as needed.
- **9** When you are finished, click **Save**.
- **10** Access the Portal Desktop, using http://<*host name*>:38080/portal, to view your new channel.

The Portal Desktop Welcome page appears. See Figure 116.

**Figure 121** Portal Server 7.1 Portal Desktop Welcome Page

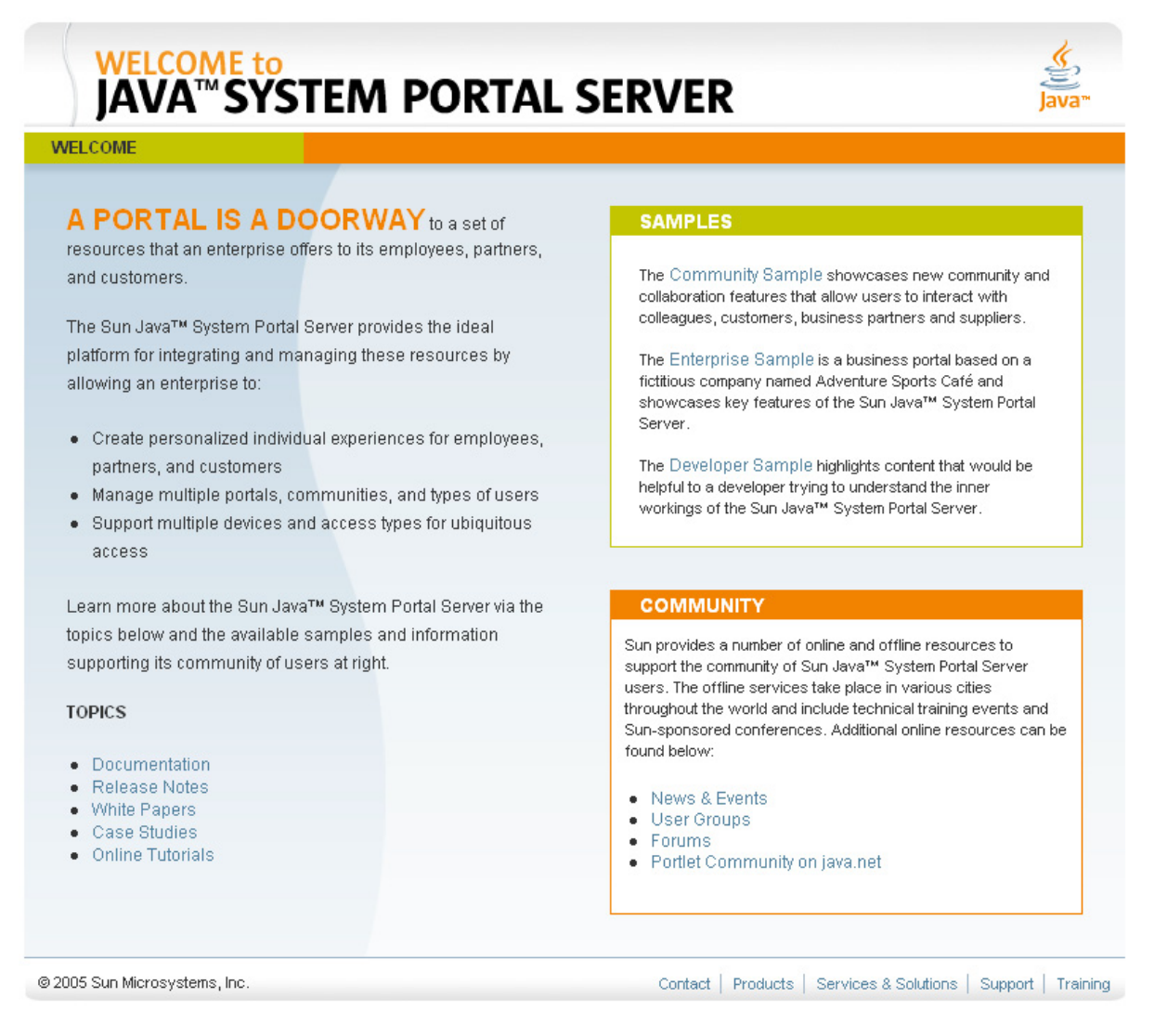

**11** On the Welcome page, select the **Developer Sample** link.

The Developer Sample page appears.

**12** In this example, your new channel appears under the **Java CAPS** tab.

## **Setting Up a JSR 168 Portlet Channel**

This section describes how to create and configure a JSR 168 portlet channel for Portal Server 7.1.

Portal Server 7.1 patches are required to register Java CAPS JSR 168 portlets. See the Portal Server technical note "Integrating Java CAPS With Sun Java System Portal Server" referenced under **Necessary Patches** on page 131, for installation instructions.

## **Before You Start**

Before creating a JSR 168 channel, you must deploy the eBAM Studio **.ear** file to the application server on which Portal Server is running and register the same **.ear** file with Portal Server.

#### **To deploy eBAM Studio applications**

- **1** Make sure the Sun Java System Application Server is running.
- **2** Java CAPS applications require special permissions. Make sure the appropriate permissions have been set up correctly in the **server.policy** file.
- **3** Deploy the eBAM Studio **.ear** file to the application server on which Portal Server is running. You can do this operation using:
	- Enterprise Designer
	- Enterprise Manager
	- A Sun Java System Application Server's administrator interface, either Admin Console or the command line; a command-line example follows:

./asadmin deploy --user admin /tmp/**prj2dp8.ear**

See the *eGate Integrator User's Guide* and *eGate Integrator System Administration Guide* for details on how to deploy an .**ear** file using Enterprise Designer and Enterprise Manager. See the **procedure on page 136** for information on how to deploy an .**ear** file using Admin Console.

#### **Registering eBAM Studio JSR 168 application with Portal Server 7**

Use the **psadmin register-portlet** command in the system's command line to register the portlet **.ear** file to a particular portal and DN. The following text shows an example of this command:

```
./psadmin register-portlet -u amadmin -f pfile -p portal1 
-d o=Sample,dc=sun,dc=com 
/tmp/168/simplejsr168dpsun.ear
```
**Note:** *For details on how to use the command line, see the Sun Microsystems* **Sun Java System Portal Server 7.1 Command-Line Reference** *document.*

After you have done this action, the portlet becomes available in the list of portlets for use with a JSR 168 channel.

**Note:** *If you redeploy an application without changing the application .***ear** *file name, the ServletContext name and the Portlet name, you do not need to perform registration again.*

#### **To create a JSR 168 portlet channel**

- **1** Follow steps 1 through 4 under **Setting Up an IFrame Channel** on page 156.
- **2** In the right frame, select **New Channel or Container**.

A new window appears. Using that window, perform the following steps:

**A** Select the Portal instance and DN you want and click **Next**.

- **B** On the next window, choose **JSR 168 Channel** for the **Channel Type** and click **Next**
- **C** On the next window, choose one of the portlet providers you have registered, from the drop-down list.

After registering the portlet with **psadmin**, a provider for your portlet is available from the list of portlet providers. Your provider appears as *<servlet-contextname>.<portlet-name>*. For example, in eVision, *<portlet-name>* defaults to **PageFlowPortlet**. So, if you generate an eVision portlet using **myContext** for *<servlet-context-name>*, the portlet provider is listed as **myContext.PageFlowPortlet**.

- **D** On the next window, enter a name for your channel and click **Next**.
- **E** In the next window, view the information you have entered to make sure it is correct, and then click **Finish**.
- **F** On the next window, which indicates you have successfully created a new channel, click **Close**.

The Manage Containers and Channels: portal1 page appears again. The page now displays your new JSR 168 channel.

- **3** On the right side of the page, scroll down the pane to display all the new channel's properties.
- **4** Enter the **title** you want.
- **5** Supply other configuration parameters, as needed.
- **6** When you are finished, click **Save**.
- **7** Access the Portal Desktop, using http://<*host name*>:38080/portal, to view your new channel.

#### **Unregistering eBAM Studio JSR 168 application with Portal Server 7.1**

When appropriate, you can use the **psadmin unregister-portlet** command to unregister a portlet. This step requires the name of the **.ear** file that was registered, for example:

```
./psadmin unregister-portlet -u amadmin -f pfile -p portal1 
-d o=Sample,dc=sun,dc=com simplejsr168dpsun
```
# **Appendix A**

# **Chart Types**

eBAM provides four chart types. Appendix A discusses those charts and describes their properties.

**What's in This Chapter**

**["Chart Types" on page 172](#page-171-0)**

# <span id="page-171-0"></span>A.1 **Chart Types**

The chart types eBAM provides include:

- *Pie charts* display elements in the dataset view as wedge-shaped segments (slices) comprising an entire disk (pie). Each segment's relation to the pie and to other segments is cued visually by its apparent area, based on its subtended angle. For an example, see **[Figure 67 on page 101](#page-100-0)**.
- *Bar charts* display elements in the dataset view as rectangles (bars) in a rectilinear setup where each bar's relation to the total and to other bars is cued visually by its apparent area, based on its length. Bar charts can have labels on either or both axes to facilitate quantitative readings. For an example, see **[Figure 72 on page 106](#page-105-0)**.
- *Meters*, also called *meter charts*, display conditions as a needle on a dial, similar to a tachometer or clock face. At designated thresholds on the range, differing colors at the outside of the dial are used to signify when the measured condition is in normal range, warning range, or critical range.
- *Trafficlights* convey conditions at a glance, using one, two, or three indicators, using the metaphor of a traffic signal: a light in a green, amber, or red lens indicates a normal, warning, or critical condition. (Colors can be tailored to suit.) For an example of a two-dimensional trafficlight array, see **[Figure 70 on page 104](#page-103-0)**.

All charts have common properties, and each has properties specific to its own type:

- **["Properties Common to All Chart Types" on page 173](#page-172-0)** lists properties common to all four chart types.
- **["Properties Common to Pie and Bar Charts" on page 173](#page-172-1)** lists properties common to pie and bar charts only.
- **["Properties Specific to Pie Charts" on page 174](#page-173-0)** lists properties specific to pie charts.
- **["Properties Specific to Bar Charts" on page 174](#page-173-1)** lists properties specific to bar charts.
- **["Properties Specific to Meters" on page 174](#page-173-2)** lists properties specific to meters.
- **["Properties Specific to Trafficlights" on page 176](#page-175-0)** lists properties specific to trafficlights.

<span id="page-172-0"></span>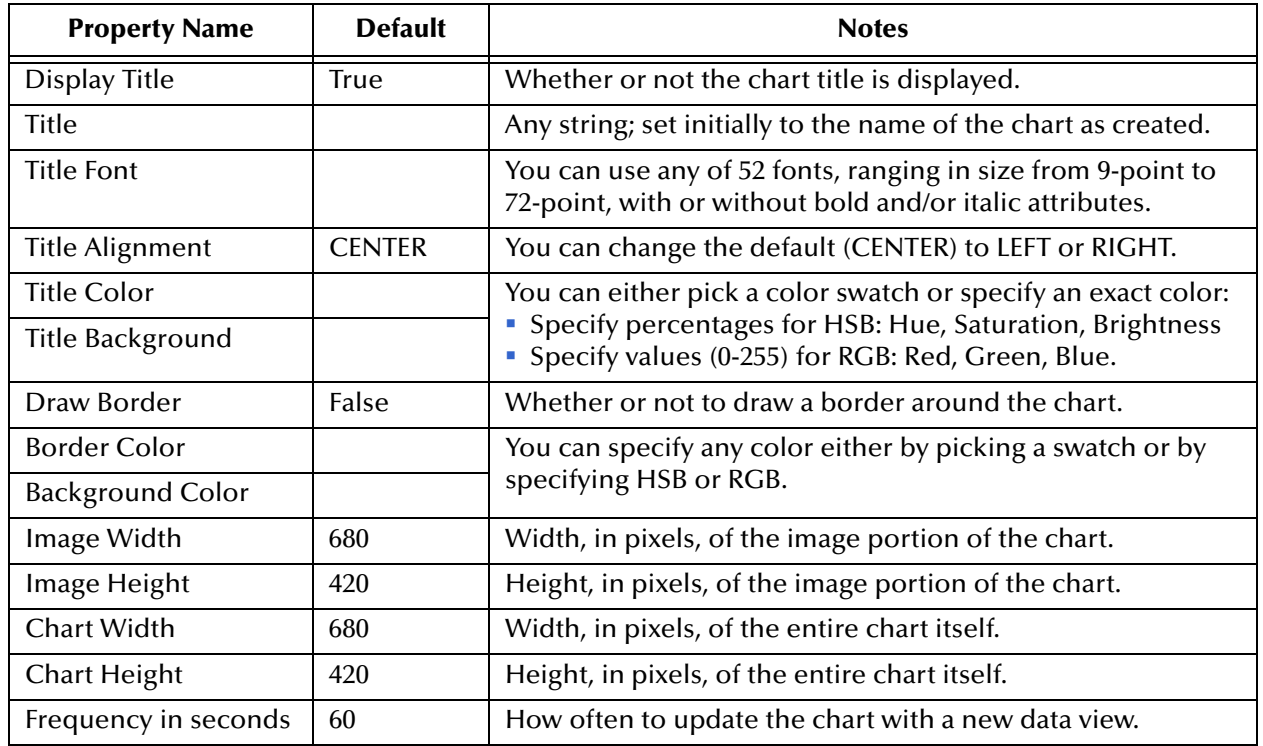

### **Table 21** Properties Common to All Chart Types

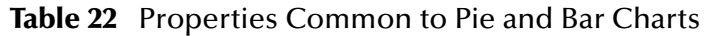

<span id="page-172-1"></span>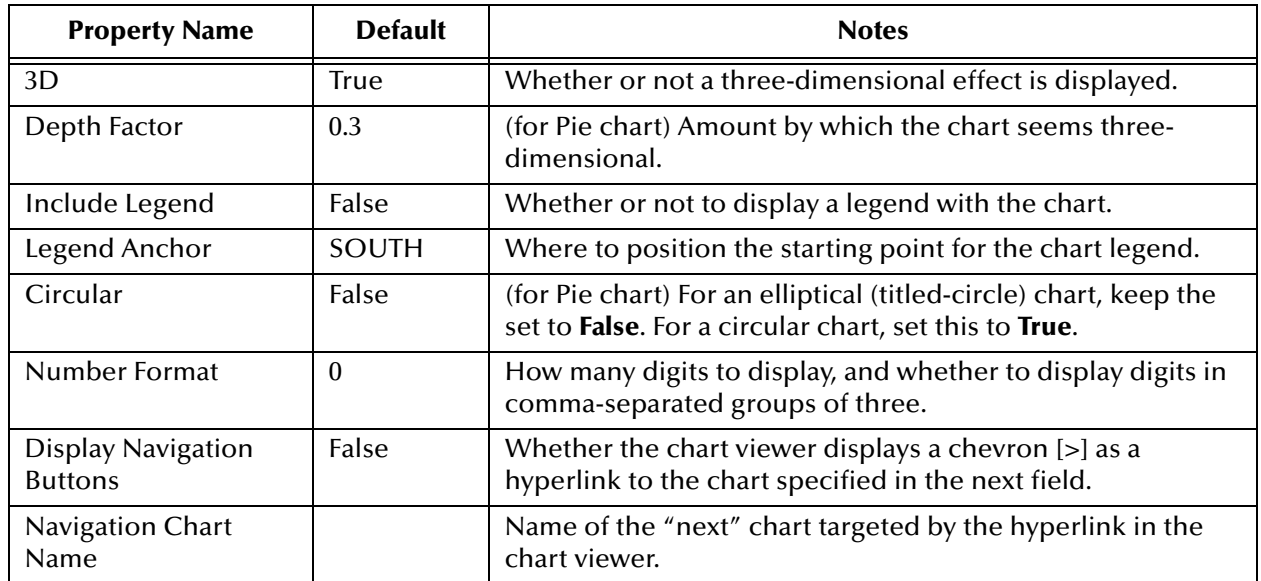

<span id="page-173-0"></span>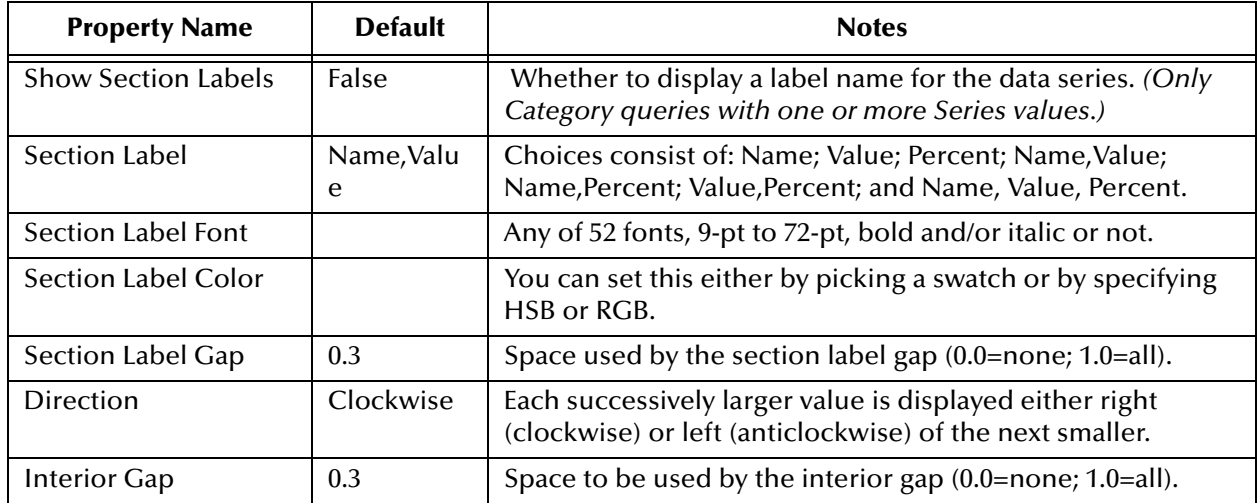

## **Table 23** Properties Specific to Pie Charts

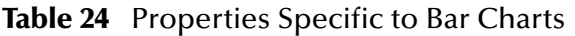

<span id="page-173-1"></span>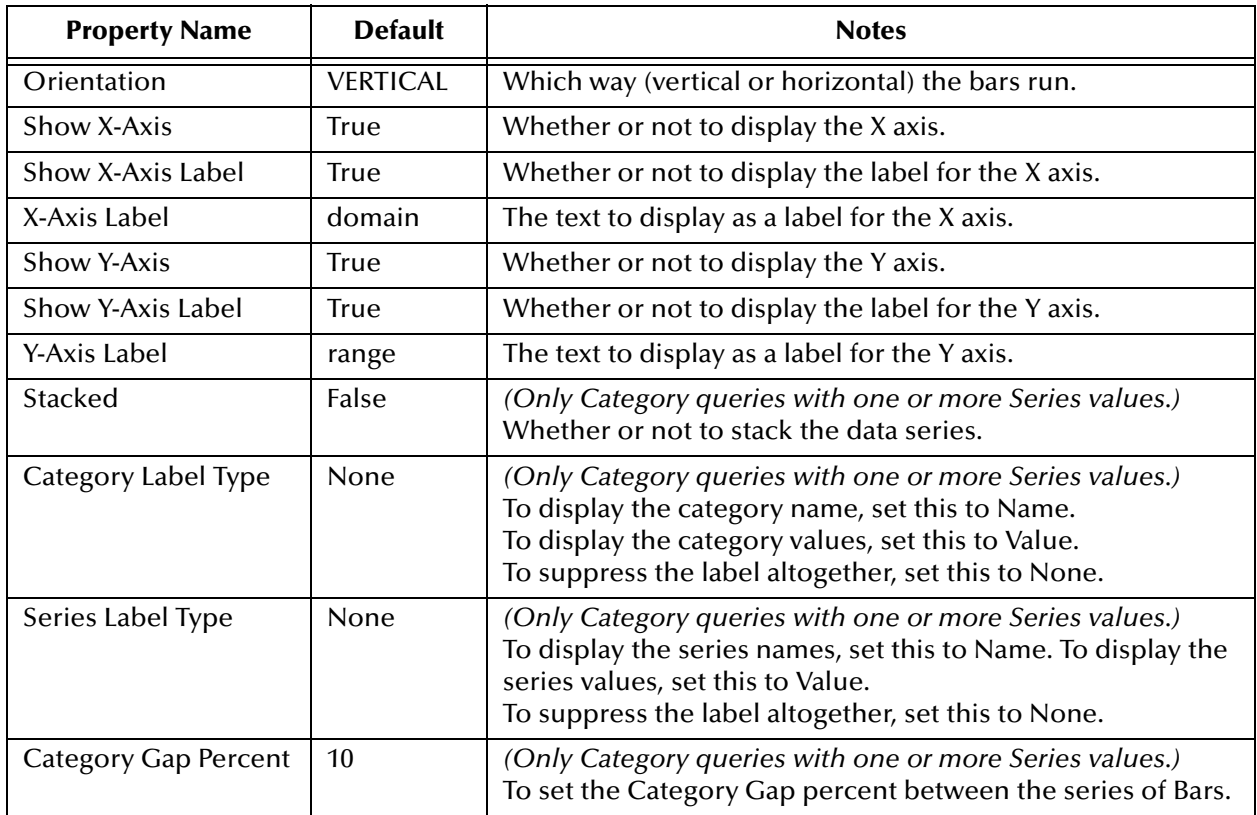

## **Table 25** Properties Specific to Meters

<span id="page-173-2"></span>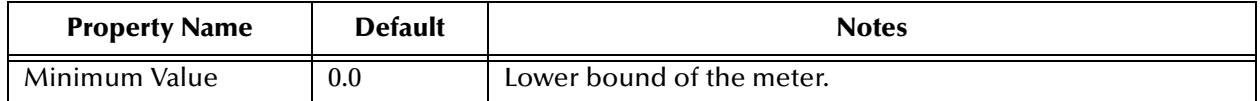

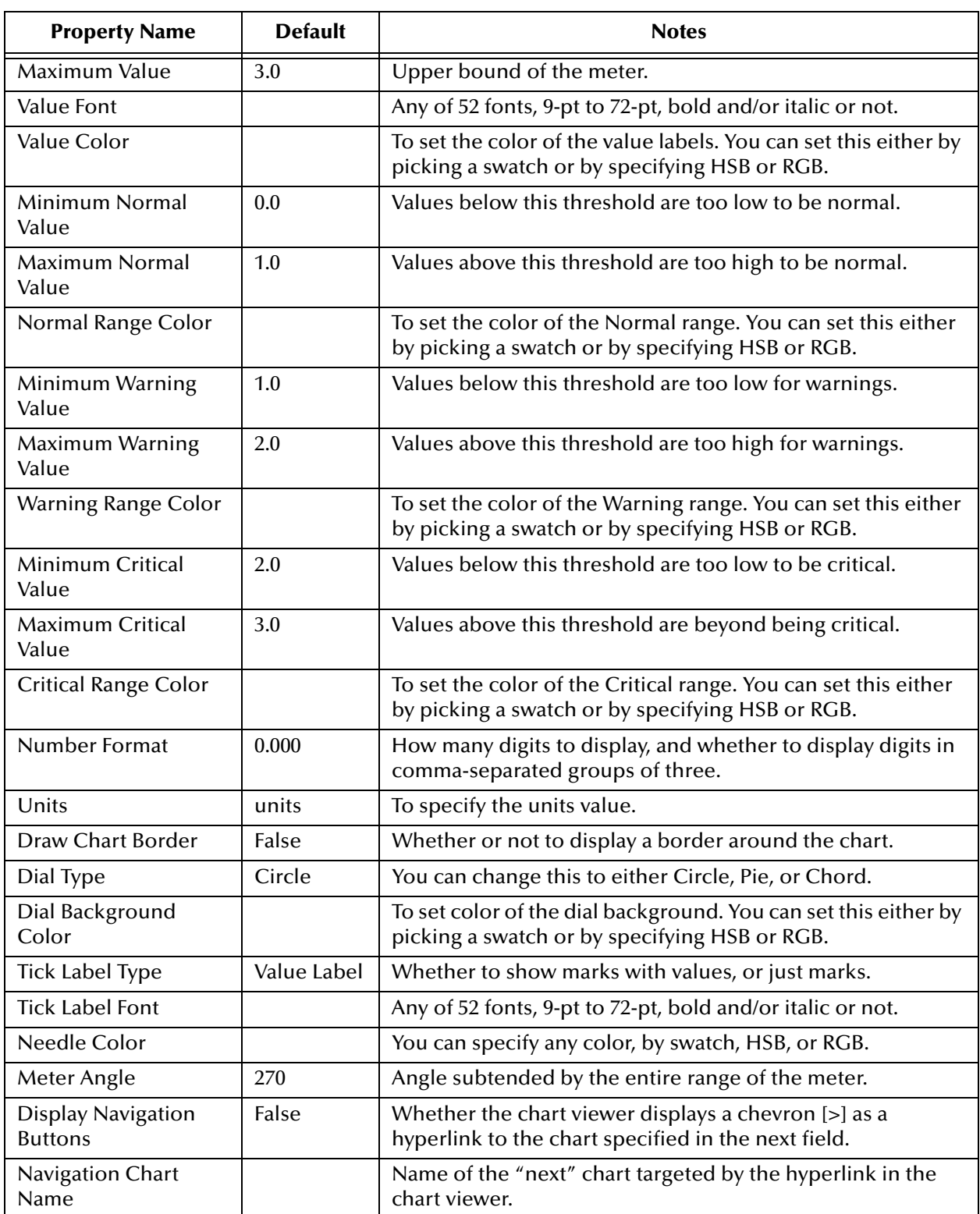

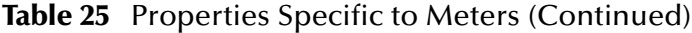

<span id="page-175-0"></span>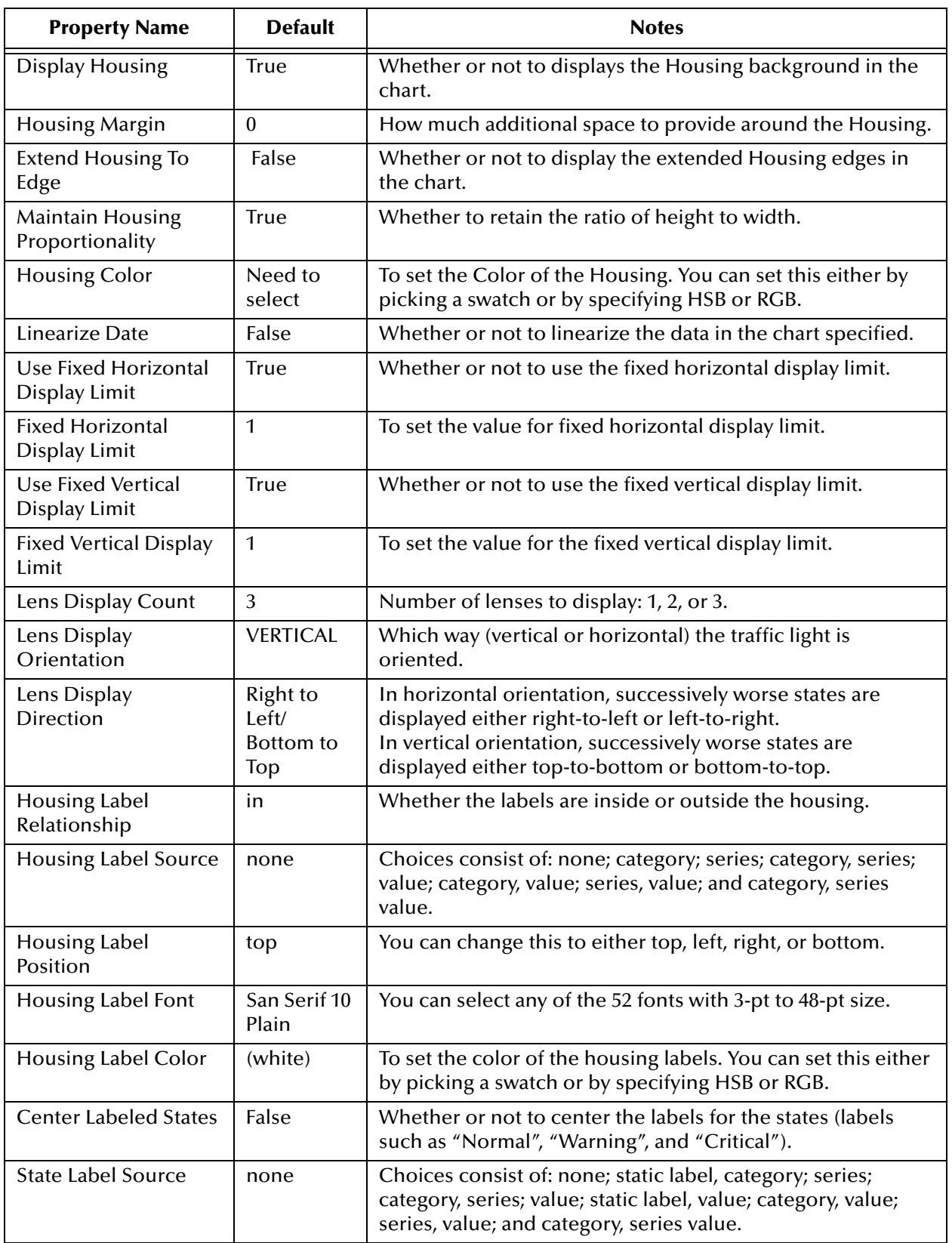

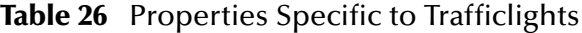

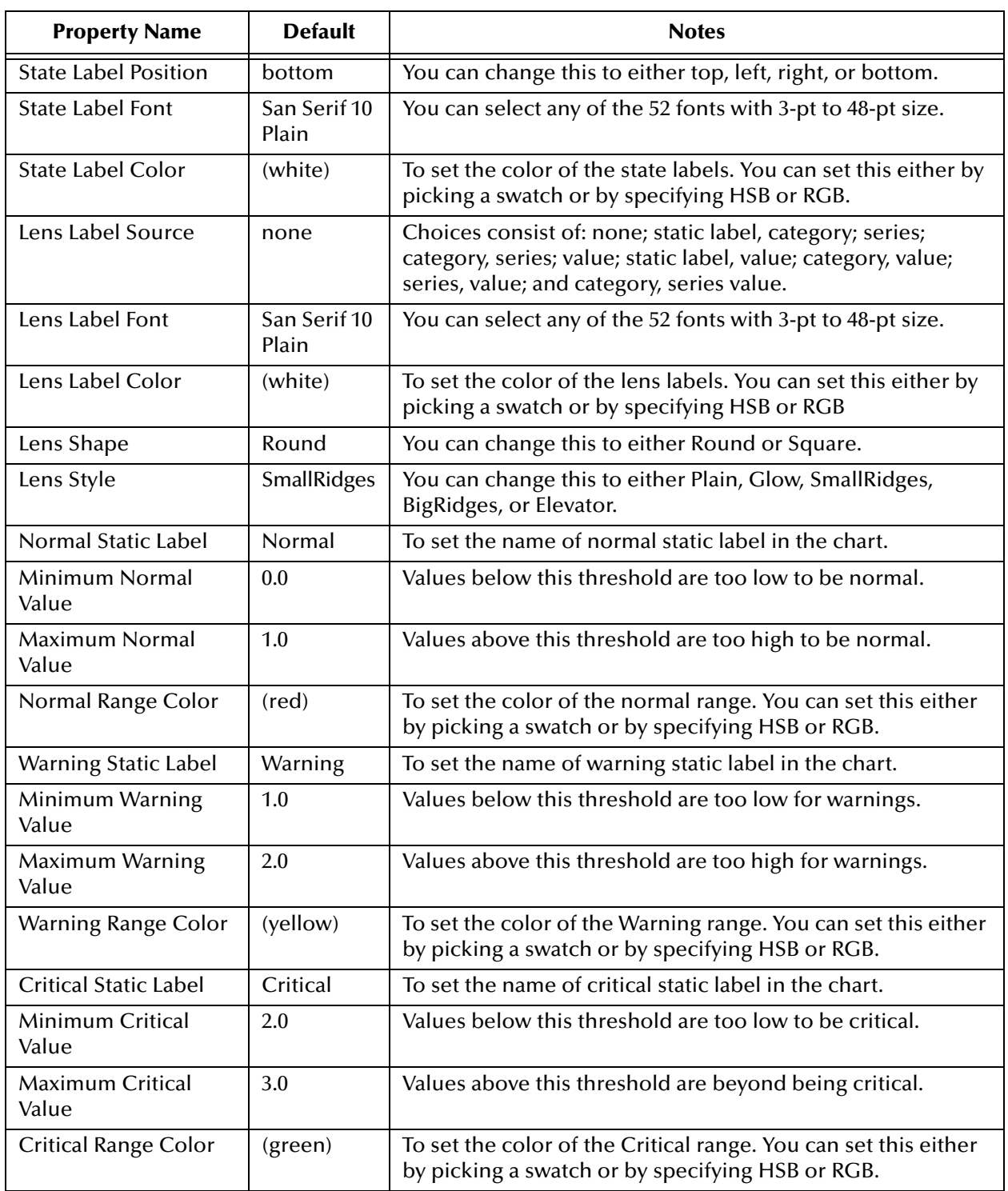

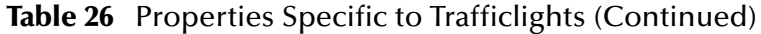

# **Persistence and Monitoring**

Persistence and monitoring features are optional. If you use them, they require a different database—the *eInsight engine* database—to collect and persist data from your business processes (BPs).

See the *Sun SeeBeyond eInsight Business Process Manager User's Guide* for eInsight engine database requirements.

**What's in This Chapter**

- **["Overview" on page 178](#page-177-0)**
- **["Setting Up the Database Schema for eInsight Engine" on page 179](#page-178-0)**
- **["Configuring the eInsight Engine for Runtime" on page 180](#page-179-0)**
- **["Monitoring" on page 183](#page-182-0)**
- **["Logging" on page 186](#page-185-0)**

## <span id="page-177-0"></span>B.1 **Overview**

eInsight provides scripts to create the eInsight database schema, which can be used to collect and persist data from your BPs. (The eInsight database schema is optional, and is independent of any databases used by eBAM.)

After the eInsight engine database schema has been created and configured for use by a particular DB username, the instance must be referenced by the BPs whose activities are to be persisted by it. It must also be referenced by all Integration Servers that host persisted BPs.

Once a specific BP has been set up to so that its data is persisted by an instance of an eInsight engine database, you can additionally configure the BP so that its activities are monitored by Enterprise Manager.

As needed, you can set up several different eInsight database instances.

#### **Procedures**

The following steps are required for eInsight database and engine setup:

- **["Setting Up the Database Schema for eInsight Engine" on page 179](#page-178-0)**
- **["Configuring the eInsight Engine for Runtime" on page 180](#page-179-0)**

After the schema and engine(s) have been set up, follow these steps for each BP:

- **["Configuring Specific BPs to Use Persistence" on page 182](#page-181-0)**
- **["Turning Monitoring On or Off for Specific BPs" on page 183](#page-182-1)**

For instructions on using Enterprise Manager to monitor and log BP activity, see:

- **["Monitoring" on page 183](#page-182-0)**
- **["Logging" on page 186](#page-185-0)**

# <span id="page-178-0"></span>B.2 **Setting Up the Database Schema for eInsight Engine**

To create the runtime recoverability database schema, you must extract and run the eInsight database scripts that are automatically installed with eInsight.

## B.2.1 **Exporting and Extracting Database Scripts for eInsight**

eInsight engine database scripts are supplied as compressed files. These files cannot be run in place, and must instead be exported and extracted.

### **To export and extract the eInsight engine database schema scripts**

- **1** In Enterprise Explorer, in the project tree, expand the following folders: **Sun SeeBeyond > eInsight** > **Download Database Scripts**
- **2** Right-click the**.zip** file associated with the appropriate database (oracle.zip, db2.zip, sybase.zip, or sqlserver.zip) and, on the popup context menu, click **Export**.
- **3** Save the**.zip** file to a local folder.
- **4** Extract the**.zip** file contents to a local folder, which will contain:
	- **install\_db.bat** or **install.sh**—Creates the tablespace, users, tables, stored procedures, and initial values.
	- **uninstall\_db.bat** or **uninstall\_db.sh**—Reverses what the install\_db script creates; that is, it drops tables and users, and deletes stored procedures.
	- **clear\_db.bat** or **clear\_db.sh**—Truncates all tables without performing any other uninstall actions.
	- *database-specific***.sql** *scripts*—Called by the install\_db and uninstall\_db scripts. For example:, create\_tables.sql, drop\_tables.sql.
	- **Readme.txt**—Additional instructions specific to your database application.
- **5** For additional information, read the material in the Readme.txt file.

## B.2.2 **Running Database Scripts for eInsight**

To create, modify, or delete the runtime recoverability database schema, run the corresponding eInsight database script that you extracted in the previous procedure. The database user that executes this script must have permission to create tables.

## **To install, truncate, or uninstall the eInsight engine database schema**

- **1** Open a command prompt (on Windows) or (on UNIX) shell.
- **2** Change to the directory where you extracted the eInsight engine database scripts.
- **3** Enter one of the following commands.
	- To create the tablespace, users, tables, stored procedures, and initial values:
	- **install\_db** *<user> <password> <tnsname>*
	- To truncate the database tables created by the install\_db script:
	- **clear\_db** *<user> <password> <tnsname>*
	- To undo the effects of the install\_db script (in other words, to drop the tables, users, and stored procedures that were created):

```
uninstall_db <user> <password> <tnsname>
```
In each case:

- *<user>* is the database username
- *<password>* is the password for this database user
- *<tnsname>* is the database or TNS name
- **Note:** *The default user and password created from these scripts is: einsight. You can modify the user, password, and disk space allocated for tables and user permissions. Do not modify the table and column definitions.*

# <span id="page-179-0"></span>B.3 **Configuring the eInsight Engine for Runtime**

**To configure the eInsight engine in an Integration Server**

- **1** In Environment Explorer, open the environment and Logical Host (checking it out, if necessary), right-click the **Integration Server** (IS), and, on the popup context menu, click **Properties**.
- **2** In the Properties dialog, under Configuration click **eInsight Engine Configuration**. See [Figure 122.](#page-180-0)
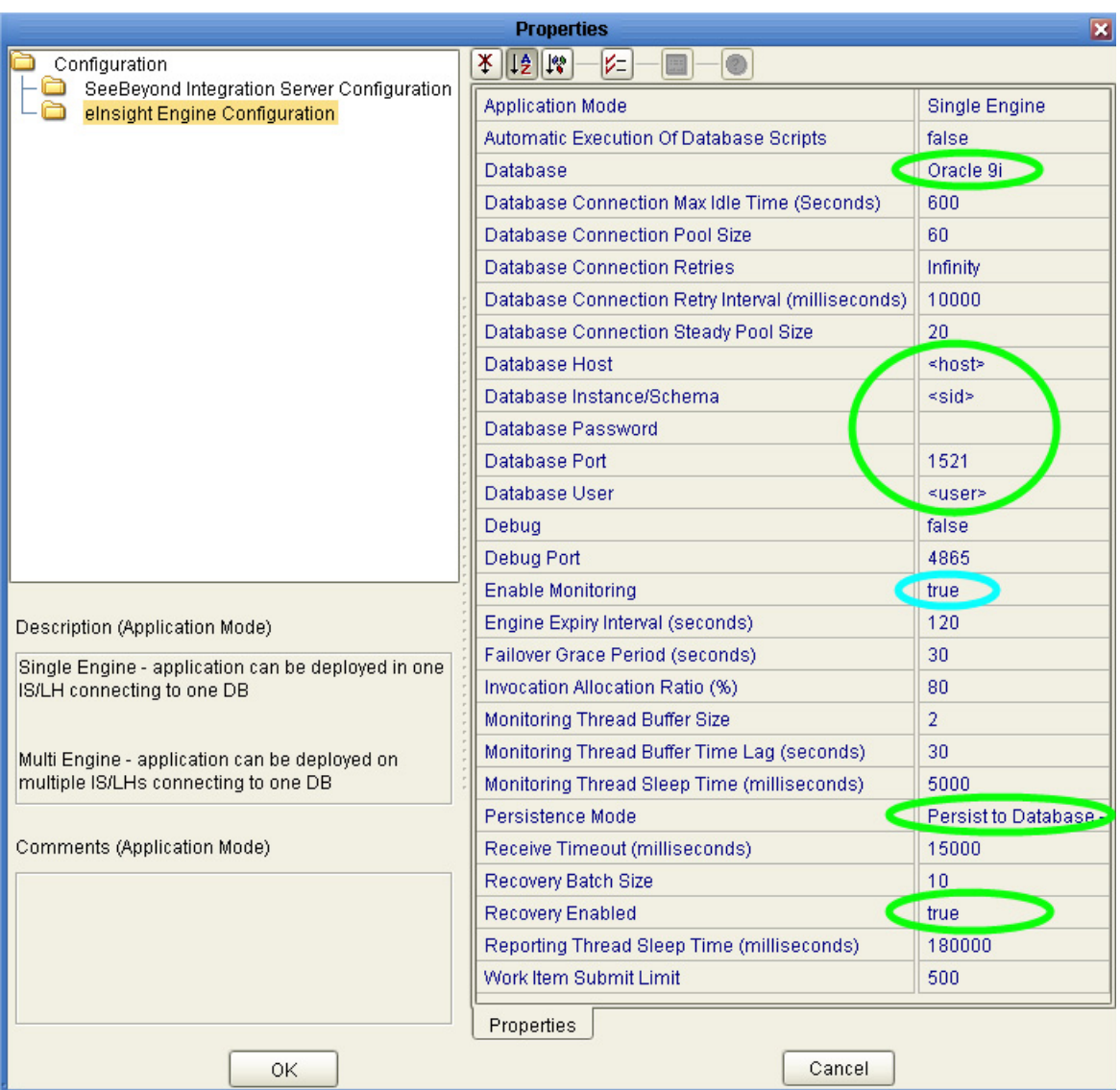

### **Figure 122** eInsight Engine Configuration Properties

- **3** Set the following parameters appropriately for your database connection:
	- **A** Application Mode—Select one of the following (compare Persistence Mode):
		- Multiple Engine—allows for both recovery and failover
		- **Single Engine**—allows for recovery but not failover
	- **B** Automatic Execution of Database Scripts—If you have already run these scripts (see **["Running Database Scripts for eInsight" on page 179](#page-178-0)**), retain the default value: false
	- **C Database**—Select Oracle 9i, Oracle 8.1.7, DB2, Sybase 12.5, or SQL Server 2000.
	- **D Database Connection Pool Size**—Enter a positive integer to set an upper limit on the number of runtime threads spawned by the eInsight engine for activity generated by Java CAPS components or Web services. The default setting is 60; thus, if 300 requests are received, the engine processes them in five groups of 60.
- **E Database Host**—Enter the name of the machine where your database resides.
- **F Database Instance/Schema**—Enter the database name or SID.
- **G Database Port**—Enter your database connection port number (default=1521).
- **H Database User Name**—Enter the user name for your database.
- **I Enable Monitoring**—For monitoring, change this from the default to: **true**.
- **J Password**—Enter the password for your database user.
- **K Persistence Mode**—For persistence, change this to one of the following:
	- Persist to Database Multiple Engines (Recovery, Failover)
	- Persist to Database Single Engines (Recovery)
- **L Recover During Startup**—For persistence, change this from the default to: **true**.

**Note:** *Leave other settings with their default values if you have no reason to override them.*

# B.3.1 **Configuring Specific BPs to Use Persistence**

Persistence is set for each business process individually. The default setting is **no**.

### <span id="page-181-1"></span>**To set persistence for a specific business process**

- **1** In Enterprise Designer, in the project tree, right-click the BP (first use **Check Out**, if necessary) and, on the popup context menu, click **Properties.**
- <span id="page-181-0"></span>**2** In the **General** tab (see [Figure 123](#page-181-0)), change **Persist State** to **yes** and then click **OK**.

**Figure 123** Setting Persistence for a Business Process

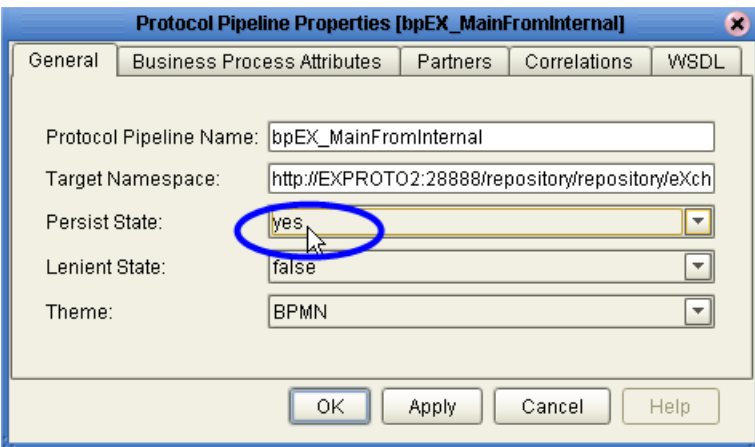

**3** On the main Enterprise Designer toolbar, click **Save All**.

The project tree displays a new **Database Scripts** under your business process. In [Figure 124](#page-182-0), see the highlighted item in the project tree.

- **4** Right-click **Database Scripts** and, on the popup context menu, click **Properties.**
- **5** In the Business Process Database Script Properties, supply the correct information for your database. See [Figure 124.](#page-182-0)

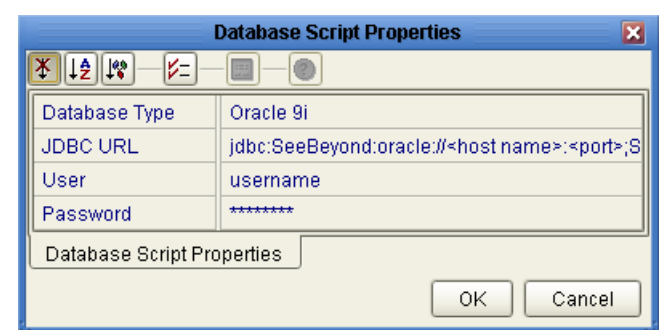

### <span id="page-182-0"></span>**Figure 124** Setting Database Script Properties for BPs

# B.3.2 **Turning Monitoring On or Off for Specific BPs**

Monitoring is turned on or off for each business process individually, and only applies to BPs that have been configured to use persistence.

### **To start running a database script for a particular business process**

**1** In the project tree, open the BP and its **Database Scripts** folder.

If the BP does not have a Database Scripts folder, follow the **[procedure on page 182](#page-181-1)**.

**2** Right-click the appropriate database **Install** script and, on the popup context menu, click **Run.**

Running this script completes the setup process for this BP, and allows you to use Enterprise Manager to monitor the BP at runtime.

### **To stop running a database script for a business process**

- **1** In the project tree, open the BP and its **Database Scripts** folder (see [Figure 124\)](#page-182-0).
- **2** Right-click the appropriate database **Uninstall** script and, on the pop-up context menu, click **Run.**

# B.4 **Monitoring**

Enterprise Manager allows users to quickly identify problems with components or systems. From Enterprise Manager, you can double-click a BP component to go directly to the problem.

From Enterprise Manager (Monitoring interface), you can:

- Filter the list of displayed instances to quickly identify exceptions.
- Navigate to particular versions of a BP to monitor the progress of instances.
- Use a Web-based interface allows users to securely access the monitoring environment over the Internet.

# **About the Adobe SFV plug-in**

See the *eGate Integrator System Administration Guide* and the Readme.txt file for complete for information on the Adobe SVG plug-in. Although this plug-in is not required to see the graphic model in the Enterprise Manager or to use monitoring, it must be uploaded and installed if you want to view and use the special tools for the BP state diagram in Enterprise Manager.

# <span id="page-183-1"></span>B.4.1 **Using Enterprise Manager to Monitor BP Activity**

Once persistence is configured and the project is running, you can use Enterprise Manager to monitor the activity of any BP instance for which monitoring has been enabled.

### **To monitor a BP**

*Before you begin:* In Enterprise Designer, ensure each BP you want to monitor has been set up to use persistence and monitoring and that it references a valid instance of an eInsight engine database. Also, all Integration Servers hosting the BPs must reference the same database instance. If necessary, see the procedures earlier in this chapter.

- **1** Activate a deployment profile and bootstrap a Logical Host to run the project.
- **2** Start Enterprise Manager. If necessary, log in.
- **3** In the **Home** tab, click the Enterprise Monitor icon.

Project Explorer displays a tree structure of active projects and environments.

**4** In the **Projects** tab, open the Project, Deployment Profile, and Connectivity Map, and click the name of the BP whose instance(s) you want to monitor. See [Figure 125](#page-183-0).

<span id="page-183-0"></span>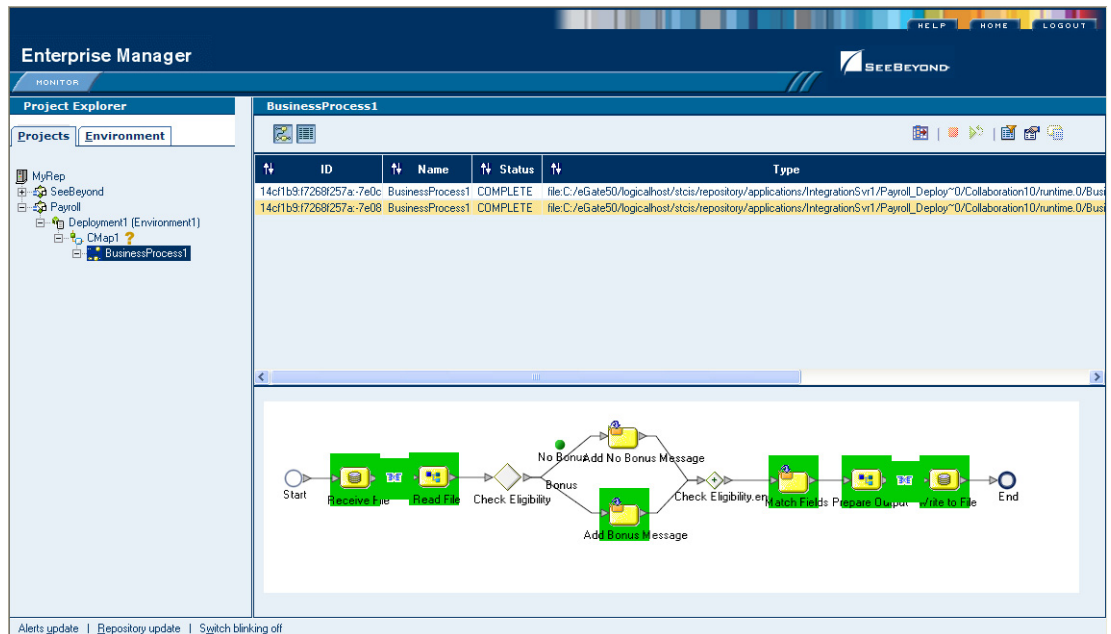

**Figure 125** Monitor View

# <span id="page-184-9"></span>B.4.2 **Using the Monitor Tool Palettes**

Using the monitor console, you can view and interact with BP instances in both Project and Environment views.

- In Project view, you can start or stop a BP instance or set the cache.
- In Environment view, you can start, stop, and examine BP instances using the graphical model of the BP.

## <span id="page-184-10"></span>**BP Monitoring Tools**

Interactive monitoring tools allow you to control the view of BP instances, and manage the display of instance details. The monitor console provides controls in toolbar format, across the top of the **Details** (right-hand) pane of the window.

# <span id="page-184-1"></span>**Tools for Controlling Display Modes**

The display of BP instances and the Instance List in the console viewer are controlled by the buttons in the upper *left* of the Details window, described in the following table.

<span id="page-184-7"></span><span id="page-184-6"></span><span id="page-184-4"></span>

| ౘ | <b>Hide Business Process</b> hides the rendered image of a BP<br>instance so it does not appear the Details pane.                                      |
|---|----------------------------------------------------------------------------------------------------|
|   | <b>Show Business Process</b> renders the image of a BP instance in<br>the Details pane.                                                                |
| ш | <b>Show Instance List</b> displays the attributes of the current BP<br>instance in list format and adds the tools described in the<br>following table. |
|   | <b>Hide Instance List</b> hides the attributes of the current BP<br>instances and removes the instance tools from the interface.                       |

**Table 27** Display Modes

# <span id="page-184-5"></span><span id="page-184-2"></span>**Controlling the Display of Instance Data**

<span id="page-184-0"></span>When the monitor is in instance monitoring mode, you can manipulate the view of instance data using the buttons in the upper *right* of the Details window, as described in [Table 28](#page-184-0).

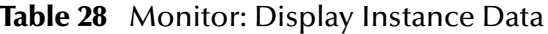

<span id="page-184-8"></span><span id="page-184-3"></span>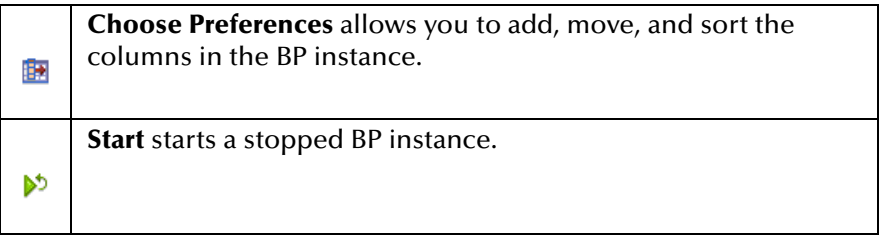

<span id="page-185-3"></span>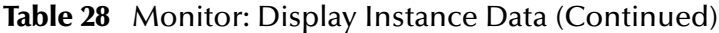

<span id="page-185-2"></span><span id="page-185-1"></span>

|   | <b>Stop</b> stops a BP instance.                                                                            |
|---|----------------------------------------------------------------------------------------------------|
|   |                                                                                                    |
|   | <b>Filter Instances</b> allows you to set criteria to display a specific                                    |
| 闓 | instance or group of Instances.                                                                             |
|   | <b>Business Process Instance Attributes</b> displays the attributes of                                      |
| 龠 | an Instance when the instance is selected in the Instance List.                                             |
|   | <b>Activity Details</b> allows you to see the details of an Activity.                                       |
| 届 | Defines a step within a particular Business Process. when the<br>Activity is selected in the Instance List. |

<span id="page-185-0"></span>**Note:** *Online help for Enterprise Manager has additional information about monitoring business processes.*

# <span id="page-185-4"></span>B.5 **Logging**

<span id="page-185-5"></span>The eInsight engine coordinates all BP-related activity of a deployed project. The engine runs within the SeeBeyond Integration Server.

# B.5.1 **Setting Logging Levels**

You cannot set the logging level of the eInsight Engine from within the Business Process Instance Monitor. To set the log level, follow these steps.

### **To set the eInsight logging level**

- **1** Using a text editor, open the **log4j.properties** file in the following folder: *<JavaCAPS513\_logicalhost***>/logconfigs/IS\_integration-server-name**
- **2** Add the following line:

log4j.category.com.stc.bpms.bpelImpl=<*loglevel>*

The values for *<loglevel>* are:

- Debug
- Information
- Warning
- Error
- Fatal

# **Appendix C**

# **SQL Reserved Words**

<span id="page-186-1"></span>Because eBAM supports several dialects of SQL, it warns you against from using certain reserved words as eBAM field names. [Table 29](#page-186-0) lists the words that are disallowed; it is a superset of several lists of words reserved by SQL and/or SQLPlus.

Using any of these words as field name, whether in uppercase, lowercase, or mixed case, will result in a warning message.

# <span id="page-186-0"></span>C.1 **SQL Reserved Words**

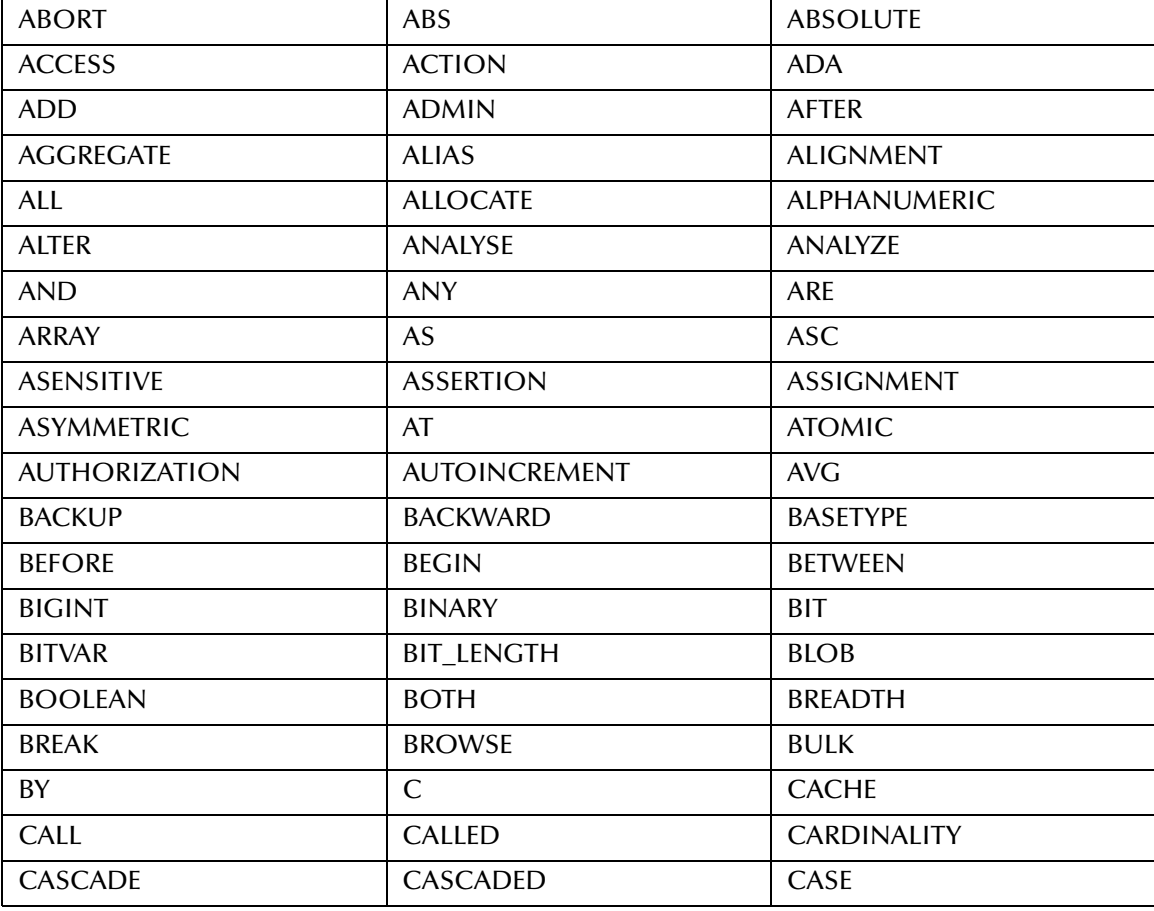

#### **Table 29** SQL Reserved Words

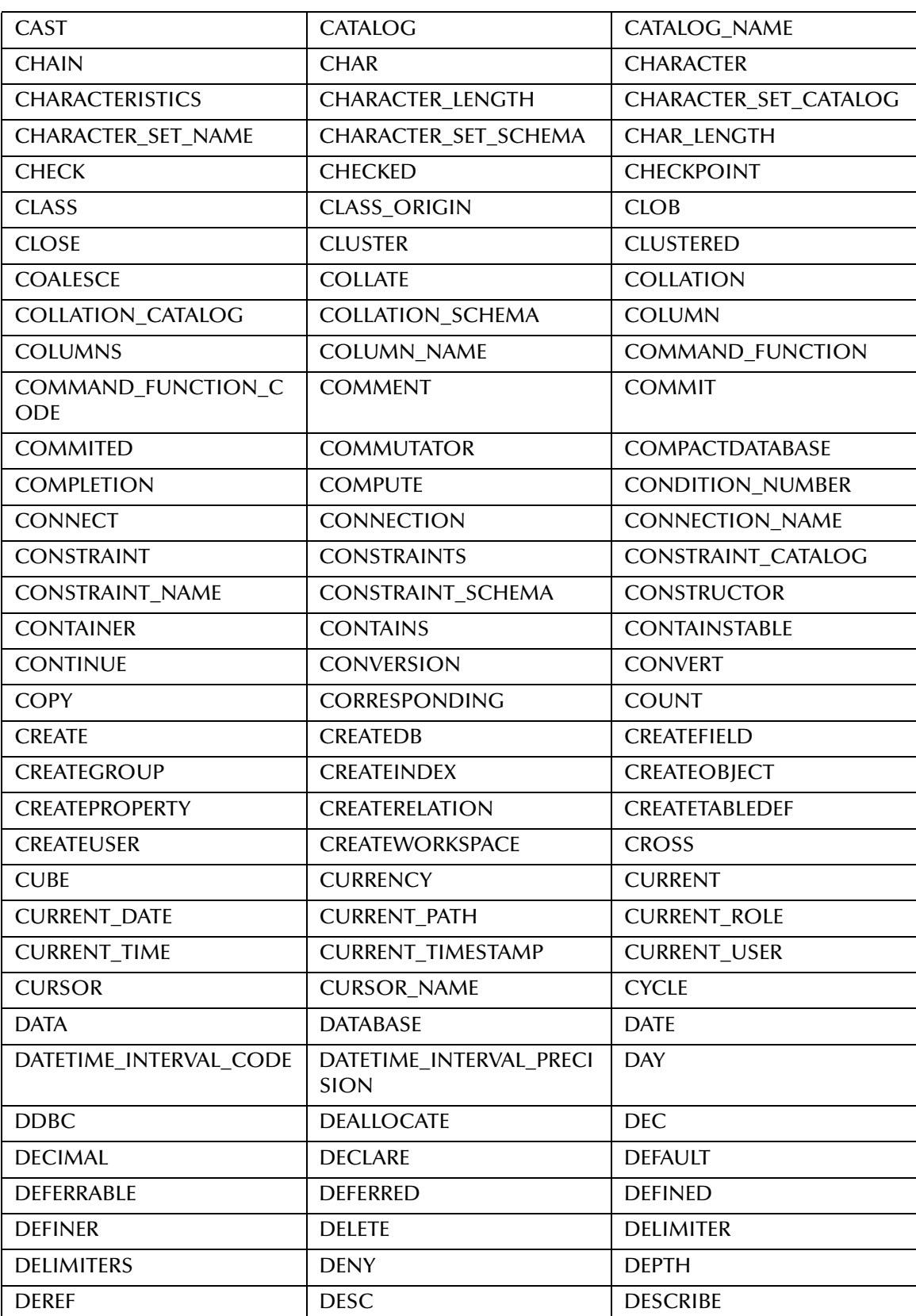

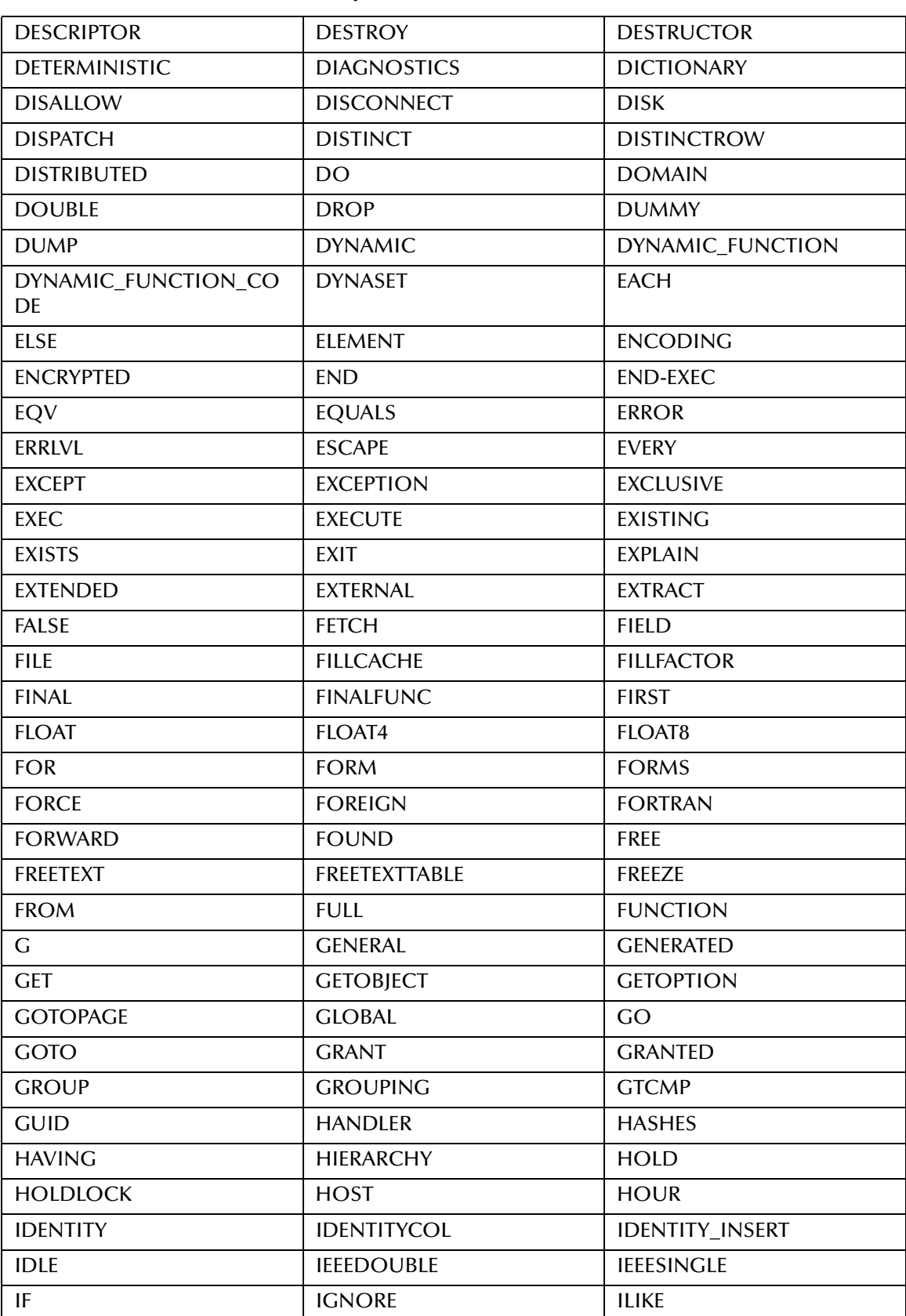

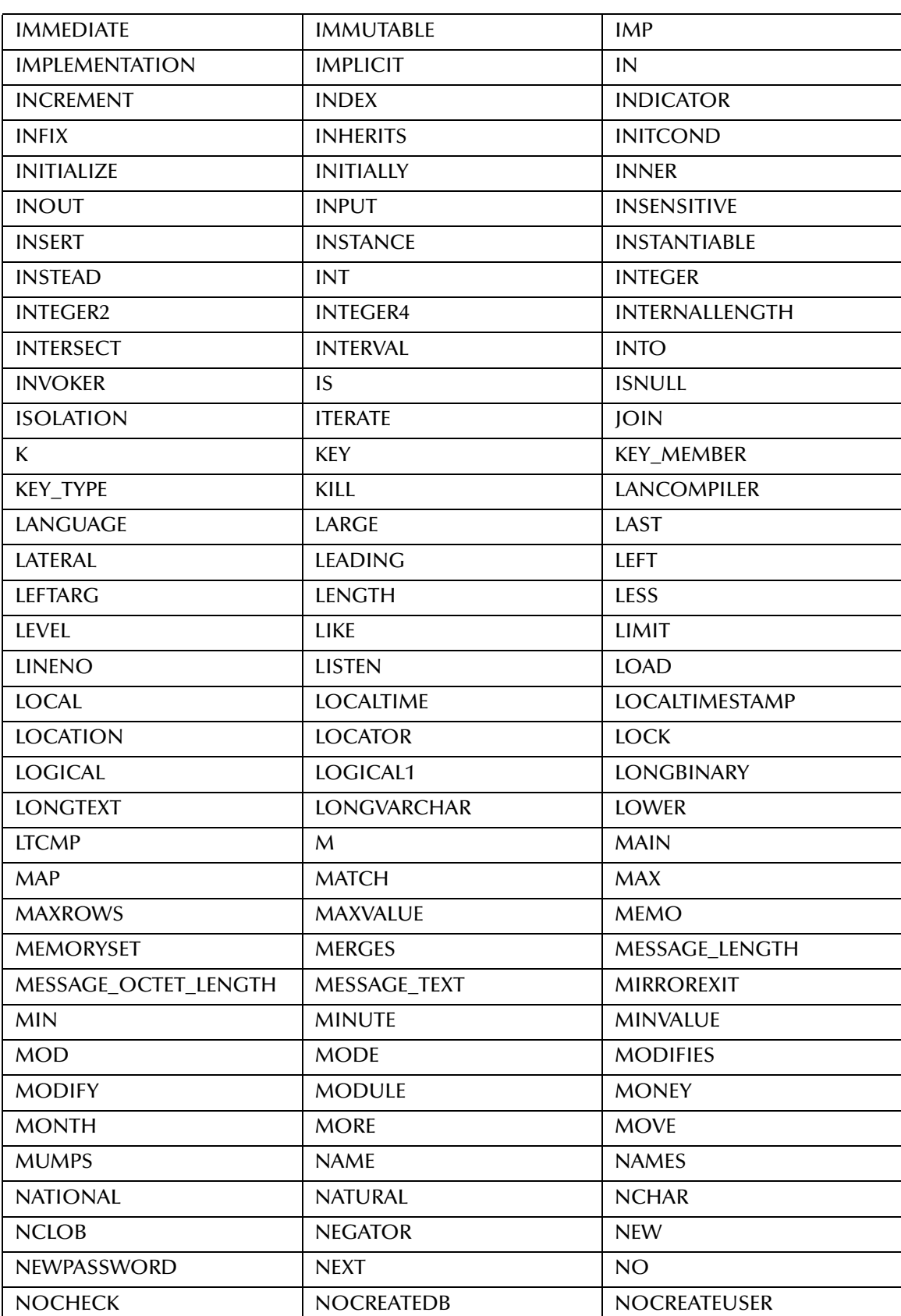

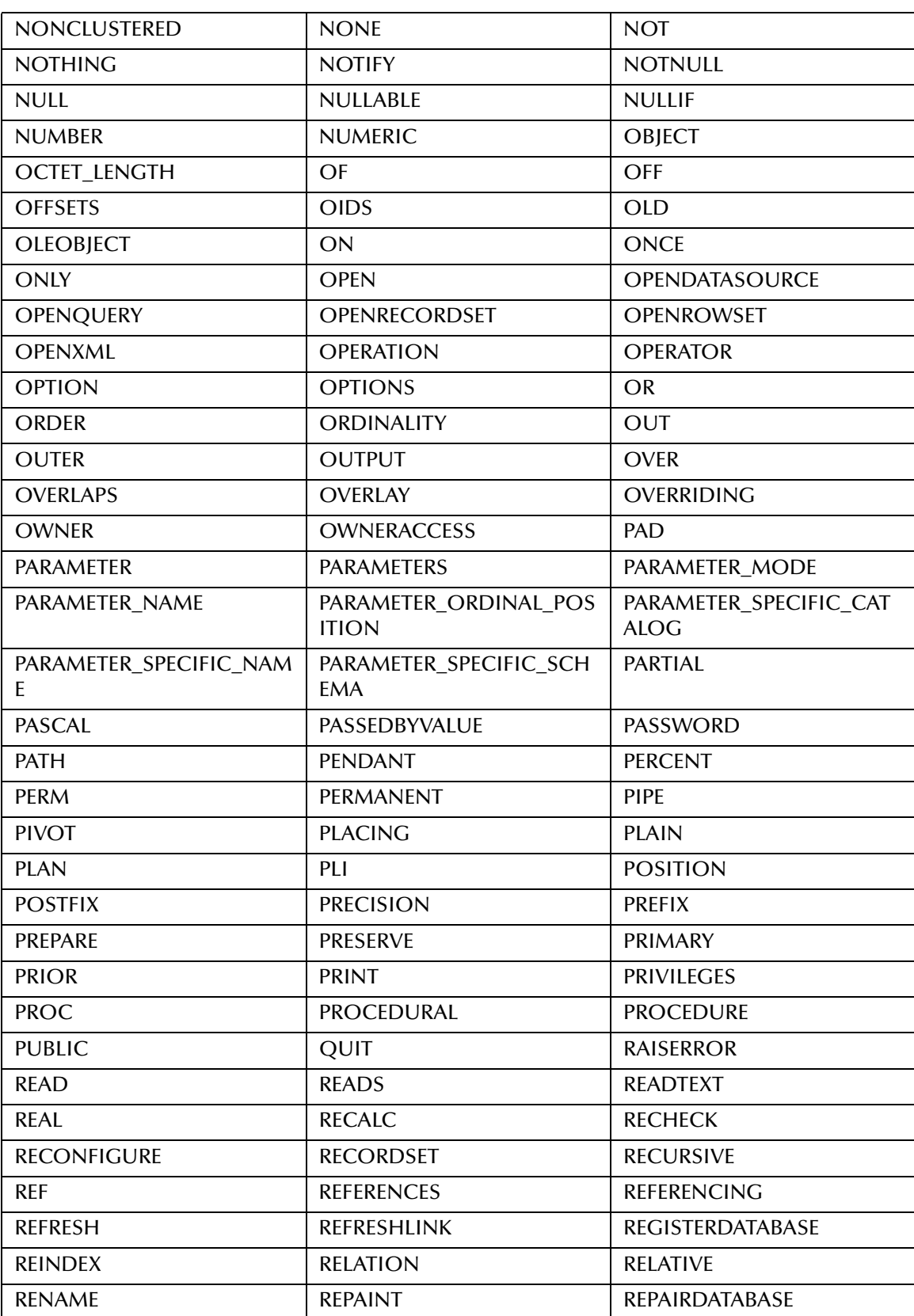

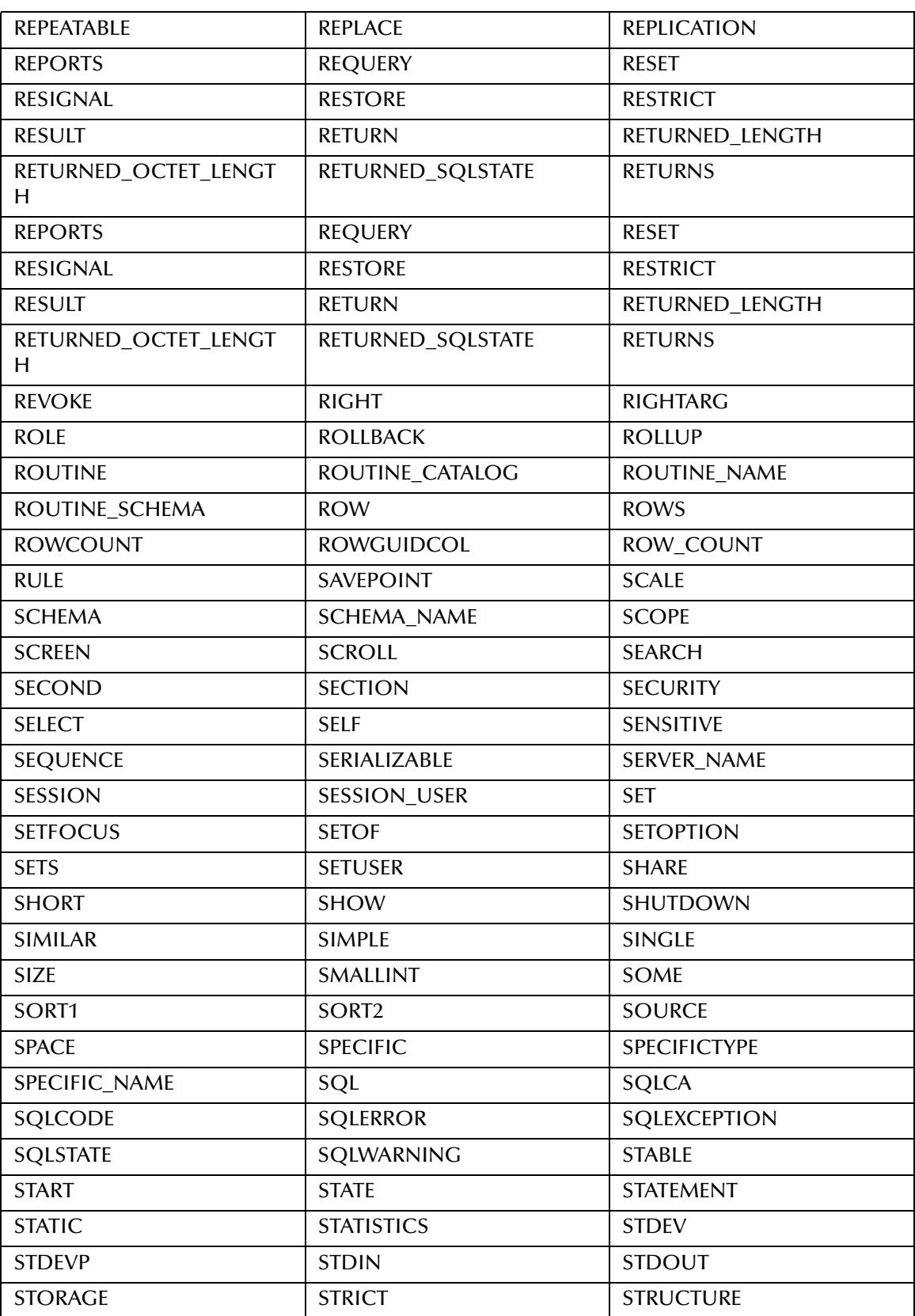

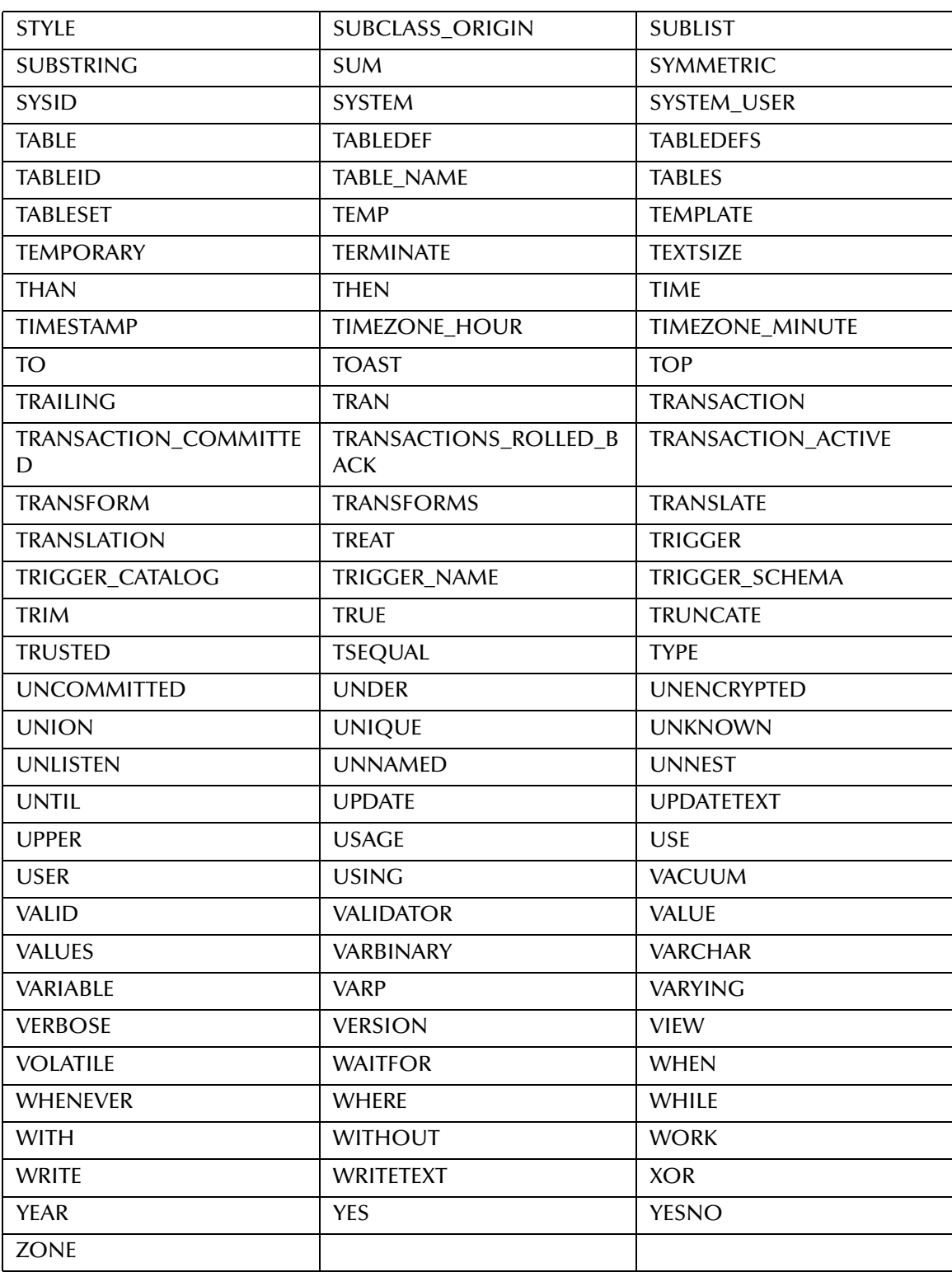

# **Index**

### **Numerics**

3D bar chart property **[173](#page-172-0)** pie chart property **[173](#page-172-0)**

# **A**

activities add **[32](#page-31-0)** delete **[32](#page-31-1)** upsert **[32](#page-31-2)** add web service **[32](#page-31-0)**, **[44](#page-43-0)** add.fields node **[44](#page-43-1)** add.fields node **[44](#page-43-1)** alert conditions creating **[68](#page-67-0)** email properties **[69](#page-68-0)** properties **[69](#page-68-0)** sending email **[68](#page-67-1)** Alert Editor tool palette **[63](#page-62-0)** alerts **[22](#page-21-0)** App Server 8.2 EE (support for) **[15](#page-14-0)** application servers (support for) **[15](#page-14-0)** arguments adding to eBAM queries **[57](#page-56-0)** Axis Labels (bar chart properties) **[174](#page-173-0)**

### **B**

Background Color chart property **[173](#page-172-1)**, **[175](#page-174-0)** bar charts described **[172](#page-171-0)** properties **[173](#page-172-2)**, **[174](#page-173-1)** 3D **[173](#page-172-0)** Depth Factor **[173](#page-172-3)** Orientation **[174](#page-173-2)** BEA WebLogic (support for) **[15](#page-14-1)** Business Process Attributes tab **[109](#page-108-0)** Business Process Display Mode

controlling **[185](#page-184-1)** Business Rule adding **[108](#page-107-0)**

# **C**

chart types listed and described **[172](#page-171-1)** charts **[21](#page-20-0)** about **[70](#page-69-0)** creating and configuring **[71](#page-70-0)** properties **[172](#page-171-2)** Background Color **[173](#page-172-1)**, **[175](#page-174-0)** common to pie and bar charts **[173](#page-172-4)** specific to bar charts **[174](#page-173-1)** specific to meters **[174](#page-173-3)** specific to trafficlights **[176](#page-175-0)** Title **[173](#page-172-5)** columns in data definitions **[39](#page-38-0)** command-line CodeGen (support for) **[16](#page-15-0)** committing sample data **[85](#page-84-0)** Component Editor editing queries **[59](#page-58-0)**, **[60](#page-59-0)** using **[56](#page-55-0)**, **[57](#page-56-1)**, **[58](#page-57-0)** configuring data retention **[36](#page-35-0)**, **[82](#page-81-0)** queries **[59](#page-58-1)** conventions, text **[18](#page-17-0)** copy-and-paste of eBAM applications (support for) **[16](#page-15-1)** Critical Range Color meters property **[175](#page-174-1)**, **[177](#page-176-0)**

# **D**

data definitions **[21](#page-20-1)** creating **[33](#page-32-0)** setting up **[33](#page-32-1)** data flow of eBAM Studio **[23](#page-22-0)** data retention add web service **[43](#page-42-0)** configuring **[36](#page-35-0)**, **[82](#page-81-0)** data retention properties modifying **[39](#page-38-1)** database considerations "virtual database" **[49](#page-48-0)** delete web service **[32](#page-31-1)**, **[47](#page-46-0)** deleting expired data **[36](#page-35-1)** delimited file format **[40](#page-39-0)**, **[83](#page-82-0)** delimiters, setting **[41](#page-40-0)**, **[83](#page-82-1)** Depth Factor

bar chart property **[173](#page-172-3)** pie chart property **[173](#page-172-3)** Dial Type meters property **[175](#page-174-2)** disallowed field names **[58](#page-57-1)**, **[60](#page-59-1)**, **[187](#page-186-1)** domainmgr.bat **[119](#page-118-0)** DVD part numbers **[28](#page-27-0)**

# **E**

eBAM Studio and Java CAPS **[22](#page-21-1)** application components of **[32](#page-31-3)** important considerations **[31](#page-30-0)** requirements **[20](#page-19-0)** data flow **[23](#page-22-0)** overview **[13](#page-12-0)** summary of components **[21](#page-20-2)** updating Enterprise Designer **[29](#page-28-0)** uploading to Repository **[25](#page-24-0)** email sending for alert conditions **[68](#page-67-1)** email notifications **[69](#page-68-0)** encoding scheme, setting **[40](#page-39-1)**, **[83](#page-82-2)** Enterprise Designer updating with eBAM **[29](#page-28-0)** execute web service **[32](#page-31-4)** expired data, removing **[36](#page-35-1)**

# **F**

Fault attributes clearing **[109](#page-108-1)** field delimiters, setting **[41](#page-40-0)**, **[83](#page-82-1)** field names disallowed **[58](#page-57-1)**, **[60](#page-59-1)** field names, disallowed **[187](#page-186-1)** file format, setting **[40](#page-39-0)**, **[83](#page-82-0)** fixed-width file format **[40](#page-39-0)**, **[83](#page-82-0)** flatfile database considerations **[49](#page-48-1)** used as a "virtual database" **[49](#page-48-2)**

## **G**

Group-By in queries **[60](#page-59-2)**

### **I**

input runtime arguments for queries **[57](#page-56-0)**

instance data controlling the display of **[185](#page-184-2)** instance monitoring Activity Details **[186](#page-185-0)** Business Process Instance Attributes **[186](#page-185-1)** Choose Preferences **[185](#page-184-3)** Filter Instances **[186](#page-185-2)** Hide Business Process **[185](#page-184-4)** Hide Instance List **[185](#page-184-5)** Show Business Process **[185](#page-184-6)** Show Instance List **[185](#page-184-7)** Start **[185](#page-184-8)** Stop **[186](#page-185-3)** ISO Images file names **[28](#page-27-1)**

# **J**

Java CAPS and eBAM Studio **[22](#page-21-1)** prerequisites **[24](#page-23-0)**

## **K**

Key Performance Indicators **[13](#page-12-1)**, **[21](#page-20-3)**

## **L**

Labels (bar chart properties) **[174](#page-173-0)** logging **[186](#page-185-4)** logs setting levels **[186](#page-185-5)**

# **M**

metadata validating **[85](#page-84-1)** metadata definition validating **[39](#page-38-2)** meters described **[172](#page-171-3)** properties **[174](#page-173-3)** Critical Range Color **[175](#page-174-1)**, **[177](#page-176-0)** Dial Type **[175](#page-174-2)** Needle Color **[175](#page-174-3)** Normal Range Color **[175](#page-174-4)**, **[177](#page-176-1)** Warning Range Color **[175](#page-174-5)**, **[177](#page-176-2)** modifying queries **[57](#page-56-2)** monitoring options **[185](#page-184-9)** setting up **[184](#page-183-1)** monitoring tools for business processes **[185](#page-184-10)**

### **N**

navigation links (support for) **[16](#page-15-2)** Needle Color meters property **[175](#page-174-3)** new features in this release **[14](#page-13-0)** Normal Range Color meters property **[175](#page-174-4)**, **[177](#page-176-1)** notification by email **[69](#page-68-0)** notify web service **[32](#page-31-5)**

# **O**

Operator palette (illustrated) **[64](#page-63-0)** Oracle (support for) **[15](#page-14-2)** alternative to **[49](#page-48-0)** configuring **[50](#page-49-0)** database considerations **[50](#page-49-1)** eWay **[15](#page-14-3)** external system **[51](#page-50-0)**, **[52](#page-51-0)** service **[15](#page-14-4)**, **[53](#page-52-0)** Order-By in queries **[60](#page-59-2) Orientation** bar chart property **[174](#page-173-2)** overview of eBAM Studio **[13](#page-12-0)**

## **P**

part numbers DVD **[28](#page-27-0)** patches for Portal Server **[131](#page-130-0)** patches for Sun Java System Application Server **[131](#page-130-1)** pie charts described **[172](#page-171-4)** properties **[173](#page-172-6)**, **[174](#page-173-4)** 3D **[173](#page-172-0)** Depth Factor **[173](#page-172-3)** Portal Server (support for) **[16](#page-15-3)** installation information **[132](#page-131-0)** installation, before **[131](#page-130-2)** release notes **[132](#page-131-0)** versions, differences **[131](#page-130-3)** reference documentation overview **[130](#page-129-0)** Web site **[130](#page-129-1)** running applications with version 6 2005Q4 Access Manager Console **[139](#page-138-0)**, **[143](#page-142-0)**, **[149](#page-148-0)** Admin Console (application server) **[135](#page-134-0)**

before you start **[132](#page-131-1)** creating a new channel **[143](#page-142-1)** creating new Portal Server users **[139](#page-138-1)** deploying applications **[135](#page-134-1)** installing to run in server on Windows **[133](#page-132-0)** introduction **[132](#page-131-2)** new channel into Portal Desktop tab **[149](#page-148-1)** Portal Desktop **[145](#page-144-0)**, **[147](#page-146-0)**, **[149](#page-148-2)**, **[155](#page-154-0)** procedural overview **[133](#page-132-1)** starting application server on Windows **[134](#page-133-0)** supported operating systems **[133](#page-132-2)** system requirements **[132](#page-131-3)** viewing a new channel **[154](#page-153-0)** running applications with version 7 before you start **[155](#page-154-1)**, **[163](#page-162-0)** creating JSR 168 portlet channel **[162](#page-161-0)**, **[170](#page-169-0)** deploying applications **[162](#page-161-1)**, **[170](#page-169-1)** IFrame channel, setting up **[156](#page-155-0)**, **[164](#page-163-0)** installation **[156](#page-155-1)**, **[164](#page-163-1)** introduction **[155](#page-154-2)**, **[163](#page-162-1)** JSR 168 portlet channels, setting up **[161](#page-160-0)**, **[169](#page-168-0)** Portal Desktop **[160](#page-159-0)**, **[161](#page-160-1)**, **[168](#page-167-0)**, **[169](#page-168-1)** Portal Server 7 Console **[156](#page-155-2)**, **[164](#page-163-2)** registering JSR 168 applications **[162](#page-161-2)**, **[170](#page-169-2)** supported operating systems **[156](#page-155-3)**, **[164](#page-163-3)** system requirements **[156](#page-155-4)**, **[164](#page-163-4)** unregistering JSR 168 applications **[163](#page-162-2)**, **[171](#page-170-0)** prerequisites Java CAPS Products **[24](#page-23-0)**

# **Q**

queries **[21](#page-20-4)** configuring **[59](#page-58-1)** configuring conditions on **[58](#page-57-0)** creating **[56](#page-55-1)** run-time input arguments for **[57](#page-56-1)** run-time inputs for **[57](#page-56-2)** query-editing canvas (illustrated) **[56](#page-55-2)** Group-By and Order-By **[60](#page-59-2)** mapping operators **[59](#page-58-0)** tool palettes **[57](#page-56-3)**

## **R**

record delimiters, setting **[41](#page-40-0)**, **[83](#page-82-1)** removing expired data **[36](#page-35-1)** Repository uploading eBAM to **[25](#page-24-0)** reserved words **[58](#page-57-1)**, **[60](#page-59-1)**, **[187](#page-186-1)** runtime arguments for eBAM queries **[57](#page-56-0)**

### **S**

(support for) **[15](#page-14-1)** what's new in this release **[14](#page-13-0)**

sample data committing **[85](#page-84-0)** validating **[38](#page-37-0)**, **[83](#page-82-3)** screenshots **[18](#page-17-1)** sending email for alert conditions **[68](#page-67-1)** SQL Operator palette (illustrated) **[64](#page-63-0)** SQL reserved words **[58](#page-57-1)**, **[60](#page-59-1)**, **[187](#page-186-1)** SQL types **[41](#page-40-1)** Sun Java System Application Server 8.2 EE (support for) **[15](#page-14-0)** Sun Java System Portal Server (support for) **[16](#page-15-3)** Sun Java System Portal Server, overview **[129](#page-128-0)** supporting documents **[18](#page-17-2)**

### **T**

text conventions **[18](#page-17-0)** timestamp **[41](#page-40-2)** Title chart property **[173](#page-172-5)** tool palettes Alert Editor **[63](#page-62-0)** SQL Operations (illustrated) **[64](#page-63-0)** trafficlights described **[172](#page-171-5)**

## **U**

upsert web service **[32](#page-31-2)**, **[45](#page-44-0)**

# **V**

validating data definitions **[38](#page-37-0)**, **[83](#page-82-3)** metadata **[85](#page-84-1)** version control (support for) **[16](#page-15-4)** virtual database alternative to Oracle **[49](#page-48-3)**

## **W**

Warning Range Color meters property **[175](#page-174-5)**, **[177](#page-176-2)** web services add **[32](#page-31-0)**, **[44](#page-43-0)** delete **[32](#page-31-1)**, **[47](#page-46-0)** execute **[32](#page-31-4)** notify **[32](#page-31-5)** upsert **[32](#page-31-2)**, **[45](#page-44-0)** WebLogic